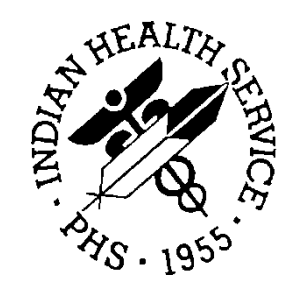

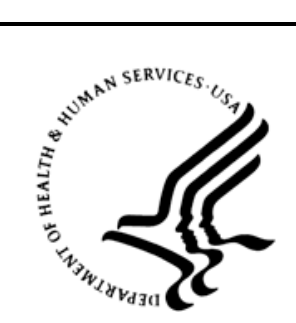

## RESOURCE AND PATIENT MANAGEMENT SYSTEM

# **Clinical Reminders**

# (PXRM)

## **Addendum to Installation Notes**

Version 2.0 Patch 1005 December 2015

Office of Information Technology (OIT) Albuquerque, New Mexico

## **Table of Contents**

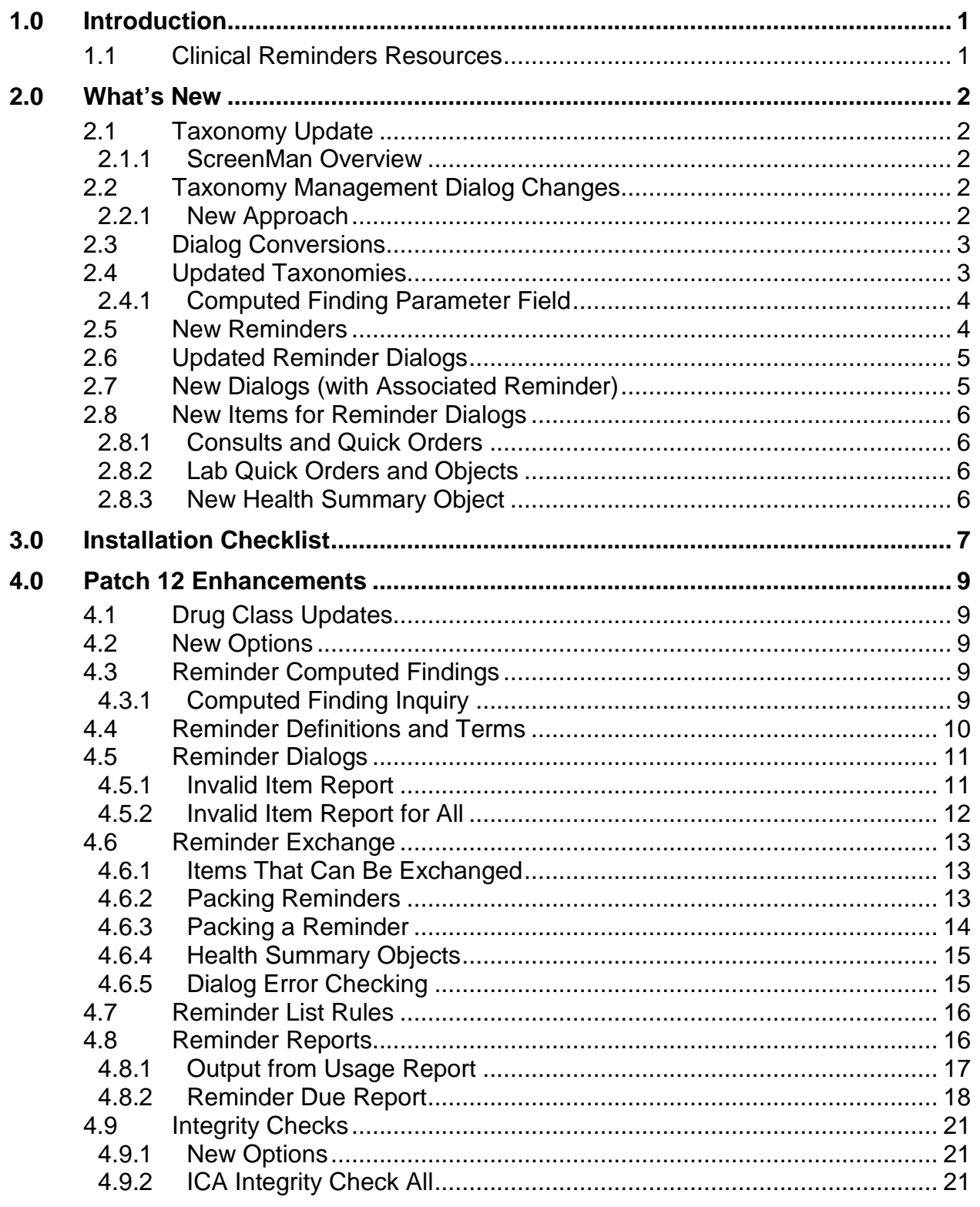

Table of Contents

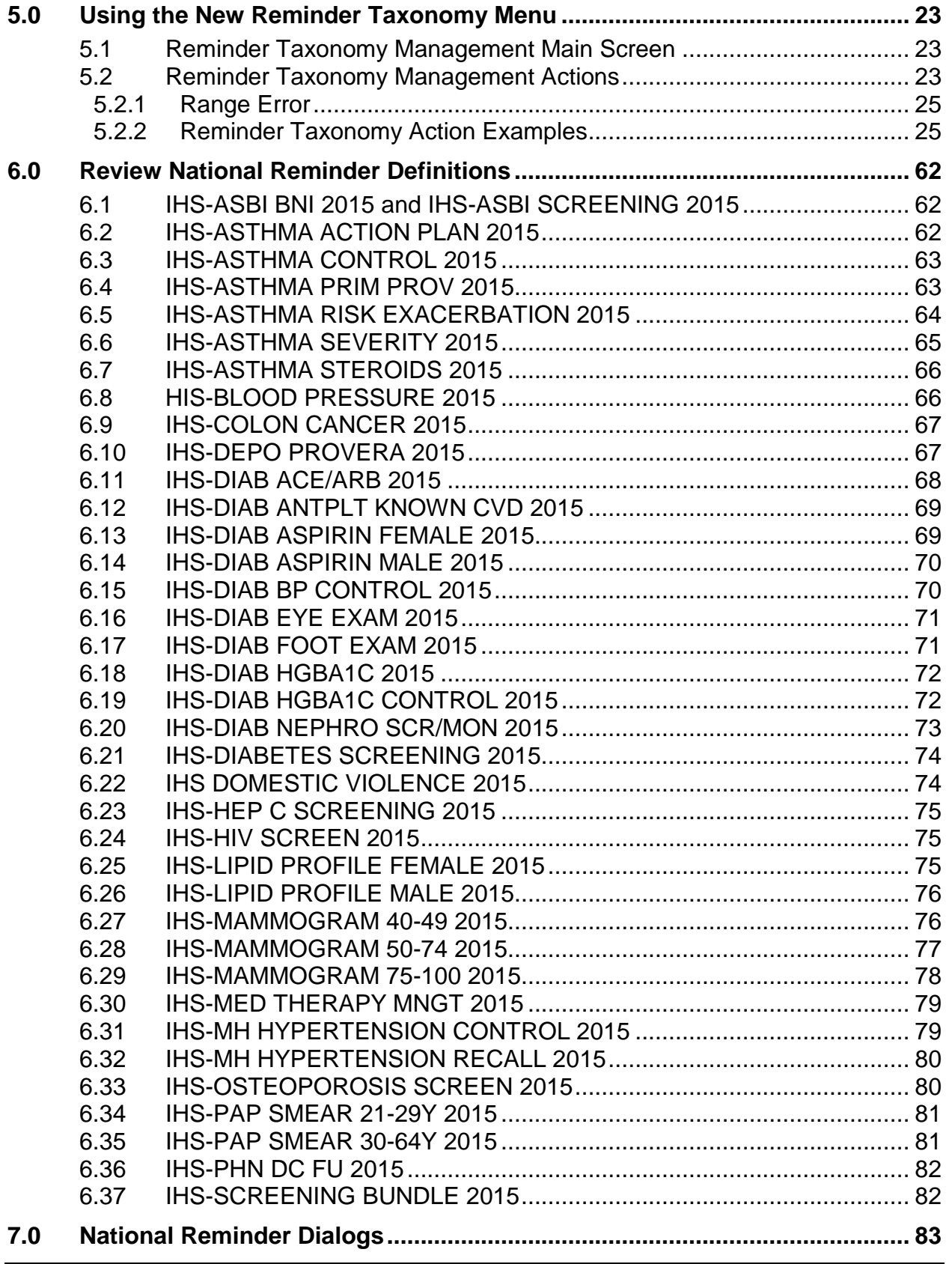

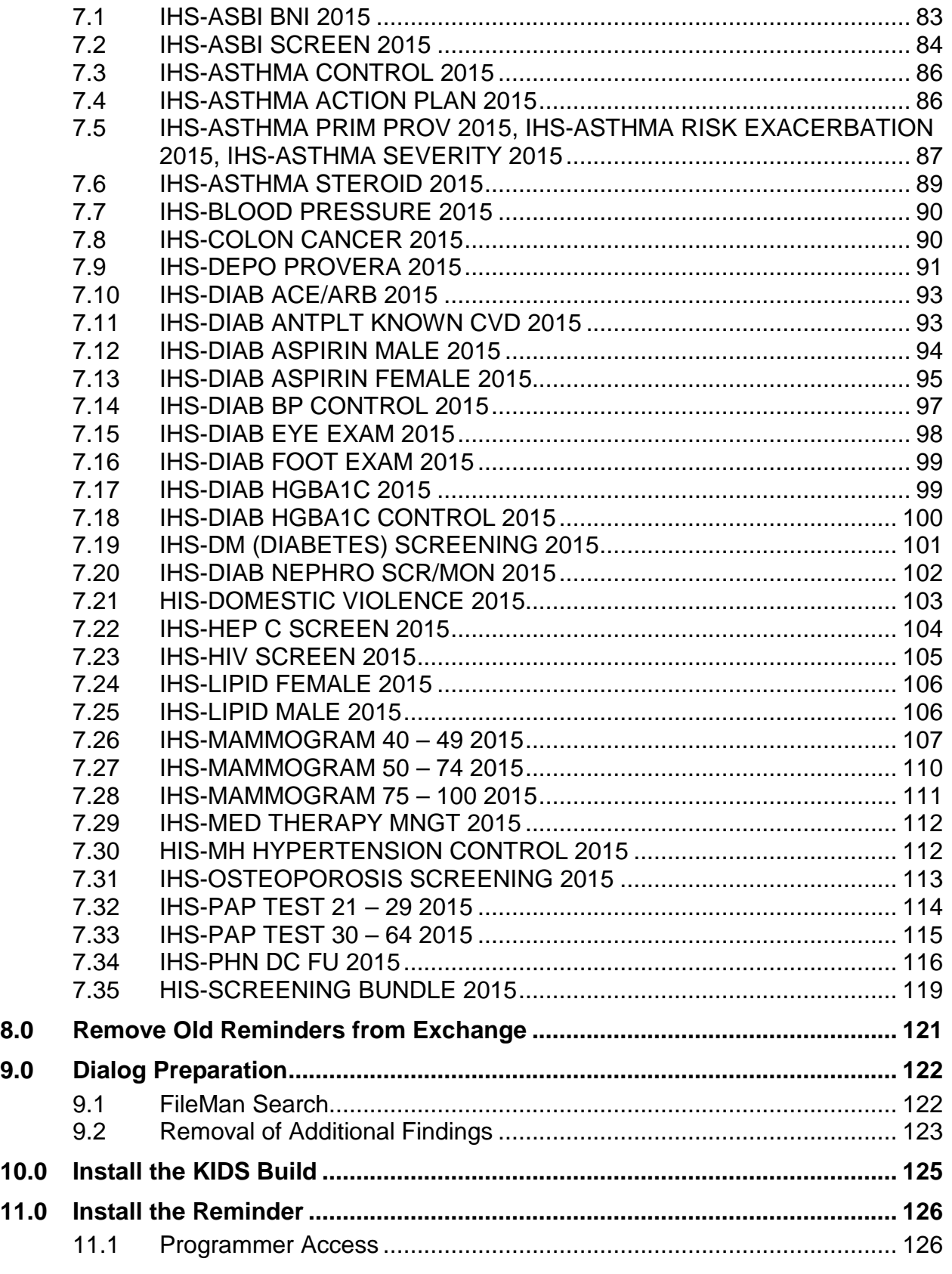

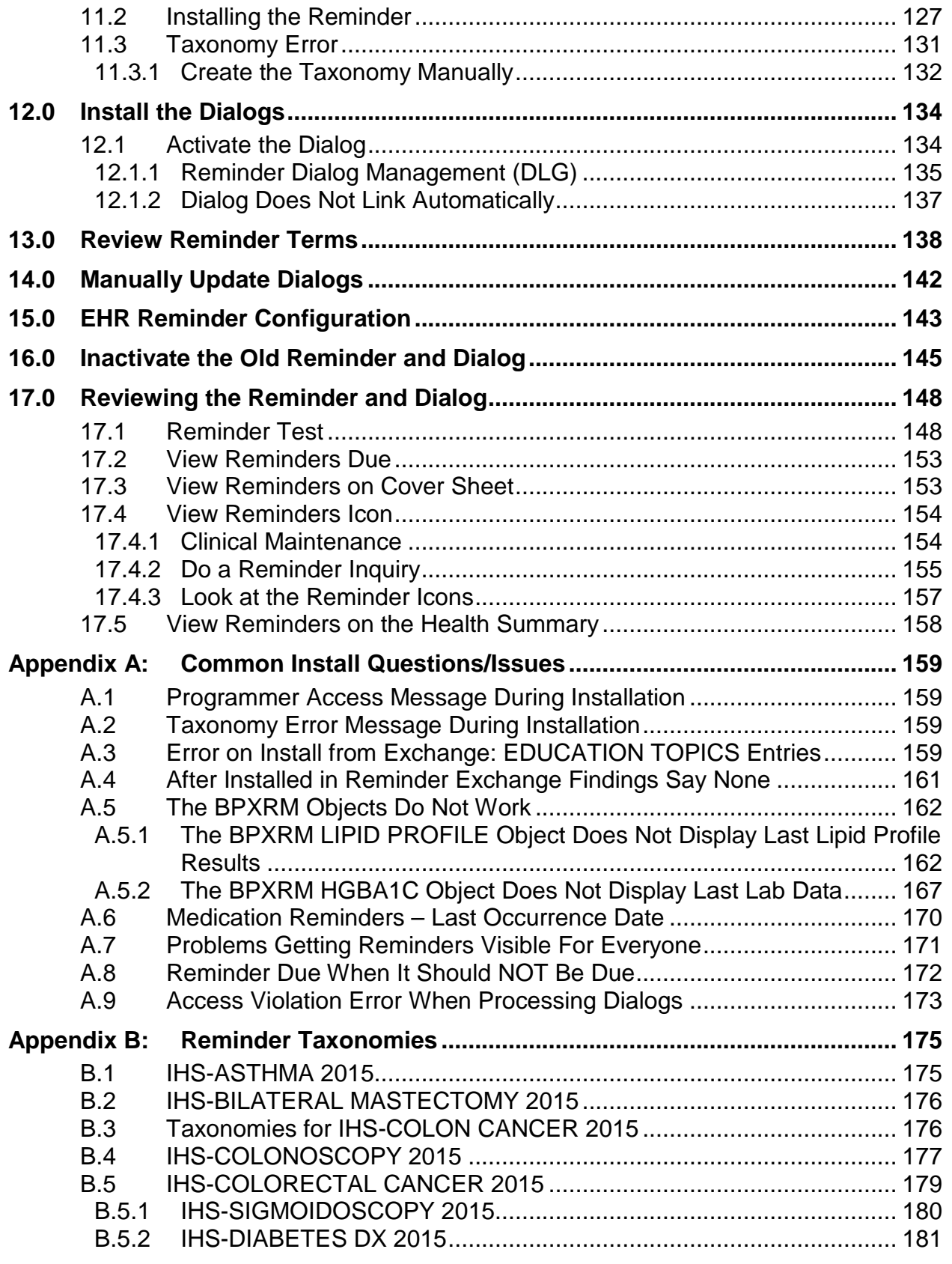

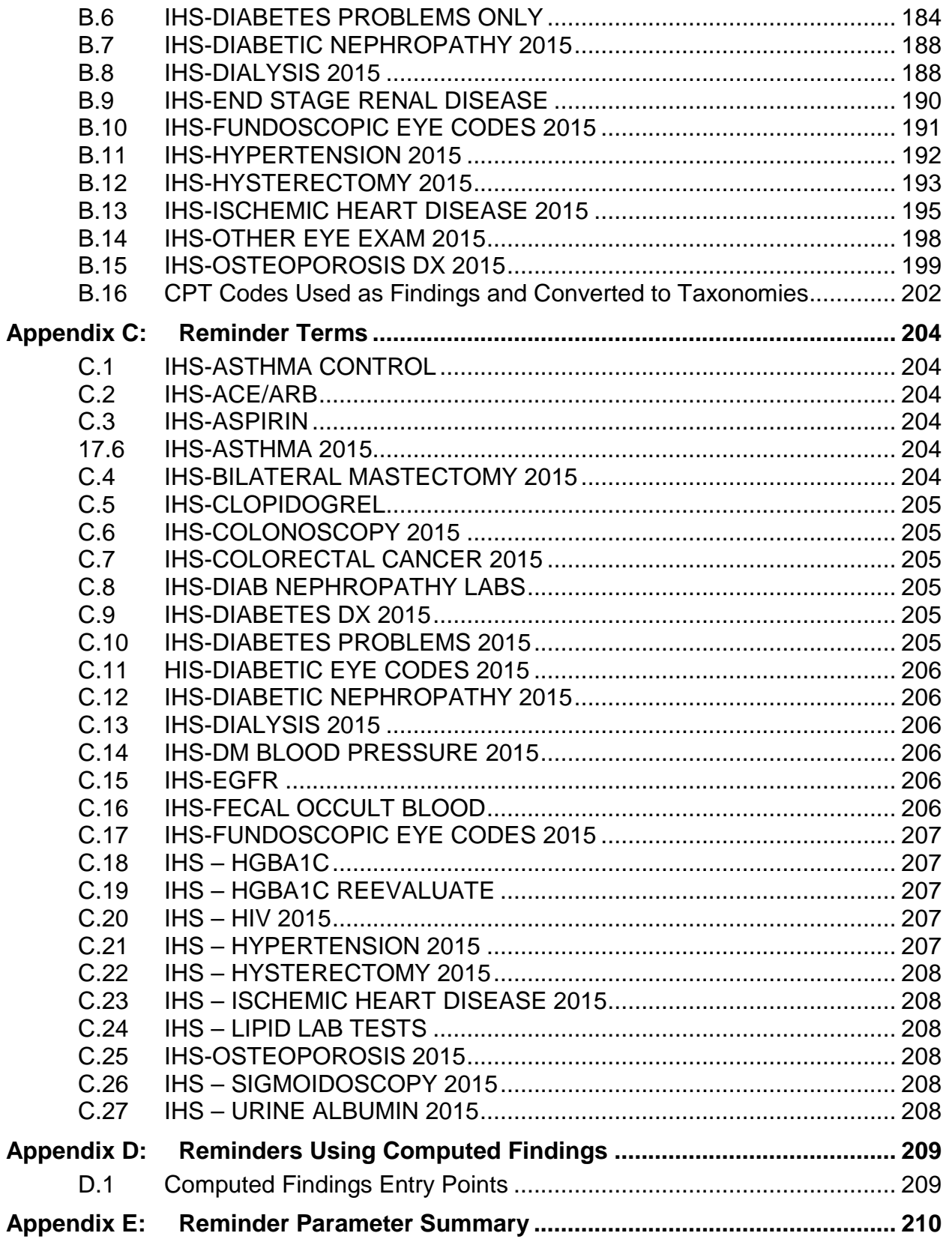

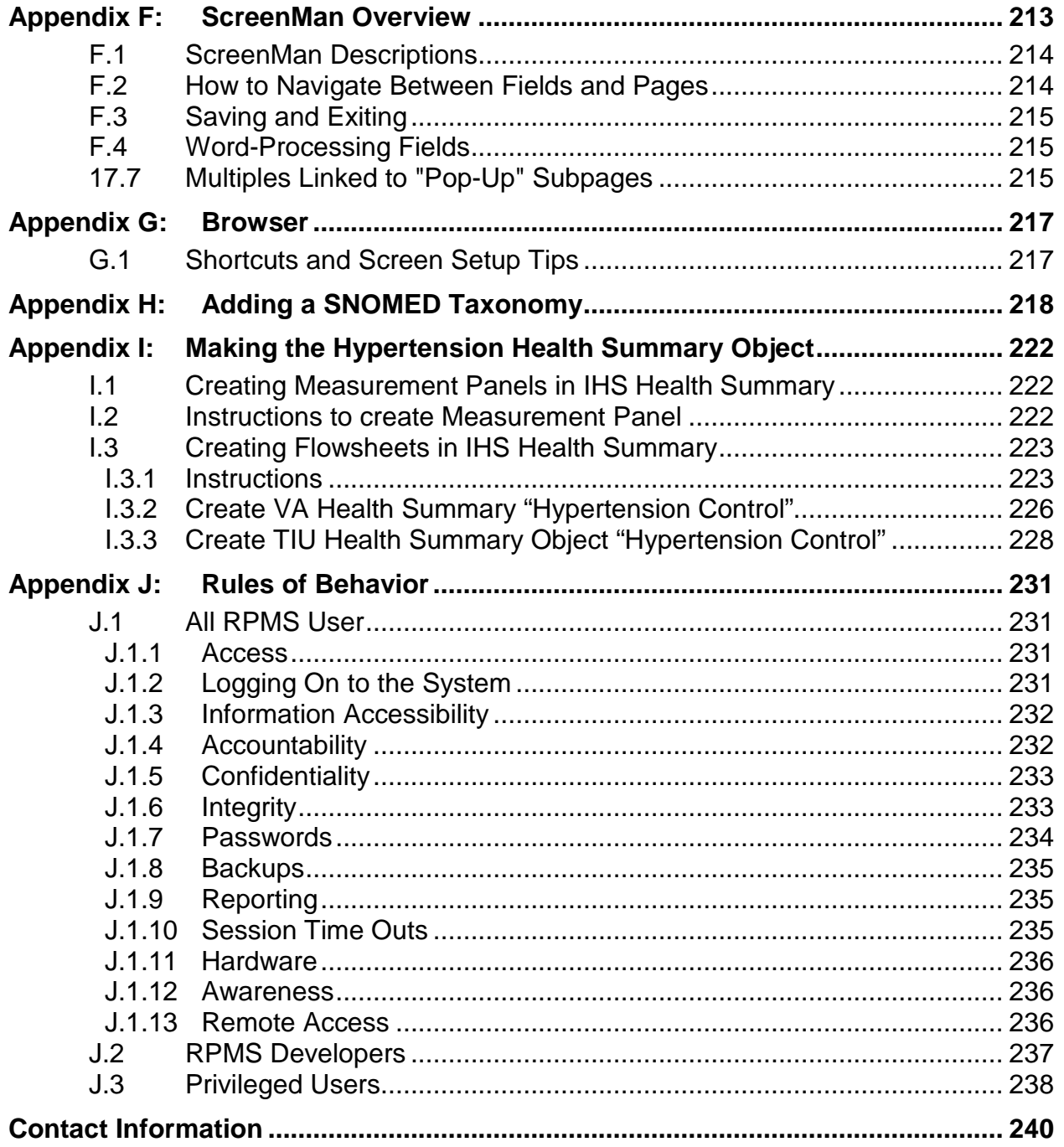

## **Preface**

This documentation applies to those reminders distributed in Version 2.0, Patch 1005 of Clinical Reminders.

## <span id="page-8-0"></span>**1.0 Introduction**

This guide was designed to supplement the patch installation notes and provide guidance in setting up the Clinical Reminders contained in the PXRM V2.0 1005 patch. We strongly recommend reviewing this entire document before installing and setting up the Clinical Reminders 1005 patch.

This guide is intended to be used by the following individuals who are responsible for installing, supporting, maintaining, and testing this package:

- Information Resources Management (IRM)
- Clinical Application Coordinator (CAC)

## <span id="page-8-1"></span>1.1 Clinical Reminders Resources

This guide is intended to be used by individuals who have previous experience with the Clinical Reminders. Patch 1005 is not comprehensive. It includes those reminders that have taxonomies as part of the findings. Refer to *Clinical Reminders (PXRM) Addendum to Installation Notes* (pxrm0200.1002o) for full documentation of the version 2.0 list of reminders. It also includes some updated immunization reminders that include updated reminder terms.

The dialogs for the reminders in patch 1005 were not changed from patch 1002 and can be viewed in the pxrm0200.1002in.

#### **Clinical Reminders Office Hours:**

Office hours are announced periodically on the EHR and Reminders Listservs.

#### **Clinical Reminders Listserv:**

Send a question to the EHR Reminders Listserv.

[http://www.ihs.gov/listserver/index.cfm?module=signUpForm&list\\_id=159](http://www.ihs.gov/listserver/index.cfm?module=signUpForm&list_id=159)

## <span id="page-9-0"></span>**2.0 What's New**

This section provides an overview of the major changes in the Clinical Reminders patch 1005.

## <span id="page-9-1"></span>2.1 Taxonomy Update

A new taxonomy management system replaces the previous taxonomy management menu. The new system uses a combination of List Manager, ScreenMan, and the Browser. List Manager should already be familiar to users of Clinical Reminders tools such as Dialog Management or Reminder Exchange. ScreenMan and the Browser may not be as familiar, but reviewing Appendix A of this manual or the FileMan documentation should give you enough knowledge to make using the taxonomy management system much easier.

#### <span id="page-9-2"></span>2.1.1 ScreenMan Overview

ScreenMan is the VA FileMan's screen-oriented data entry tool. It is an alternative to the Scrolling Mode approach. With ScreenMan, data is entered in forms. Each form field occupies a fixed position on the screen (instead of scrolling off). You can see many data fields at once, and use simple key-combinations to edit data and move from field to field on a screen. You can also move from one screen to another like turning through the pages of a book.

## <span id="page-9-3"></span>2.2 Taxonomy Management Dialog Changes

In the past, users created Reminder Dialogs containing ICD-9-CM and/or CPT-4 codes. When using codes as Finding Items or Additional Finding Items in the EHR, the end user didn't select codes; codes were automatically filed to VistA when the element/group was selected in the Reminder Dialog.

A Taxonomy could only be used as a Finding Item; it created a PickList of codes for the user to select from in the EHR. The display in the EHR was controlled by the setup in the Reminder Finding Parameter File (#801.45) and the Reminder Taxonomy File (#811.2). These controls determined if the Taxonomy should assign codes to the current encounter or an historical encounter. The controls also determined what prompts were assigned to the Reminder Dialog in the EHR.

## <span id="page-9-4"></span>2.2.1 New Approach

Users will no longer be able to add ICD-9-CM and/or CPT-4 codes to a Reminder Dialog. Users will need to create a Taxonomy, assign codes, and then add the Taxonomy to the Reminder Dialog. To maintain similar end-user functionality in the EHR, a new prompt called Taxonomy PickList Display has been added to the dialog editor. This controls how Taxonomies should display in the EHR.

## <span id="page-10-0"></span>2.3 Dialog Conversions

• Taxonomies are automatically generated for all dialogs that use ICD-9 diagnosis codes or CPT codes as a finding or additional finding.

In IHS, we do NOT use ICD codes in dialogs, only CPT.

- Dialogs with preexisting taxonomies will have the settings from file 801.45 move to the element/group level.
- Dialogs with codes only will generate new taxonomies and the codes will be replaced with taxonomies.
- Dialog elements/groups that are updated will have the edit history updated with the changes due to the data conversion.
- Three Mailman messages will be generated due to the data conversion: Mailman messages are sent to the mailgroup defined in the REMINDER MANAGEMENT MAILGROUP field of the CLINICAL REMINDER PARAMETERS file (file 800)
	- − A pre-conversion message lists dialogs, elements, and groups to be updated with pre- patched structure.
	- − A post-conversion message lists dialogs, elements, and groups with the new structure.
	- − A message listing error messages during dialog conversion.

## <span id="page-10-1"></span>2.4 Updated Taxonomies

There are 38 reminders/dialogs in this patch. The logic for the 38 taxonomy related reminders has changed slightly. New dialogs look the same as the 2013 dialogs but have been given new names with 2015 in them so that they will match the reminders.

The 38 reminders were changed to allow taxonomies that contain ICD-10 POV codes to be used, as well as SNOMED problems. The taxonomy menus were greatly enhanced by the VA to allow for the addition of multiple code sets. It now uses the Lexicon as its code dictionary. The reminder term still contains the SNOMED computed finding for problems. Although SNOMED codes can be added to the new taxonomies, IHS has chosen not to do this since it is easier to update the Apelon subsets for SNOMED terms.

The field Computed Finding Parameter will contain the name of the Apelon Subset that will be used to determine if the problem is part of this cohort. In the example below, the Computed Finding Parameter is called PXRM DIABETES.

Even though reminder terms are editable, sites should NOT change the item or this parameter since it is specific for the needs of the reminder.

### <span id="page-11-0"></span>2.4.1 Computed Finding Parameter Field

```
IHS-DIABETES DX 2015 No.35
  ---------------------------------------------------------------------------
Class:Sponsor:
Date Created:
Review Date:
Description:
Edit History:
    Edit Date: MAR 11, 2014 14:37 Edit By: USER, DEMO
    Edit Comments:
Findings:
                  Finding Item: IHS-DIABETES DX 2007 (FI(1)=TX(71))
                 Finding Type: REMINDER TAXONOMY
            Beginning Date/Time: T-3Y
                  Finding Item: IHS-SNOMED (FI(2)=CF(681))
                  Finding Type: REMINDER COMPUTED FINDING
           Beginning Date/Time: T-3Y
     Computed Finding Parameter: PXRM DIABETES
```
## <span id="page-11-1"></span>2.5 New Reminders

IHS-ASBI BNI 2015 IHS-ASBI SCREENING 2015 IHS-ASTHMA ACTION PLAN 2015 IHS-ASTHMA CONTROL 2015 IHS-ASTHMA PRIM PROV 2015 IHS-ASTHMA RISK EXACERBATION 2015 IHS-ASTHMA SEVERITY 2015 IHS-ASTHMA STEROID 2015 IHS-BLOOD PRESSURE 2015 IHS-COLON CANCER 2015 IHS-DEPO PROVERA 2015 IHS-DIAB ACE/ARB 2015 IHS-DIAB ANTPLT KNOWN CVD 2015 IHS-DIAB ASPIRIN FEMALE 2015 IHS-DIAB ASPIRIN MALE 2015 IHS-DIAB BP CONTROL 2015 IHS-DIAB EYE EXAM 2015 IHS-DIAB FOOT EXAM 2015 IHS-DIAB HGBA1C 2015 IHS-DIAB HGBA1C CONTROL 2015 IHS-DIAB NEPHRO SCR/MON 2015 IHS-DIABETES SCREENING 2015

IHS-DOMESTIC VIOLENCE 2015 IHS-HEP C SCREENING 2015 IHS-HIV SCREEN 2015 IHS-LIPID FEMALE 2015 IHS-LIPID MALE 2015 IHS-MAMMOGRAM 40-49 2015 IHS-MAMMOGRAM 50-74 2015 IHS-MAMMOGRAM 75-100 2015 IHS-MED THERAPY MNGT 2015 IHS-MH HYPERTENSION CONTROL 2015 IHS-MH HYPERTENSION RECALL 2015 IHS-OSTEOPOROSIS SCREEN 2015 IHS-PAP SMEAR 21-29Y 2015 IHS-PAP SMEAR 30-64Y 2015 IHS-PHN DC FU 2015 IHS-SCREENING BUNDLE 2015

## <span id="page-12-0"></span>2.6 Updated Reminder Dialogs

There were no dialog changes.

### <span id="page-12-1"></span>2.7 New Dialogs (with Associated Reminder)

IHS-ASBI BNI 2015 IHS-ASBI SCREENING 2015 IHS-ASTHMA ACTION PLAN 2015 IHS-ASTHMA CONTROL 2015 IHS-ASTHMA PRIM PROV 2015 IHS-ASTHMA RISK EXACERBATION 2015 IHS-ASTHMA SEVERITY 2015 IHS-ASTHMA STEROID 2015 IHS-BLOOD PRESSURE 2015 IHS-COLON CANCER 2015 IHS-DEPO PROVERA 2015 IHS-DIAB ACE/ARB 2015 IHS-DIAB ANTPLT KNOWN CVD 2015 IHS-DIAB ASPIRIN FEMALE 2015 IHS-DIAB ASPIRIN MALE 2015 IHS-DIAB BP CONTROL 2015 IHS-DIAB EYE EXAM 2015 IHS-DIAB FOOT EXAM 2015 IHS-DIAB HGBA1C 2015 IHS-DIAB HGBA1C CONTROL 2015 IHS-DIAB NEPHRO SCR/MON 2015 IHS-DIABETES SCREENING 2015

IHS-DOMESTIC VIOLENCE 2015 IHS-HEP C SCREENING 2015 IHS-HIV SCREEN 2015 IHS-LIPID FEMALE 2015 IHS-LIPID MALE 2015 IHS-MAMMOGRAM 40-49 2015 IHS-MAMMOGRAM 50-74 2015 IHS-MAMMOGRAM 75-100 2015 IHS-MED THERAPY MNGT 2015 IHS-MH HYPERTENSION CONTROL 2015 IHS-MH HYPERTENSION RECALL 2015 IHS-OSTEOPOROSIS SCREEN 2015 IHS-PAP SMEAR 21-29Y 2015 IHS-PAP SMEAR 30-64Y 2015 IHS-PHN DC FU 2015 IHS-SCREENING BUNDLE 2015

## <span id="page-13-0"></span>2.8 New Items for Reminder Dialogs

#### <span id="page-13-1"></span>2.8.1 Consults and Quick Orders

The hypertension control reminders are new reminders. Sites will need to make sure that they have created consults and quick orders for:

- TOBACCO CESSARION, quick order: GMRCZ TOBACCO CESSATION,
- FITNESS PROGRAM , quick order: GMRCZ FITNESS PROGRAM,
- NUTRITIONL quick order: GMRCZ NUTRITION,
- HOME HEALTH quick order: GMRCZ HOME HEALTH
- SOCIAL SERVICES, quick order: GMRCZ SOCIAL SERVICES
- PUBLIC HEALTH NURSIGN, quick order: GMRCZ PHN

You may use your own if they exist and replace them when installing the reminder.

#### <span id="page-13-2"></span>2.8.2 Lab Quick Orders and Objects

- Make sure quick orders exist for LRZ BMP, and LRZ LIPIDS.
- Make sure there is an object for the LAST 3 BP.

#### <span id="page-13-3"></span>2.8.3 New Health Summary Object

Use Appendix I to create the health summary object for HYPERTENSION CONTROL.

## <span id="page-14-0"></span>**3.0 Installation Checklist**

Review the patch notes and this guide. The following steps should be performed by the appropriate IRM or CAC staff in the order that it is presented.

- 1. Review the list of reminders to determine which ones you will install/activate at your site. (See [Review National Reminder Definitions.](#page-69-0))
- 2. [Remove Old Reminders](#page-128-0) from Reminder Exchange (See Remove Old Reminders [from Exchange.](#page-128-0)) This is not required for this install but may make it easier to find the new reminders if the site has finished installation of all reminders from patch 1003.
- 3. Pre-requisites
	- IHS CLINICAL REPORTING V14.0
	- $\bullet$  AICD 4.0
	- CLINICAL REMINDERS 2.0
	- PXRM\*2.0\*1003 for patch 1004 and patch 1004 for patch 1005
	- GMPL\*2.0\*1004 for PXRM patch 1005
	- XU\*8.0\*539 for GMPL patch 1004 and PXRM patch 1005
- 4. Install PXRM\*2.0\*1004. This is a very small patch that contains one routine necessary for further patch installation.
- 5. Install USR\*1.0\*1005
- 6. Install PX\*1.0\*1003. This small patch will help with errors on doing a re-index of V-files
- 7. Install GMPL\*2.0\*1004. This build installs several VA patches for problem list that are needed to create the new reminder indexes.
- 8. Set up the quick orders and the objects needed for installation of the hypertension control reminder (See appendix I for the object information.)
- 9. Make sure there is a mail group defined in the file REMINDER REMINDERS PARAMETERS and the field REMINDER MANAGEMENT MAILGROUP. This is where any issues will be sent.
- 10. Install the PXRM\*2.0\*1005 KIDS build by appropriate IRM personnel. This patch contains several VA patches as well as the new patch to allow ICD-10 and SNOMEDs in taxonomies.

Reminders MUST be turned OFF before installation of this patch. This is VERY critical. Site managers must contact their Clinical Application Coordinator (CAC) to use the parameter to turn OFF reminders while the patch is installed.

Preferably this would be done while there are no or minimal users on the system. The parameter is PXRM GUI REMINDERS ACTIVE.

Sites must rebuild the MENUs in this patch, as most menus have changed.

- 11. Install the reminders in Reminder Exchange that will be used at the facility.
- 12. Install, link and enable the dialogs.
- 13. If you removed additional findings in Step 5, then add them back in. Consider manually updating the dialogs. (See [Manually Update Dialogs.](#page-149-0)) NEVER use an additional finding that is used *in any other reminder dialog.* Only absolutely unique finding items may be used as additional findings. (See [EHR Reminder](#page-150-0)  [Configuration.](#page-150-0))
- 14. Configure the Electronic Health Record to display the reminders. Sites may choose to activate the reminders just for specific individuals during a testing phase. If needed, add the REMINDER COMPONENTS to the health summary so they can be seen and printed on the Reports tab. (See [Inactivate the Old Reminder](#page-152-0)  [and Dialog.](#page-152-0))
- 15. Inactivate Old Reminders.
- 16. Review the installed reminders and dialogs

## <span id="page-16-0"></span>**4.0 Patch 12 Enhancements**

## <span id="page-16-1"></span>4.1 Drug Class Updates

Similarly to what was done for code set versioning, a new mechanism was created that will be triggered whenever a national drug class update takes place. All reminder definitions, dialogs, and terms will be searched to determine if any of them can potentially be affected by the drug class changes in the update. A Mailman message that describes what was found will be delivered to the Reminders mail group.

### <span id="page-16-2"></span>4.2 New Options

- Reminder Computed Finding Inquiry
- Check Reminder Dialog for invalid items
- Finding Usage Report
- Reminder Integrity Check

## <span id="page-16-3"></span>4.3 Reminder Computed Findings

The new option, CFI – Reminder Computed Finding Inquiry, enables a user to display the information about a computed finding in an easy-to- read format.

• Select Reminder Computed Finding Management Option: CFI Reminder Computed Finding Inquiry.

### <span id="page-16-4"></span>4.3.1 Computed Finding Inquiry

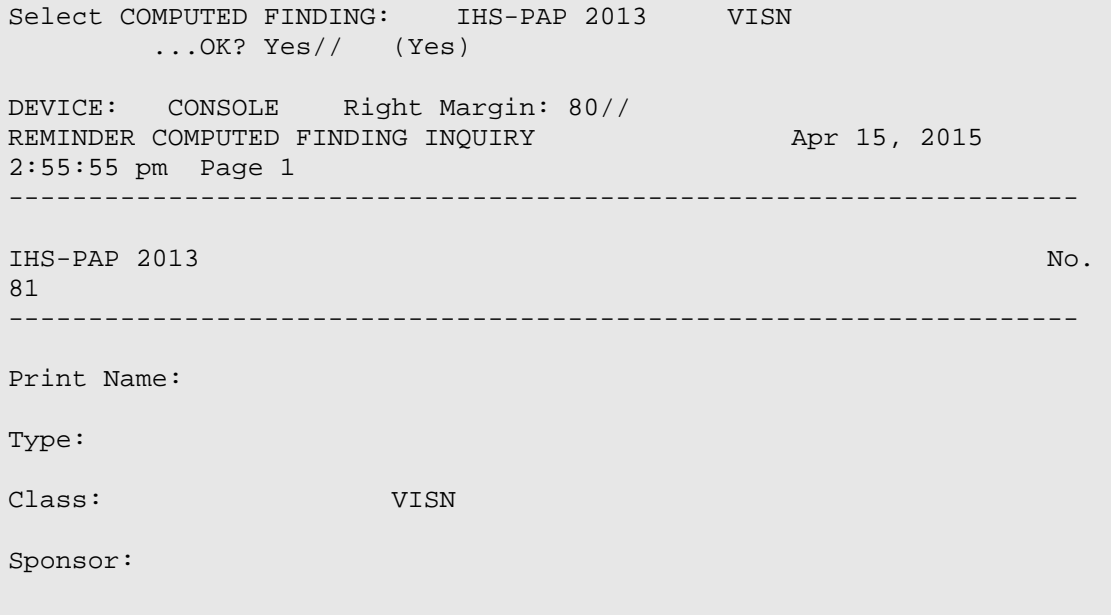

Addendum to Installation Notes **Patch 12 Enhancements** Patch 12 Enhancements December 2015

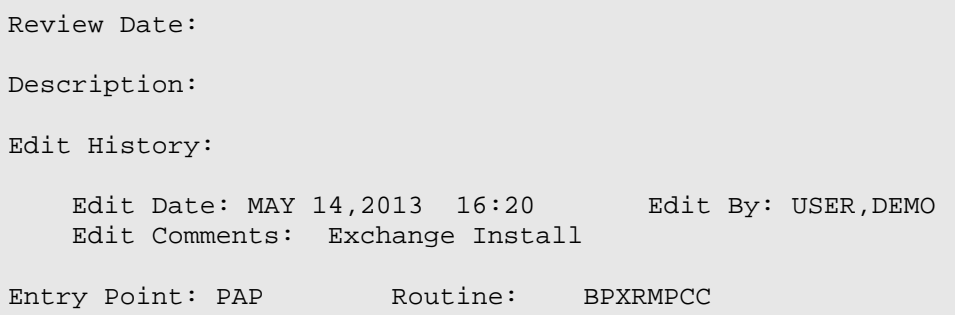

- The VA-PROGRESS NOTE computed finding was changed so it can use either the TIU DOCUMENT DEFINITION title or IEN in the computed finding parameter.
- VA-DATE FOR AGE is a new computed finding that uses the COMPUTED FINDING PARAMETER to pass an age in years and returns the date the patient will be that age as the date of the computed finding.
- VA-EMPLOYEE is a new computed finding that returns true if the patient is an employee.
- VA-ADMISSIONS FOR A DATE RANGE is a list type computed finding that can be used to build a list of patients who have been admitted in the specified date range.
- VA-DISCHARGES FOR A DATE RANGE is a list type computed finding that can be used to build a list of patients who have been discharged in the specified date range.
- VA-CURRENT INPATIENTS is a list type computed finding that can be used to build a list of all current inpatients
- CF VA-IS INPATIENT- This new computed finding will be true if the patient was/is an inpatient on the evaluation date. The following CSUB values will be available:
	- − ADMISSION DATE/TIME (FileMan format)
	- − ADMISSION TYPE
	- − ATTENDING PHYSICIAN
	- − DATE (FileMan format)
	- − PRIMARY PROVIDER
	- − TREATING SPECIALTY
	- − WARD LOCATION

## <span id="page-17-0"></span>4.4 Reminder Definitions and Terms

A hint was added on how to add a second occurrence of a finding. The hint will be displayed when a double question mark is typed when editing the findings in a definition or a term.

Because of questions about checking for valid usage of TIU Objects, additional checking was added for anyplace a TIU Object can be used in a reminder definition. If an odd number of | characters are found, a warning will be issued.

```
An odd number of | characters in the text will cause TIU Object expansion to 
fail.
```
## <span id="page-18-0"></span>4.5 Reminder Dialogs

A new option Check Reminder Dialog for invalid items" has been added to the Dialog Report Menu. This option scans the selected reminder dialog and all of its sub-components for possible problems that could affect the use of the reminder dialog in the EHR The user can select every dialog type except Additional Prompts and Forced Values. The dialog checker report will check for the following items.

- Disabled dialog items in the selected dialog.
- Incomplete sequences in the selected dialog.
- All sub-items in the selected dialog are pointing to a valid entry on the system.
- All finding items, additional finding items, and orderable items are pointing to a valid entry on the system.
- Result groups are pointing to a valid MH Test and an MH scale has been defined for the result group.
- An odd number of characters in a dialog text field. If this is the case it would not be possible to determine which part is a TIU Object.

**Note**: Text and the Alternate Progress Note text fields have valid TIU Objects and TIU Template Fields.

### <span id="page-18-1"></span>4.5.1 Invalid Item Report

The following is an example of output:

Select Dialog Reports Option: CH Check Reminder Dialog for invalid items Select Dialog Definition: EXCHANGE DIALOG reminder dialog LOCAL ...OK? Yes// (Yes) EXCHANGE DIALOG contains the following errors. The dialog element INACTIVE OBJECT contains a reference to a TIU Object NP TIUHS OBJECT TEST in the Dialog Text field. This TIU Object is inactive.

### <span id="page-19-0"></span>4.5.2 Invalid Item Report for All

```
Select Reminder Dialog Management Option: DR Dialog Reports
   OR Reminder Dialog Elements Orphan Report<br>ER Empty Reminder Dialog Report
   ER Empty Reminder Dialog Report<br>ALL Check all active reminder di
   ALL Check all active reminder dialog for invalid items<br>CH Check Reminder Dialog for invalid items
          Check Reminder Dialog for invalid items
Select Dialog Reports Option: ALL Check all active reminder dialog 
for invalid items
IHS-HEP A ADULT IMMUN 2014 contains the following errors.
The dialog element ED IMMUNIZATION PATIENT LITERATURE 2013 contains 
an incomplete sequence
The dialog element ED IMMUNIZATION PATIENT LITERATURE 2013 contains 
an incomplete sequence
IHS-HEP B ADULT IMMUN 2014 contains the following errors.
The dialog element ED IMMUNIZATION PATIENT LITERATURE 2013 contains 
an incomplete sequence
The dialog element ED IMMUNIZATION PATIENT LITERATURE 2013 contains 
an incomplete sequence
IHS-PED POLIO IMMUN 2014 contains the following errors.
The dialog element ED IMMUNIZATION PATIENT LITERATURE 2013 contains 
an incomplete sequence
The dialog element ED IMMUNIZATION PATIENT LITERATURE 2013 contains 
an incomplete sequence
IHS-DEPO PROVERA 2013 contains the following errors.
The dialog element ED FP-DEPO contains an incomplete sequence
```
A new cross-reference was added to file #801.41:

 $\text{PXRMD}(801.41, ||RG||, X, DA(1), DA)$ 

A problem was found with the dialog orphan report incorrectly displaying a dialog element only used as a replacement item. Result Groups were also showing in the dialog orphan report when the result group was assigned to a parent element.

It was possible for a user to delete a dialog element if it was only used as a replacement item. The user was also able to delete a result group even when it was being used. This has been fixed and the user should not be able to delete an element or a result group if it is assigned to another dialog element/group.

The dialog inquiry will now display the value for the patient specific field.

Changes were made to reminder dialog functionality to support data standardization of findings, the first of which will be Immunizations and Skin Tests:

The DISABLE field has been changed from a free-text field to a set of codes:

```
0 for NO 
1 for DISABLE AND SEND MESSAGE 
2 for DISABLE AND DO NOT SEND MESSAGE
```
These codes will be used when loading a reminder dialog in EHR. If an item is marked as DISABLE AND SEND MESSAGE, a Mailman message will be sent to the Clinical Reminder mail group.

## <span id="page-20-0"></span>4.6 Reminder Exchange

Major enhancements were made to Reminder Exchange. The main change visible to users is the ability to select individual reminder file entries for packing. Now when the Create Exchange File Entry (CFE) action is selected, the user will be presented with the following selection list:

#### <span id="page-20-1"></span>4.6.1 Items That Can Be Exchanged

```
Select from the following reminder files: 
REMINDER COMPUTED FINDINGS 
REMINDER COUNTING GROUP 
REMINDER DEFINITION 
REMINDER DIALOG 
REMINDER EXTRACT COUNTING RULE 
REMINDER EXTRACT DEFINITION 
REMINDER LIST RULE 
REMINDER LOCATION LIST 
REMINDER SPONSOR 
REMINDER TAXONOMY 
REMINDER TERM
```
#### <span id="page-20-2"></span>4.6.2 Packing Reminders

Multiple items of different types can be selected for packing into a single Exchange File entry. In previous versions of Reminder Exchange, only reminder definitions could be selected; the packing included everything the definition needed to function, such as sponsor, findings, and dialog.

In this new version of Reminder Exchange, this functionality has been extended.

When a reminder file entry is selected from the above list, everything it needs to function will be included in the packed entry. For example, an extract definition could include reminder definitions and rule sets, which in turn have their own dependencies. Because of this, an Exchange file entry may contain components that were not expected. To help the user know what is being included as it is packing up an entry, Reminder Exchange will list every single component that is being included.

For reminder dialogs, selection of individual dialog items is now allowed; the user is no longer limited to packing up the entire dialog.

#### <span id="page-21-0"></span>4.6.3 Packing a Reminder

```
Select Action: Next Screen// CFE Create Exchange File Entry
Select from the following reminder files:
    1 REMINDER COMPUTED FINDINGS
    2 REMINDER COUNTING GROUP
    3 REMINDER DEFINITION
    4 REMINDER DIALOG
    5 REMINDER EXTRACT COUNTING RULE
    6 REMINDER EXTRACT DEFINITION
    7 REMINDER LIST RULE
    8 REMINDER LOCATION LIST
    9 REMINDER SPONSOR
   10 REMINDER TAXONOMY
   11 REMINDER TERM
   12 REMINDER ORDER CHECK ITEMS GROUP
   13 REMINDER ORDER CHECK RULES
Select REMINDER DEFINITION NAME: IHS-DIAB EYE
      1 IHS-DIAB EYE EXAM NATIONAL
     2 IHS-DIAB EYE EXAM 2011 NATIONAL<br>3 IHS-DIAB EYE EXAM 2013 NATIONAL
      3 IHS-DIAB EYE EXAM 2013 NATIONAL
     4 IHS-DIAB EYE EXAM 2015
CHOOSE 1-4: 4 IHS-DIAB EYE EXAM 2015 NATIONAL
Enter another one or just press enter to go back to file selection.
Select REMINDER DEFINITION NAME: << Can select multiples
Checking reminder dialog(s) for errors..
No problems found.
Enter the Exchange File entry name: IHS-DIAB EYE EXAM 2015 <<If 
multiples are selected, you MUST make a new name
Enter Description: << Can overwrite description
Packing components ...
Adding routine BPXRMSNO
Adding EXAM DIABETIC EYE EXAM, IEN=3
Adding REMINDER COMPUTED FINDINGS IHS-SNOMED, IEN=681
Adding REMINDER TAXONOMY IHS-OTHER EYE EXAM 2015, IEN=115
Adding REMINDER TAXONOMY IHS-FUNDOSCOPIC EYE CODES 2015, IEN=80
Adding REMINDER TAXONOMY IHS-DIABETES DX 2015, IEN=71
Adding REMINDER TERM IHS-DIABETIC EYE CODES 2015, IEN=44
Adding REMINDER TERM IHS-DIABETES DX 2015, IEN=35
```
Addendum to Installation Notes **Patch 12 Enhancements** Patch 12 Enhancements December 2015

```
Adding REMINDER DEFINITION IHS-DIAB EYE EXAM 2015, IEN=327
Adding REMINDER DIALOG PXRM COMMENT, IEN=1
Adding REMINDER DIALOG PXRM OUTSIDE LOCATION, IEN=41
Adding REMINDER DIALOG PXRM VISIT DATE, IEN=40
Adding REMINDER DIALOG PXRM RESULT (EXAM), IEN=48
Adding REMINDER DIALOG EX DIABETIC EYE EXAM DONE ELSEWHERE, IEN=239
Adding REMINDER DIALOG EX DIABETIC EYE EXAM, IEN=238
Adding REMINDER DIALOG HD DIABETIC EYE EXAM, IEN=342
Adding REMINDER DIALOG IHS-DIAB EYE EXAM 2015, IEN=710
Adding TIU DOCUMENT DEFINITION BPXRM DIABETIC EYE, IEN=1373
Packing is complete.
```
TIU/Health Summary Objects will be packed up if they are used in a reminder dialog that is being packed. The Health Summary Type will also be packed up if it does not contain local components and it does not contain the PROGRESS NOTES SELECTED component. A normal TIU Object will not be packed. If a TIU Object or Health Summary Type is not packed up, these items will appear in the list of components in the reminder exchange entries, but they will not be installable. Because of the packing order these items will be installed on the system after the dialog is installed on the system.

#### <span id="page-22-0"></span>4.6.4 Health Summary Objects

For TIU Objects, Health Summary Objects, Health Summary Types, and/or entries from the Order Dialog file (#101.41) that are not packed up, descriptive text has been added to the reminder exchange entry summary field, describing what is in the items that were not packed up. This should help the receiving sites re-create these items as needed.

#### <span id="page-22-1"></span>4.6.5 Dialog Error Checking

Automated dialog error checking has been added. All dialogs that are on the list to be packed will be checked. Two levels of severity will be reported: WARNING and FATAL ERROR. Each error will give a detailed description of the problems that are found. A FATAL ERROR prevents the dialog from being packed; therefore the packing will abort. A WARNING will allow the packing to proceed.

FATAL errors mean the dialog will not work and are caused by things such as a pointer to an item that does not exist.

WARNING means the dialog will function, but possibly not as expected. For example, if the dialog contains a disabled item, a warning will be generated.

The dialog checker will also check to make sure that dialog components contain items and will generate a fatal packing error if none exist.

For dialogs that are auto-generated from a reminder definition, a check was added that will disable a dialog element/group if the finding item is inactive as a result of Data Standardization.

The formatting of the Exchange file entry installation display during a KIDS install was improved. It now shows the number, and if the text is too long to fit on one line, it will be broken into multiple lines instead of just wrapping.

Because hospital locations are not standardized, they are not transportable. A list of hospital locations that will not be transported is included in the Exchange file entry description.

## <span id="page-23-0"></span>4.7 Reminder List Rules

There are four possible views in list rule management: finding rule, patient list rule, reminder rule, and rule set. When switching between the views, the screen position was being carried over. For example, if you were in the rule set view and line 10 was at the top of the display and you switched into the reminder rule view, it would start at line 10. If there were less than 10 reminder rules, then the display would be blank. The code was changed to save the current position for each view, so that when a particular view is selected, the display will start at the last screen position of that view.

## <span id="page-23-1"></span>4.8 Reminder Reports

A generalized finding usage report was created. The user inputs a list of findings to search for, and definitions, terms, and dialogs are searched to report where the findings are used. For findings that are from a standardized file, status and mapping information are included. A new option PXRM FINDING USAGE REPORT was created. It was added as an item to the PXRM REMINDER REPORTS menu.

Select the type of item to search:

| Cache TRM:6304 (ENSEMBLE2012)              | $ \Box$ $\times$ |
|--------------------------------------------|------------------|
| File Edit Help                             |                  |
| $2 - DRUG$                                 |                  |
| 3 - EDUCATION TOPICS                       |                  |
| $4 - EXAM$                                 |                  |
| $5 - HEAI.TH FACTOR$                       |                  |
| 6 - IMMUNIZATION                           |                  |
| 7 - LABORATORY TEST                        |                  |
| 8 - MEASUREMENT TYPE                       |                  |
| 9 - MEASUREMENTS                           |                  |
| $10 -$ ORDER DIALOG                        |                  |
| 11 - ORDERABLE ITEM                        |                  |
| $12 - PROCRDURE$                           |                  |
| 13 - RADIOLOGY PROCEDURE                   |                  |
| 14 - REFUSAL TYPE                          |                  |
| 15 - REMINDER COMPUTED FINDING             |                  |
| 16 - REMINDER DEFINITION                   |                  |
| 17 - REMINDER LOCATION LIST                |                  |
| 18 - REMINDER TAXONOMY                     |                  |
| 19 - REMINDER TERM                         |                  |
| $20 - SKIN$ TEST                           |                  |
| $21 - VA$ DRUG CLASS                       |                  |
| $22 - VA$ GENERIC                          |                  |
| 23 - VITAL MEASUREMENT                     |                  |
| $24 - VITRI$ , TYPE                        |                  |
| Enter your list for the report: $(1-24)$ : |                  |
|                                            |                  |

Figure 4-1: Items for Usage Report

Addendum to Installation Notes **Patch 12 Enhancements** Patch 12 Enhancements December 2015

#### <span id="page-24-0"></span>4.8.1 Output from Usage Report

```
Search for all or selected MEASUREMENT TYPES?
      Select one of the following:
          1 ALL<br>2 SELI
                   SELECTED
Enter response: SELECTED// 
Type: BP
Clinical Reminders finding usage report.
The following MEASUREMENT TYPE(s) are used as follows:
=======================================================
MEASUREMENT TYPE - BP (IEN=4)
     Is used in the following Reminder Definition(s):
     IHS-BLOOD PRESSURE (IEN=60)
       Finding number 3
      IHS-BLOOD PRESSURE 2013 (IEN=162)
       Finding number 5
      IHS-DIAB BP CONTROL 2013 (IEN=169)
        Finding number 2
      TEST-DIAB BP CONTROL 2011 (IEN=224)
        Finding number 8
       ---------------------------------
    Is used in the following Reminder Dialog(s):
      Dialog element VM BLOOD PRESSURE (IEN=366), used in the
        Finding Item field
      Dialog element MT BP (IEN=706), used in the
        Finding Item field
      Dialog element MT BLOOD PRESSURE (IEN=955), used in the
        Finding Item field
        ---------------------------------
     Is used in the following Reminder Term(s):
      IHS-HIGH BP 2007 (IEN=12)
       Finding number 1
      IHS-DM BLOOD PRESSURE (IEN=17)
        Finding number 1
```
A new prompt called "Clinic Stops output" was added to reminder due reports. This

prompt allows the user to select what type of output to display when running a reminder due report against selected clinic stops. For a detailed report, the user will have the option to display output either by Clinic Stops only (current output) or by Individual Clinics belonging to the clinic stops. For a summary report with the report totals set to either to "Individual Locations" or by Individual locations plus Totals by Facility," the user will have the same options as the detailed report and a third option of reporting the output by Clinic Stops and Individual Clinic(s).

Another new option "Print percentages with the report output" has been added. If the user replies  $-Y$ , the following percentages will be displayed:

- % Applicable = Number Applicable/Total patient \* 100
- %Due = Number of Due/Number Applicable \* 100
- $%$  Done = 100-% Due

This field has also been added to the Reminder Report template functionality.

A new field named Creator was added to report templates. This field is automatically populated when someone creates a reminder report template. It will be used to control edit accesses to the template. In order to edit a template a user must either be the creator or hold the PXRM MANAGER security key. If the user is not the creator or does not hold the PXRM MANAGER security key, they will not see the prompt to edit the template.

When running a reminder report against multiple patient lists, the results of the report were printed out without the patient list name. Reminder reports were changed to display the patient list name with the patient list results.

#### <span id="page-25-0"></span>4.8.2 Reminder Due Report

```
Select Reminder Reports Option: D Reminders Due Report
Select an existing REPORT TEMPLATE or return to continue:
     Select one of the following:
         I 11 Individual Patient<br>R Reminder Patient L
         R Reminder Patient List<br>Location
         L Location<br>O OE/RR Tea
          O OE/RR Team
         P PCMM Provider<br>T PCMM Team
         T PCMM Team<br>Designated
                 Designated Provider
PATIENT SAMPLE: L// Location
Select FACILITY: 8905// DEMO HOSPITAL INDIANA INDIANA 
35 I
N 8905
Select another FACILITY:
```
Addendum to Installation Notes **Patch 12 Enhancements** Patch 12 Enhancements December 2015

 Select one of the following: HA All Outpatient Locations<br>
HAI All Inpatient Locations HAI All Inpatient Locations Selected Hospital Locations CA All Clinic Stops(with encounters) CS Selected Clinic Stops GS Selected Clinic Groups Determine encounter counts for: HS// HA All Outpatient Locations Select one of the following: P Previous Encounters<br>F Future Appointments Future Appointments PREVIOUS ENCOUNTERS OR FUTURE APPOINTMENTS: P// revious Encounters Enter ENCOUNTER BEGINNING DATE: T-365 (APR 15, 2014) Enter ENCOUNTER ENDING DATE: T (APR 15, 2015) Enter EFFECTIVE DUE DATE: Apr 15, 2015// (APR 15, 2015) Select SERVICE CATEGORIES: A,I// A Select one of the following: D Detailed<br>S Summary Summary TYPE OF REPORT: S// ummary Select one of the following: I Individual Locations only R Individual Locations plus Totals by Facility<br>T Totals by Facility only Totals by Facility only REPORT TOTALS: I// R Individual Locations plus Totals by Facility Print locations with no patients? YES// NO **Print percentages with the report output? NO// YES** Select individual REMINDER: IHS-TOBACCO 1 IHS-TOBACCO SCREEN 2009 NATIONAL<br>2 IHS-TOBACCO SCREEN 2013 NATIONAL 2 IHS-TOBACCO SCREEN 2013 CHOOSE 1-2: 2 IHS-TOBACCO SCREEN 2013 NATIONAL Select another REMINDER: Create a new report template: N// O Print delimited output only: N// O Include deceased patients on the list? N// NO

Include test patients on the list? N// O Save due patients to a patient list: N// O DEVICE: HOME// Building hospital locations list \ Elapsed time for building hospital locations list: 0 secs Building patient list / Elapsed time for building patient list: 0 secs Removing invalid encounter(s) | Elapsed time for removing invalid encounter(s): 0 secs Evaluating Reminders - Evaluating reminders | Elapsed time for reminder evaluation: 2 secs Clinical Reminders Due Report - Summary Report Facility: DEMO HOSPITAL 8905 Reminders due 4/15/2015 - DAY SURGERY for 4/15/2014 to 4/15/2015 # Patients with Reminders Applicable Due %Appl %Due %Done ---------- --- ----- ---- ----- 1 Tobacco Screen 3 3 100 100 0 Report run on 3 patients. Clinical Reminders Due Report - Summary Report Facility: DEMO HOSPITAL 8905 Reminders due 4/15/2015 - DENTAL for 4/15/2014 to 4/15/2015 # Patients with Reminders Applicable Due %Appl %Due %Done<br>---------- --- ---- ---- -------------- --- ----- ---- ----- 1 Tobacco Screen 4 4 100 100 0 Report run on 4 patients. Clinical Reminders Due Report - Summary Report Facility: DEMO HOSPITAL 8905 Reminders due 4/15/2015 - DIABETES for 4/15/2014 to 4/15/2015 # Patients with Reminders Applicable Due %Appl %Due %Done<br>---------- --- ---- ---- -------------- --- ----- ---- ----- 1 Tobacco Screen 33 31 100 94 6 Report run on 33 patients.

Addendum to Installation Notes **Patch 12 Enhancements** Patch 12 Enhancements December 2015

 Clinical Reminders Due Report - Summary Report Facility: DEMO HOSPITAL 8905 Reminders due 4/15/2015 - EMERGENCY ROOM for 4/15/2014 to 4/15/2015 # Patients with Reminders Applicable Due %Appl %Due %Done<br>---------- --- ---- ---- -------------- --- ----- ---- ----- 1 Tobacco Screen 29 27 100 94 6 Report run on 29 patients.

### <span id="page-28-0"></span>4.9 Integrity Checks

Two new options have been added to the reminder menu. These integrity checks can alert the CAC to any problems with a particular (or all) reminders. WARNINGS and ERRORS are reported.

#### <span id="page-28-1"></span>4.9.1 New Options

Select Reminder Managers Menu Option: RM Reminder Definition Management RL List Reminder Definitions<br>RI Inquire about Reminder De: RI Inquire about Reminder Definition<br>RE Add/Edit Reminder Definition RE Add/Edit Reminder Definition<br>RC Copy Reminder Definition RC Copy Reminder Definition<br>RA Activate/Inactivate Remin RA Activate/Inactivate Reminders<br>RH Reminder Edit History RH Reminder Edit History<br>ICS Integrity Check Selec Integrity Check Selected ICA Integrity Check All

Select Reminder Definition Management Option: ICA Integrity Check All.

#### <span id="page-28-2"></span>4.9.2 ICA Integrity Check All

```
Check the integrity of all reminder definitions.<br>DEVICE: HOME// CONSOLE Right Margin: 80//
DEVICE: HOME// CONSOLE
Checking BLANK FOR ASTHMA H&P (IEN=152)
Warning, there is no Resolution logic.
No fatal errors were found
Checking IHS-ACTIVITY SCREEN 2013 (IEN=226)
No fatal errors were found.
Checking IHS-ALCOHOL SCREEN (IEN=68)
No fatal errors were found.
Checking IHS-ALCOHOL SCREEN 2007 (IEN=38)
No fatal errors were found.
```
Addendum to Installation Notes **Patch 12 Enhancements** Patch 12 Enhancements December 2015

Checking IHS-ALCOHOL SCREEN 2008 (IEN=89) No fatal errors were found. Checking IHS-ALCOHOL SCREEN 2009 (IEN=20) No fatal errors were found. Checking IHS-ALCOHOL SCREEN 2013 (IEN=157) No fatal errors were found. Checking IHS-DIAB HGBA1C (IEN=4) WARNING: definition has resolution logic but no baseline frequencies. There are findings that set a frequency but if they are all false there will not be a frequency. No fatal errors were found.

## <span id="page-30-0"></span>**5.0 Using the New Reminder Taxonomy Menu**

## <span id="page-30-1"></span>5.1 Reminder Taxonomy Management Main Screen

When you select Taxonomy Management from the Clinical Reminders Manager Menu, you will go into a List Manager Taxonomy Management screen. It lists all of the taxonomies on your system. You can use the standard List Manager actions to search or scroll through the list.

|                        |                              | Sdvmrpmsdev01.medsphere.com - Cache Telnet |  |  |                            |                          |       |   |    | $\Box$ |  |  |
|------------------------|------------------------------|--------------------------------------------|--|--|----------------------------|--------------------------|-------|---|----|--------|--|--|
| File Edit Connect Help |                              |                                            |  |  |                            |                          |       |   |    |        |  |  |
|                        |                              | Taxonomy Management                        |  |  |                            | Apr 14, 2015 07:23:01    | Page: | 3 | 12 |        |  |  |
|                        |                              | Taxonomy File Entries.                     |  |  |                            |                          |       |   |    |        |  |  |
|                        |                              |                                            |  |  |                            |                          |       |   |    |        |  |  |
|                        |                              | +No. Taxonomy                              |  |  |                            | Description              |       |   |    |        |  |  |
|                        |                              | 21 IHS-ALCOHOL SCREEN                      |  |  |                            | codes for alcohol screen |       |   |    |        |  |  |
|                        |                              | 22 IHS-ALCOHOL SCREEN 2007                 |  |  |                            | codes for alcohol screen |       |   |    |        |  |  |
|                        |                              | 23 IHS-ASTHMA                              |  |  |                            | asthma diagnoses         |       |   |    |        |  |  |
|                        |                              | 24 THS-ASTHMA 2007                         |  |  |                            | asthma diagnoses         |       |   |    |        |  |  |
|                        |                              | 25 IHS-ASTHMA 2013                         |  |  |                            | asthma diagnoses         |       |   |    |        |  |  |
|                        |                              | 26 THS-ASTHMA DX 2015                      |  |  |                            |                          |       |   |    |        |  |  |
| 27                     |                              | THS-BARTUM ENEMA                           |  |  |                            | CODES FOR BARIUM ENEMA   |       |   |    |        |  |  |
| 28                     |                              | IHS-BILATERAL MASTECTOM 2008               |  |  |                            |                          |       |   |    |        |  |  |
| 29                     |                              | IHS-BILATERAL MASTECTOMY                   |  |  |                            |                          |       |   |    |        |  |  |
|                        |                              | 30 IHS-BILATERAL MASTECTOMY 2015           |  |  |                            |                          |       |   |    |        |  |  |
|                        |                              | + Next Screen - Prev Screen                |  |  |                            | ?? More Actions          |       |   |    |        |  |  |
| <b>ADD</b>             | <b>Add</b>                   |                                            |  |  | $\mathop{\rm CS}\nolimits$ | Code Search              |       |   |    |        |  |  |
| <b>EDIT Edit</b>       |                              |                                            |  |  | IMP                        | Import                   |       |   |    |        |  |  |
| COPY Copy              |                              |                                            |  |  |                            | UIDR UID report          |       |   |    |        |  |  |
| INQ                    | Inquire                      |                                            |  |  |                            | OINQ Old Inquire         |       |   |    |        |  |  |
| CL.                    |                              | Change Log                                 |  |  |                            |                          |       |   |    |        |  |  |
|                        | Select Action: Next Screen// |                                            |  |  |                            |                          |       |   |    |        |  |  |
|                        |                              |                                            |  |  |                            |                          |       |   |    |        |  |  |
|                        |                              |                                            |  |  |                            |                          |       |   |    |        |  |  |
|                        |                              |                                            |  |  |                            |                          |       |   |    |        |  |  |

Figure 5-1: Taxonomy Edit Screen

## <span id="page-30-2"></span>5.2 Reminder Taxonomy Management Actions

Table 5-1: Available Actions

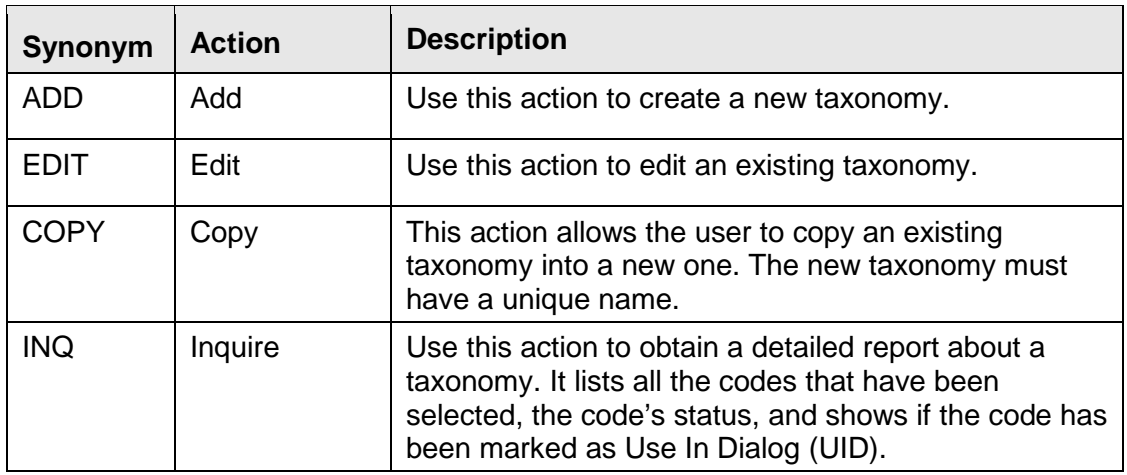

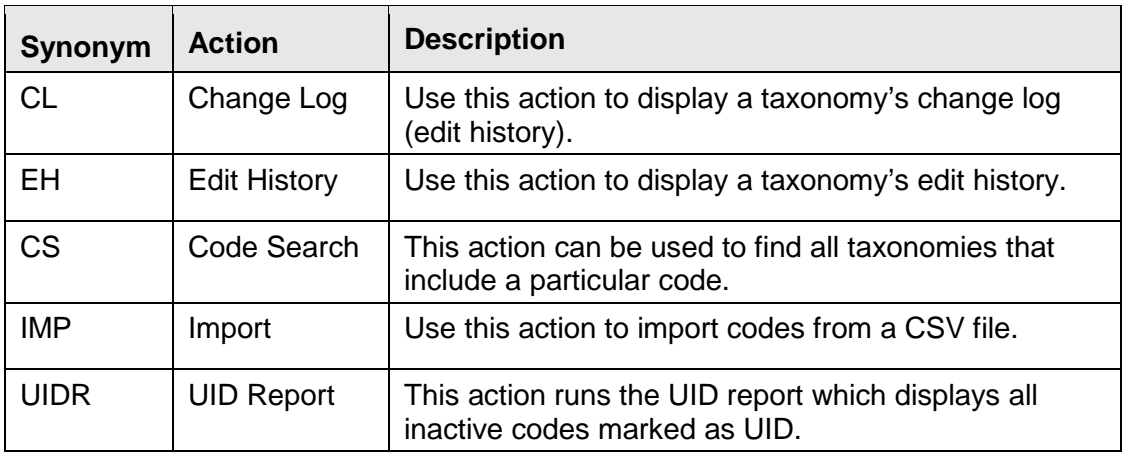

For the Edit, Copy, Inquire, and Edit History actions, you can select the action and then the entry number, or if you select an entry, you will be prompted to choose one of these actions. When the Import action is selected, it prompts you for a taxonomy to import into. Code Search and UID Report do not prompt for a taxonomy because these reports are run on all taxonomies.

This is a KNOWN ANOMALY.

For any action that works with a list, you can select the list and then the action, or select the action and then the list. In the first case, the system uses the List Manager's list selection, which displays the list as a string of items. If the list has too many items, it generates an error.

The workaround is to select the action first.

For example, on the code selection screen, if you do an ICD-10 Lexicon search for diabetes, you will see a list of around 250 codes. If you enter 1-250 at the Select Action prompt, you'll get a range error. However, if you select Add, then you can enter 1-250 and not get an error.

#### <span id="page-32-0"></span>5.2.1 Range Error

```
Lexicon Selection Nov 14, 2013@11:16:15 Page:
57 of 57 
Term/Code: diabetes
253 ICD-10-CM codes were found.
+No. Code Active Inactive Description 
                                Gestational Diabetes<br>Neonatal diabetes mellitus
 250 P70.2 10/1/2014 Neonatal diabetes mellitus 
 251 Z13.1 10/1/2014 Encounter for Screening for 
Diabetes 
 Mellitus 
                                Family History of Diabetes
Mellitus<br>253 286.32 10/1/2014
                               Personal History of Gestational
Diabetes 
         + Next Screen - Prev Screen ?? More Actions 
ADD Add to taxonomy and UID Use in dialog<br>RFT Remove from taxonomy and SAVE Save
RFT Remove from taxonomy
RFD Remove from dialog
Select Action: Quit// 1-250
>>> Range too large: 1-250.
```
#### <span id="page-32-1"></span>5.2.2 Reminder Taxonomy Action Examples

#### **5.2.2.1 Add**

Use this action to add a new taxonomy, following these steps:

At the Select Action screen, type **ADD**.

| ь                                |                  |  |  |  |  |  |  |            | + Next Screen     Prev Screen   ?? More Actions |
|----------------------------------|------------------|--|--|--|--|--|--|------------|-------------------------------------------------|
| ADD Add                          |                  |  |  |  |  |  |  | CS.        | Code Search                                     |
|                                  | <b>EDIT Edit</b> |  |  |  |  |  |  | IMP Import |                                                 |
|                                  | COPY Copy        |  |  |  |  |  |  |            | UIDR UID report                                 |
|                                  | INO Inquire      |  |  |  |  |  |  |            | OINQ Old Inquire                                |
|                                  | CL Change Log    |  |  |  |  |  |  |            |                                                 |
| Select Action: Next Screen// ADD |                  |  |  |  |  |  |  |            |                                                 |
|                                  |                  |  |  |  |  |  |  |            |                                                 |
|                                  |                  |  |  |  |  |  |  |            |                                                 |

Figure 5-2: Taxonomy Creation Screen

1. Enter the Name and Class of the new taxonomy.

```
\cdot Are \cdotyou \cdot adding \cdot 'JGTAXONOMY1' \cdot as \cdot a\cdot new \cdot REMINDER \cdot TAXONOMY \cdot (the \cdot 148TH) \circ \cdotNQ//YT\cdots (Yes) ¶
\cdotsREMINDER · TAXONOMY · CLASS: · LOCAL .: LOCALT
```
Figure 5-3: Taxonomy Name and Class Screen

2. Once these have been entered you will be taken to the ScreenMan edit form.

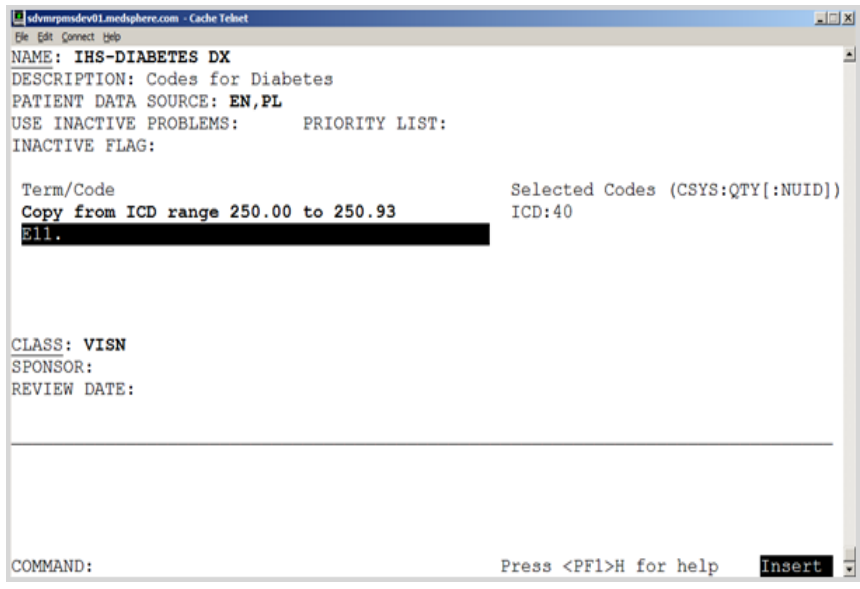

Figure 5-4: ScreenMan Edit Form – Code to Search For

3. Press Enter at the Term/Code line and a screen for selecting or editing codes opens.

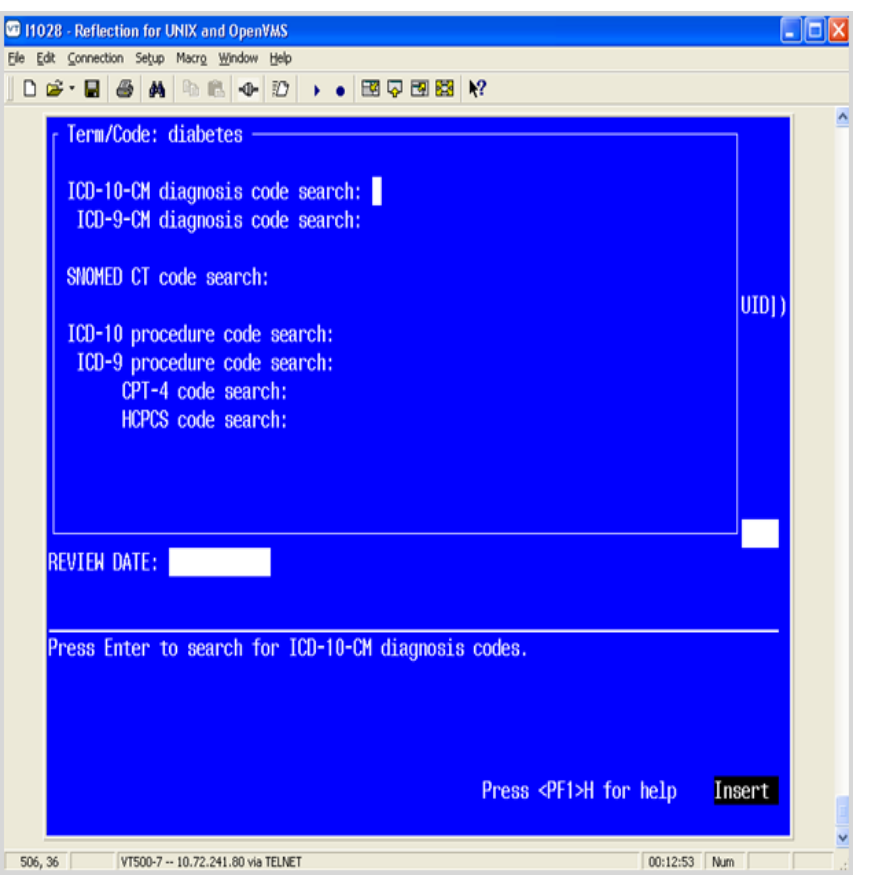

Figure 5-5: Types of Codes to Search in Lexicon

- a. The top line displays the Term/Code that will be used in the search.
- b. Use the directional arrows to select a coding system for the search.
- 4. Press Enter at any of the code search prompts and a Lexicon search screen opens and all the matches are listed.

The codes are displayed in a List Manager screen. At the top, it shows you the Term/Code and the number of codes found in the selected coding system.

|            |                                    | sdvmrpmsdev01.medsphere.com - Cache Telnet |                                                  | <b>Allian</b> |  |  |  |  |  |  |  |
|------------|------------------------------------|--------------------------------------------|--------------------------------------------------|---------------|--|--|--|--|--|--|--|
|            | Ele Edit Connect Help              |                                            |                                                  |               |  |  |  |  |  |  |  |
|            | Lexicon Selection                  |                                            | Apr 14, 2015 07:26:35<br>1 of<br>Page:           | $4 \triangle$ |  |  |  |  |  |  |  |
|            |                                    |                                            | Select Lexicon items to include in the taxonomy. |               |  |  |  |  |  |  |  |
|            |                                    |                                            | 19 ICD-10-CM codes were found, 19 are selected.  |               |  |  |  |  |  |  |  |
|            | No. Code                           | Active                                     | Inactive Description                             |               |  |  |  |  |  |  |  |
|            | 1 E11.44                           | 3/1/2014                                   | Type 2 Diabetes Mellitus with Diabetic           |               |  |  |  |  |  |  |  |
|            |                                    |                                            | Amyotrophy                                       |               |  |  |  |  |  |  |  |
|            | 2 E11.49                           | 3/1/2014                                   | Type 2 Diabetes Mellitus with other              |               |  |  |  |  |  |  |  |
|            | Diabetic Neurological Complication |                                            |                                                  |               |  |  |  |  |  |  |  |
|            | 3 E11.51                           | 3/1/2014                                   | Type 2 Diabetes Mellitus with Diabetic           |               |  |  |  |  |  |  |  |
|            |                                    |                                            | Peripheral Angiopathy without Gangrene           |               |  |  |  |  |  |  |  |
|            | 4 E11.52                           | 3/1/2014                                   | Type 2 Diabetes Mellitus with Diabetic           |               |  |  |  |  |  |  |  |
|            |                                    |                                            | Peripheral Angiopathy with Gangrene              |               |  |  |  |  |  |  |  |
|            | 5 E11.59                           | 3/1/2014                                   | Type 2 Diabetes Mellitus with other              |               |  |  |  |  |  |  |  |
|            |                                    |                                            | Circulatory Complications                        |               |  |  |  |  |  |  |  |
|            |                                    | + Next Screen                              | - Prev Screen<br>?? More Actions                 |               |  |  |  |  |  |  |  |
| ADD        |                                    | Add to taxonomy                            | UID Use in dialog                                |               |  |  |  |  |  |  |  |
| <b>RFT</b> |                                    | Remove from taxonomy                       | SAVE Save                                        |               |  |  |  |  |  |  |  |
|            |                                    | RFD Remove from dialog                     | EXIT Exit with save                              |               |  |  |  |  |  |  |  |
|            |                                    | Select Action: Next Screen//               |                                                  |               |  |  |  |  |  |  |  |
|            |                                    |                                            |                                                  |               |  |  |  |  |  |  |  |
|            |                                    |                                            |                                                  |               |  |  |  |  |  |  |  |
|            |                                    |                                            |                                                  |               |  |  |  |  |  |  |  |
|            |                                    |                                            |                                                  |               |  |  |  |  |  |  |  |
|            |                                    |                                            |                                                  |               |  |  |  |  |  |  |  |
|            |                                    |                                            |                                                  |               |  |  |  |  |  |  |  |

Figure 5-6: Codes Found From Search

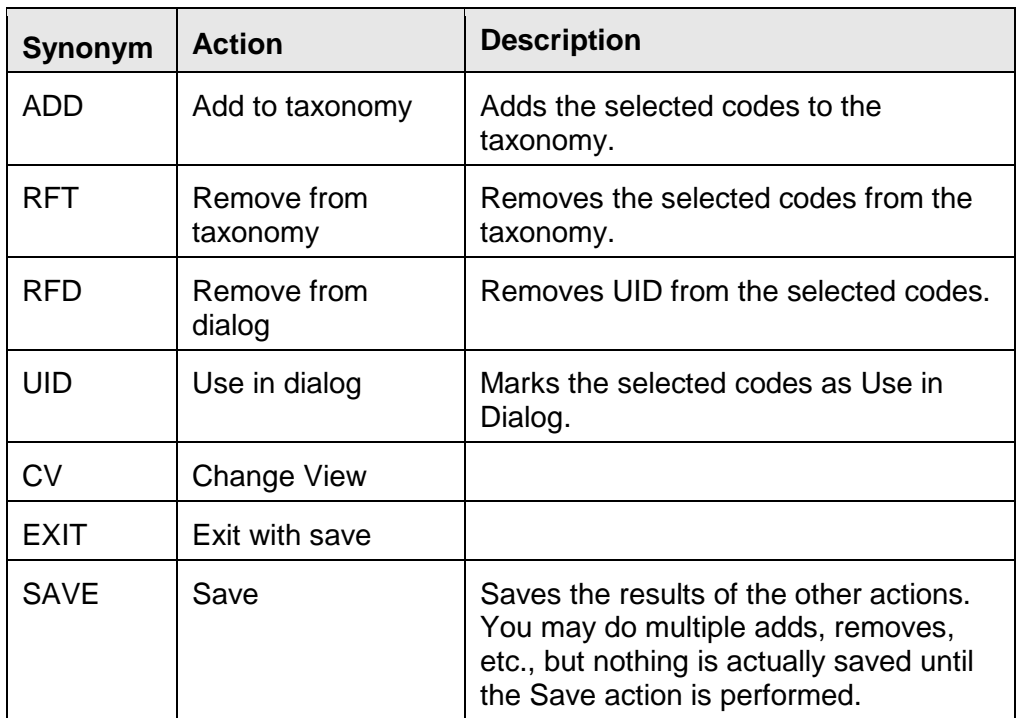

At this point, the following actions are available:

5. Choose the correct code (by number) or go to next screen until you see the correct code at the Select Action: prompt. Multiple numbers may be added at same time.
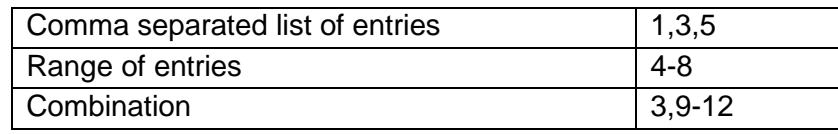

**Note:** Be aware of the previously mentioned [known anomaly.](#page-31-0) If a very long range of entries are entered, the user may get a range error.

When you are finished, use the hidden action Quit to return to the coding system selection form. If desired, you can use the same Term/Code for searching another coding system; just move to the next coding system and press Enter. If you want to enter another Term/Code, use either the shortcut (NL)C (close) or (NL)Q (quit) to exit the coding system selection form and return to the main taxonomy edit form.

Two codes were selected and the ADD action was chosen.

- Choices are highlighted. Your screen setup determines the highlight color.
- Be sure to click **SAVE** or **EXIT** to save changes.

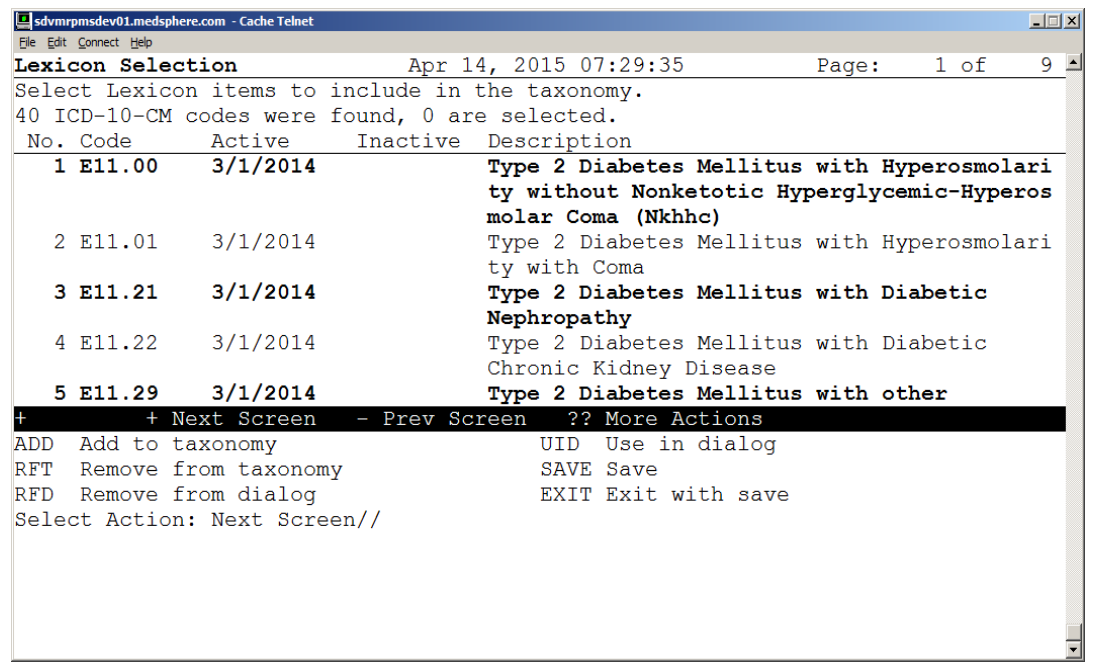

Figure 5-7: Codes Selected for Taxonomy

- Once a SAVE is done, the screen for more codes is presented. If no more codes are needed, use the NUM LOCK+E key configuration to exit.
- The screen now shows there are two ICD codes added.

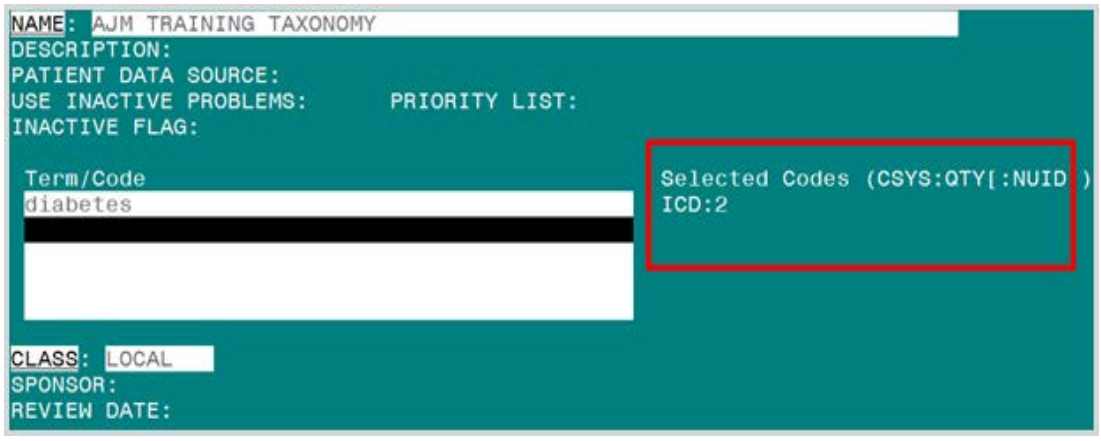

Figure 5-8: Completed Screen

- Legend: The text on the right-hand side of the screen. (CSYS:QTY|:NUID|) = Coding System and Quantity|Nused in dialog|
- The coding system for diabetes is 10D and there are five codes.

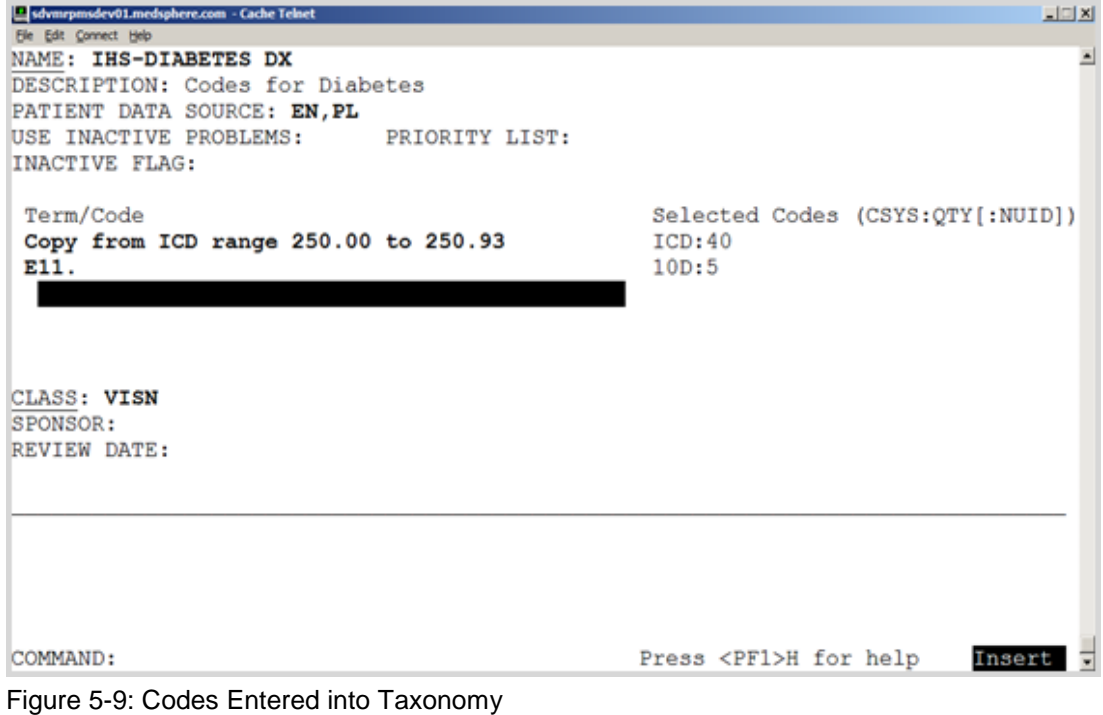

| Cache TRM:2504 (ENSEMBLE2012)                                               |                                       |
|-----------------------------------------------------------------------------|---------------------------------------|
| File Edit Help<br>NAME: CPT MAMMO SCREEN                                    |                                       |
| DESCRIPTION: This taxonomy was automatically generated from Reminder Dialog |                                       |
| PATIENT DATA SOURCE:                                                        |                                       |
| USE INACTIVE PROBLEMS: PRIORITY LIST:                                       |                                       |
| <b>INACTIVE FLAG:</b>                                                       |                                       |
|                                                                             |                                       |
| Term/Code                                                                   | Selected Codes (CSYS:QTY[:NUI         |
| Screening Mammography, Bilateral (2 View Film                               | CPT:1:1                               |
| G02                                                                         | CPC:2                                 |
|                                                                             |                                       |
|                                                                             |                                       |
|                                                                             |                                       |
| CLASS: LOCAL                                                                |                                       |
| SPONSOR:                                                                    |                                       |
| REVIEW DATE:                                                                |                                       |
|                                                                             |                                       |
|                                                                             |                                       |
|                                                                             |                                       |
|                                                                             |                                       |
|                                                                             |                                       |
|                                                                             |                                       |
| COMMAND:                                                                    | Press <pf1>H for help<br/>Inser</pf1> |

Figure 5-10: HCPCS Codes for Screening Mammography

- This screen shows two HCPCS codes entered for Screening Mammography. The CPC:2 means there are two HCPCs codes, and neither of them is included in a dialog. The CPT entry of CPT:1:1 means that Screening Mammography has one CPT code, and it CAN be used in a dialog.
- This taxonomy now has two codes that can only be used in reminder definition or reminder term.

|     |                        | sdvmrpmsdev01.medsphere.com - Cache Telnet       |                      |     |                       |                                          |      | $\Box$ $\Box$ $\times$ |
|-----|------------------------|--------------------------------------------------|----------------------|-----|-----------------------|------------------------------------------|------|------------------------|
|     | File Edit Connect Help |                                                  |                      |     |                       |                                          |      |                        |
|     | Lexicon Selection      |                                                  |                      |     | Apr 14, 2015 07:42:21 | Page:                                    | 1 of | $1$ $\Box$             |
|     |                        | Select Lexicon items to include in the taxonomy. |                      |     |                       |                                          |      |                        |
|     |                        | 2 HCPCS codes were found, 0 are selected.        |                      |     |                       |                                          |      |                        |
|     | No. Code               | Active                                           | Inactive Description |     |                       |                                          |      |                        |
|     | 1 G0202                | 1/1/2002                                         |                      |     |                       | Screening Mammography, Producing Direct  |      |                        |
|     |                        |                                                  |                      |     |                       | Digital Image, Bilateral, all Views      |      |                        |
|     | G0204                  | 1/1/2002                                         |                      |     |                       | Diagnostic Mammography, Producing Direct |      |                        |
|     |                        |                                                  |                      |     |                       | Digital Image, Bilateral, all Views      |      |                        |
|     |                        |                                                  |                      |     |                       |                                          |      |                        |
|     |                        |                                                  |                      |     |                       |                                          |      |                        |
|     |                        |                                                  |                      |     |                       |                                          |      |                        |
|     |                        |                                                  |                      |     |                       |                                          |      |                        |
|     |                        |                                                  |                      |     |                       |                                          |      |                        |
|     |                        |                                                  |                      |     |                       |                                          |      |                        |
|     |                        |                                                  | - Prev Screen        |     | ?? More Actions       |                                          |      |                        |
|     |                        | + Next Screen                                    |                      |     |                       |                                          |      |                        |
| ADD |                        | Add to taxonomy                                  |                      | UID | Use in dialog         |                                          |      |                        |
| RFT |                        | Remove from taxonomy                             |                      |     | SAVE Save             |                                          |      |                        |
|     |                        | RFD Remove from dialog                           |                      |     | EXIT Exit with save   |                                          |      |                        |
|     |                        | Select Action: Quit//                            |                      |     |                       |                                          |      |                        |
|     |                        |                                                  |                      |     |                       |                                          |      |                        |
|     |                        |                                                  |                      |     |                       |                                          |      |                        |
|     |                        |                                                  |                      |     |                       |                                          |      |                        |
|     |                        |                                                  |                      |     |                       |                                          |      |                        |
|     |                        |                                                  |                      |     |                       |                                          |      |                        |
|     |                        |                                                  |                      |     |                       |                                          |      |                        |

Figure 5-11: Marking Code for Dialog

• If you want to use the codes in a reminder dialog, you must use the UID option.

• In this example, Entry 2 is now allowed for use in a reminder dialog (signified by highlighting).

IHS does NOT use any diagnoses codes in reminder dialogs, so sites should NOT either. With EHR patch 13, it was determined that all POVs need to be attached to a problem and therefore should not be entered independently in reminder dialogs. This menu option should only be used for local reminders that use CPT taxonomies.

- The taxonomy now has two codes for use in a reminder definition and one code for use in a dialog.
- In the example shown, only ICD-9 diagnosis codes were used/added.
- The same process holds true for:
	- − ICD-10 diagnosis
	- SNOMED CT
	- − CPT-4
	- − HCPCS
	- ICD-10 procedure
	- − ICD-9 procedure

#### **5.2.2.2 Remove Items**

1. Use RFT option to remove codes from taxonomy.

This will also remove codes from UID.

2. Use RFD to remove codes from UID only.

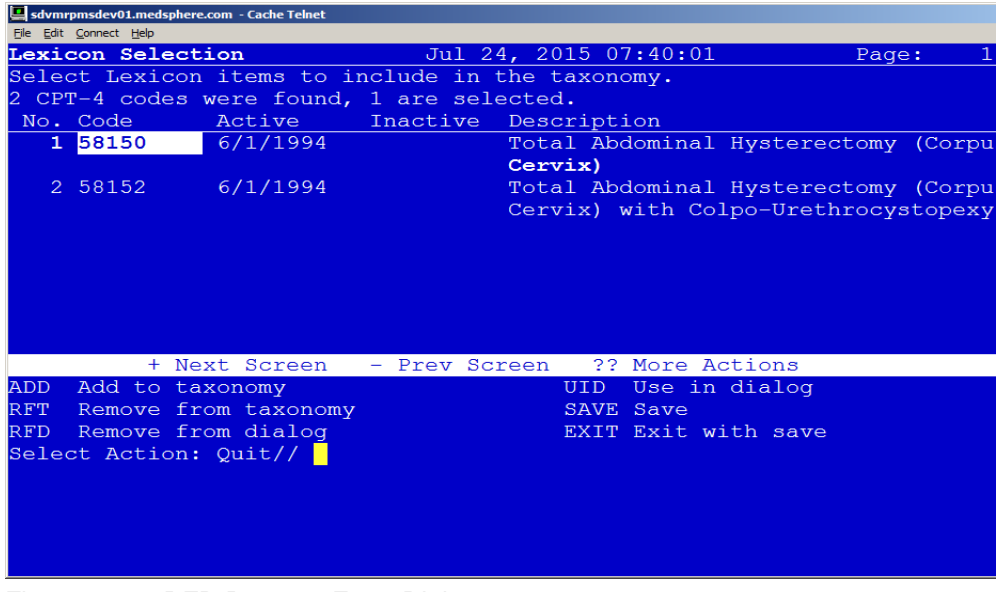

Figure 5-12: RFD Remove From Dialog

Addendum to Installation Notes **Notes** Using the New Reminder Taxonomy Menu

## **5.2.2.3 Add Taxonomy to a Dialog**

- Add Taxonomy instead of individual codes.
	- − Finding Item
	- − Additional Finding
- Abbreviation is TX.

**Note:** Remember that in IHS, you can only add a taxonomy of CPT type codes to a dialog. Taxonomies will continue to be used in reminders themselves but the codes will be entered in problem list only.

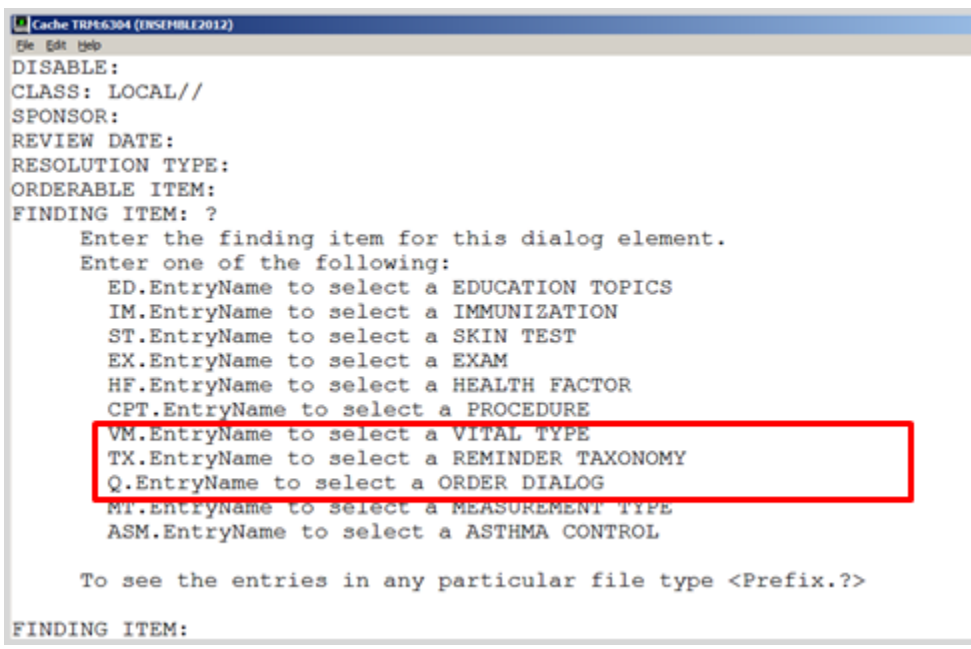

Figure 5-13: Variable pointer list for dialogs

## **5.2.2.4 Add a Group of Codes to a Taxonomy**

Adding a group of codes to a taxonomy is different here from pre-patch 26. This is not pertinent to SNOMED CT, as adjacent codes are usually not related.

- 1. After entering a term or partial code to get a list of returned matches, click the **ADD** option.
- 2. Select codes **1-3-28**.
- 3. Click **Save** or **Exit**.

|                                             | sdvmrpmsdev01.medsphere.com - Cache Telnet       |               |                                                                                 |       | $\Box$                 |
|---------------------------------------------|--------------------------------------------------|---------------|---------------------------------------------------------------------------------|-------|------------------------|
| File Edit Connect Help<br>Lexicon Selection |                                                  |               | Jul 24, 2015 07:45:47                                                           | Page: | 8 <sup>2</sup><br>1 of |
|                                             | Select Lexicon items to include in the taxonomy. |               |                                                                                 |       |                        |
|                                             |                                                  |               | 42 ICD-9-CM codes were found These cannot be used in a dialog., 0 are selected. |       |                        |
| No. Code                                    | Active                                           | Inactive      | Description                                                                     |       |                        |
| 1 290.13                                    | 10/1/1978 3/1/2014                               |               | Presenile dementia with depressive features                                     |       |                        |
| 2 290.21                                    | 10/1/1978 3/1/2014                               |               | Senile dementia with depressive features                                        |       |                        |
| 3 290.43                                    | 10/1/1978<br><b>CONTRACTOR</b>                   | 3/1/2014      | Vascular Dementia, with depressed mood                                          |       |                        |
| 4 296.20                                    | 10/1/1978                                        | 3/1/2014      | Major Depressive Disorder, Single Episode                                       |       |                        |
| 5296.21                                     | 10/1/1978                                        | 3/1/2014      | Major Depressive Disorder, Single Episode,                                      |       |                        |
|                                             |                                                  |               | Mild Degree                                                                     |       |                        |
| 6 296.22                                    | 10/1/1978                                        | 3/1/2014      | Major Depressive Disorder, Single Episode,                                      |       |                        |
|                                             |                                                  |               | Moderate Degree                                                                 |       |                        |
| 7 296.23                                    | 10/1/1978                                        | 3/1/2014      | Major Depressive Disorder, Single Episode,                                      |       |                        |
|                                             |                                                  |               | Severe, without Psychotic Features                                              |       |                        |
| $+$                                         | + Next Screen                                    | - Prev Screen | ?? More Actions                                                                 |       |                        |
| <b>ADD</b>                                  | Add to taxonomy                                  |               | (Use in dialog)<br>UID.                                                         |       |                        |
| RFT                                         | Remove from taxonomy                             |               | SAVE Save                                                                       |       |                        |
| <b>RFD</b>                                  | (Remove from dialog)                             |               | EXIT Exit with save                                                             |       |                        |
|                                             |                                                  |               | Select Action: Next Screen// ADD Add to taxonomy                                |       |                        |
|                                             | Enter a list or range of numbers $(1-42)$ : 3-28 |               |                                                                                 |       |                        |
|                                             |                                                  |               |                                                                                 |       |                        |
|                                             |                                                  |               |                                                                                 |       |                        |
|                                             |                                                  |               |                                                                                 |       |                        |
|                                             |                                                  |               |                                                                                 |       |                        |

Figure 5-14: Adding Codes to a Taxonomy

4. Once the selected codes pertaining to Depression are added to the taxonomy, click **Save** or **Exit**. Those codes are bolded in the list

|            |                        | sdvmrpmsdev01.medsphere.com - Cache Telnet |               |                                                                                 |       | $\Box$ $\square$ $\times$     |
|------------|------------------------|--------------------------------------------|---------------|---------------------------------------------------------------------------------|-------|-------------------------------|
|            | File Edit Connect Help |                                            |               |                                                                                 |       |                               |
|            | Lexicon Selection      |                                            |               | Jul 24, 2015 07:47:24                                                           | Page: | 8 <sup>2</sup><br>$1 \circ f$ |
|            |                        |                                            |               | Select Lexicon items to include in the taxonomy.                                |       |                               |
|            |                        |                                            |               | 42 ICD-9-CM codes were found These cannot be used in a dialog., 0 are selected. |       |                               |
|            | No. Code               | Active                                     |               | Inactive Description                                                            |       |                               |
|            | 1 290.13               | $10/1/1978$ $3/1/2014$                     |               | Presenile dementia with depressive features                                     |       |                               |
|            | 2 290.21               | 10/1/1978 3/1/2014                         |               | Senile dementia with depressive features                                        |       |                               |
|            | 3, 290, 43             | 10/1/1978                                  | 3/1/2014      | Vascular Dementia, with depressed mood                                          |       |                               |
|            | 4 296.20               | 10/1/1978                                  | 3/1/2014      | Major Depressive Disorder, Single Episode                                       |       |                               |
|            | 5 296.21               | 10/1/1978                                  | 3/1/2014      | Major Depressive Disorder, Single Episode,                                      |       |                               |
|            |                        |                                            |               | Mild Degree                                                                     |       |                               |
|            | 6 296.22               | 10/1/1978                                  | 3/1/2014      | Major Depressive Disorder, Single Episode,                                      |       |                               |
|            |                        |                                            |               | Moderate Degree                                                                 |       |                               |
|            | 7 296.23               | 10/1/1978                                  | 3/1/2014      | Major Depressive Disorder, Single Episode,                                      |       |                               |
|            |                        |                                            |               | Severe, without Psychotic Features                                              |       |                               |
| $\pm$      |                        | + Next Screen                              | - Prev Screen | ?? More Actions                                                                 |       |                               |
| ADD        |                        | Add to taxonomy                            |               | (Use in dialog)<br>UID                                                          |       |                               |
| <b>RFT</b> |                        | Remove from taxonomy                       |               | SAVE Save                                                                       |       |                               |
| <b>RFD</b> |                        | (Remove from dialog)                       |               | EXIT Exit with save                                                             |       |                               |
|            |                        | Select Action: Next Screen//               |               |                                                                                 |       |                               |
|            |                        |                                            |               |                                                                                 |       |                               |
|            |                        |                                            |               |                                                                                 |       |                               |
|            |                        |                                            |               |                                                                                 |       |                               |
|            |                        |                                            |               |                                                                                 |       |                               |
|            |                        |                                            |               |                                                                                 |       |                               |

Figure 5-15: Codes Added to Taxonomy in Bold

#### **5.2.2.5 Edit**

Use this action to edit the fields in a taxonomy definition.

- 1. Scroll through the taxonomies by pressing Enter.
- 2. Select the **Edit** action.
- 3. Select the number of the taxonomy to edit.

|                        |         | sdvmrpmsdev01.medsphere.com - Cache Telnet |  |                        |                       |                        |                                                  |      | $\Box$         |  |
|------------------------|---------|--------------------------------------------|--|------------------------|-----------------------|------------------------|--------------------------------------------------|------|----------------|--|
| File Edit Connect Help |         |                                            |  |                        |                       |                        |                                                  |      |                |  |
|                        |         | Taxonomy Management                        |  |                        | Apr 14, 2015 07:47:57 |                        | Page:                                            | 3 of | $12 \triangle$ |  |
|                        |         | Taxonomy File Entries.                     |  |                        |                       |                        |                                                  |      |                |  |
|                        |         |                                            |  |                        |                       |                        |                                                  |      |                |  |
|                        |         | +No. Taxonomy                              |  |                        | Description           |                        |                                                  |      |                |  |
|                        |         | 21 IHS-ALCOHOL SCREEN                      |  |                        |                       |                        | codes for alcohol screen                         |      |                |  |
|                        |         | 22 THS-ALCOHOL SCREEN 2007                 |  |                        |                       |                        | codes for alcohol screen                         |      |                |  |
| 23.                    |         | THS-ASTHMA                                 |  |                        | asthma diagnoses      |                        |                                                  |      |                |  |
|                        |         | 24 THS-ASTHMA 2007                         |  |                        | asthma diagnoses      |                        |                                                  |      |                |  |
|                        |         | 25 IHS-ASTHMA 2013                         |  |                        | asthma diagnoses      |                        |                                                  |      |                |  |
|                        |         | 26 IHS-ASTHMA DX 2015                      |  |                        |                       |                        |                                                  |      |                |  |
| 27                     |         | THS-BARTUM ENEMA                           |  |                        |                       | CODES FOR BARIUM ENEMA |                                                  |      |                |  |
| 28                     |         | <b>IHS-BILATERAL MASTECTOM 2008</b>        |  |                        |                       |                        |                                                  |      |                |  |
|                        |         | 29 THS-BILATERAL MASTECTOMY                |  |                        |                       |                        |                                                  |      |                |  |
|                        |         | 30 IHS-BILATERAL MASTECTOMY 2015           |  |                        |                       |                        |                                                  |      |                |  |
|                        |         | + Next Screen<br>- Prev Screen             |  |                        |                       | ?? More Actions        |                                                  |      |                |  |
| ADD                    | bbA     |                                            |  | $\overline{\text{cs}}$ |                       | Code Search            |                                                  |      |                |  |
| <b>EDIT Edit</b>       |         |                                            |  | IMP                    | Import                |                        |                                                  |      |                |  |
| COPY Copy              |         |                                            |  |                        |                       |                        | <b>UIDR UID report</b> Platero, Marcie (IHS/NAV) |      |                |  |
| INQ                    | Inquire |                                            |  |                        |                       |                        | OINQ Old Inquire: Referrals in Patch 1           |      |                |  |
| CL                     |         | Change Log                                 |  |                        |                       |                        |                                                  |      |                |  |
|                        |         | Select Action: Next Screen// EDIT          |  |                        |                       |                        |                                                  |      |                |  |
|                        |         |                                            |  |                        |                       |                        |                                                  |      |                |  |
|                        |         |                                            |  |                        |                       |                        |                                                  |      |                |  |
|                        |         |                                            |  |                        |                       |                        |                                                  |      |                |  |
|                        |         |                                            |  |                        |                       |                        |                                                  |      |                |  |

Figure 5-16: Editing Taxonomy

4. When you select the **Edit** action, a ScreenMan form opens.

| sdvmrpmsdev01.medsphere.com - Cache Telnet<br>File Edit Connect Help<br>NAME: IHS-BILATERAL MASTECTOMY 2015<br>DESCRIPTION:<br>PATIENT DATA SOURCE: EN, PL, IN<br>USE INACTIVE PROBLEMS:<br>PRIORITY LIST:<br><b>INACTIVE FLAG:</b> | $\Box$ $\Box$ $\times$                                                        |
|----------------------------------------------------------------------------------------------------|-------------------------------------------------------------------------------|
| Term/Code<br><b>OHTVOZZ</b><br>Copy from ICP range 85.42 to 85.42<br>Copy from ICP range 85.44 to 85.44<br>Copy from ICP range 85.46 to 85.46<br>Copy from ICP range 85.48 to 85.48<br>CLASS: VISN<br>SPONSOR:<br>REVIEW DATE:      | Selected Codes (CSYS:QTY[:NUID])<br>10P:1<br>TCP:1<br>TCP:1<br>TCP:1<br>ICP:1 |
| COMMAND:                                                                                                    | Press <pf1>H for help<br/>Insert</pf1>                                        |

Figure 5-17: Edit Action Screen

5. Edit fields as needed. To edit some fields, such as Description, you must press Enter to open a word-processing screen.

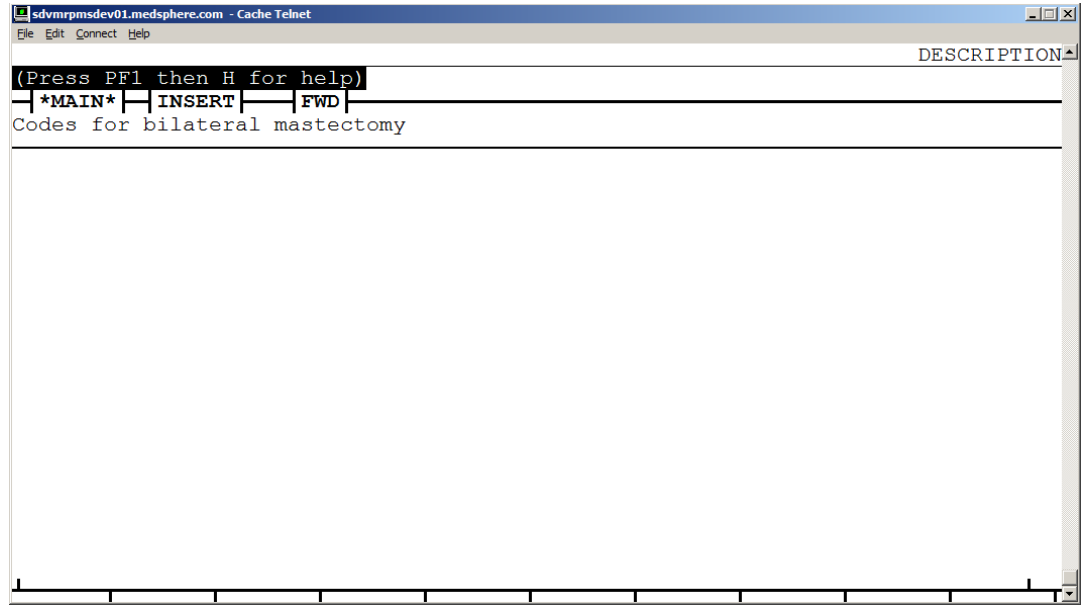

Figure 5-18: Editing Description

- 6. To exit the word-processing screen, press <PF1>E (or the key that you have mapped).
- 7. Move down the edit screen by using the down arrow.

## **5.2.2.6 Taxonomy Field Descriptions**

These are the fields that you can add information to on the Taxonomy Edit screen.

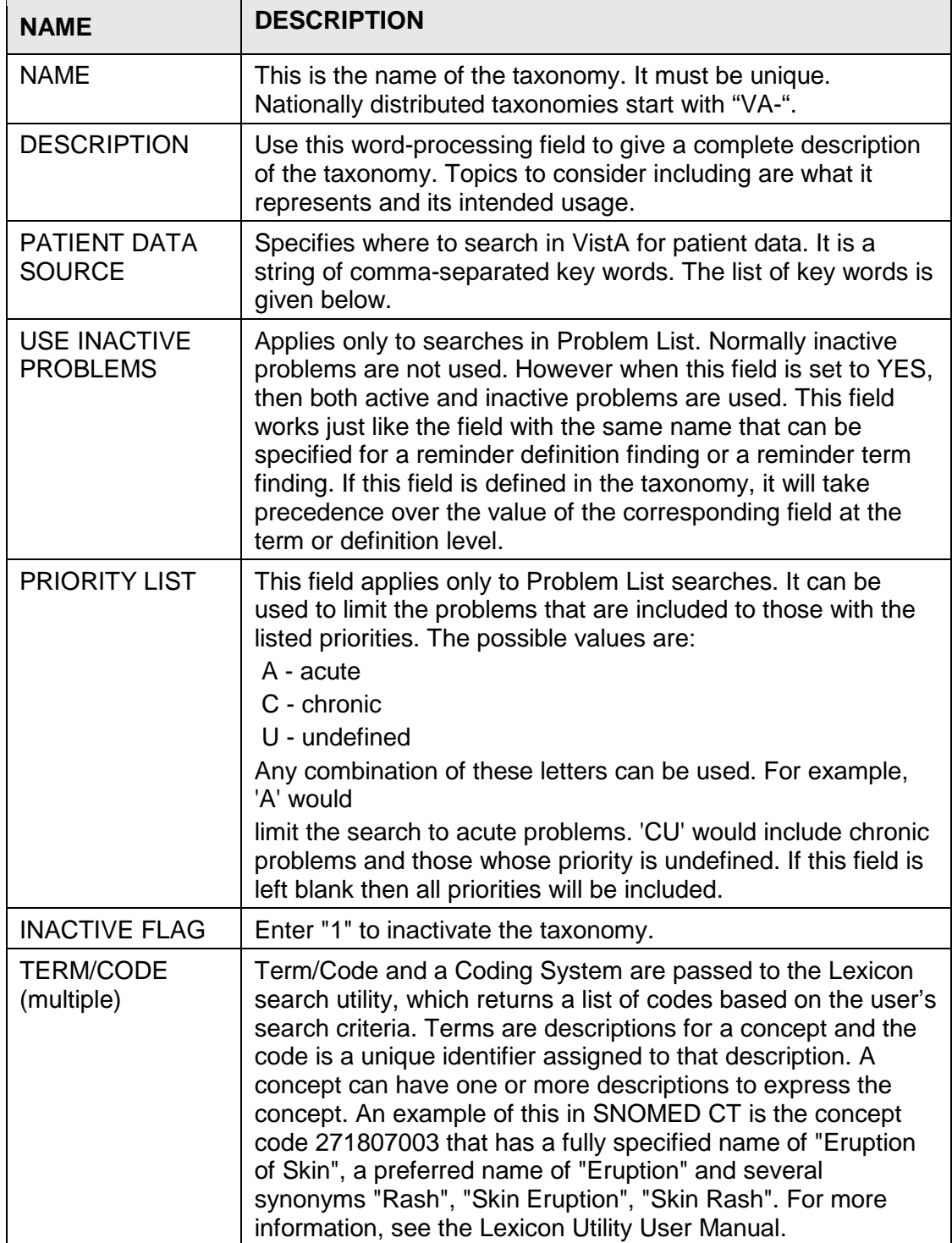

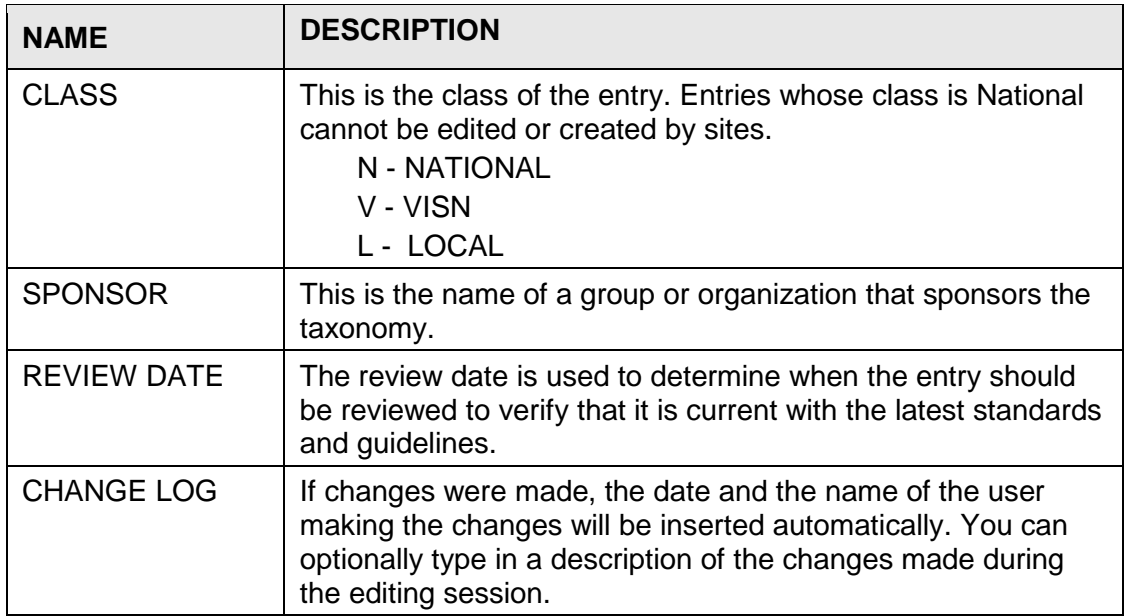

#### **5.2.2.7 Patient Data Source Keywords**

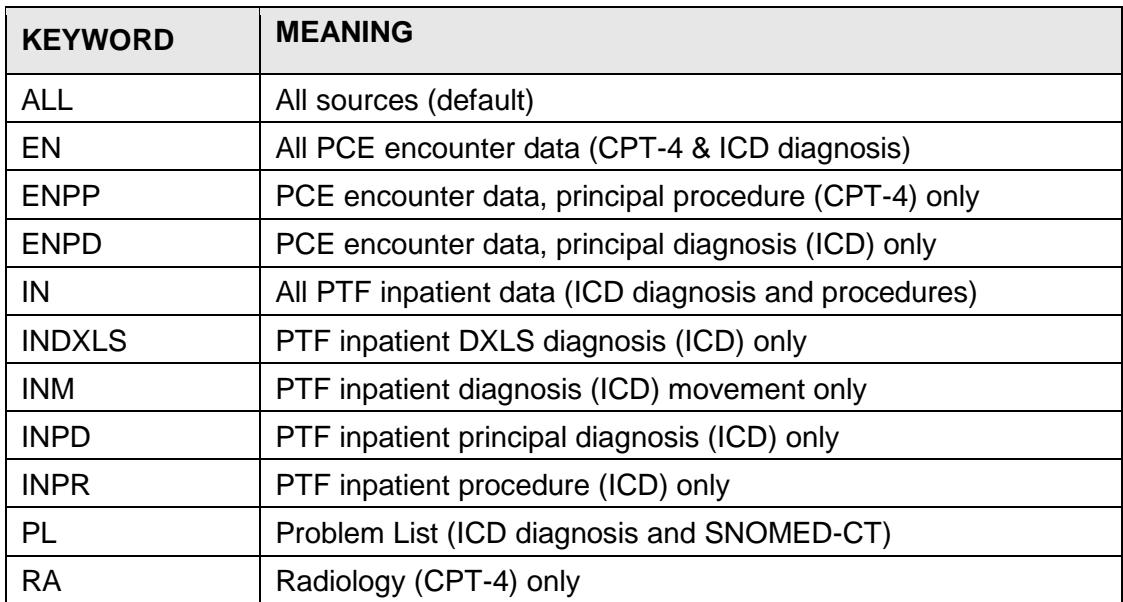

You may use any combination of these keywords. An example is EN,RA. This would cause the search to be made in V CPT and Radiology for CPT-4 codes. If PATIENT DATA SOURCE is left blank, the search is made in all the possible sources. You can also use a "-" to remove a source from the list; for example, IN,-INM.

**Note:** It is important to remember that the link between CPT-4 codes and radiology procedures is maintained by sites. If this linkage is not kept current at your site, then the recommendation is **to not use RA** in Patient Data Source. It will be much more reliable to use radiology procedures directly as findings.

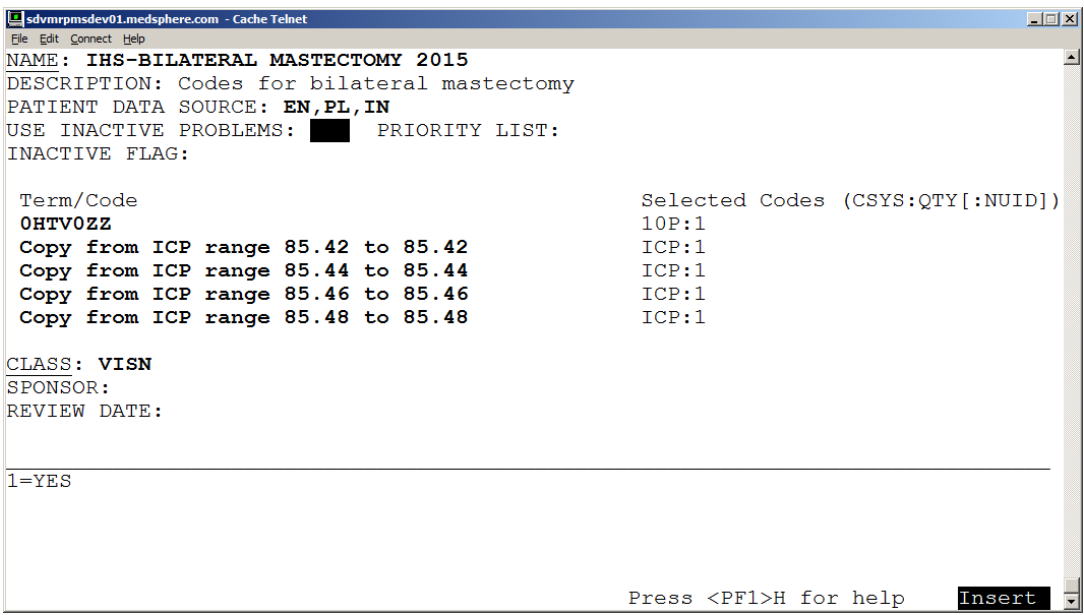

Figure 5-19: Edit Action Form 2

When you navigate to some of the fields on the form, you may see help in the command area. If more detailed help is needed, type a question mark (**?**) or two questions marks (**??**).

Term/Code is a multiple of terms, codes, or code fragments that are used for a Lexicon search. In the above example, the code fragment 250 has been entered. When you press Enter, you will be taken to a form where you select the coding system to search.

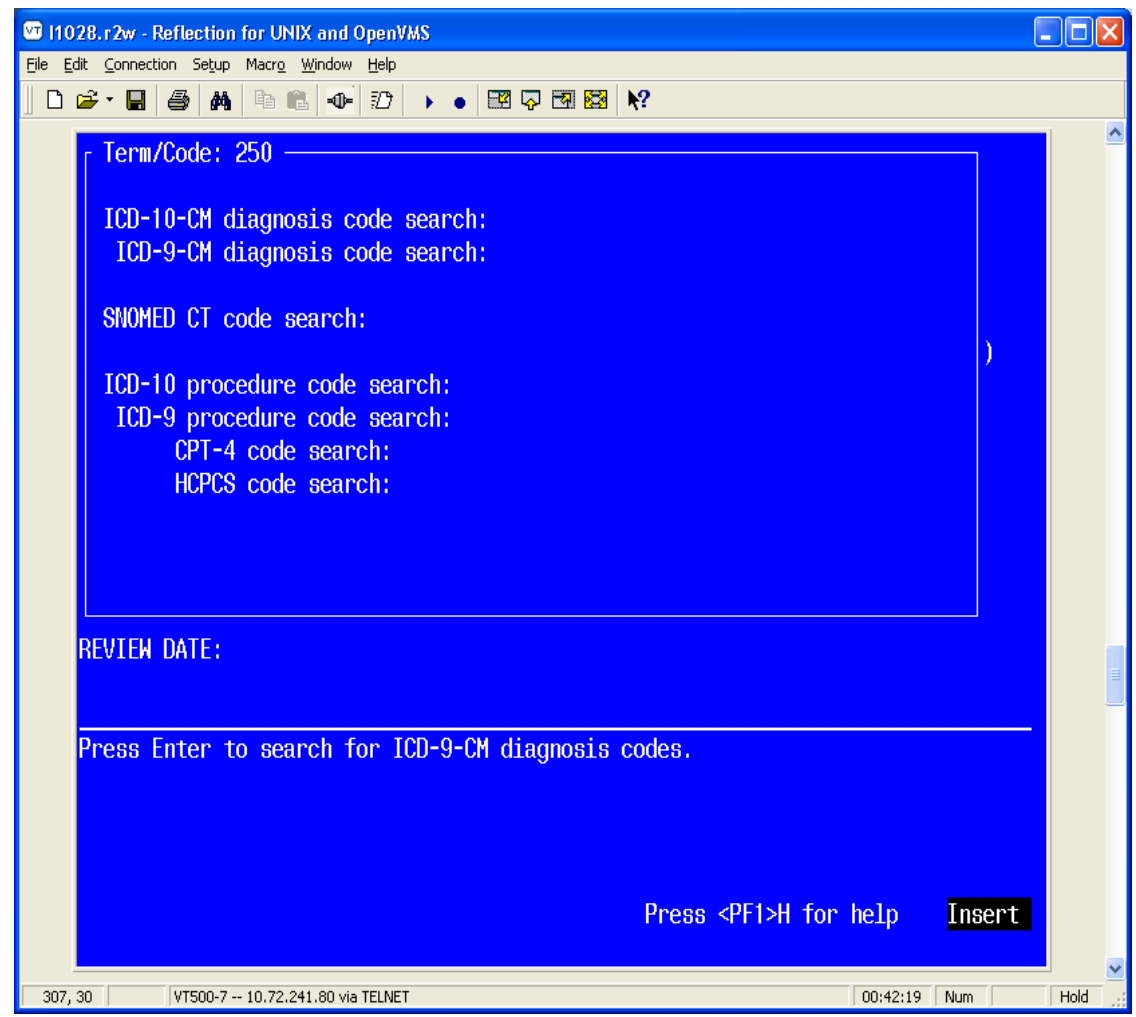

Figure 5-20: Coding System Selection Form

The top line displays the Term/Code that will be used in the search. You can scroll through the list to select a coding system for the search. When the cursor is on a coding system and you press Enter, the Term/Code and the coding system are passed to the Lexicon search engine, which returns a list of matching codes. The codes are displayed in a List Manager screen. At the top it shows you Term/Code and the number of codes found in the selected coding system.

## **5.2.2.8 Adding or Editing a Taxonomy from Dialog View (Dialog Elements)**

You may also edit a taxonomy from Dialog Elements/Groups edit.

- TE action
- No Lexicon search function
- Must know specific code(s) to be added
- Only UID codes can be added or deleted
- This should only be for a CPT taxonomy

Addendum to Installation Notes **Notes** Using the New Reminder Taxonomy Menu

|     | Dialog List                                        | Feb 20, 2014018:05    | Page:          | $27$ of | 98     |
|-----|----------------------------------------------------|-----------------------|----------------|---------|--------|
|     | DIALOG VIEW (DIALOG ELEMENTS)                      |                       |                |         |        |
|     |                                                    |                       |                |         |        |
|     | +Item Dialog Name                                  | Dialog type           |                |         | Status |
| 371 | TX AJM TAXONOMY                                    |                       | Dialog Element |         |        |
| 372 | TX ALCOHOL ABUSE CODES                             | <b>Dialog Element</b> |                |         |        |
| 373 | <b>TX CODES FOR CIRRHOSIS</b>                      | Dialog Element        |                |         |        |
| 374 | TX CODES FOR DEPRESSION, NOT MDD                   | <b>Dialog Element</b> |                |         |        |
| 375 | TX CODES FOR FLU/PNEUMONIA RISK                    | Dialog Element        |                |         |        |
| 376 | TX CODES FOR MDD                                   | Dialog Element        |                |         |        |
| 377 | TX DEPRESSION SCREENING V CODES                    | <b>Dialog Element</b> |                |         |        |
| 378 | TX DIABETIC DIAGNOSIS CODES                        | <b>Dialog Element</b> |                |         |        |
| 379 | TX FLU/PNEUMONIA RISK CODES                        | <b>Dialog Element</b> |                |         |        |
| 380 | TX HEP C CODES                                     | <b>Dialog Element</b> |                |         |        |
| 381 | <b>TX HIV CODES</b>                                | <b>Dialog Element</b> |                |         |        |
| 382 | TX HYPERTENSION CODES                              | <b>Dialog Element</b> |                |         |        |
| 383 | TX ICD9 CODES +HX BREAST TUMOR                     | Dialog Element        |                |         |        |
| 384 | <b>TX INJECTION CODE</b>                           |                       | Dialog Element |         |        |
|     | • Next Screen - Prev Screen ?? More Actions        |                       |                |         |        |
| AD  | PT.<br>Add                                         | List/Print All        | Quit<br>0U     |         |        |
| CO  | Copy Dialog 1NQ                                    | Inquiry/Print         |                |         |        |
| CV  | Change View TE Dialog Taxonomy Edit                |                       |                |         |        |
|     | Select Item: Next Screen// TE Dialog Taxonomy Edit |                       |                |         |        |
|     | Select REMINDER TAXONOMY NAME: AJM TAXONOMY        |                       |                |         |        |

Figure 5-21: Editing Taxonomy in Dialog Edit

A new taxonomy can also be added.

Taxonomy will NOT be added to Finding Item or Additional Finding automatically.

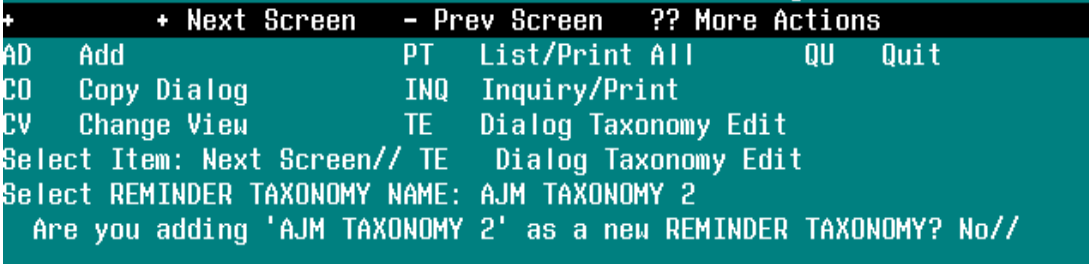

Figure 5-22: Adding Taxonomy in Dialogs

Must know specific code(s) to be added.

### **5.2.2.9 Editing a Taxonomy Element**

When you edit a taxonomy element in the dialog management, you will get a prompt to determine how you want the taxonomy items to display.

```
Cache TRM:5496 (ENSEMBLE2012)
                                                                                  口回回
File Edit Help
Dialog Name: ASBI CPT MEDICARE 15-30 MIN 2013
Current dialog element/group name: ASBI CPT MEDICARE 15-30 MIN 2013
Used by: ASBI CPT CODES MEDICARE (Dialog Group)
NAME: ASBI CPT MEDICARE 15-30 MIN 2013 Replace
DISABLE:
CLASS: LOCAL//
SPONSOR:
REVIEW DATE:
RESOLUTION TYPE: DONE AT ENCOUNTER//
ORDERABLE ITEM:
Finding item: TX ASBI CPT MEDICARE 15-30 MIN 2013*
FINDING ITEM: ASBI CPT MEDICARE 15-30 MIN 2013*//
Additional findings: none
Select ADDITIONAL FINDING:
     Select one of the following:
          \, {\bf A} \,All
                   No Pick List
          NTaxonomy Pick List: A//
```
Figure 5-23: Determine How Taxonomy Items Are Displayed

- A is the choice if there are multiple items and you want the user to select one.
- N is used if you want the items all added automatically without the user making a selection. It is the default if there is only 1 item in the taxonomy.

### **5.2.2.10 Copy**

Use this action to copy an existing taxonomy definition into a new entry. Once the taxonomy has been copied, you have the option of editing it.

- 1. Scroll through the list of Taxonomies on your main Taxonomy screen, until you see the taxonomy you want to copy.
- 2. Type **COPY** at the "Select Action:" prompt.
- 3. Enter the number of the taxonomy to be copied.
- 4. Enter a unique name for the copied taxonomy.

| 11028 - Reflection for UNIX and OpenVMS                            |                                                                             | <u> - Idix</u> |
|--------------------------------------------------------------------|-----------------------------------------------------------------------------|----------------|
| File Edit Connection Setup Macro Window Help                       |                                                                             |                |
| $D \mathcal{B}$ . E $\mathcal{B}$ a b c<br>$\bigoplus$ $\bigoplus$ | ▶ ● 图 5 图 图 23   №                                                          |                |
|                                                                    |                                                                             |                |
| +No. Taxonomy                                                      | Description                                                                 |                |
| 57 CERVICAL CA/PAP CODES                                           | Cervical cancer screen codes                                                |                |
| 58 CHRONIC LUNG DISEASE                                            | Codes for COPD, etc.                                                        |                |
| 59 CHRONIC VIRAL HEPATITIS                                         | Codes for Hep B(CH), Hep C                                                  |                |
| 60 CIRRHOSIS                                                       | Codes for cirrhosis                                                         |                |
| 61 CLCOLONOSCOPY                                                   |                                                                             |                |
| 62 COLITIS AND ILEITIS                                             | Codes for ileitis, colitis                                                  |                |
| 63 COLON REMOVAL                                                   | CPT CODES FOR REMOVAL OF COLON                                              |                |
| 64 COLONOSCOPY                                                     | Codes for colonoscopy                                                       |                |
| 65 COLORECTAL CANCER                                               | Colorectal cancer codes                                                     |                |
| 66 DEMENTIA                                                        | Codes for dementia guideline                                                |                |
| + Next Screen - Prev Screen ?? More Actions                        |                                                                             |                |
| ADD Add                                                            | CS<br><b>Code Search</b>                                                    |                |
| <b>EDIT Edit</b>                                                   | <b>IMP</b><br>Import                                                        |                |
| COPY Copy                                                          | <b>UIDR UID report</b>                                                      |                |
| <b>INQ</b> Inquire                                                 | OINQ Old Inquire                                                            |                |
| Change Log<br>CL.                                                  |                                                                             |                |
| Select Action: Next Screen// COPY                                  | – Copy                                                                      |                |
| Select taxonomy to copy: (1-255): 60                               |                                                                             |                |
| Enter a Unique Name: JG-CIRRHOSIS                                  |                                                                             |                |
|                                                                    | The original reminder taxonomy CIRRHOSIS has been copied into JG-CIRRHOSIS. |                |
| Do you want to edit it now?                                        |                                                                             |                |
|                                                                    |                                                                             |                |
|                                                                    |                                                                             | v              |
| 306, 29<br>VT500-7 -- 10.72.241.80 via TELNET                      | 00:04:02 Num<br>Caps                                                        |                |

Figure 5-24: Copying a Taxonomy Definition Screen

5. If you choose to edit the taxonomy you've copied, you will enter the standard editing form. Follow the previous instructions under the Edit action.

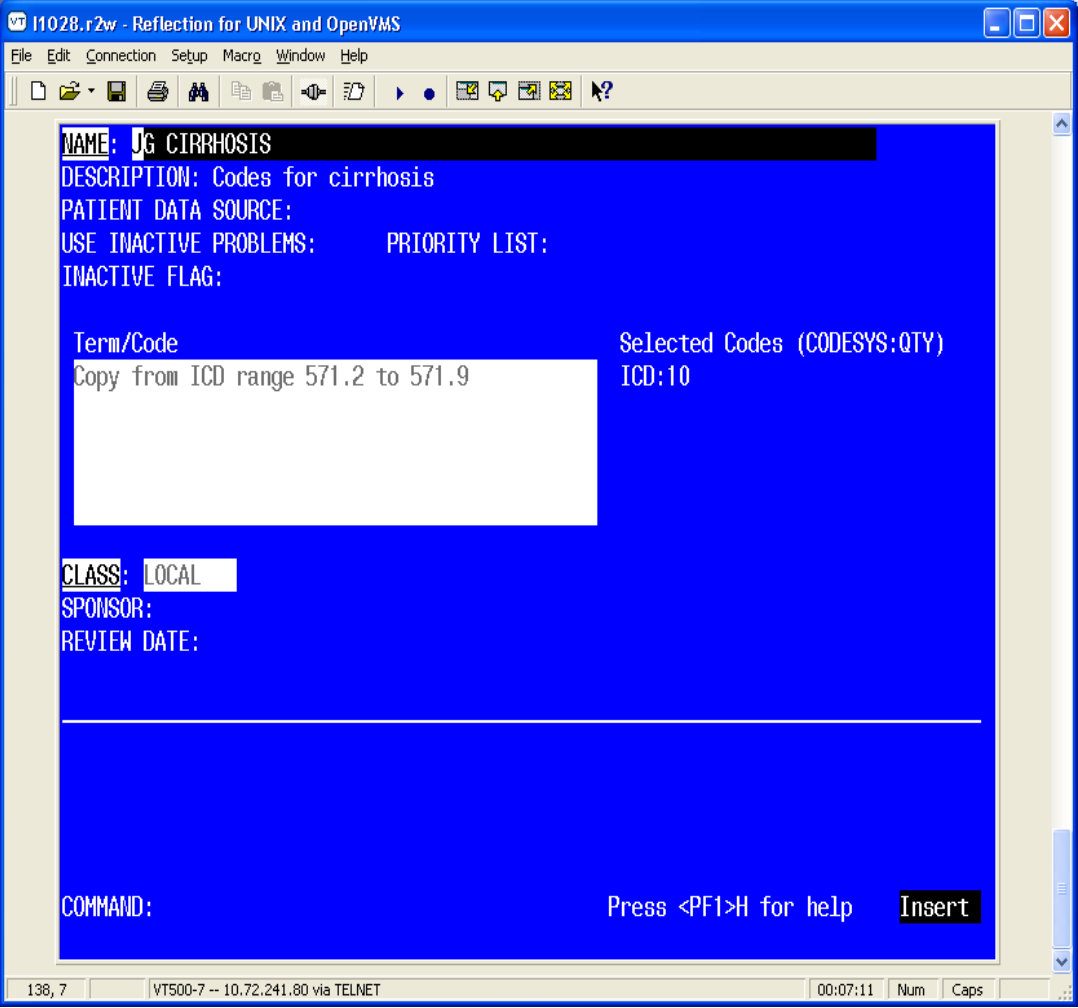

Figure 5-25: Standard Editing Form

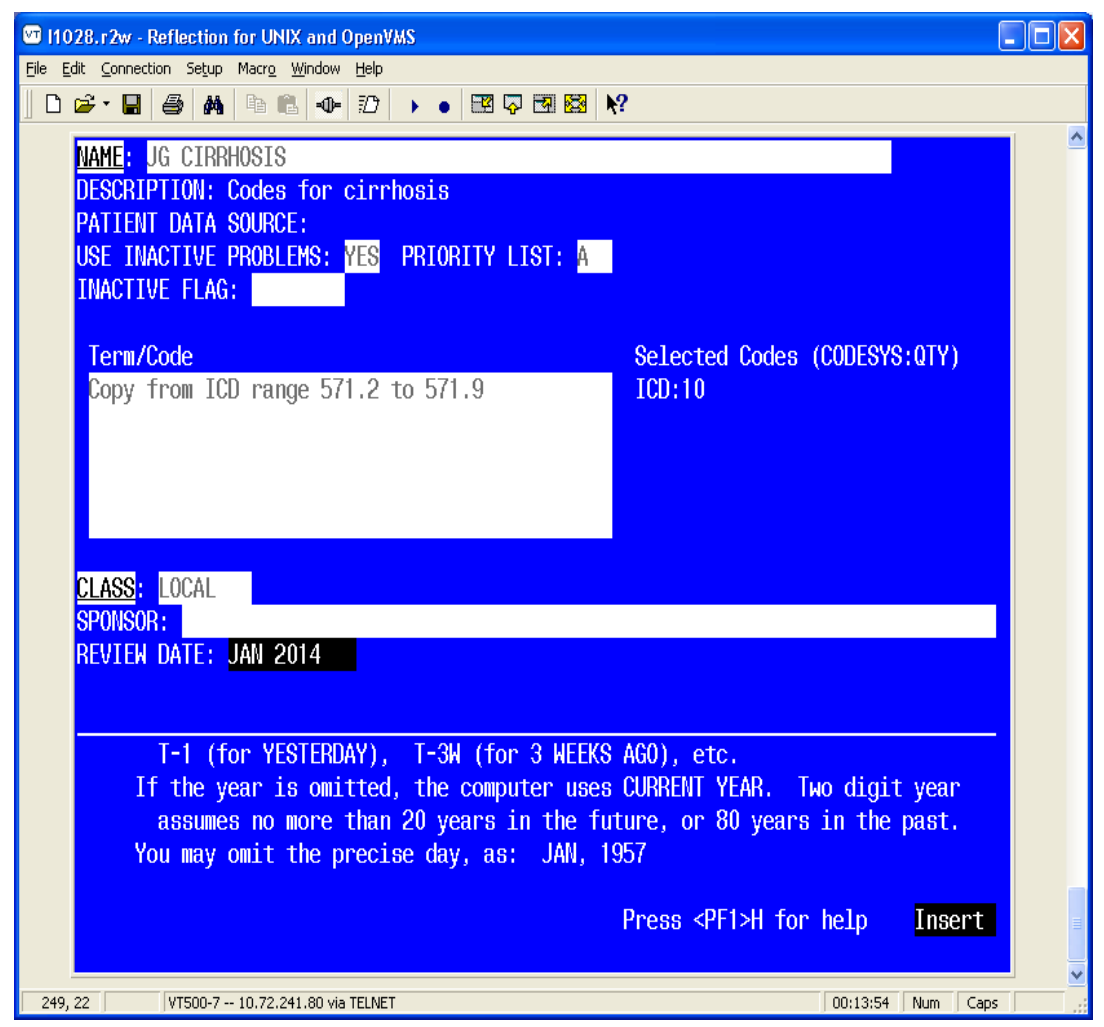

Figure 5-26: Standard Editing Form 2

### **5.2.2.11 Inquire**

Use this action to get the details of a single taxonomy.

- 1. Select the taxonomy.
- 2. Select **Condensed** or **Full**. The condensed displays each code on a single line with a column for code, inactive, UID, and description.

You can choose any taxonomy available, not just items that are viewable

|                  |             | Cache TRM:7008 (ENSEMBLE2012) |                                                     |  |             |                       |                             |      |  |
|------------------|-------------|-------------------------------|-----------------------------------------------------|--|-------------|-----------------------|-----------------------------|------|--|
| File Edit Help   |             |                               |                                                     |  |             |                       |                             |      |  |
|                  |             | Taxonomy Management           |                                                     |  |             | Apr 15, 2015 10:24:26 | Page:                       | 4 of |  |
|                  |             |                               | Taxonomy File Entries.                              |  |             |                       |                             |      |  |
|                  |             |                               |                                                     |  |             |                       |                             |      |  |
|                  |             | +No. Taxonomy                 |                                                     |  | Description |                       |                             |      |  |
|                  |             |                               | 29 THS-DEPOPROVERA CODES                            |  |             |                       |                             |      |  |
|                  |             |                               | 30 IHS-DEPRESSION CODES 2007                        |  |             |                       |                             |      |  |
|                  |             |                               | 31 THS-DEPRESSION CODES 2008                        |  |             | Depression Codes      |                             |      |  |
|                  |             |                               | 32 IHS-DEPRESSION SCREEN                            |  |             |                       | codes for depression screen |      |  |
|                  |             |                               | 33 THS-DIAB FOOT CPT                                |  |             |                       |                             |      |  |
|                  |             |                               | 34 THS-DIABETES DX                                  |  |             | Codes for Diabetes    |                             |      |  |
|                  |             |                               | 35 THS-DIABETES DX 2015                             |  |             |                       |                             |      |  |
|                  |             |                               | 36 IHS-DIABETES PROBLEMS ONLY                       |  |             |                       |                             |      |  |
|                  |             |                               | 37 THS-DIABETIC NEPHROPATHY                         |  |             |                       |                             |      |  |
|                  |             | 38 IHS-DIALYSIS               |                                                     |  |             |                       |                             |      |  |
| H                |             |                               | + Next Screen - Prev Screen ?? More Actions         |  |             |                       |                             |      |  |
| <b>ADD</b>       | bbA         |                               |                                                     |  | CS          | Code Search           |                             |      |  |
| <b>EDIT Edit</b> |             |                               |                                                     |  | IMP         | Import                |                             |      |  |
| COPY Copy        |             |                               |                                                     |  |             | UIDR UID report       |                             |      |  |
|                  | INQ Inquire |                               |                                                     |  |             | OINQ Old Inquire      |                             |      |  |
| CL               |             | Change Log                    |                                                     |  |             |                       |                             |      |  |
|                  |             |                               | Select Action: Next Screen// INQ                    |  | Inquire     |                       |                             |      |  |
|                  |             |                               | Display inquiry for which taxonomy?: $(1-133)$ : 35 |  |             |                       |                             |      |  |
|                  |             |                               |                                                     |  |             |                       |                             |      |  |

Figure 5-27: Selecting Taxonomy for Inquiry

**Note:** For taxonomy inquiry print to display properly in Reflections, the setup must have Save from Scrolling Regions checked. The sequence is:

Setup => Display => Screen => Display Memory Advanced

3. Select **Browse** or **Print**. You have the option of browsing the output or choosing an output device:

| Cache TRM:7008 (ENSEMBLE2012)                                                                                                    |        | $ \Box$ $\times$ |
|----------------------------------------------------------------------------------------------------|--------|------------------|
| File Edit Help                                                                                                    |        |                  |
| Taxonomy Inquiry - Condensed                                                                                                    |        |                  |
|                                                                                                    |        |                  |
| THS-DIABETES DX 2015                                                                                                    | No. 71 |                  |
|                                                                                                    |        |                  |
|                                                                                                    |        |                  |
| Class: LOCAL                                                                                                    |        |                  |
| Sponsor:                                                                                                    |        |                  |
| Review Date:                                                                                                    |        |                  |
|                                                                                                    |        |                  |
| Description:                                                                                                    |        |                  |
|                                                                                                    |        |                  |
| Inactive Flaq:                                                                                                    |        |                  |
| Patient Data Source: EN, PL                                                                                                    |        |                  |
| Use Inactive Problems:                                                                                                    |        |                  |
|                                                                                                    |        |                  |
| Selected Codes:                                                                                                    |        |                  |
|                                                                                                    |        |                  |
| Lexicon Search Term/Code: Copy from ICD range 250.00 to 250.93                                                                         |        |                  |
| Coding System: ICD-9-CM                                                                                                    |        |                  |
| Code<br>INACT UID Description                                                                                                    |        |                  |
|                                                                                                    |        |                  |
| 250.00<br>X X Diabetes Mellitus without mention of Complicati                                                                          |        |                  |
| 1   <pf1>H=Help <pf1>E=Exit  Line&gt; 22 of 194<br/><math>\cosh</math><br/><math>1</math> of <math>9</math><br/>Screen&gt;</pf1></pf1> |        |                  |
|                                                                                                    |        |                  |

Figure 5-28: Inquiry Screen 1

December 2015

Addendum to Installation Notes **Notes** Using the New Reminder Taxonomy Menu

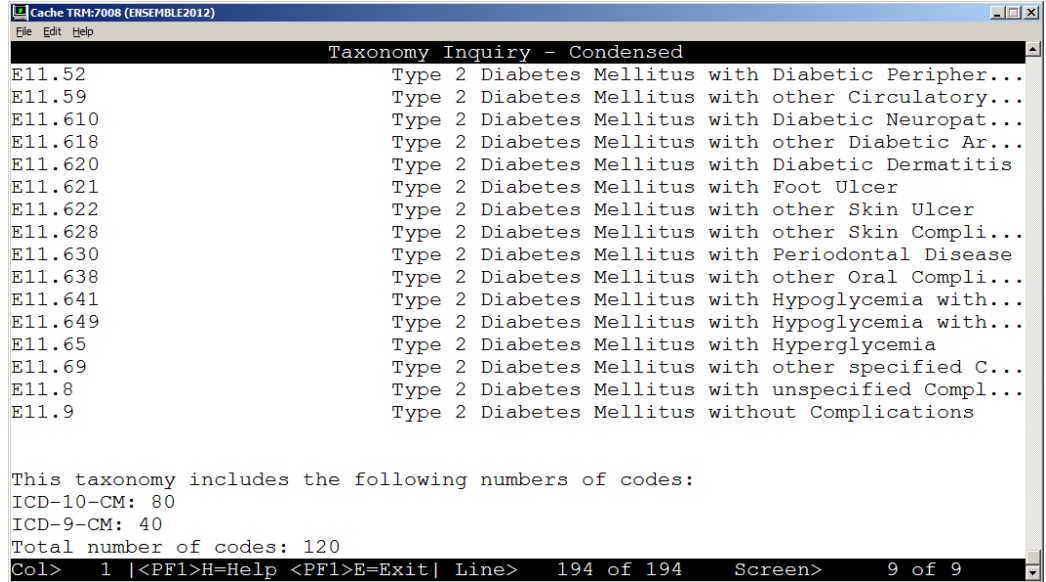

4. Use (NL) B to navigate to the bottom to see more details.

Figure 5-29: Inquiry Screen 2

| Cache TRM:7008 (ENSEMBLE2012)<br>File Edit Help                                                                                                    |        | $\Box$ |  |
|----------------------------------------------------------------------------------------------------|--------|--------|--|
| Taxonomy Inquiry - Full                                                                                                    |        |        |  |
| IHS-DIABETES DX 2015                                                                                                    | No. 71 |        |  |
| Class: LOCAL<br>Sponsor:<br>Review Date:                                                                                                    |        |        |  |
| Description:                                                                                                    |        |        |  |
| Inactive Flaq:<br>Patient Data Source: EN, PL<br>Use Inactive Problems:                                                                                                    |        |        |  |
| Selected Codes:                                                                                                    |        |        |  |
| Lexicon Search Term/Code: Copy from ICD range 250.00 to 250.93                                                                                                    |        |        |  |
| Coding System: ICD-9-CM<br>Code Sactivation Inactivation UID Description                                                                                                    |        |        |  |
| 850.00  10/01/1978  10/01/2014  X  Diabetes Mellitus without mention<br>1   <pf1>H=Help <pf1>E=Exit  Line&gt; 22 of 474<br/><math>\frac{\text{Col}}{}</math><br/>1 of 22<br/>Screen&gt;</pf1></pf1> |        |        |  |

Figure 5-30: Taxonomy Inquiry – Full

| Cache TRM:7008 (ENSEMBLE2012)<br>File Edit Help |                            |                                                        | $\Box$ $\Box$ $\times$                                        |
|-------------------------------------------------|----------------------------|--------------------------------------------------------|---------------------------------------------------------------|
|                                                 |                            |                                                        | $\overline{\phantom{a}}$<br>Taxonomy Inquiry - Full           |
| E11.630                                         |                            | 10/01/2014 10/01/2015                                  | Type 2 Diabetes Mellitus with<br>Periodontal Disease          |
| E11.638                                         |                            | 10/01/2014 10/01/2015                                  | Type 2 Diabetes Mellitus with<br>other Oral Complications     |
| E11.641                                         |                            | 10/01/2014 10/01/2015                                  | Type 2 Diabetes Mellitus with<br>Hypoglycemia with Coma       |
| E11.649                                         |                            | 10/01/2014 10/01/2015                                  | Type 2 Diabetes Mellitus with<br>Hypoglycemia without Coma    |
| E11.65                                          |                            | 10/01/2014 10/01/2015                                  | Type 2 Diabetes Mellitus with<br>Hyperglycemia                |
| E11.69                                          |                            | 10/01/2014 10/01/2015                                  | Type 2 Diabetes Mellitus with<br>other specified Complication |
| F.11.8                                          |                            | 10/01/2014 10/01/2015                                  | Type 2 Diabetes Mellitus with<br>unspecified Complications    |
| F.11.9                                          |                            | 10/01/2014 10/01/2015                                  | Type 2 Diabetes Mellitus without<br>Complications             |
| $ICD-10-CM: 80$<br>$TCD-9-CM: 40$               |                            |                                                        | This taxonomy includes the following numbers of codes:        |
|                                                 | Total number of codes: 120 |                                                        |                                                               |
|                                                 |                            | Col> 1   <pf1>H=Help <pf1>E=Exit  Line&gt;</pf1></pf1> | 474 of 474<br>22 of 22<br>Screen><br>╦                        |

Figure 5-31: Browsing Taxonomy Inquiry – Full

### **5.2.2.12 Change Log**

Use this action to see the historical details of a taxonomy; i.e., who created, edited, or copied it, and when. You will have the option of browsing the output or choosing an output device:

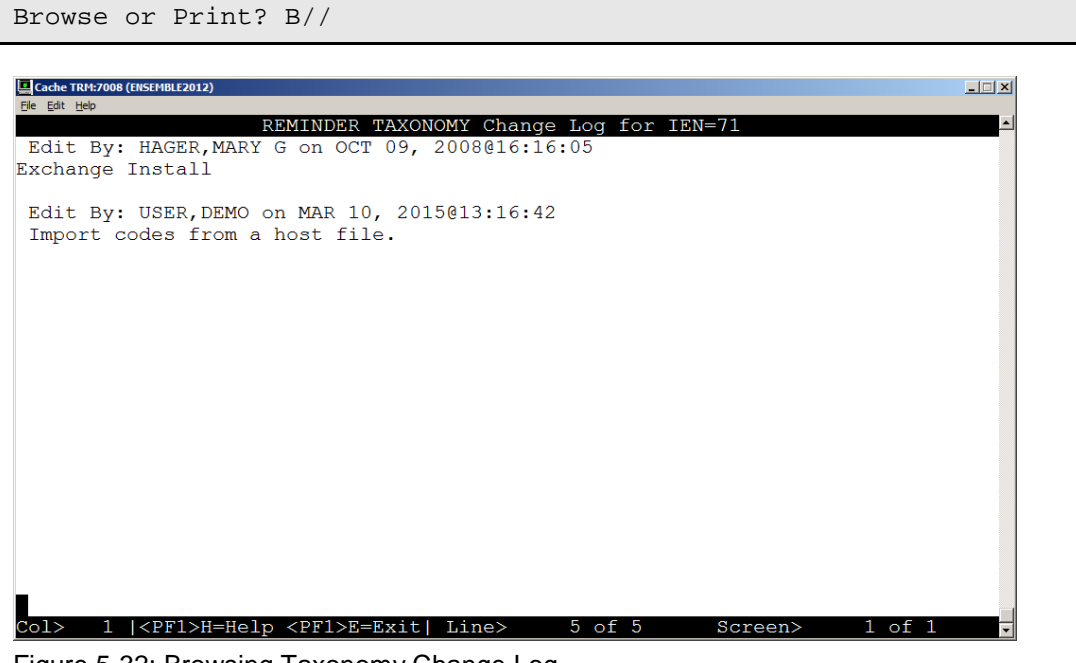

Figure 5-32: Browsing Taxonomy Change Log

#### **5.2.2.13 Code Search**

This lets you find all taxonomies that contain a particular code. When you select this

테

action, you are prompted to input a code from any of the supported coding systems. You only need to enter the code; the coding system will be automatically determined.

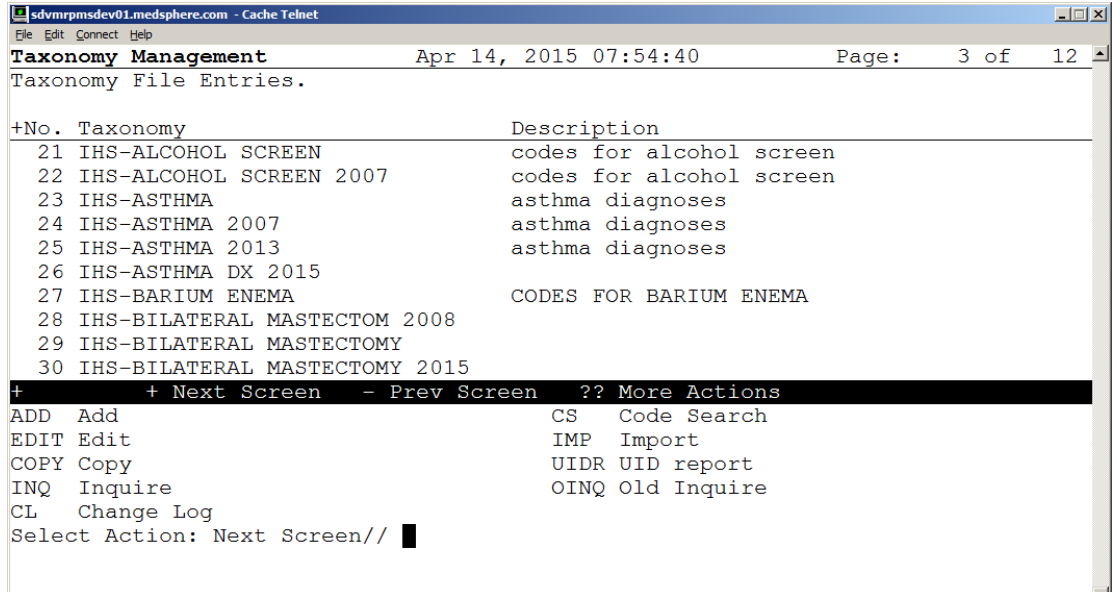

Figure 5-33: Selecting Code Search Screen

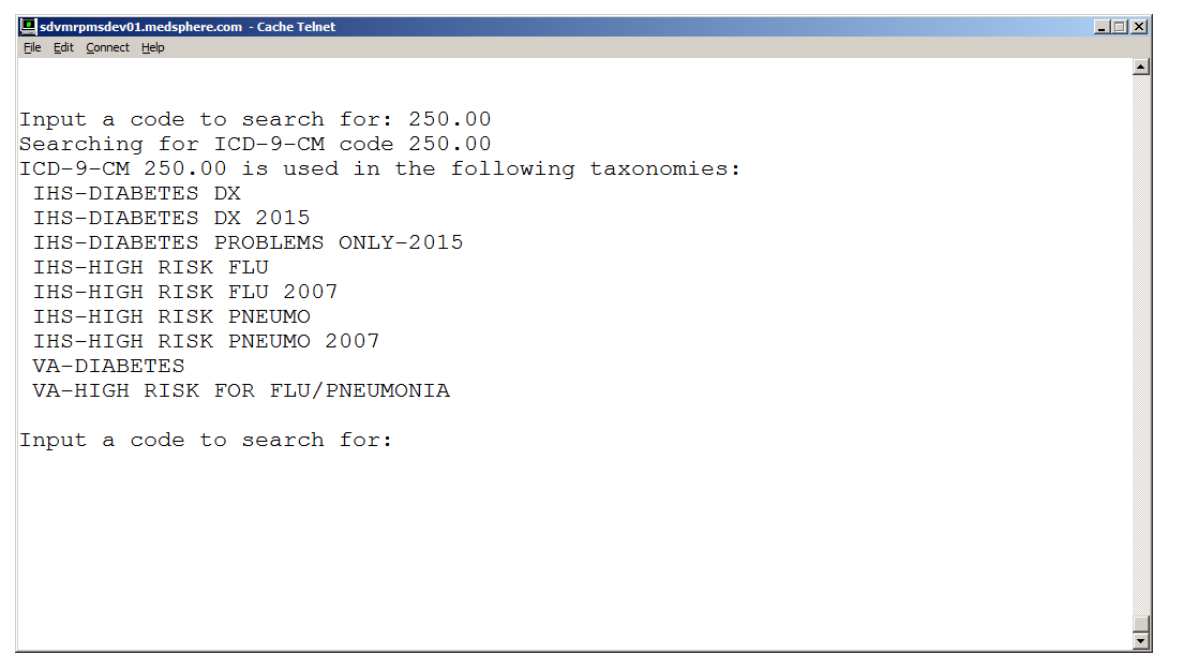

Figure 5-34: Code Search Result

#### **5.2.2.14 Import**

The Import action provides an easy way to import lists of codes into a taxonomy.

A CSV file (Comma Separated Values) is created from a spreadsheet. The first column is equivalent to the Term/Code, the second column is the three-character

December 2015

Addendum to Installation Notes **Notes** Using the New Reminder Taxonomy Menu

coding system abbreviation for one of the supported coding systems, and the rest of the columns are the codes to be imported for the Term/Code, coding system pair. The spreadsheet can have multiple rows, a row for each Term/Code, coding system, set of codes to be imported. The final step is to create a CSV file (comma-delimited text file), using the Save As action.

**Note:** The National Library of Medicine (NLM), in collaboration with the Office of the National Coordinator for Health Information Technology and the Centers for Medicare & Medicaid Services has created a Value Set Authority Center [\(https://vsac.nlm.nih.gov/\)](https://vsac.nlm.nih.gov/). These value sets contain lists of terms and their codes and they can be useful for creating taxonomies.

The Import action facilitates their use by allowing import of the codes into a taxonomy. To prepare the data for import, the original spreadsheet should be copied into a new spreadsheet that can be edited. The CSV file should be moved to a directory that can be accessed from the VistA account that contains the taxonomy.

## **5.2.2.15 Example Spreadsheet**

|                | inport_copd.csv |                     |           |           |           |           |           |   |   | - 8 | x                |
|----------------|-----------------|---------------------|-----------|-----------|-----------|-----------|-----------|---|---|-----|------------------|
|                | A               | B                   |           | D         |           | c         | G         | H |   | κ   |                  |
| 1              | COPD            | SCT                 | 413846005 | 313296004 | 313299006 | 135836000 | 195951007 |   |   |     |                  |
| $\overline{2}$ | COPD            | 10 <sub>D</sub>     | 144.9     | J44.1     | J44.0     |           |           |   |   |     |                  |
| 3              | COPD            | CPC                 | G8292     | G8293     | G8924     | G8925     |           |   |   |     |                  |
| 4              |                 |                     |           |           |           |           |           |   |   |     |                  |
| 5              |                 |                     |           |           |           |           |           |   |   |     |                  |
| 6              |                 |                     |           |           |           |           |           |   |   |     |                  |
| $\overline{7}$ |                 |                     |           |           |           |           |           |   |   |     |                  |
| 8              |                 |                     |           |           |           |           |           |   |   |     |                  |
|                |                 | H 4 > H Import_copd |           |           |           |           | п         |   | m |     | <b>&gt; Life</b> |

Figure 5-35: Example of Spreadsheet for Importing Codes from a CSV File

When the Import action is selected, you will be prompted to select a taxonomy to import into, and after it has been selected, you have the following choices:

|                                               | Select one of the following:                                                    |              |
|-----------------------------------------------|---------------------------------------------------------------------------------|--------------|
| HF<br>PA<br><b>TAX</b><br><b>WEB</b>          | CSV host file<br>CSV file paste<br>Another taxonomy<br>CSV file from a web site |              |
| Select the import method:                     |                                                                                 |              |
| 286, 27<br>VT500-7 -- 10.72.241.80 via TELNET |                                                                                 | 00:13:10 Num |

Figure 5-36: Selecting Import Method Example

## **5.2.2.16 Import: CSV Host File**

If the CSV file has been saved as a host file, choose the HF option. You will then be prompted for a path. This is the directory/folder that contains the CSV file and it must be accessible from your VistA session. A list of all files with a '.CSV' extension in that directory will be displayed; enter the file name at the prompt, (you do not need to include the .csv extension).

**Note:** Special privileges are required to access host file directories, so you may not be able to use this option.

## **5.2.2.17 Example: Importing Codes from a CSV Host File**

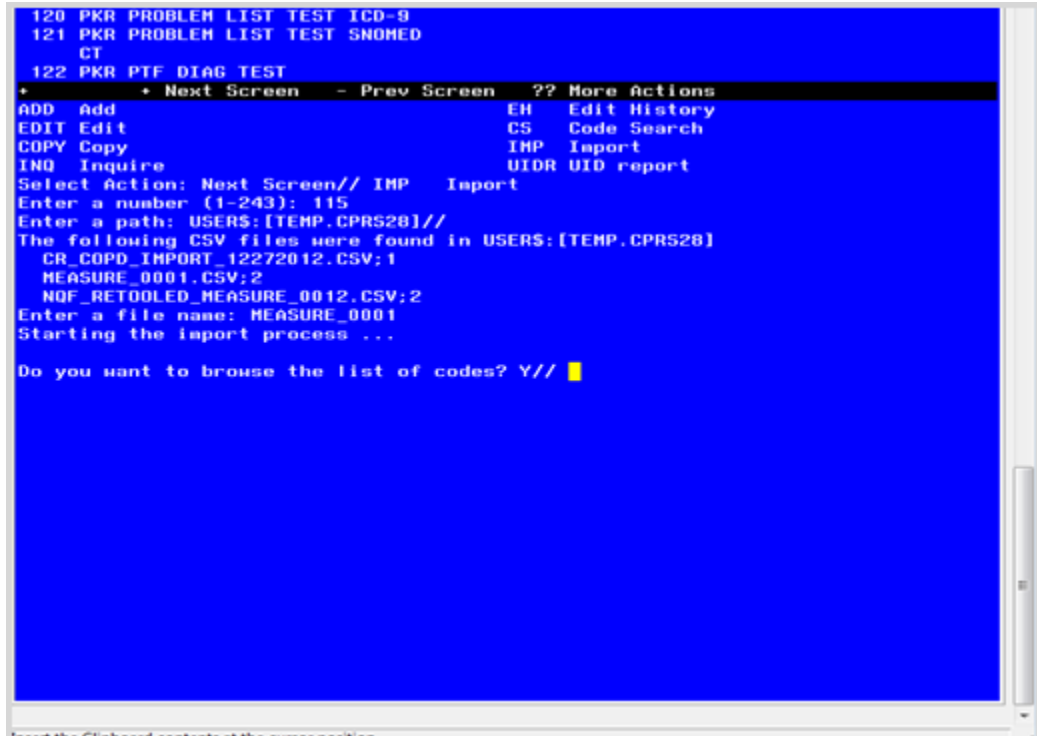

Insert the Clipboard contents at the cursor position

Figure 5-37: Importing Codes from a CSV Host File Example

At this point you will have the option of browsing the list of codes.

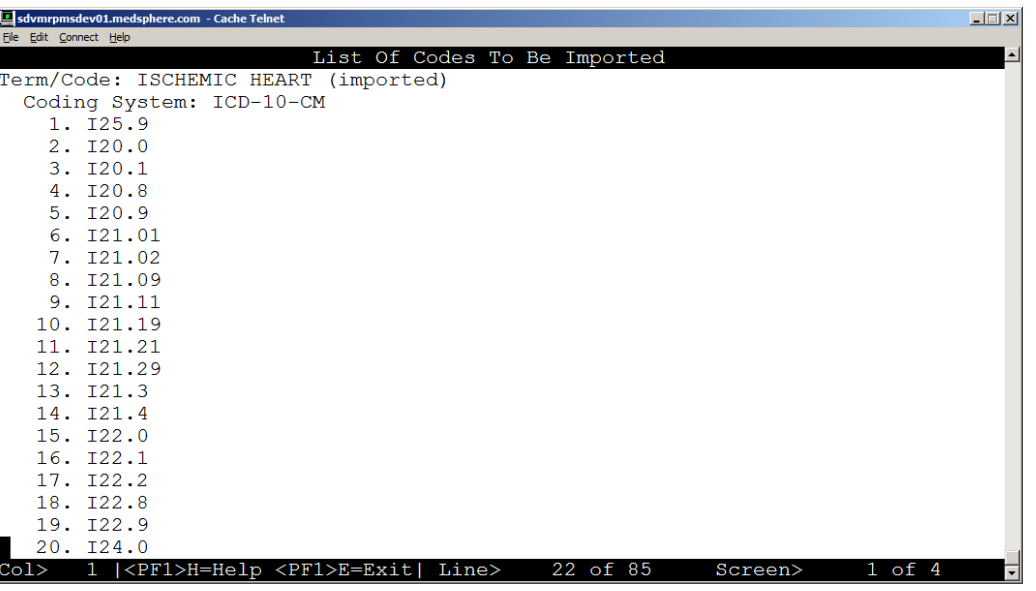

Figure 5-38: Browsing Codes for Import

Respond yes to this prompt:

Do you want to save the imported codes? Y//

If there are problems with any of the codes, error messages will be displayed.

When the codes are imported into the taxonomy, each Term/Code will have "(imported)" appended to it so that you will know the codes were imported.

### **5.2.2.18 Import: CSV Paste**

Another way to import a CSV file is the PA option. When you use this option, you open the CSV file on your workstation and copy it.

1. Create an Excel Spreadsheet. The first column of the new spreadsheet is equivalent to the Term/Code, the second column is the three-character coding system abbreviation for one of the supported coding systems, and the rest of the columns are the codes to be imported for the Term/Code, coding system pair. The spreadsheet can have multiple rows, a row for each Term/Code, coding system, set of codes to be imported. The final step is to create a CSV file (commadelimited text file), using the Save As action.

|                |                           | A1          | $ (3)$    | $f_x$ COPD |       |                     |           |   |              |            |                               | ¥           |
|----------------|---------------------------|-------------|-----------|------------|-------|---------------------|-----------|---|--------------|------------|-------------------------------|-------------|
|                | Import_copd.csv           |             |           |            |       |                     |           |   |              |            | $\blacksquare$<br><b>TEST</b> | $\propto$   |
|                | A                         | B           |           | D          | E     |                     | G         | H |              |            | Κ                             |             |
| 1              | COPD                      | SCT         | 413846005 | 313296004  |       | 313299006 135836000 | 195951007 |   |              |            |                               |             |
| $\overline{2}$ | COPD                      | <b>10D</b>  | J44.9     | 144.1      | J44.0 |                     |           |   |              |            |                               |             |
|                | 3 COPD                    | CPC         | G8292     | G8293      | G8924 | G8925               |           |   |              |            |                               |             |
| $\overline{a}$ |                           |             |           |            |       |                     |           |   |              |            |                               |             |
| $\overline{5}$ |                           |             |           |            |       |                     |           |   |              |            |                               |             |
| 6              |                           |             |           |            |       |                     |           |   |              |            |                               |             |
| $\overline{7}$ |                           |             |           |            |       |                     |           |   |              |            |                               |             |
| 8              |                           |             |           |            |       |                     |           |   |              |            |                               |             |
|                | $H - 4$ $\rightarrow$ $H$ | Import_copd |           |            |       |                     | м         |   |              |            | п                             | LЕ          |
| Ready          |                           |             |           |            |       |                     |           |   | 1000<br>100% | $\epsilon$ | -0                            | $\bigoplus$ |

Figure 5-39: Excel Spreadsheet with Codes

- 2. Save the imported files as a CSV.
- 3. Open the CSV file, as a text file, using a text editor such as Notepad or Microsoft Word. (Select **All Files** in the **Files of type** box.)

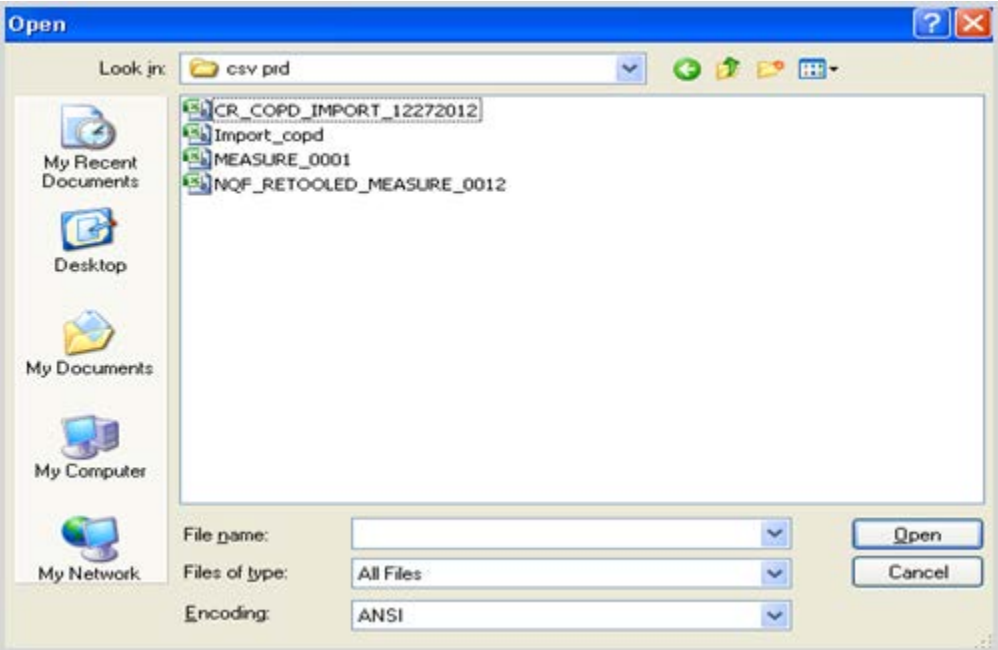

Figure 5-40: Opening Spreadsheet as a Text File

4. Open the desired csv file, and copy the contents so they are ready for pasting.

| Monet_copd - Notepad                                                                                                    |  |
|----------------------------------------------------------------------------------------------------|--|
| File Edit Format View Help                                                                                                    |  |
| COPD, SCT, 413846005, 313296004, 313299006, 135836000, 195951007 <br>$\textsf{COPD}, 10D, 344.9, 344.1, 344.0,$<br> COPD, CPC, G8292, G8293, G8924, G8925, |  |

Figure 5-41: CSV File

- 5. In Taxonomy Management, select the action **IMP** and press enter.
- 6. At the prompt, enter the number of the Taxonomy that the import file will be imported to.

|                  | Taxonomy Management                          | <u>May 29, 2013@18:18:51</u>          | Page: 1 of |  | 27 |
|------------------|----------------------------------------------|---------------------------------------|------------|--|----|
|                  | <b>Taxonomy File Entries.</b>                |                                       |            |  |    |
|                  |                                              |                                       |            |  |    |
|                  | No. Taxonomy                                 | Description                           |            |  |    |
|                  | 1 07 ASTHMA CODES                            |                                       |            |  |    |
|                  | 2 07 ASTHMA CPT/ICD 9 CODES                  | Combination of ICD9 and CPT codes     |            |  |    |
|                  | 3 07 ASTHMA EL                               | This taxonomy was automatically gener |            |  |    |
|                  | 07 COPD CODES                                | <b>COPD CODES</b>                     |            |  |    |
|                  | 5 07 COPY TXM TEST                           |                                       |            |  |    |
|                  | 6 07 GERD CODES                              | <b>GERD</b>                           |            |  |    |
|                  | 7 07 GERD ICD 10 AND CPT CODES               | GERD CPT AND ICD 10 CODES             |            |  |    |
|                  | 8 07 IMMUNIZATIONS TAXONOMY                  |                                       |            |  |    |
|                  | 9 07 RENAL CONDITIONS OTHER                  | RENAL CONDITIONS OTHER THAN CANCER PL |            |  |    |
|                  | <b>THAN CANCER</b>                           |                                       |            |  |    |
|                  | + Next Screen - Prev Screen ?? More Actions  |                                       |            |  |    |
| <b>ADD</b>       | Add                                          | CS<br><b>Code Search</b>              |            |  |    |
| EDIT Edit        |                                              | <b>IMP</b><br>Import                  |            |  |    |
| <b>COPY Copy</b> |                                              | <b>UIDR UID report</b>                |            |  |    |
| <b>INQ</b>       | Inquire                                      | <b>OINQ Old Inquire</b>               |            |  |    |
|                  | CL Change Log                                |                                       |            |  |    |
|                  | Select Action: Next Screen// IMP Import      |                                       |            |  |    |
|                  | Select the taxonomy to import into: (1-254): |                                       |            |  |    |

Figure 5-42: Entering Number of Taxonomy that the Import File will be Imported To

7. Select **PA** for the import method.

|                           |                              | + Next Screen - Prev Screen ?? More Actions |  |  |
|---------------------------|------------------------------|---------------------------------------------|--|--|
|                           | Select one of the following: |                                             |  |  |
| HF                        | CSV host file                |                                             |  |  |
| PA                        | CSV file paste               |                                             |  |  |
| <b>TAX</b>                | Another taxonomy             |                                             |  |  |
| <b>WEB</b>                |                              | CSV file from a web site                    |  |  |
| Select the import method: |                              |                                             |  |  |

Figure 5-43: Select PA as the Import Method

8. At the 'Paste the CSV file now prompt, click **Paste** from the **File** menu (or click the Paste icon) and press Enter to finish.

|        | Taxonomy Management            | May 29, 2013@17:28:52                                                                                                    |                                    | Page: | 2 of | 27 |
|--------|--------------------------------|----------------------------------------------------------------------------------------------------|------------------------------------|-------|------|----|
|        | <b>Taxonomy File Entries.</b>  |                                                                                                    |                                    |       |      |    |
|        |                                |                                                                                                    |                                    |       |      |    |
|        | +No. Taxonomy                  |                                                                                                    | Description                        |       |      |    |
|        | 10 07 V*-IMAGING FOR AAA (CPT) |                                                                                                    | CPT CODES FOR RADIOLOGY PROCEDURES |       |      |    |
|        | 11 10 EG CPT ONLY              |                                                                                                    |                                    |       |      |    |
|        |                                |                                                                                                    |                                    |       |      |    |
|        | <b>13 10 EG ICD10 ONLY</b>     |                                                                                                    |                                    |       |      |    |
|        | 10 EG ICD9 AND CPT             |                                                                                                    |                                    |       |      |    |
| 15     | <b>10 EG ICD9 ONLY</b>         |                                                                                                    |                                    |       |      |    |
| 16     | 10 EG TEST                     |                                                                                                    |                                    |       |      |    |
| 17     | 10 IMPORT TAX                  |                                                                                                    | test import tax                    |       |      |    |
| 18     | <b>10 TMPORT TAX SEL</b>       |                                                                                                    |                                    |       |      |    |
| 19     | 10 IMPORT TAX2                 |                                                                                                    | <b>TEST IMPORT TAX 2</b>           |       |      |    |
|        |                                | + Next Screen - Prev Screen ?? More Actions                                                                                                 |                                    |       |      |    |
|        | HF.                            | CSV host file                                                                                                    |                                    |       |      |    |
|        | PA -                           | CSV file paste                                                                                                    |                                    |       |      |    |
|        | TAX <b>A</b>                   | Another taxonomy                                                                                                    |                                    |       |      |    |
|        | <b>WEB</b>                     | CSV file from a web site                                                                                                    |                                    |       |      |    |
|        |                                |                                                                                                    |                                    |       |      |    |
|        |                                | Select the import method: pa CSV file paste<br>Paste the CSV file now, press <enter> to finish.COPD, SCT, 413846005, 313296004, 313</enter> |                                    |       |      |    |
|        |                                | 299006,135836000,195951007C0PD,10D,J44.9,J44.1,J44.0,,C0PD,CPC,G8292,G8293,G8924                                                            |                                    |       |      |    |
| G8925, |                                |                                                                                                    |                                    |       |      |    |
|        |                                |                                                                                                    |                                    |       |      |    |

Figure 5-44: Pasting the CSV File

9. Respond '**Y**' to the following prompt to view the codes and then to import the codes:

Do you want to save the imported codes? Y//

10. You can also do an inquiry on the taxonomy you imported the codes into, to verify that these have been entered.

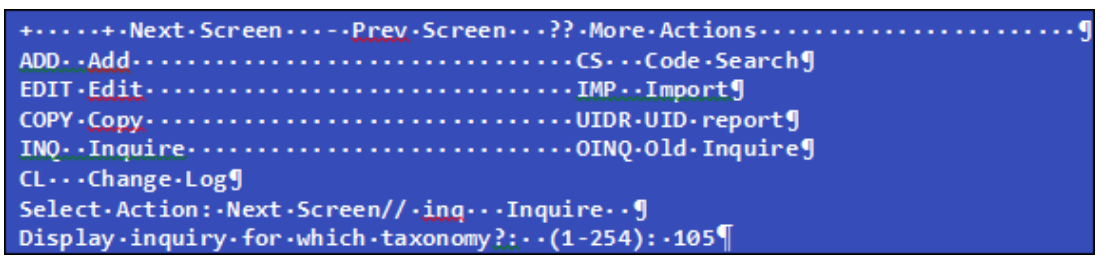

Figure 5-45: Selecting Taxonomy for Inquiry

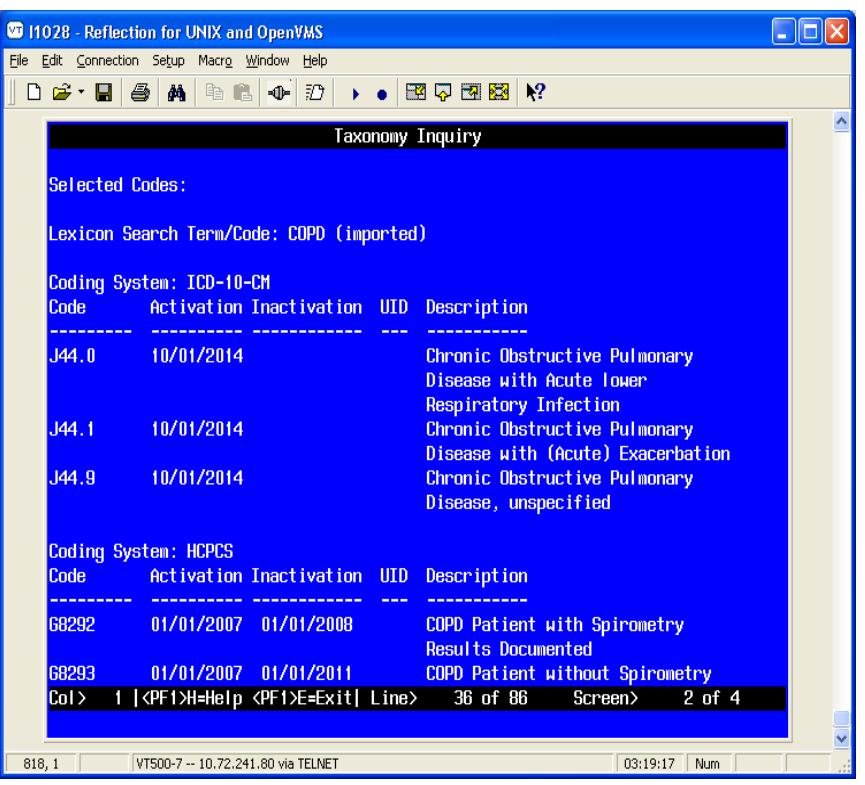

Figure 5-46: Taxonomy Inquiry of Codes that were Pasted

### **5.2.2.19 Import: TAX**

If you choose the TAX option, then you will be presented with a list of all the taxonomies on the system and you can create a list of taxonomies to import codes from.

1. Select **Import**, and then select **TAX**.

| <b>UP ITUZU - Reflection for UNIX and UpenVMS</b> | - 198                                        |
|---------------------------------------------------|----------------------------------------------|
| Elle Edit Connection Setup Macro Window Help      |                                              |
| D S · 日 各 英 4 4 4 2 1 · • 图 5 图 2 2 2             |                                              |
|                                                   |                                              |
| 2 07 ASTHMA CPT/ICD 9 CODES                       | Combination of ICD9 and CPT codes            |
| 3 07 ASTHMA EL                                    | This taxonomy was automatically gener        |
| 4 07 COPD CODES                                   | COPD CODES                                   |
| 5 07 COPY TXM TEST                                |                                              |
| 6 07 GERD CODES                                   | <b>GERD</b>                                  |
| 7 07 GERD ICD 10 AND CPT CODES                    | GERD CPT AND ICD 10 CODES                    |
| 8 07 IMMUNIZATIONS TAXONOMY                       |                                              |
| 9 07 RENAL CONDITIONS OTHER                       | <b>RENAL CONDITIONS OTHER THAN CANCER PL</b> |
| THAN CANCER                                       |                                              |
| + Next Screen - Prev Screen ?? More Actions       |                                              |
| Select one of the following:                      |                                              |
|                                                   |                                              |
| HF.<br>CSV host file                              |                                              |
| CSV file paste<br>PA -                            |                                              |
| Another taxonomy<br><b>TAX</b>                    |                                              |
| CSV file from a web site<br><b>WEB</b>            |                                              |
|                                                   |                                              |
| Select the import method: TAX Another taxonomy    |                                              |
| Select a taxonomy or taxonomies to import from.   |                                              |
|                                                   |                                              |
|                                                   |                                              |
|                                                   |                                              |
|                                                   |                                              |
|                                                   |                                              |
|                                                   |                                              |
|                                                   |                                              |
| 478, 23<br>VT500-7 -- 10.72.241.80 via TELNET     | 00:20:35 Num Caps Hold                       |

Figure 5-47: Using the TAX Option to Import a Taxonomy from Another Taxonomy

2. Select the Taxonomy you want to copy.

| <b>WITUZB - Reflection for UNIX and UpenVMS</b>                                                                                                    | $-  U  X $                                                                               |
|----------------------------------------------------------------------------------------------------|------------------------------------------------------------------------------------------|
| File Edit Connection Setup Macro Window Help                                                                                                    |                                                                                          |
| $D \mathcal{B}$ . Fig. 5 M in a constant<br>$\triangleright$ $\bullet$ $\boxdot$ $\nabla$ $\boxdot$ $\boxdot$ $\nabla$                                                           |                                                                                          |
| Taxonomy Choose Entries                                                                                                    | May 24, 2013015:10:44<br>25<br>0f<br>Page:                                               |
| Taxonomy File Entries.                                                                                                    |                                                                                          |
| No. Taxonomy                                                                                                    | Description                                                                              |
| 07 ASTHMA CODES<br>2 07 ASTHMA CPT/ICD 9 CODES<br>3 07 ASTHMA EL<br>07 COPD CODES<br>07 COPY TXM TEST<br>5.                                                                      | Combination of ICD9 and CPT codes<br>This taxonomy was automatically gener<br>COPD CODES |
| 07 GERD CODES<br>6.<br>07 GERD ICD 10 AND CPT CODES<br>8 07 IMMUNIZATIONS TAXONOMY<br>9 07 RENAL CONDITIONS OTHER                                                                | <b>GERD</b><br>GERD CPT AND ICD 10 CODES<br>RENAL CONDITIONS OTHER THAN CANCER PL        |
| THAN CANCER<br>+ Next Screen - Prev Screen - ?? More Actions                                                                                                    |                                                                                          |
| <b>SEL</b><br>Select an entry<br>REM<br>Remove an entry<br><b>INQ</b><br>Inquire<br>Select Action: Next Screen// sel Select an entry<br>Enter a number (1-237): 4 <mark>1</mark> |                                                                                          |
| 671, 26<br>VT500-7 -- 10.72.241.80 via TELNET                                                                                                    | 00:26:06<br>Num                                                                          |

Figure 5-48: Selecting Another Taxonomy to Import From

The SEL action adds a taxonomy to the list and the REM action removes it from the list.

3. Once the list is built use the DONE action. You will then see the following prompt for each selected taxonomy:

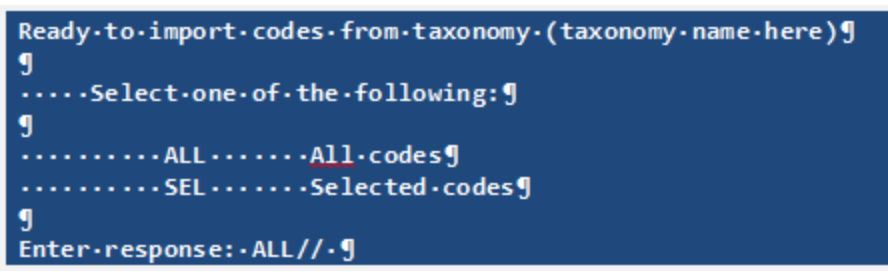

Figure 5-49: Selecting All or Some Codes

ALL will import all the codes, and SEL will walk you through each Term/Coding System combination in the taxonomy and allow you to choose whether or not to import it.

At this point you will have the option of browsing the list of codes.

4. Respond **Yes** to the prompt "Do you want to save the imported codes?".

If there are problems with any of the codes, error messages will be displayed.

When the codes are imported into the taxonomy, each Term/Code will have Imported appended to it so that you will know the codes were imported.

## **5.2.2.20 WEB: Importing a CSV File From a Web Site**

Some sites may find it useful to store their CSV files on a web location. If so, you can use the Import/Web action to import the file.

- 1. Select **Import**, and then **WEB**.
- 2. Enter the URL.

| 11028 - Reflection for UNIX and OpenVMS<br>Eile Edit Connection Setup Macro Window Help |                                                                                                    |                                             |       |      | $\Box$ ok |
|-----------------------------------------------------------------------------------------|----------------------------------------------------------------------------------------------------|---------------------------------------------|-------|------|-----------|
|                                                                                         | $\mid \!\! \mid \!\! \mid \!\! \mid \!\! \mid \widehat{\boldsymbol{\omega}} \cdot \boldsymbol{\square} \mid \!\! \mid \!\! \mid \!\! \mid \boldsymbol{\omega} \mid \!\! \mid \!\! \mid \!\! \mid \!\! \boldsymbol{\omega} \mid \!\! \mid \!\! \mid \!\! \mid \!\! \mid \!\! \mid \boldsymbol{\omega} \mid \!\! \mid \!\! \mid \!\! \mid \boldsymbol{\omega} \mid \!\! \mid \!\! \mid \boldsymbol{\omega} \mid \!\! \mid \!\! \mid \!\! \mid \boldsymbol{\omega} \mid \!\! \mid \!\! \mid \!\! \text{max} \left[ \boldsymbol{\omega} \right] \! \$ |                                             |       |      |           |
|                                                                                         |                                                                                                    |                                             |       |      |           |
| Taxonomy Management                                                                     |                                                                                                    | May 03, 2013@13:54:15                       | Page: | 4 of | 24        |
| Taxonomy File Entries.                                                                  |                                                                                                    |                                             |       |      |           |
|                                                                                         |                                                                                                    |                                             |       |      |           |
| +No. Taxonomy                                                                           |                                                                                                    | Description                                 |       |      |           |
| 28 15V-DIABETES                                                                         |                                                                                                    | THE BLUE COW IS NOT A NORMAL VARIATIO       |       |      |           |
| 29 17 E&M CODES ONLY                                                                    |                                                                                                    | Taxonomy Testing CPT codes only             |       |      |           |
| 30 17 HTN ICD9 ONLY                                                                     |                                                                                                    | Taxonomy Testing ICD-9 codes only           |       |      |           |
| 31 17 ICD10 & CPT                                                                       |                                                                                                    | Taxonomy Testing ICD-10 and CPT codes       |       |      |           |
| 32 17DIABETES                                                                           |                                                                                                    | TAXONOMY TESTING - ICD10 CODES ONLY         |       |      |           |
| 33 17HTN                                                                                |                                                                                                    | Testing software - CPT and ICD-9 codes      |       |      |           |
| 34 19COPD                                                                               |                                                                                                    | 19TESTING                                   |       |      |           |
| 35 AGP AAA ALL                                                                          |                                                                                                    | ICD codes and CPT codes indicating AAA      |       |      |           |
|                                                                                         | 36 AGP AAA DIAGNOSIS ACCORD ACCORD TO A STRUCK AND A STRUCK AND A STRUCK AND A STRUCK AND A STRUCK AND A STRUCK                                                                                                    | ICD codes and CPT codes indicating AAA      |       |      |           |
|                                                                                         | 37 AGP AAA PROCEDURE ONLY                                                                                                    | ICD codes and CPT codes indicating AAA      |       |      |           |
|                                                                                         |                                                                                                    | + Next Screen - Prev Screen ?? More Actions |       |      |           |
|                                                                                         | Select one of the following:                                                                                                    |                                             |       |      |           |
|                                                                                         |                                                                                                    |                                             |       |      |           |
|                                                                                         | CSV host file                                                                                                    |                                             |       |      |           |
|                                                                                         | CSV file paste                                                                                                    |                                             |       |      |           |
| TAX FOR                                                                                 | Another taxonomy                                                                                                    |                                             |       |      |           |
| WEB                                                                                     |                                                                                                    |                                             |       |      |           |
| HF <sub>11</sub><br>PA -                                                                | CSV file from a web site                                                                                                    |                                             |       |      |           |

Figure 5-50: Importing a Taxonomy From a Web Site

**Note**: If you have the URL copied to the clipboard you can paste it at the Input prompt.

The codes are imported. Messages about Invalid coding system pair indicate.

| 11028 - Reflection for UNIX and OpenVMS<br>Elle Edit Connection Setup Macro Window Help |                                                                                                    |       |      | $\Box$ o $\times$ |
|-----------------------------------------------------------------------------------------|----------------------------------------------------------------------------------------------------|-------|------|-------------------|
|                                                                                         |                                                                                                    |       |      |                   |
|                                                                                         |                                                                                                    |       |      |                   |
| Taxonomy Management                                                                     | May 03, 2013@13:54:15                                                                                           | Page: | 4 of | 24                |
| Taxonomy File Entries.                                                                  |                                                                                                    |       |      |                   |
|                                                                                         |                                                                                                    |       |      |                   |
| +No. Taxonomy                                                                           | Description                                                                                                    |       |      |                   |
| 28 15V-DIABETES                                                                         | THE BLUE COW IS NOT A NORMAL VARIATIO                                                                           |       |      |                   |
| 29 17 E&M CODES ONLY                                                                    | Taxonomy Testing CPT codes only                                                                                 |       |      |                   |
| 30 17 HTN ICD9 ONLY                                                                     | Taxonomy Testing ICD-9 codes only                                                                               |       |      |                   |
| 31 17 ICD10 & CPT                                                                       | Taxonomy Testing ICD-10 and CPT codes                                                                           |       |      |                   |
| 32 17DIABETES                                                                           | TAXONOMY TESTING - ICD10 CODES ONLY                                                                             |       |      |                   |
| 33 17HTN                                                                                | Testing software - CPT and ICD-9 codes                                                                          |       |      |                   |
| 34 1900PD                                                                               | 19TESTING                                                                                                    |       |      |                   |
| 35 AGP AAA ALL                                                                          | ICD codes and CPT codes indicating AAA                                                                          |       |      |                   |
| 36 AGP AAA DIAGNOSIS                                                                    | <u> Tanzania</u><br>ICD codes and CPT codes indicating AAA                                                      |       |      |                   |
|                                                                                         | 37 AGP AAA PROCEDURE ONLY [CD codes and CPT codes indicating AAA<br>+ Next Screen - Prev Screen ?? More Actions |       |      |                   |
| Starting the import process                                                             |                                                                                                    |       |      |                   |
| Invalid coding system code pair:                                                        |                                                                                                    |       |      |                   |
| Coding system is ICD, code is J44.9                                                     |                                                                                                    |       |      |                   |
| Invalid coding system code pair:                                                        |                                                                                                    |       |      |                   |
| Coding system is ICD, code is J44.1                                                     |                                                                                                    |       |      |                   |
| Invalid coding system code pair:                                                        |                                                                                                    |       |      |                   |
| Coding system is ICD, code is J44.0                                                     |                                                                                                    |       |      |                   |
|                                                                                         |                                                                                                    |       |      |                   |
| Do you want to browse the list of codes? Y//                                            |                                                                                                    |       |      |                   |
|                                                                                         |                                                                                                    |       |      |                   |

Figure 5-51: Starting the Import Process

If you choose to browse the list of codes, you'll see the codes that are imported for different coding systems:

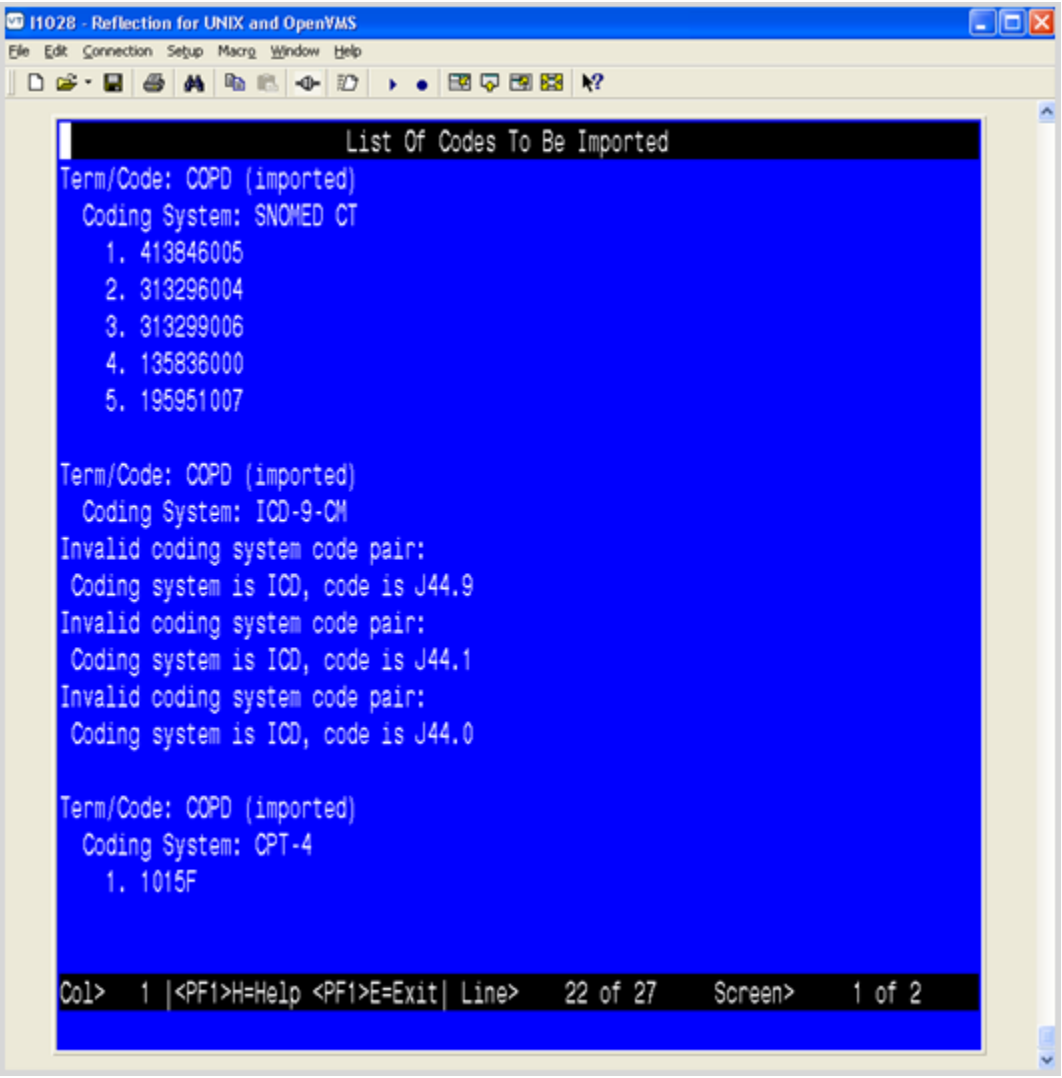

Figure 5-52: Browsing the List of Codes Imported from a Website

# **6.0 Review National Reminder Definitions**

The following provides information about all the National Reminder Definitions.

## 6.1 IHS-ASBI BNI 2015 and IHS-ASBI SCREENING 2015

These two reminders are only here are placeholders for the dialogs attached to them.

## 6.2 IHS-ASTHMA ACTION PLAN 2015

**APPLICABLE TO:** Patients with asthma who do not have a documented Action (Management) Plan in the past year.

**REMINDER DUE:** If patient has not had an Asthma Action Plan (Patient Ed ASM-SMP) documented in the past year, the Best Practice Prompt is only active when patient has an Asthma Severity Classification of:

- Persistent asthma
- iCare Active Asthma tag
- 3 instances of asthma as primary diagnosis in previous 6 months
- Most recent asthma control of "very poorly controlled" or "not well controlled"
- Asthma exacerbation in the past year
- One of more ER
- Urgent Care visits in the past year with primary diagnosis of asthma

### **FREQUENCY:** Annually

**RESOLUTION:** Documentation of an Asthma Action plan (Patient Ed ASM-SMP) will inactivate the ASTHMA ACTION PLAN Best Practice Prompt and resolve the reminder.

Refer to the application documents for logic and RPMS taxonomies which can be found at this link:

[http://www.ihs.gov/RPMS/index.cfm?module=Applications&option=View&AC\\_ID=0](http://www.ihs.gov/RPMS/index.cfm?module=Applications&option=View&AC_ID=0)

- *IHS PCC Suite (BJPC) PCC Health Summary User Manual, Appendix A* for Health Maintenance Reminders and Appendix B for Best Practice Prompts.
- iCare Population Management GUI (BQI) *iCare User Manual*

**BIBLIOGRAPHIC CITATION:** NHBLI Guidelines for the Diagnosis and Management of Asthma, 2007; Healthy People 2020, Respiratory Disease 7.

- Developer: IHS Office of Information Technology
- Funding Source: Indian Health Service
- Release: 2015

## 6.3 IHS-ASTHMA CONTROL 2015

**APPLICABLE TO:** Patients with asthma who do not have a documented Asthma Control in the past year.

**REMINDER DUE:** If the patient has not had an asthma control documented (can be documented on Problem Edit when selecting as POV) in the past year.

The Best Practice Prompt is only active when patient has one of the following Asthma Severity Classifications:

- Persistent asthma
- iCare Active Asthma tag
- Three instances of asthma as primary diagnosis in previous 6 months

**FREQUENCY:** Annually.

**RESOLUTION:** This reminder resolves when the PCC Best Practice Prompt is no longer active.

Refer to the application documents for logic and RPMS taxonomies which can be found at this link:

[http://www.ihs.gov/RPMS/index.cfm?module=Applications&option=View&AC\\_ID=0](http://www.ihs.gov/RPMS/index.cfm?module=Applications&option=View&AC_ID=0)

- *IHS PCC Suite (BJPC) PCC Health Summary User Manual, Appendix A* for Health Maintenance Reminders and Appendix B for Best Practice Prompts.
- *iCare Population Management GUI (BQI) iCare User Manual*

**BIBLIOGRAPHIC CITATION:** NHBLI Guidelines for the Diagnosis and Management of Asthma, 2007; Healthy People 2020, Respiratory Disease 7.

- Developer: IHS Office of Information Technology
- Funding Source: Indian Health Service
- Release: 2015

## 6.4 IHS-ASTHMA PRIM PROV 2015

**APPLICABLE TO:** Patients with asthma who do not have a documented Primary Care Provider.

**REMINDER DUE:** If a patient has asthma and does not have a documented Primary Care Provider.

The Best Practice Prompt is only active when patient has an Asthma Severity Classification of:

- Persistent asthma
- iCare Active Asthma tag
- Three instances of asthma as primary diagnosis in previous 6 months

**FREQUENCY:** One day for all ages.

**RESOLUTION:** This reminder resolves when the PCC Best Practice Prompt is no longer active.

Refer to the application documents for logic and RPMS taxonomies which can be found at this link:

[http://www.ihs.gov/RPMS/index.cfm?module=Applications&option=View&AC\\_ID=0](http://www.ihs.gov/RPMS/index.cfm?module=Applications&option=View&AC_ID=0)

- *IHS PCC Suite (BJPC) PCC Health Summary User Manual, Appendix A* for Health Maintenance Reminders and Appendix B for Best Practice Prompts.
- *iCare Population Management GUI (BQI) iCare User Manual*

**BIBLIOGRAPHIC CITATION:** NHBLI Guidelines for the Diagnosis and Management of Asthma, 2007; Healthy People 2020, Respiratory Disease 7.

- Developer: IHS Office of Information Technology
- Funding Source: Indian Health Service
- Release: 2015

## 6.5 IHS-ASTHMA RISK EXACERBATION 2015

This reminder uses a computed finding to get data from ASTHMA: INCREASED RISK FOR EXACERBATION best practice prompt. The reminder is due while the patient is at an increased risk for exacerbation, and will not resolve while the best practice prompt is active for the patient.

**APPLICABLE TO:** Patients with asthma and who have had an active Asthma Risk for Exacerbation Best Practice Prompt.

**REMINDER DUE:** Patient has asthma and had an active Asthma Risk for Exacerbation Best Practice Prompt. Patients with increased risk for asthma exacerbation, defined as:

- Two or more ER, Urgent Care or inpatient visits in the last year (not on the same day) with a documented primary diagnosis of asthma
- One prescription for oral corticosteroids on the same day as a visit with primary Asthma diagnosis in the last year for patients with ONLY asthma severity 1 (intermittent)
- Two prescriptions for oral corticosteroids on the same day as a visit with primary Asthma diagnosis in the last year for patients with ANY asthma severity Classification of mild, moderate, or severe persistent
- At least one ER, Urgent Care or inpatient visit in the last year with a documented primary diagnosis of asthma, AND one prescription for oral corticosteroids on the same day as a visit with primary Asthma diagnosis in the last year on a date at least two weeks (14 days) before or after the ER/UC/inpatient visit.

**FREQUENCY:** One day for all ages.
**RESOLUTION:** This reminder resolves when the PCC Best Practice Prompt is no longer active.

Refer to the application documents for logic and RPMS taxonomies which can be found at this link:

[http://www.ihs.gov/RPMS/index.cfm?module=Applications&option=View&AC\\_ID=0](http://www.ihs.gov/RPMS/index.cfm?module=Applications&option=View&AC_ID=0)

- *IHS PCC Suite (BJPC) PCC Health Summary User Manual, Appendix A* for Health Maintenance Reminders and Appendix B for Best Practice Prompts.
- *iCare Population Management GUI (BQI) iCare User Manual*

**BIBLIOGRAPHIC CITATION:** NHBLI Guidelines for the Diagnosis and Management of Asthma, 2007; Healthy People 2020, Respiratory Disease 7.

- Developer: IHS Office of Information Technology
- Funding Source: Indian Health Service
- Release: 2015

## 6.6 IHS-ASTHMA SEVERITY 2015

**APPLICABLE TO:** Patients with asthma do not have asthma severity documented on the problem list.

**REMINDER DUE:** If a patient does not have documented Asthma Severity Classification (on problem list). The Best Practice Prompt is only active when patient has one of the following:

- iCare Active Asthma tag
- Three instances of asthma as primary diagnosis in previous 6 months

#### **FREQUENCY:** Annually.

**RESOLUTION:** This reminder resolves when the PCC Best Practice Prompt is no longer active.

Refer to the application documents for logic and RPMS taxonomies which can be found at this link:

[http://www.ihs.gov/RPMS/index.cfm?module=Applications&option=View&AC\\_ID=0](http://www.ihs.gov/RPMS/index.cfm?module=Applications&option=View&AC_ID=0)

- *IHS PCC Suite (BJPC) PCC Health Summary User Manua, Appendix A* for Health Maintenance Reminders and Appendix B for Best Practice Prompts.
- *iCare Population Management GUI (BQI) iCare User Manual*

**BIBLIOGRAPHIC CITATION:** NHBLI Guidelines for the Diagnosis and Management of Asthma, 2007; Healthy People 2020, Respiratory Disease 7.

- Developer: IHS Office of Information Technology
- Funding Source: Indian Health Service
- Release: 2015

# 6.7 IHS-ASTHMA STEROIDS 2015

**APPLICABLE TO:** A patient who uses inhaled corticosteroids, but has not had a prescription in the past 6 months.

**REMINDER DUE:** If patient does not have a prescription in the past 6 months for inhaled corticosteroids. Reminder will be due when the Best Practice Prompt is active.

**FREQUENCY:** One day for all ages.

**RESOLUTION:** This reminder uses a computed finding to receive data from PCC Best Practices.

Refer to the application documents for logic and RPMS taxonomies which can be found at this link:

[http://www.ihs.gov/RPMS/index.cfm?module=Applications&option=View&AC\\_ID=0](http://www.ihs.gov/RPMS/index.cfm?module=Applications&option=View&AC_ID=0)

- *IHS PCC Suite (BJPC) PCC Health Summary User Manual, Appendix A* for Health Maintenance Reminders and Appendix B for Best Practice Prompts.
- *iCare Population Management GUI (BQI) iCare User Manual*

**BIBLIOGRAPHIC CITATION:** NHBLI Guidelines for the Diagnosis and Management of Asthma, 2007; Healthy People 2020, Respiratory Disease 7.

- Developer: IHS Office of Information Technology
- Funding Source: Indian Health Service
- Release: 2015

# 6.8 HIS-BLOOD PRESSURE 2015

**APPLICABLE TO:** All patients over the age of two.

**REMINDER DUE:** If patient does not have hypertension or diabetes.

**FREQUENCY:** One year for those 21 and up, Two years for those 2 through 20. If last blood pressure was >130/89 the reminder is due daily. If last diastolic BP was between 85 and 90, BP is due yearly if under 21.

**RESOLUTION:** Blood pressure readings in the V measurement file

#### **BIBLIOGRAPHIC CITATION:**

- Bibliographic Citation: Healthy People 2020 Heart Disease and Stroke
- Developer: IHS Office of Information Technology
- Funding Source: Indian Health Service
- Release: 2015

### 6.9 IHS-COLON CANCER 2015

**APPLICABLE TO:** If age 50-75, with:

- No history of neoplasm of the colon
- No evidence of colonoscopy in past 9yrs 9mos
- No evidence of sigmoidoscopy or barium enema in past 4yrs 9mos

This differs from previously released reminder due to a software defect in the handling of rank frequency used in resolution logic.

**REMINDER DUE:** If no fecal test done in past year, REMINDER ON if due within 3 months.

**FREQUENCY:** Annually for ages 50Y to 75Y.

#### **RESOLUTION:**

- Fecal test resulted
- Colonoscopy done (status N/A for 9yrs, 3mos)
- Sigmoidoscopy (status N/A for 4yrs, 9mos)

**BIBLIOGRAPHIC CITATION:** US Preventive Services Taskforce 2008, Healthy People 2020, Cancer:

- Developer: IHS Office of Information Technology
- Funding Source: Indian Health Service
- Release: 2015

# 6.10 IHS-DEPO PROVERA 2015

**APPLICABLE TO:** Females. Patient has order for Depo Provera that is not discontinued.

\*\*\*This order may be expired\*\*\*

If patient no longer using Depo Provera, then discontinue the active or expired order to remove from cohort.

**REMINDER DUE SOON:** Patient has order for Depo Provera that is not discontinued.

\*\*\*This order may be expired\*\*\*

If patient no longer using Depo Provera, then discontinue the active or expired order to remove from cohort.

REMINDER DUE SOON (ON TIME for injection) if patient has order that is not discontinued for Depo Provera and it has been 10 weeks, but not greater than 13 weeks since the last injection (CPT code J1050).

\*\*\* The standard administration schedule is every 12 weeks. If patient is due soon,

ensure that an appointment is schedule for their scheduled injection and/or follow local policy for timing of injections. \*\*\*

**REMINDER DUE: (**OVERDUE for injection) if it has been more than 13 weeks since the last injection (CPT code J1050).

**FREQUENCY:** Every 91 days.

**RESOLUTION:** A documented Depo-Provera injection CPT code.

**BIBLIOGRAPHIC CITATION:** US Preventive Services Taskforce 2008.

- Healthy People 2020, Family Planning
- Developer: IHS Office of Information Technology
- Funding Source: Indian Health Service
- Release: 2015

# 6.11 IHS-DIAB ACE/ARB 2015

Diabetic patients who have hypertension or nephropathy should be evaluated for the appropriateness an ACEI or ARB therapy unless they are allergic to both.

#### **APPLICABLE TO:**

- Patient has an active problem or diagnosis of diabetes, AND
- Either a diagnosis of nephropathy or hypertension or a  $U A / C R > 30$ , AND
- Does not have an active, filled prescription for an ACEI or ARB, AND
- Does NOT have an active, filled prescription for an ACEI or ARB

**Note:** Patient is removed from cohort if documented allergy/ADR to both ACEI and ARB.

**REMINDER DUE:** If patient has an active problem or diagnosis of Diabetes AND either a diagnosis of nephropathy or hypertension or a  $UA/CR > 30$  and does not have an active, filled prescription for an ACEI or ARB.

#### **FREQUENCY:** Annually.

**RESOLUTION:** Reminder resolved by current prescription for ACEI or ARB, including outside medications.

**BIBLIOGRAPHIC CITATION:** American Diabetes Association Recommendations 2015, Healthy People 2020, Diabetes, IHS Division of Diabetes Treatment and Prevention.

- Developer: IHS Office of Information Technology
- Funding Source: Indian Health Service
- Release: 2015

# 6.12 IHS-DIAB ANTPLT KNOWN CVD 2015

**APPLICABLE TO:** Diabetic patients with known cardiovascular disease. These patients should be evaluated for the appropriateness for antiplatelet therapy. Reminder checks medication listing to see if patient is on aspirin or clopidogrel.

#### **REMINDER DUE:**

- If patient has an active problem or visit diagnosis of Diabetes in the past 3 years
- Has an active problem or visit diagnosis of CVD
- Is not on warfarin therapy
- Has no documented allergy to BOTH Aspirin and clopidogrel
- Has no current and filled RX for aspirin or clopidogrel

#### **FREQUENCY:** Annually.

**RESOLUTION:** Reminder resolved by current prescription for ACEI or ARB, including outside medications.

**BIBLIOGRAPHIC CITATION:** American Diabetes Association Recommendations 2015, Million Hearts, Healthy People 2020, Diabetes, IHS Division of Diabetes Treatment and Prevention.

- Developer: IHS Office of Information Technology
- Funding Source: Indian Health Service
- Release: 2015

# 6.13 IHS-DIAB ASPIRIN FEMALE 2015

Female diabetic patients over 60 years of age who have an additional risk for cardiovascular disease should be considered for Aspirin therapy. Clinical judgment should be exercised in determining appropriateness of therapy based on age and other risk factors such as bleeding risk.

**APPLICABLE TO:** Female patient over 60 years of age who has an active problem diagnosis of diabetes or visit diagnosis of diabetes in the past 3 years.

**REMINDER DUE:** If the patient is female, over 60 years of age, and has an active problem diagnosis of diabetes or visit diagnosis of diabetes in the past 3 years, AND:

- Is not on warfarin therapy
- Has no documented allergy to aspirin
- Has no current and filled RX for aspirin (clopidogrel will also resolve reminder)

**FREQUENCY:** Annually for ages 60Y to 99Y.

**RESOLUTION:** Current RX for aspirin. Clopidogrel will also resolve reminder.

**BIBLIOGRAPHIC CITATION:** American Diabetes Association Recommendations 2015, Million Hearts, Healthy People 2020, Diabetes, IHS Division of Diabetes Treatment and Prevention.

- Developer: IHS Office of Information Technology
- Funding Source: Indian Health Service
- Release: 2015

# 6.14 IHS-DIAB ASPIRIN MALE 2015

Male diabetic patients over 50 years of age who have an additional risk for cardiovascular disease should be considered for Aspirin therapy. Clinical judgment should be exercised in determining appropriateness of therapy based on age and other risk factors such as bleeding risk.

**APPLICABLE TO:** Male patient, over 50 years of age, who has an active problem diagnosis of diabetes or visit diagnosis of diabetes in the past 3 years.

**REMINDER DUE:** If the patient is male, over 50 years of age, and has an active problem diagnosis of diabetes or visit diagnosis of diabetes in the past 3 years, AND:

- Not on warfarin therapy
- No documented allergy to aspirin
- No current and filled RX for aspirin (clopidogrel will also resolve reminder)

**FREQUENCY:** Annually for ages 50Y to 99Y.

**RESOLUTION:** Current RX for aspirin. Clopidogrel will also resolve reminder.

**BIBLIOGRAPHIC CITATION:** American Diabetes Association Recommendations 2015, Million Hearts, Healthy People 2020, Diabetes, IHS Division of Diabetes Treatment and Prevention.

- Developer: IHS Office of Information Technology
- Funding Source: Indian Health Service
- Release: 2015

### 6.15 IHS-DIAB BP CONTROL 2015

**APPLICABLE TO:** Patient who has:

- An active problem-diagnosis of Diabetes, OR
- A visit diagnosis of Diabetes in the past 3 years, AND
- No BP recorded in 3 months

**REMINDER DUE:** If SBP 140 or greater, OR DBP 90 or greater.

**FREQUENCY:** Every 3 months for all ages.

**RESOLUTION:** Blood pressure taken during the recommended interval.

**BIBLIOGRAPHIC CITATION:** American Diabetes Association

Recommendations 2015, Million Hearts, Healthy People 2020, Diabetes, IHS Division of Diabetes Treatment and Prevention.

- Developer: IHS Office of Information Technology
- Funding Source: Indian Health Service
- Release: 2015

### 6.16 IHS-DIAB EYE EXAM 2015

#### **APPLICABLE TO:** Patients with:

- An active problem of diabetes, OR
- A visit diagnosis of diabetes in the past 3 years, AND
- No dilated eye exam in the past year

#### **REMINDER DUE:** If patient has:

- An active problem of diabetes, OR
- A visit diagnosis of diabetes in the past 3 years, AND
- No dilated eye exam in the past year

**FREQUENCY:** Annually for all ages.

**RESOLUTION:** Eye exam from the exam file or a CPT code for a fundoscopic eye exam documented.

**BIBLIOGRAPHIC CITATION:** American Diabetes Association Recommendations 2015, Million Hearts, Healthy People 2020, Diabetes, IHS Division of Diabetes Treatment and Prevention.

- Developer: IHS Office of Information Technology
- Funding Source: Indian Health Service
- Release: 2015

#### 6.17 IHS-DIAB FOOT EXAM 2015

**APPLICABLE TO:** Patients with an active problem of diabetes or visit diagnosis of diabetes in the past 3 years.

**REMINDER DUE:** If patient has:

- An active problem of diabetes, OR
- A visit diagnosis of diabetes in the past 3 years, AND
- No diabetic foot exam in the past year

**FREQUENCY:** Annually for all ages.

**RESOLUTION:** Diabetic Foot Exam Code documented.

#### **BIBLIOGRAPHIC CITATION:** American Diabetes Association

Recommendations 2015, Healthy People 2020, Diabetes, IHS Division of Diabetes Treatment and Prevention.

- Developer: IHS Office of Information Technology
- Funding Source: Indian Health Service
- Release: 2015

### 6.18 IHS-DIAB HGBA1C 2015

**APPLICABLE TO:** Patients with a diagnosis of Diabetes in the past 3 years, AND no HGBA1C in the last 6 months.

**REMINDER DUE:** If patient has a diagnosis of Diabetes in the past 3 years, AND no HGBA1C in the last 6 months.

**FREQUENCY:** 6 months for all ages.

**RESOLUTION:** HGBA1C lab result.

**BIBLIOGRAPHIC CITATION:** American Diabetes Association Recommendations 2015, Million Hearts, Healthy People 2020, Diabetes.

- Developer: IHS Office of Information Technology
- Funding Source: Indian Health Service
- Release: 2015

#### 6.19 IHS-DIAB HGBA1C CONTROL 2015

**APPLICABLE TO:** Patients with diabetes who have not had their A1C measured at least 2 times per year. Also, patients who are not meeting treatment goals or whose therapy has changed should have A1C quarterly.

#### **REMINDER DUE:**

- In 6 months if no A1C in past 6 months.
- In 3 months if the last A1C exceeds the site-defined threshold in the IHS-HGBA1C REEVALUATE term. Each site must edit this term and enter the threshold for this reminder. See instructions below.

**FREQUENCY:** Patients with diabetes should have their A1C measured at least 2 times per year. Patients who are not meeting treatment goals or whose therapy has changed should have A1C quarterly.

**RESOLUTION:** HGBA1C lab result.

**BIBLIOGRAPHIC CITATION:** American Diabetes Association Recommendations 2015, Million Hearts, Healthy People 2020, Diabetes, IHS Division of Diabetes Treatment and Prevention.

• Developer: IHS Office of Information Technology

- Funding Source: Indian Health Service
- Release: 2015

#### **IHS-HGBAIC REEVALUATE:**

```
NAME: IHS-HGBA1C REEVALUATE Replace
CLASS: VISN//
REVIEW DATE:
DESCRIPTION:
  No existing text
  Edit? NO//
Select FINDING ITEM: HEMOGLOBIN A1C// Enter your sites HGBA1C test name. If 
there are more than 1 HGBA1C lab tests setup at your site, you will need to 
set each one up.
  FINDING ITEM: HEMOGLOBIN A1C//
  EFFECTIVE PERIOD:
  USE INACTIVE PROBLEMS:
  WITHIN CATEGORY RANK:
  EFFECTIVE DATE:
  MH SCALE:
  CONDITION: I V>6.9// In this example: If the HGBA1C is greater than 6.9, 
it will be due in 3 months. This condition may be modified. 
Enter the condition for each lab added
   CONDITION CASE SENSITIVE:
   RX TYPE:
```
# 6.20 IHS-DIAB NEPHRO SCR/MON 2015

**APPLICABLE TO:** Patients who have:

- An active problem diagnosis of diabetes, OR
- A Visit diagnosis of Diabetes in the past 3 years, AND
- NOT on long term dialysis, AND
- No quant urine albumin(UACR), AND
- eGFR (eGFR requires a creatinine) in past year

**REMINDER DUE:** If a patient has:

- An active problem diagnosis of diabetes, OR
- A Visit diagnosis of Diabetes in the past 3 years, AND
- NOT on long term dialysis, AND
- No quant urine albumin(UACR), AND
- eGFR (eGFR requires a creatinine) in past year

**FREQUENCY:** Annually for all ages.

**RESOLUTION:** Quantitative Urine Albumin (UACR) and eGFR lab result.

**BIBLIOGRAPHIC CITATION:** American Diabetes Association Recommendations 2015, Healthy People 2020, Diabetes, IHS Division of Diabetes Treatment and Prevention.

- Developer: IHS Office of Information Technology
- Funding Source: Indian Health Service
	- Release: 2015

#### 6.21 IHS-DIABETES SCREENING 2015

**APPLICABLE TO:** Patients age 18 and older who do not have an active problem or visit diagnosis of diabetes in past 3 years.

**REMINDER DUE:** Patient is aged 18 and older, without diagnosis of diabetes on the problem list, and no glucose screening test documented in the past 3 years.

**FREQUENCY:** 3 years for ages 18Y to 100Y.

**RESOLUTION:** This reminder resolves using the RPMS data found by the PCC Health Maintenance Reminder.

**BIBLIOGRAPHIC CITATION:** American Diabetes Association Recommendations 2015, Healthy People 2020, Diabetes.

- Developer: IHS Office of Information Technology
- Funding Source: Indian Health Service
- Release: 2015

Refer to the application documents for logic and RPMS taxonomies which can be found at this link:

[http://www.ihs.gov/RPMS/index.cfm?module=Applications&option=View&AC\\_ID=0](http://www.ihs.gov/RPMS/index.cfm?module=Applications&option=View&AC_ID=0)

IHS PCC Suite (BJPC) PCC Health Summary User Manual Appendix A for Health Maintenance Reminders and Appendix B for Best Practice Prompts.

# 6.22 IHS DOMESTIC VIOLENCE 2015

**APPLICABLE TO:** Women patients over 15

**REMINDER DUE:** if female aged 15 and older AND NO Exam code: Intimate Partner/Domestic Violence.

**FREQUENCY:** Yearly.

**RESOLUTION:** Uses computed finding to get data from health maintenance reminder.

**BIBLIOGRAPHIC CITATION:** Healthy People 2020, Injury and Violence Prevention 39.

Developer: IHS Office of Information Technology

- Funding Source: Indian Health Service
- Release: 2015

## 6.23 IHS-HEP C SCREENING 2015

**APPLICABLE TO:** Patients born between 1945 and 1965 should be should be screened at least once for Hepatitis C.

**REMINDER DUE:** Patients born between 1945 and 1965 who do not have a documented hepatitis screening test documented. REMINDER NOT APPLICABLE for patients with a diagnosis of Chronic Hepatitis C are removed from cohort.

**FREQUENCY:** 99 years (one for included ages).

**RESOLUTION:** Reminder term of Hepatitis C laboratory tests.

**BIBLIOGRAPHIC CITATION:** USPSTF 2013.

- Developer: IHS Office of Information Technology
- Funding Source: Indian Health Service
- Release: 2015

### 6.24 IHS-HIV SCREEN 2015

**APPLICABLE TO:** Patients 13 to 64 years old with no problem or diagnosis of HIV, and no HIV screening ever done.

**REMINDER DUE:** If patient is 13 to 64 years with no problem or diagnosis of HIV, and no HIV screening has ever been done.

**FREQUENCY:** 99 years – Once for ages 13 years to 64 years.

**RESOLUTION:** This reminder resolves using the RPMS data found by the PCC Health Maintenance Reminder lookup.

**BIBLIOGRAPHIC CITATION:** Healthy People 2020, Sexually Transmitted Infections:

- Developer: IHS Office of Information Technology
- Funding Source: Indian Health Service
- Release: 2015

### 6.25 IHS-LIPID PROFILE FEMALE 2015

**APPLICABLE TO:** Female age 45 years to 64 years.

**REMINDER DUE:** If female age 45 years to 64 years and no lipid profile in the past 5 years, if diabetic of any age and no lipid profile in 1 year.

**FREQUENCY:** 5 years for ages 45 years to 64 years.

**RESOLUTION:** Lipid profile lab result including and LDL.

**BIBLIOGRAPHIC CITATION:** American Diabetes Association Recommendations 2015, Million Hearts, Healthy People 2020, Diabetes, Heart Disease and Stroke, IHS Division of Diabetes Treatment and Prevention.

- Developer: IHS Office of Information Technology
- Funding Source: Indian Health Service
- Release: 2015

#### 6.26 IHS-LIPID PROFILE MALE 2015

**APPLICABLE TO:** Male age 35 years to 64 years.

**REMINDER DUE:** If male age 35 years to 64 years and no lipid profile in the past 5 years, if diabetic of any age and no lipid profile in 1 year.

**FREQUENCY:** 5 years for ages 35 years to 64 years.

**RESOLUTION:** Lipid profile lab result including and LDL.

**BIBLIOGRAPHIC CITATION:** American Diabetes Association Recommendations 2015, Million Hearts, Healthy People 2020, Diabetes, Heart Disease and Stroke, IHS Division of Diabetes Treatment and Prevention.

- Developer: IHS Office of Information Technology
- Funding Source: Indian Health Service
- Release: 2015

#### 6.27 IHS-MAMMOGRAM 40-49 2015

**APPLICABLE TO:** Mammography is recommended in women from ages 50 through 74. Mammography should be discussed with patients from 40 through 49 and 75 through 100, with screening performed based on clinical judgment.

Routine Screening Mammogram recommendations:

- US Preventive Services Taskforce:
	- − Recommends screening mammograms every 2 years from age 50 through 74
	- − Recommends against routine screening in women aged 40 through 49
- American College of Obstetrics and Gynecology:
	- − Recommends screening mammograms every 1 to 2 years for women aged 40 through 49, and yearly for women aged 50 through 74
	- Provider should discuss with patients whether mammography should be continued for ages 75 through 100
- American Cancer Society:
	- − Recommends screening mammograms yearly starting at age 40, as long as a women is in good health

Clinicians should discuss the benefits and risks of mammography with patients aged 40 through 49, and for 75 through 100, and screen based on clinical judgment.

**REMINDER DUE:** Women aged 40 through 49 years who have not had Women's Health Mammogram education or mammogram documented in the past year.

**FREQUENCY:** Annually for ages 40 years to 49 years.

**EXCLUDED:** Patients who have had a bilateral mastectomy documented.

**RESOLUTION:** Patients ages 40 through 49 years with documentation of Women's Health-Mammogram patient education or Mammogram.

**BIBLIOGRAPHIC CITATION:** US Preventive Services Taskforce 2009, American College of Obstetricians and Gynecologists 2011, American Cancer Society 2012, Healthy People 2020, Cancer:

- Developer: IHS Office of Information Technology
- Funding Source: Indian Health Service
- Release: 2015

Refer to the application documents for logic and RPMS taxonomies which can be found at this link:

[http://www.ihs.gov/RPMS/index.cfm?module=Applications&option=View&AC\\_ID=0](http://www.ihs.gov/RPMS/index.cfm?module=Applications&option=View&AC_ID=0)

• IHS PCC Suite (BJPC) PCC Health Summary User Manual, Appendix A for Health Maintenance Reminders and Appendix B for Best Practice Prompts.

# 6.28 IHS-MAMMOGRAM 50-74 2015

**APPLICABLE TO:** Mammography is recommended in women from ages 50 through 74. Mammography should be discussed with patients from 40 through 49 and 75 through 100, with screening performed based on clinical judgment.

Routine Screening Mammogram recommendations:

- **US Preventive Services Taskforce:** 
	- − Recommends screening mammograms every 2 years from age 50 through 74
	- − Recommends against routine screening in women aged 40 through 49
- American College of Obstetrics and Gynecology:
	- − Recommends screening mammograms every 1 to 2 years for women aged 40 through 49, and yearly for women aged 50 through 74
	- − Provider should discuss with patients whether mammography should be continued for ages 75 through 100
- American Cancer Society:
	- − Recommends screening mammograms yearly starting at age 40, as long as a women is in good health

Clinicians should discuss the benefits and risks of mammography with patients aged

40 through 49, and for 75 through 100, and screen based on clinical judgment.

**REMINDER DUE:** Women aged 50 through 74 years who have not had mammogram documented in the past year.

**FREQUENCY:** Annually for ages 50 years to 74 years.

**EXCLUDED:** Patients who have had a bilateral mastectomy documented.

**RESOLUTION:** Patients ages 50 through 74 years with documentation of Mammogram.

**BIBLIOGRAPHIC CITATION:** US Preventive Services Taskforce 2009, American College of Obstetricians and Gynecologists 2011, American Cancer Society 2012, Healthy People 2020, Cancer:

- Developer: IHS Office of Information Technology
- Funding Source: Indian Health Service
- Release: 2015

Refer to the application documents for logic and RPMS taxonomies which can be found at this link:

[http://www.ihs.gov/RPMS/index.cfm?module=Applications&option=View&AC\\_ID=0](http://www.ihs.gov/RPMS/index.cfm?module=Applications&option=View&AC_ID=0)

• *IHS PCC Suite (BJPC) PCC Health Summary User Manual, Appendix A* for Health Maintenance Reminders and Appendix B for Best Practice Prompts.

# 6.29 IHS-MAMMOGRAM 75-100 2015

**APPLICABLE TO:** Mammography is recommended in women from ages 50 through 74. Mammography should be discussed with patients from 40 through 49 and 75 through 100, with screening performed based on clinical judgment.

Routine Screening Mammogram recommendations:

- US Preventive Services Taskforce:
	- − Recommends screening mammograms every 2 years from age 50 through 74
	- − Recommends against routine screening in women aged 40 through 49
- American College of Obstetrics and Gynecology:
	- − Recommends screening mammograms every 1 to 2 years for women aged 40 through 49, and yearly for women aged 50 through 74
	- Provider should discuss with patients whether mammography should be continued for ages 75 through 100
- American Cancer Society:
	- − Recommends screening mammograms yearly starting at age 40, as long as a women is in good health

Clinicians should discuss the benefits and risks of mammography with patients aged 40 through 49, and for 75 through 100, and screen based on clinical judgment.

**REMINDER DUE:** Women aged 75 through 100 years who have not had Women's Health Mammogram education or mammogram documented in the past year.

**FREQUENCY:** Annually for ages 75 years to 100 years.

**EXCLUDED:** Patients who have had a bilateral mastectomy documented.

**RESOLUTION:** Patients ages 75 through 100 years with documentation of Women's Health-Mammogram patient education or Mammogram.

**BIBLIOGRAPHIC CITATION:** US Preventive Services Taskforce 2009, American College of Obstetricians and Gynecologists 2011, American Cancer Society 2012, Healthy People 2020, Cancer:

- Developer: IHS Office of Information Technology
- Funding Source: Indian Health Service
- Release: 2015

Refer to the application documents for logic and RPMS taxonomies which can be found at this link:

[http://www.ihs.gov/RPMS/index.cfm?module=Applications&option=View&AC\\_ID=0](http://www.ihs.gov/RPMS/index.cfm?module=Applications&option=View&AC_ID=0)

• *IHS PCC Suite (BJPC) PCC Health Summary User Manual, Appendix A* for Health Maintenance Reminders and Appendix B for Best Practice Prompts.

### 6.30 IHS-MED THERAPY MNGT 2015

**This reminder is a placeholder for a reminder dialog.**

### 6.31 IHS-MH HYPERTENSION CONTROL 2015

**APPLICABLE TO:** Patient has hypertension and not end stage renal disease.

**REMINDER DUE:** Blood pressure is not controlled (SBP greater than (>)139 OR DBP greater than  $(>)$  89).

OR

Blood pressure is controlled (SBP less than  $\ll$ )140 AND DBP lessthan  $\ll$ ) 90), but no BP documented in the past year.

**FREQUENCY:** 1 Year.

**RESOLUTION:** Blood pressure is controlled (SBP less than  $\lt$ ) 140 AND DBP less than  $(<) 90$ ).

**BIBLIOGRAPHIC CITATION**: Million Hearts, IHS Hypertension Protocol 2015.

- Developer: IHS Office of Information Technology
- Funding Source: Indian Health Service
- Release: 2015

## 6.32 IHS-MH HYPERTENSION RECALL 2015

**APPLICABLE TO:** Developed to be used as a REMINDER REPORT and intended to identify patients who may need to be recalled to the clinic for a nurse or provider visit.

**REMINDER DUE:** If patient has hypertension.

AND

Most recent blood pressure was elevated and greater than  $(>) 1$  month ago Elevated = SBP greater than  $(>)139$  AND DBP  $>89$ 

OR

Most recent blood pressure was controlled and greater than  $(>) 1$  year ago Controlled  $=$  SBP less than  $\left($  <  $\right)$  140 AND DPB less than  $\left($  <  $\right)$  90

**FREQUENCY:** 1 Year.

**RESOLUTION:** Measurements of Blood pressure.

**BIBLIOGRAPHIC CITATION:** Million Hearts.

- Developer: IHS Office of Information Technology
- Funding Source: Indian Health Service
- Release: 2015

Sites must make consults for SOCIAL SERVICES, NUTRITION and FITNESS PROGRAM to be used to install this reminder.

Also need objects LAST 3 BP and HYPERTENSION CONTROL, which is a health summary object. See the document – *EHR Optimization Guide for Million Hearts* or *Appendix A* on creating this object.

### 6.33 IHS-OSTEOPOROSIS SCREEN 2015

**APPLICABLE TO:** Female patients, 65 and older, with no osteoporosis screening documents.

**REMINDER DUE:** For female patients, 65 and older, with no osteoporosis screening documents. IF osteoporosis or osteopenia, bone mineral density testing should be done every 2 years.

**FREQUENCY:** Once for female patients ages 65 years to 110 years.

**RESOLUTION:** This reminder resolves using the RPMS data found by the PCC Health Maintenance Reminder look up.

**BIBLIOGRAPHIC CITATION:** US Preventive Services Taskforce 2011:

- Developer: IHS Office of Information Technology
- Funding Source: Indian Health Service
- Release: 2015

Refer to the application documents for logic and RPMS taxonomies which can be found at this link:

[http://www.ihs.gov/RPMS/index.cfm?module=Applications&option=View&AC\\_ID=0](http://www.ihs.gov/RPMS/index.cfm?module=Applications&option=View&AC_ID=0)

• *IHS PCC Suite (BJPC) PCC Health Summary User Manual, Appendix A* for Health Maintenance Reminders and Appendix B for Best Practice Prompts.

### 6.34 IHS-PAP SMEAR 21-29Y 2015

**APPLICABLE TO:** Normal risk women every 3 years between the ages of 21 and 29.

**REMINDER DUE:** For female patients with intact cervix ages 21 to 29 years if no PAP test in past 3 years.

**FREQUENCY:** 3 years for ages 21 years to 29 years.

**RESOLUTION:** This reminder resolves using the RPMS data found by the PAP SMEAR Health Maintenance Reminder for Pap Smear.

Refer to the application documents for logic and RPMS taxonomies, which can be found at this link:

[http://www.ihs.gov/RPMS/index.cfm?module=Applications&option=View&AC\\_ID=0](http://www.ihs.gov/RPMS/index.cfm?module=Applications&option=View&AC_ID=0)

• *IHS PCC Suite (BJPC) PCC Health Summary User Manual, Appendix A for* Health Maintenance Reminders and Appendix B for Best Practice Prompts.

**BIBLIOGRAPHIC CITATION:** US Preventive Services Taskforce, American Cancer Society Cervical Cancer Screening recommendations 2012, Healthy People 2020, Cancer:

- Developer: IHS Office of Information Technology
- Funding Source: Indian Health Service
- Release: 2015

#### 6.35 IHS-PAP SMEAR 30-64Y 2015

**APPLICABLE TO:** Female patients with intact cervix ages 30 years to 64 years if no PAP test in past 3 years, OR if no PAP test AND HPV test documented in past 5 years.

**REMINDER DUE:** For female patients with intact cervix ages 21 to 29 years if no PAP test in past 3 years.

**FREQUENCY:** Frequency is set to 5 years so regardless of test(s) done, the system will forecast a PAP due in 5 years. IF only a PAP test was done without HPV testing, the PAP test expires in 3 years and will be due.

**RESOLUTION:** This reminder resolves using the RPMS data found by the PAP SMEAR Health Maintenance Reminder for Pap Smear.

Refer to the application documents for logic and RPMS taxonomies which can be found at this link:

[http://www.ihs.gov/RPMS/index.cfm?module=Applications&option=View&AC\\_ID=0](http://www.ihs.gov/RPMS/index.cfm?module=Applications&option=View&AC_ID=0)

• IHS PCC Suite (BJPC) *PCC Health Summary User Manual, Appendix A* for Health Maintenance Reminders and Appendix B for Best Practice Prompts.

**BIBLIOGRAPHIC CITATION:** US Preventive Services Taskforce, American Cancer Society Cervical Cancer Screening recommendations 2012, Healthy People 2020, Cancer:

- Developer: IHS Office of Information Technology
- Funding Source: Indian Health Service
- Release: 2015

#### 6.36 IHS-PHN DC FU 2015

This reminder is a placeholder to connect to the reminder dialog for data entry of PHN information. This reminder dialog is intended to be used as a TIU template.

### 6.37 IHS-SCREENING BUNDLE 2015

This reminder is a placeholder to connect to the screening bundle dialog to be used as a TIU template. This dialog allows the entry of multiple screening items at the same time.

# **7.0 National Reminder Dialogs**

### 7.1 IHS-ASBI BNI 2015

Reminder dialog intended to be used as a TIU note. Allows the documentation of many areas of alcohol use and abuse. Sites need to have created quick orders:

GMRCZ MENTAL HEALTH and GMRCZ BH CONSULT

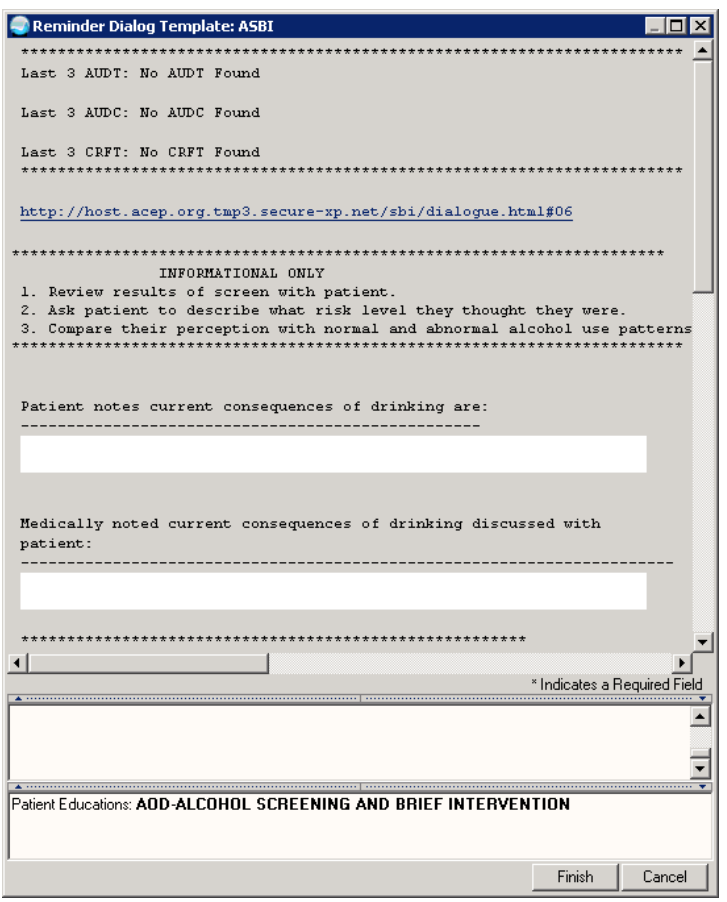

Figure 7-1: ASBI BNI Dialog

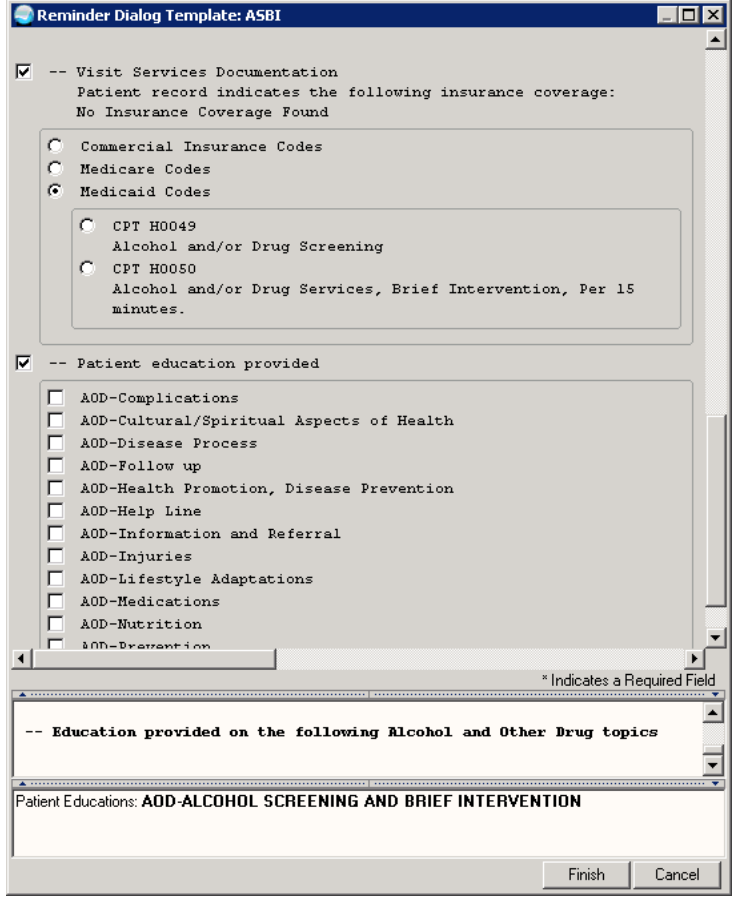

Figure 7-2: ASBI BNI Dialog

# 7.2 IHS-ASBI SCREEN 2015

This dialog is intended to be used as a TIU dialog. It allows the entry of different alcohol screening tests.

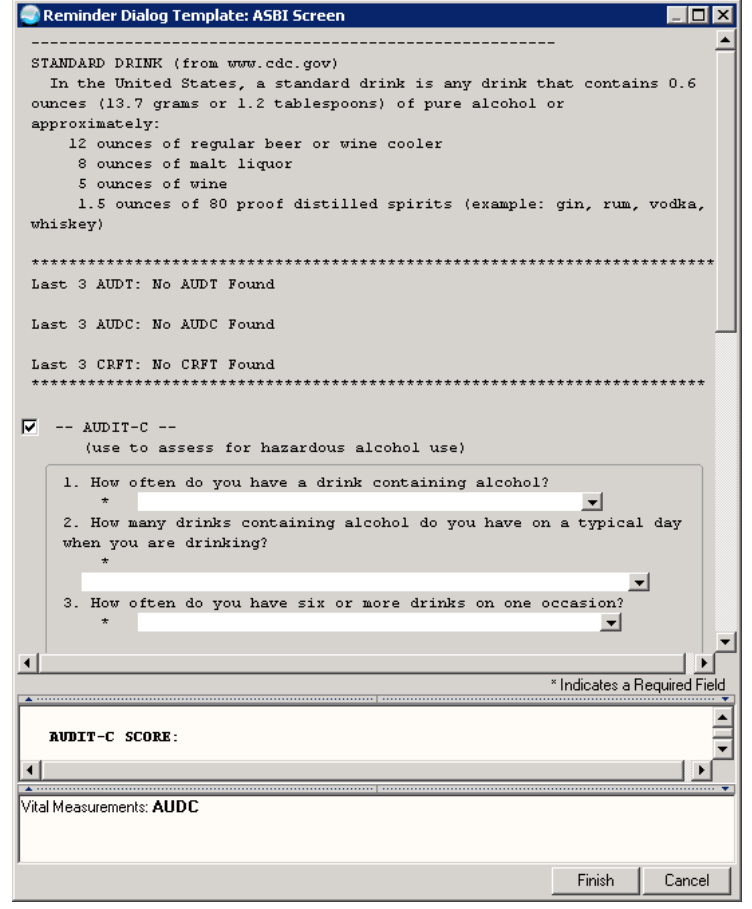

Figure 7-3: ASBI Window

# 7.3 IHS-ASTHMA CONTROL 2015

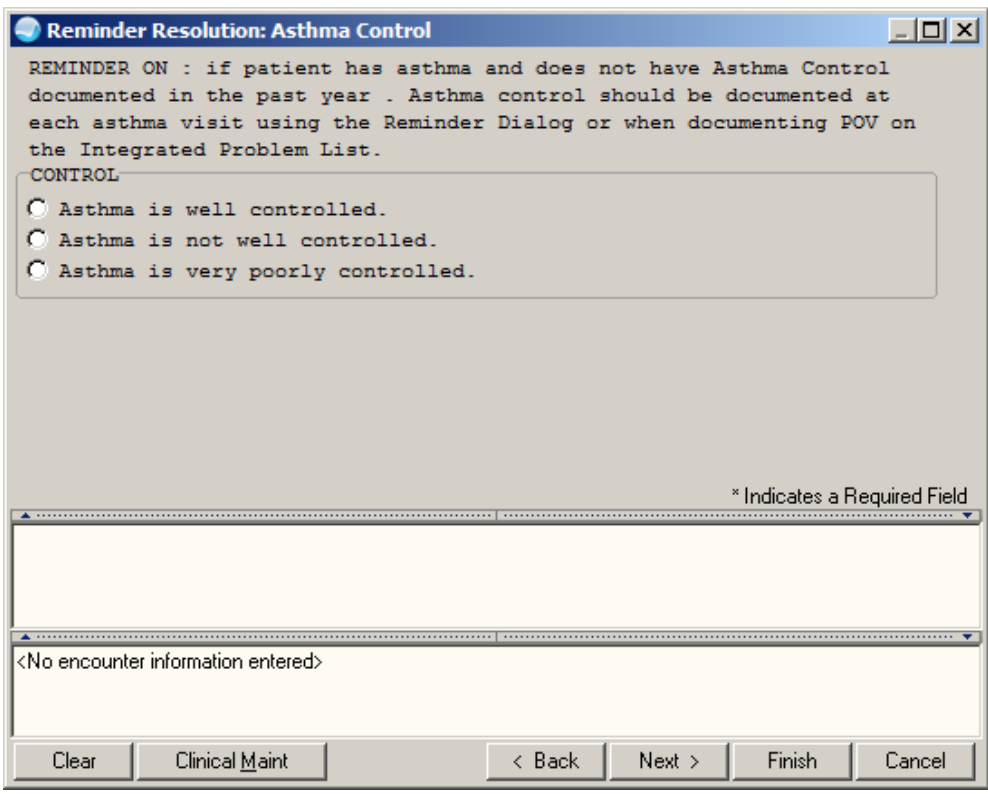

Figure 7-4: Asthma Control Dialog

# 7.4 IHS-ASTHMA ACTION PLAN 2015

Asthma management documentation uses the Asthma Self Management Plan patient education topic.

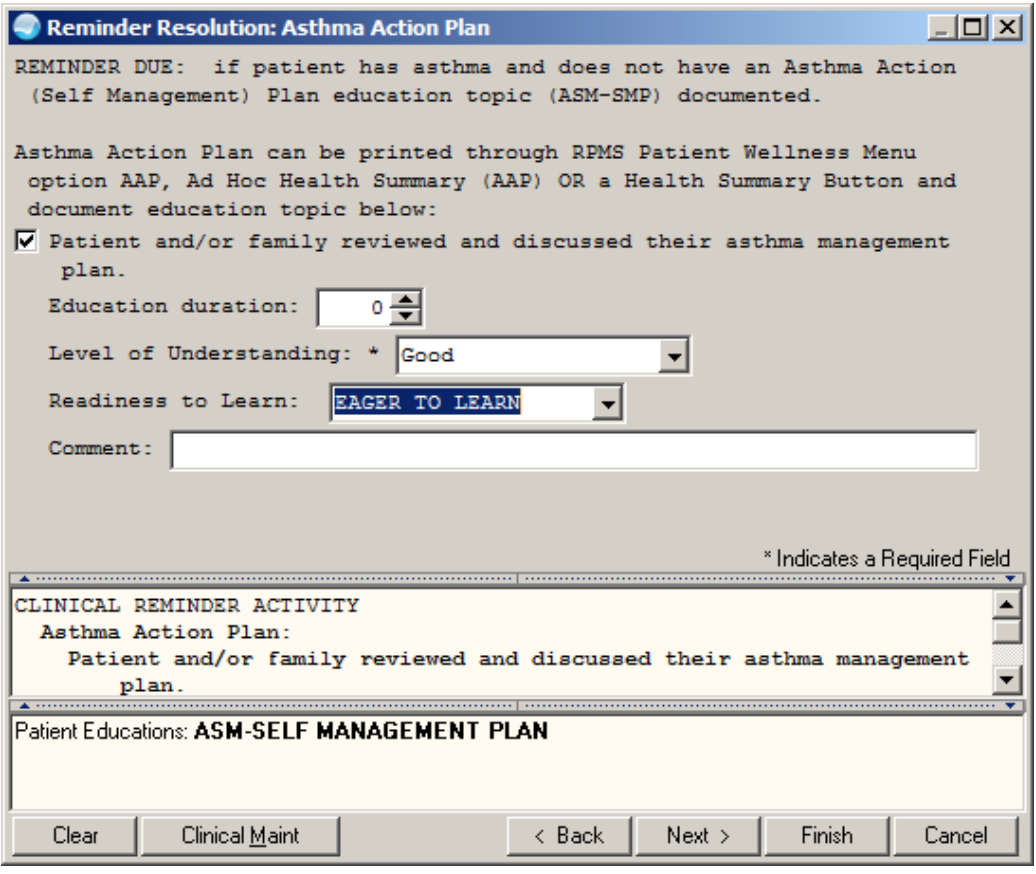

Figure 7-5: Reminders Resolution Asthma Action Plan

# 7.5 IHS-ASTHMA PRIM PROV 2015, IHS-ASTHMA RISK EXACERBATION 2015, IHS-ASTHMA SEVERITY 2015

These dialogs do not have any data entry. The user is instructed on what actions need to be taken in PCC or in other components in the EHR to resolve the reminder.

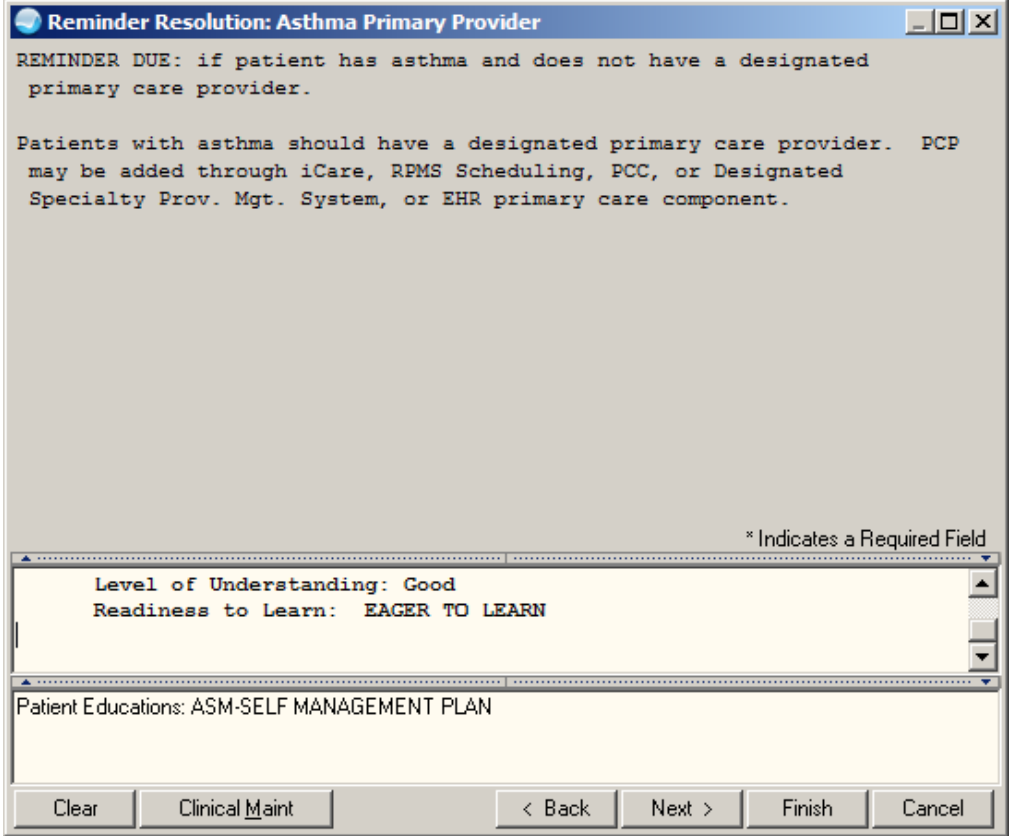

Figure 7-6: Reminder Resolution Asthma Primary Provider

| Reminder Resolution: Asthma Exacerbation                                                                                                    |
|----------------------------------------------------------------------------------------------------|
| RECOMMEND: If this reminder is due, then this patient has increased risk<br>for asthma exacerbations. Review the events that triggered this<br>reminder in the Best Practice Prompts and adjust the plan of care as<br>needed.                                                    |
| For asthma reminders:<br>-PCP may be added in iCare or in RPMS or in the EHR Designated Provider<br>component.<br>-Asthma Action Plan is created in RPMS in the Patient Wellness Menu<br>$($ AAP $)$ .<br>-Asthma Classification is assigned on the Problem List Add/Edit dialog. |
| -Asthma Control is assigned preferably when adding POV data to the<br>Problem List                                                                                                    |

Figure 7-7: Reminder Resolution Asthma Exacerbation

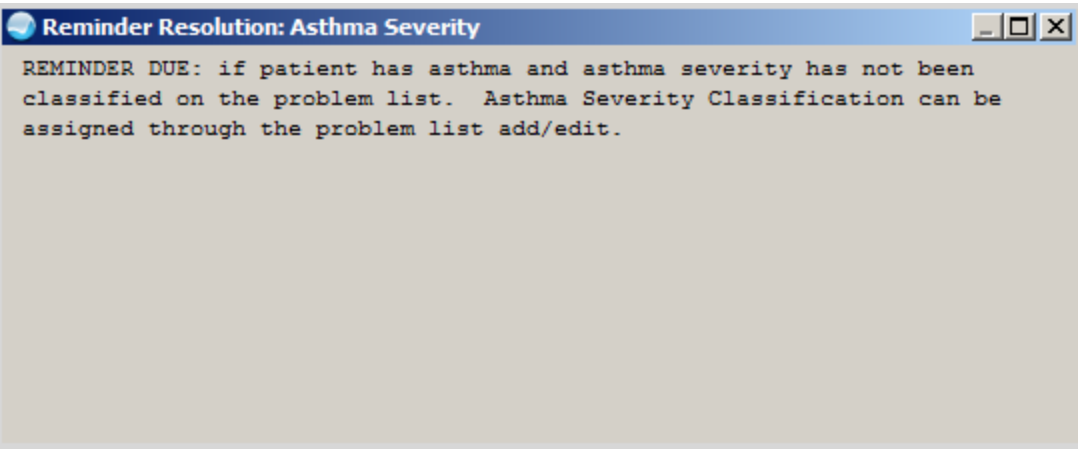

Figure 7-8: Reminder Resolution Asthma Severity

### 7.6 IHS-ASTHMA STEROID 2015

This dialog provides allows documentation of a steroid medication order. Sites need to make an order menu for Asthma Steroid Meds. Sites need quick order:

#### PSOZM ASTHMA STEROIDS

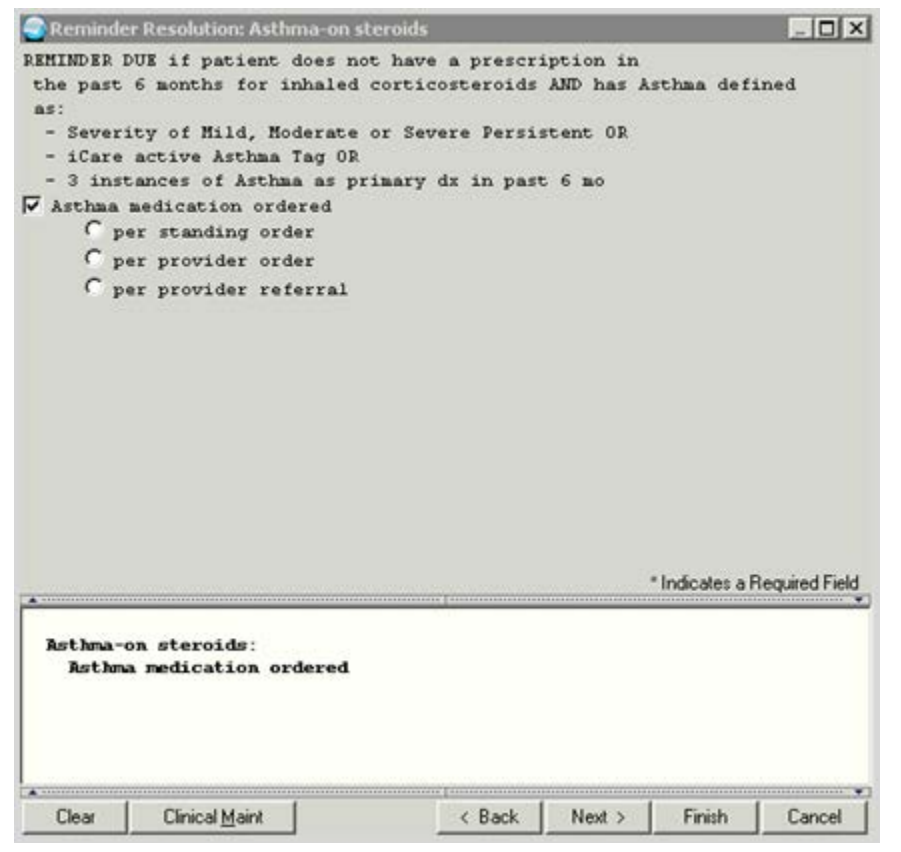

Figure 7-6: Asthma Steroids Dialog

# 7.7 IHS-BLOOD PRESSURE 2015

Allows entry of BP.

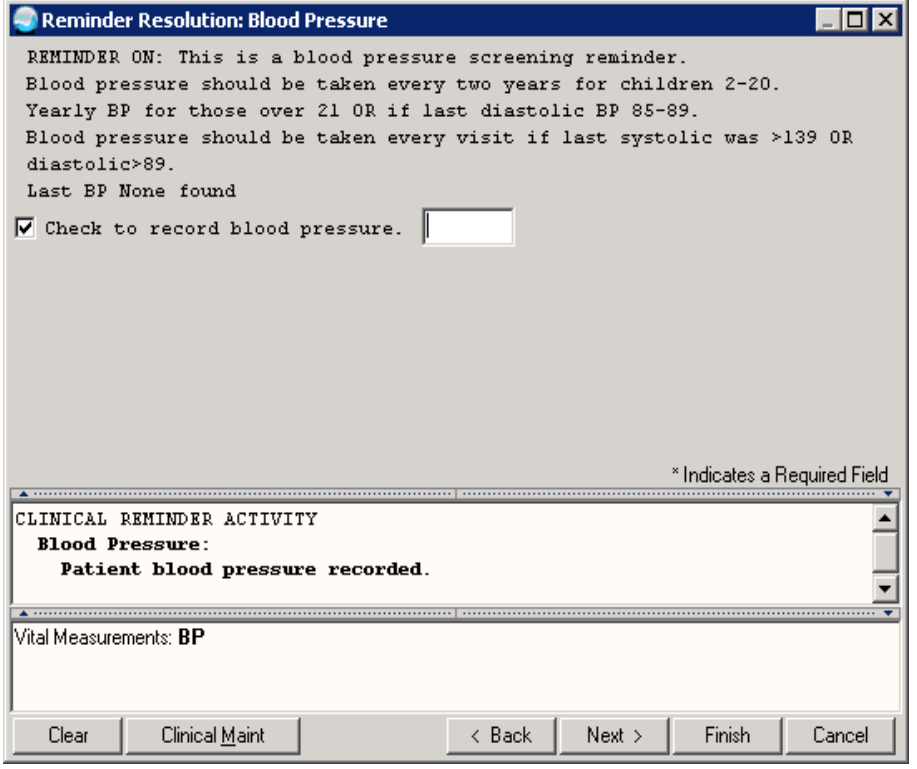

Figure 7-9: Blood Pressure Dialog

# 7.8 IHS-COLON CANCER 2015

This dialog allows documentation of colon cancer screening and education. The dialog has been expanded to include documentation of implementation of standing order. Sites need to have created quick orders:

GMRCZ COLONOSCOPY and LRZ OCCULT BLOOD

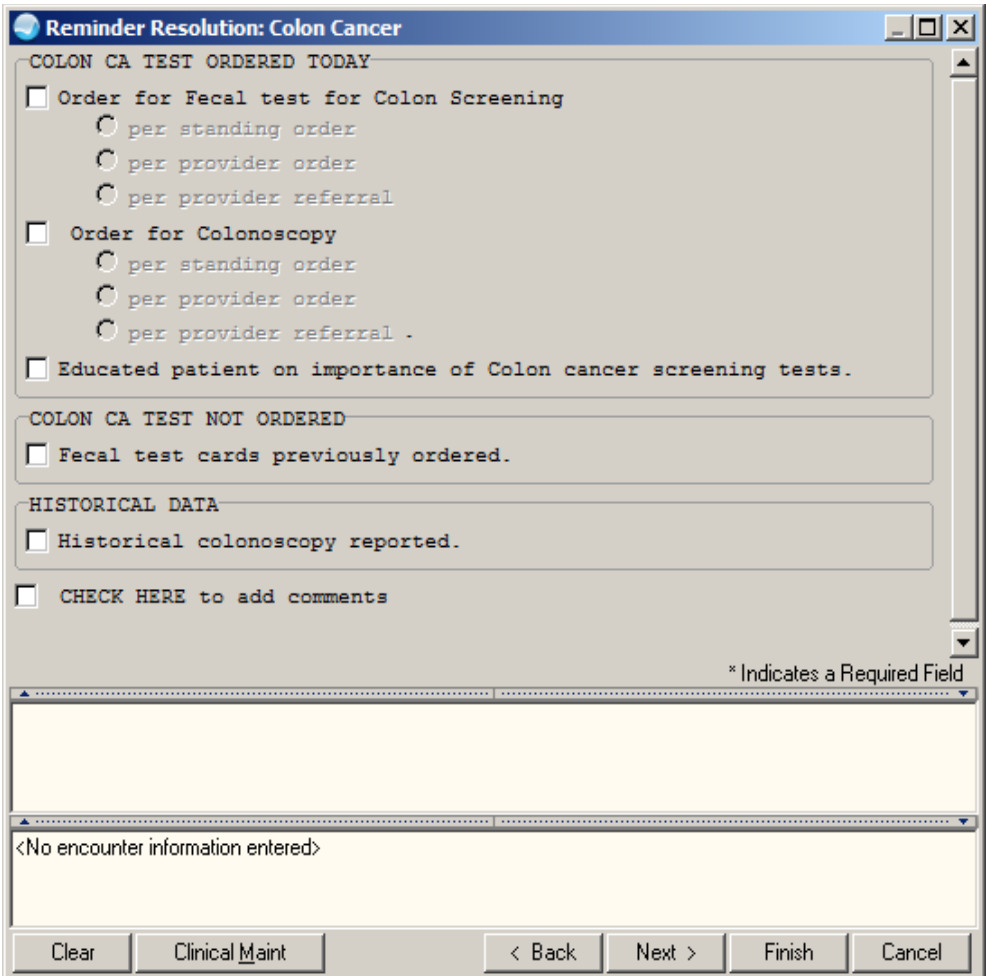

Figure 7-10: Colon Cancer Dialog

# 7.9 IHS-DEPO PROVERA 2015

Allows documentation of all aspects of depo-provera visit. Sites need to have quick orders:

LRZ URINE HCG and PSOZ DEPO PROVERA 150MG IM

|       | <b>Reminder Resolution: Depo Provera</b>                                                                                |
|-------|----------------------------------------------------------------------------------------------------|
|       | CLICK to display reminder detail                                                                                        |
| п     | DEPO PROVERA EVALUATION: NIESEN, FEMALE B MAY 14, 1987                                                                  |
|       | 07/21/15 09:29                                                                                                    |
|       |                                                                                                    |
|       | SUBJECTIVE                                                                                                    |
|       | Chief Complaint: No Chief Complaint.                                                                                    |
|       | -- Years/Months using DMPA<br>-- Date of last DMPA injection:                                                           |
|       | -- Weeks since last injection                                                                                           |
|       | <b>SCREENING:</b>                                                                                                    |
|       | -- Reports the following relative/absolute contraindications                                                            |
|       | (refer to provider for positive response)                                                                               |
|       |                                                                                                    |
|       | $\Box$ NONR                                                                                                    |
|       | Known hypsensitivity reaction to DMPA                                                                                   |
|       | Known or suspected pregnancy                                                                                            |
|       | $\Box$ Desire to become pregnant in next 1-2 years                                                                      |
|       | Undiagnosed abnormal vaginal bleeding                                                                                   |
|       | Current DVT or PR                                                                                                    |
|       | Current anticoaqulation therapy                                                                                         |
|       | History of MI or CVA                                                                                                    |
|       | □ Uncontrolled hypertension (SBP over 160 or DBP over 110)                                                              |
|       |                                                                                                    |
|       |                                                                                                    |
|       | * Indicates a Required Field                                                                                            |
|       |                                                                                                    |
|       |                                                                                                    |
|       |                                                                                                    |
|       | $\,\bullet\,$ . The component component construction of the component component construction construction $\,\bullet\,$ |
|       | <no encounter="" entered="" information=""></no>                                                                        |
|       |                                                                                                    |
|       |                                                                                                    |
| Clear | Clinical Maint<br>Next ><br>Finish<br>< Back<br>Cancel                                                                  |
|       |                                                                                                    |

Figure 7-11: Depo Provera Dialog Part 1

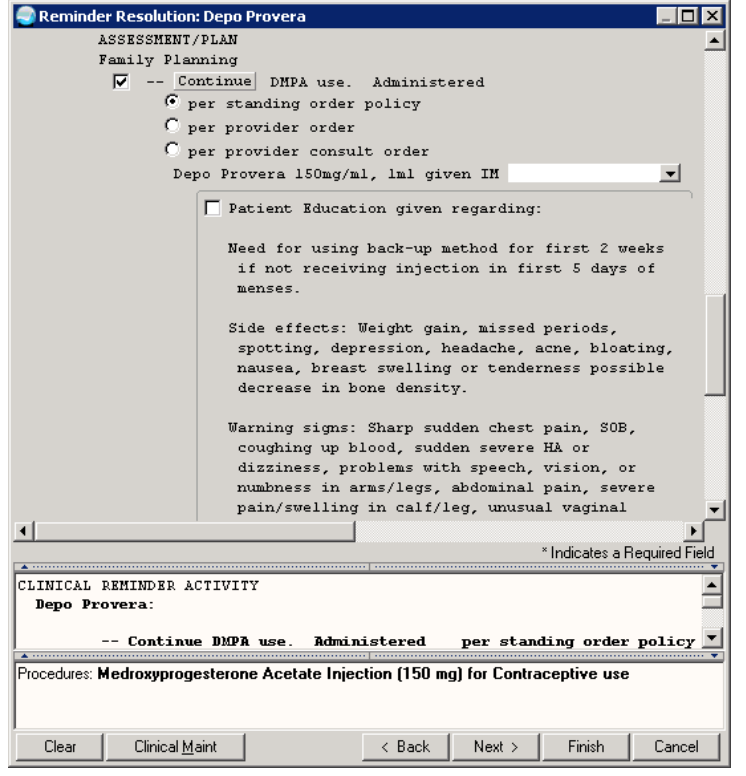

Figure 7-12: Depo Provera Dialog Part 2

Addendum to Installation Notes National Reminder Dialogs December 2015

# 7.10 IHS-DIAB ACE/ARB 2015

This dialog allows documentation of an ACE/ARB medication order. Sites need to make an order menu for ACE/ARBs called PSOZM ACE/ARBS

| <b>Reminder Resolution: DM ACE/ARB</b><br>$\overline{\Pi}$ x                                                                                                    |  |  |
|----------------------------------------------------------------------------------------------------|--|--|
| Patients with diabetes and hypertension or nephropathy should be<br>considered for ACE Inhibitor or ARB therapy.<br>√ Order for Ace/Arb medication                                                                                                    |  |  |
| * Indicates a Required Field                                                                                                    |  |  |
| <b>SCREENING:</b>                                                                                                    |  |  |
| -- Reports the following relative/absolute contraindications<br>-- Reports the following signs/symptoms                                                                                                    |  |  |
|                                                                                                    |  |  |
| $\left\langle \cdot \right\rangle$ . The contraction of the contraction of the contraction of the contraction of the contraction of the contraction of the contraction of the contraction of the contraction of the contraction of the contraction<br>Orders: Allergy Cold Meds |  |  |
| Clinical Maint<br>Clear<br>< Back<br>Next ><br>Finish<br>Cancel                                                                                                    |  |  |

Figure 7-13: Diabetes ACE/ARB Dialog

# 7.11 IHS-DIAB ANTPLT KNOWN CVD 2015

This dialog allows documentation of Aspirin or Clopidogrel orders. Sites need quick orders:

PSOZ ASPIRIN (EC) 81MG DAILY and PSOZ CLOPIDOGREL 75MG DAILY

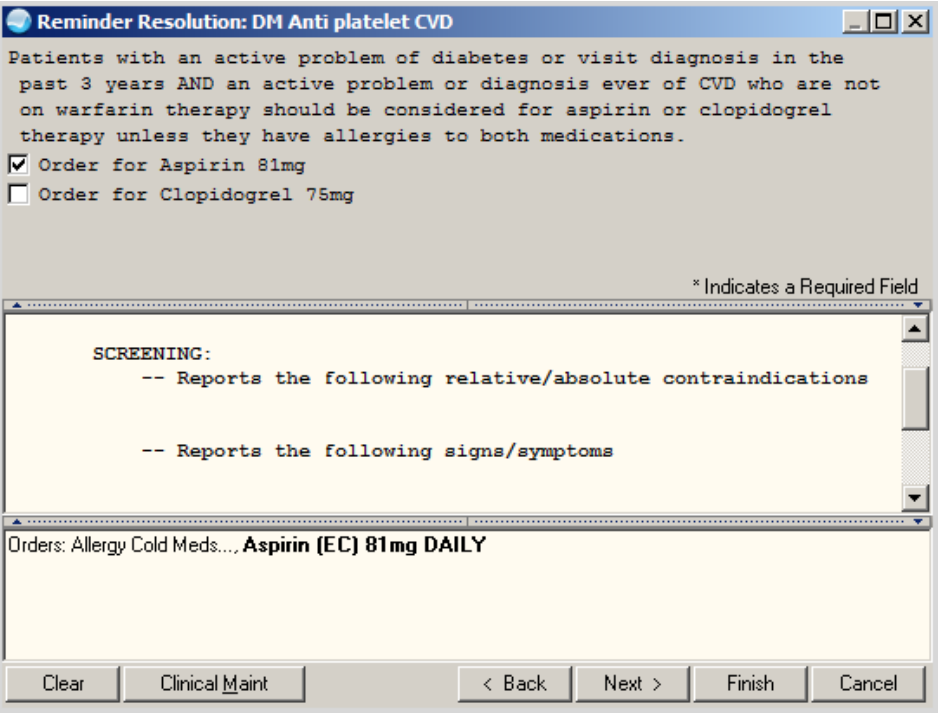

Figure 7-14: Diabetes Anti-platelet Therapy Dialog

## 7.12 IHS-DIAB ASPIRIN MALE 2015

This dialog allows documentation of an aspirin order for a male. Sites need quick order:

PSOZ ASPIRIN (EC) 81MG DAILY

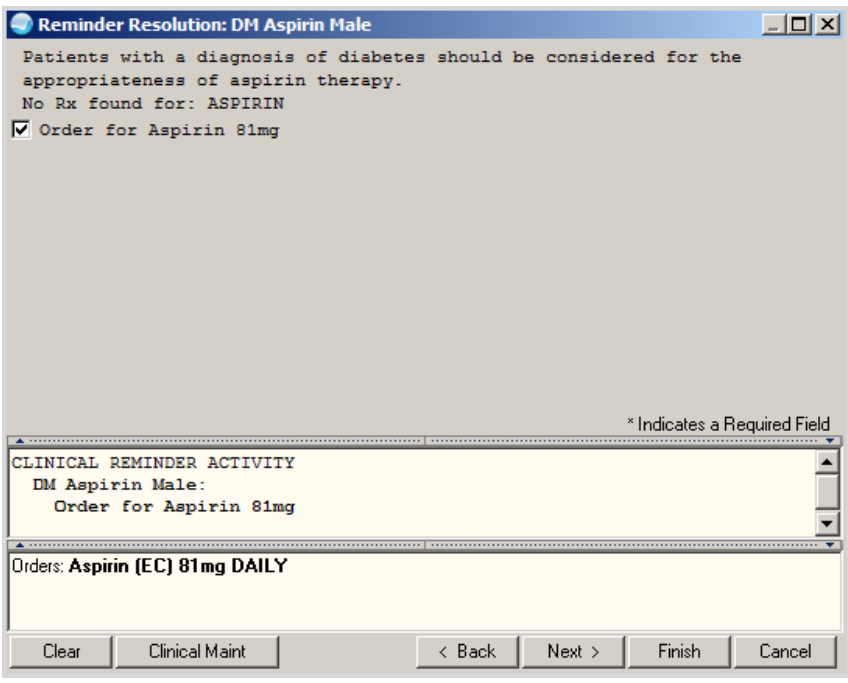

Figure 7-15: Diabetic Aspirin Male Dialog

# 7.13 IHS-DIAB ASPIRIN FEMALE 2015

This dialog allows documentation of an aspirin order for a female. Sites need quick order:

PSOZ ASPIRIN (EC) 81MG DAILY

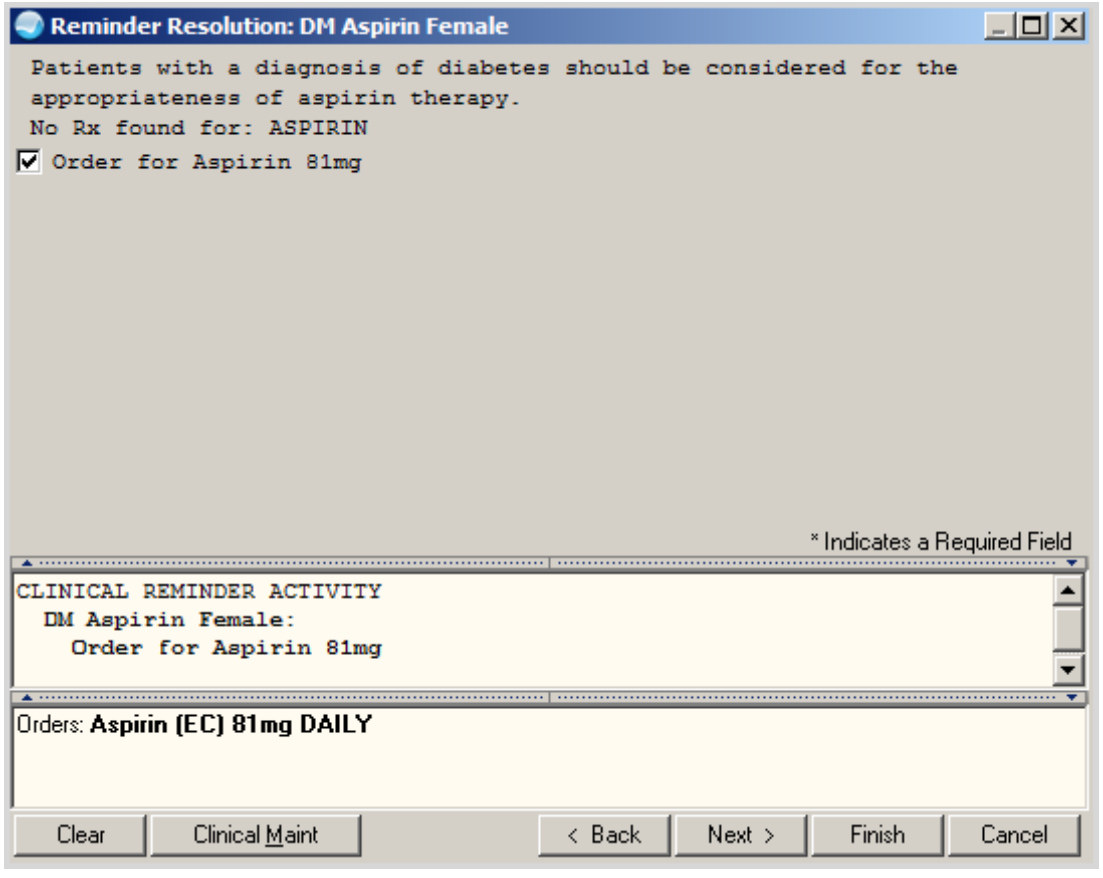

Figure 7-16: Diabetic Aspirin Female Dialog

# 7.14 IHS-DIAB BP CONTROL 2015

This dialog allows documentation of blood pressure.

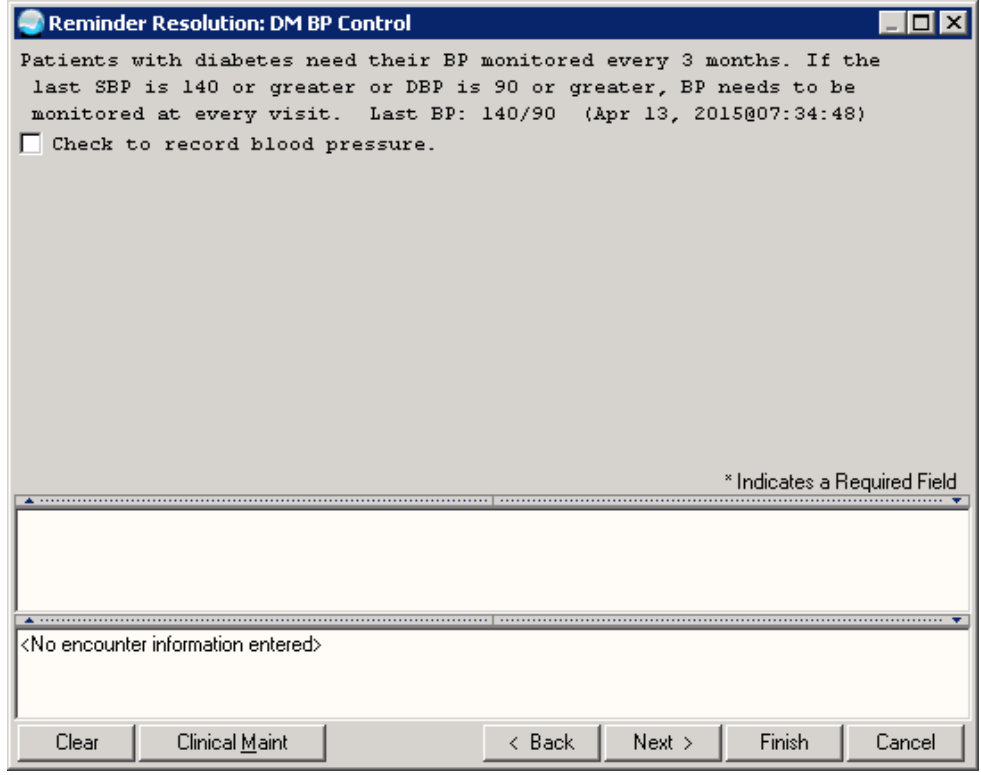

Figure 7-17: Diabetes BP Control Dialog

# 7.15 IHS-DIAB EYE EXAM 2015

This dialog allows documentation of fundoscopic eye exams.

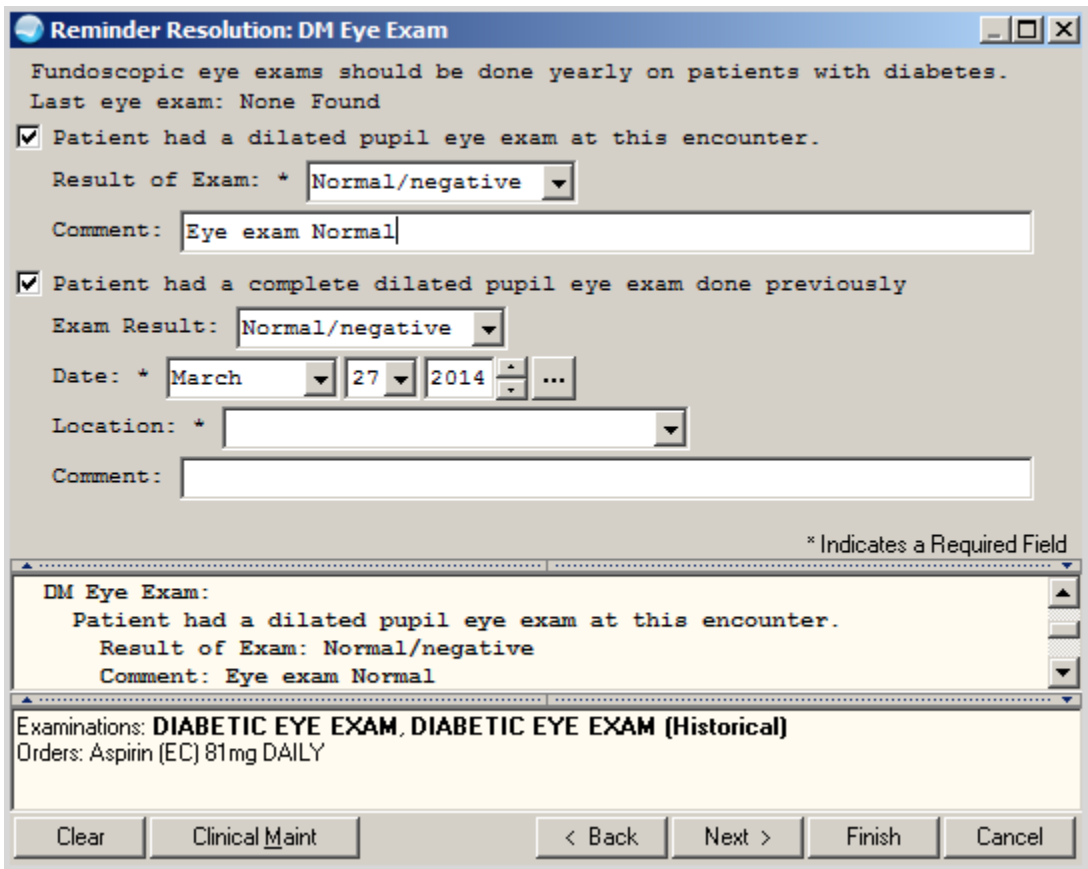

Figure 7-18: Diabetic Eye Exam Dialog

## 7.16 IHS-DIAB FOOT EXAM 2015

This dialog allows documentation of foot exam and patient education.

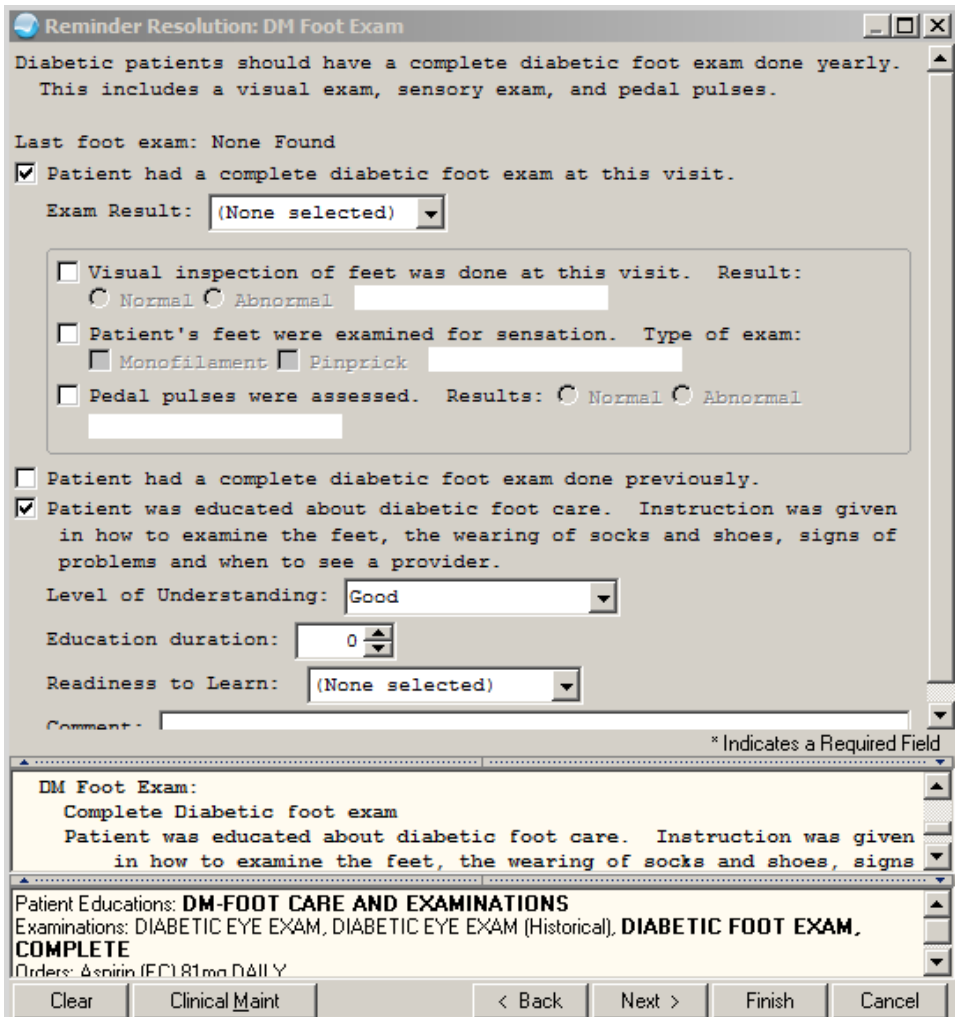

Figure 7-19: Diabetic Foot Exam Dialog

# 7.17 IHS-DIAB HGBA1C 2015

This dialog includes documentation of implementation of quick order for HgbA1c. Sites need a quick order for:

#### LRZM DIABETIC TESTS

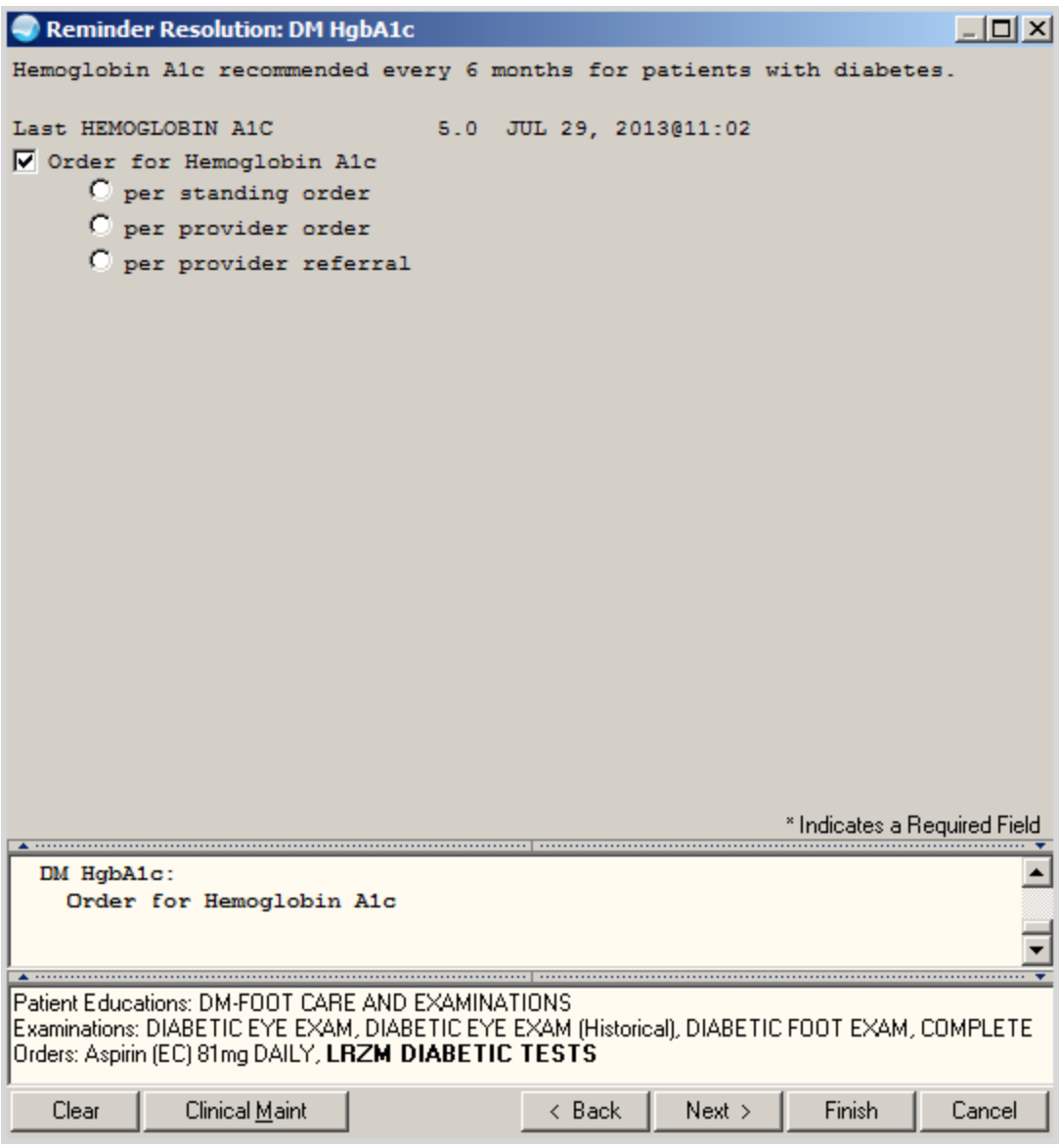

Figure 7-20: Diabetic Hgba1c Dialog

# 7.18 IHS-DIAB HGBA1C CONTROL 2015

This dialog includes documentation of implementation of an HgbA1c order. Sites need a quick order:

#### LRZM DIABETIC TESTS
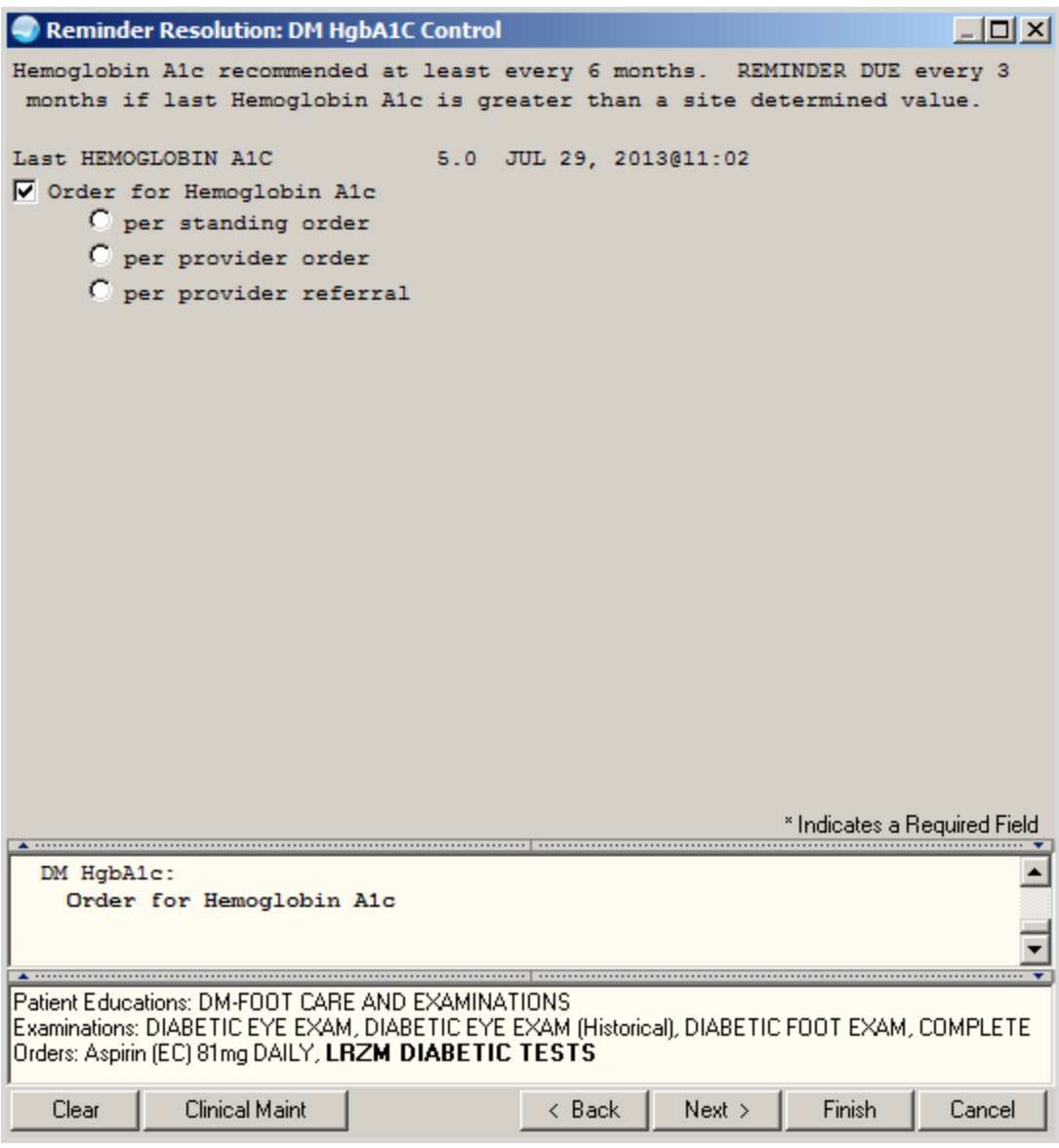

Figure 7-21: Diabetic Hgba1c Control Dialog

### 7.19 IHS-DM (DIABETES) SCREENING 2015

This dialog includes documentation of implementation of glucose order. Sites need quick order:

LRZ GLUCOSE

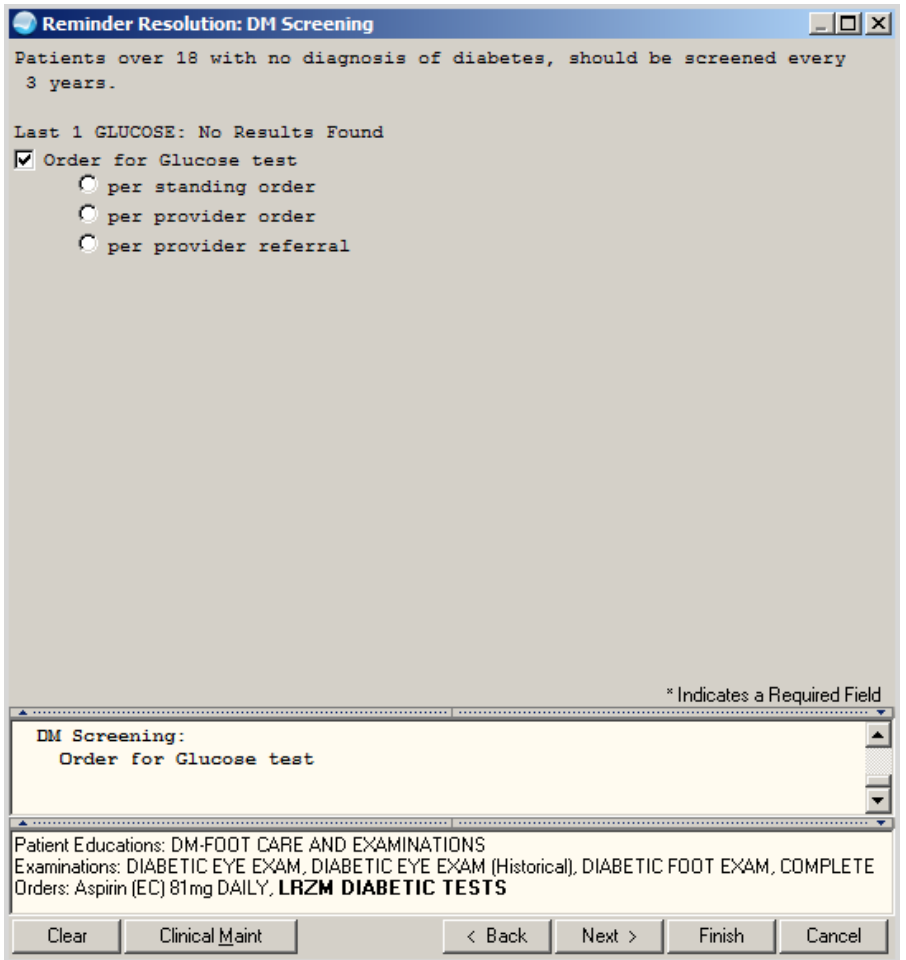

Figure 7-22: DM (Diabetes) Screening Dialog

### 7.20 IHS-DIAB NEPHRO SCR/MON 2015

This dialog allows documentation of nephropathy lab test orders. Sites must make an order menu containing the nephropathy labs that are being used at the facility. The reminder is resolved by Urine albumin and eGFR. eGFR is calculated from creatinine.

Sites need quick order:

LRZM NEPHROPATHY

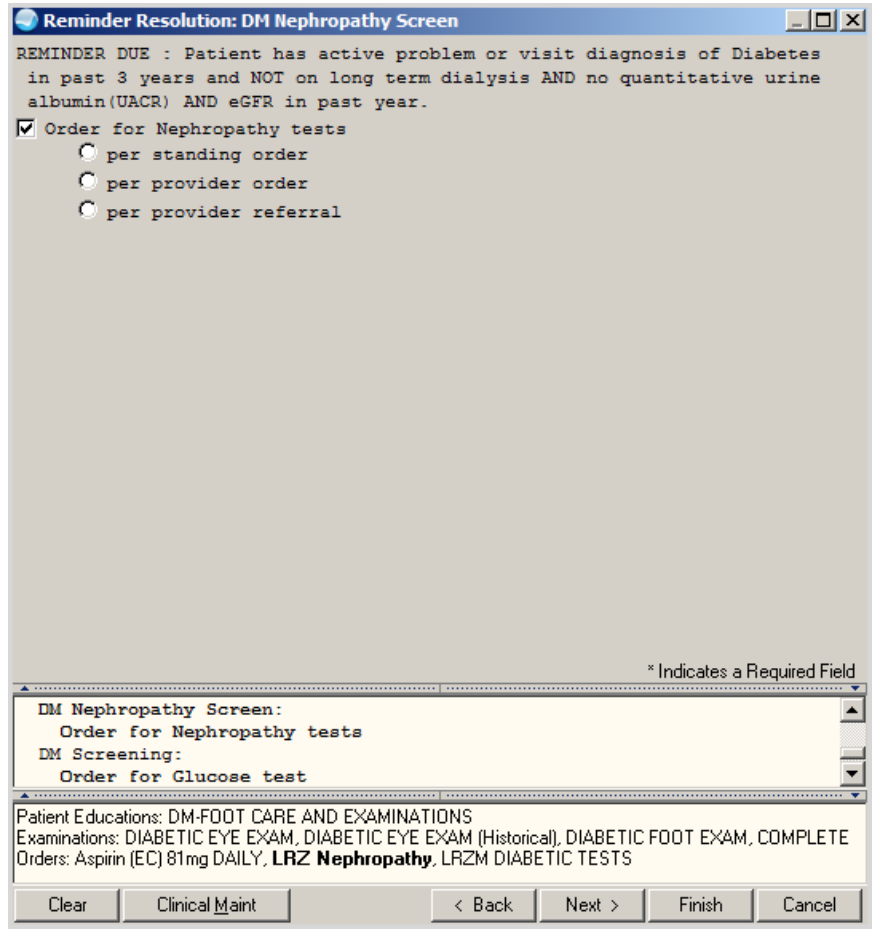

Figure 7-23: Diabetic Nephropathy Dialog

## 7.21 HIS-DOMESTIC VIOLENCE 2015

Allows documentation of the exam and education about domestic violence.

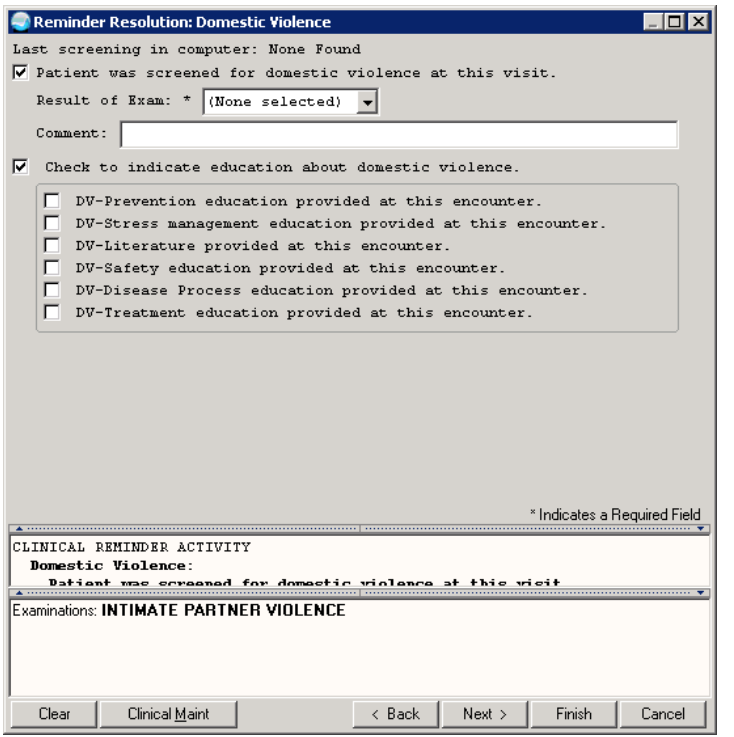

Figure 7-24: Domestic Violence Dialog

### 7.22 IHS-HEP C SCREEN 2015

Sites need quick order: LRZ HEP C SCREEN:

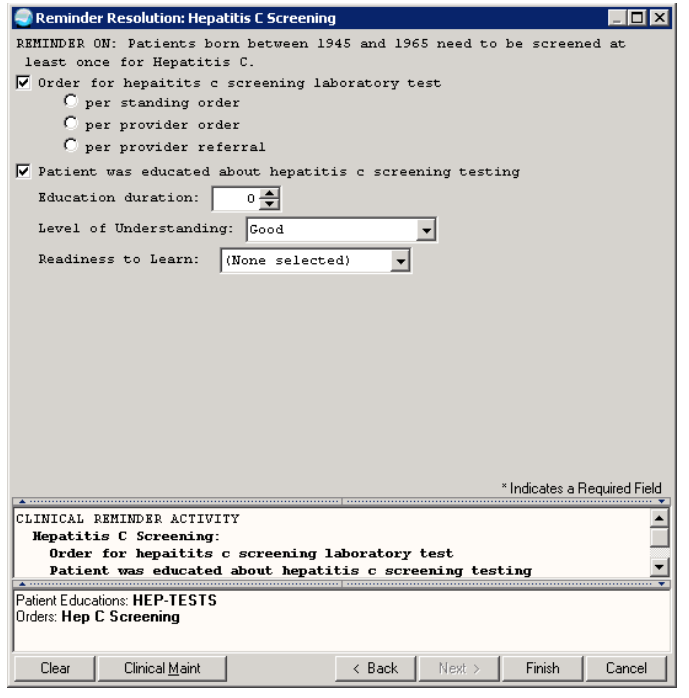

Figure 7-25: Hep C Screen Dialog

## 7.23 IHS-HIV SCREEN 2015

This dialog includes an order for HIV screening test to resolve the reminder and patient education documentation. Sites need quick order:

#### LRZ HIV SCREENING

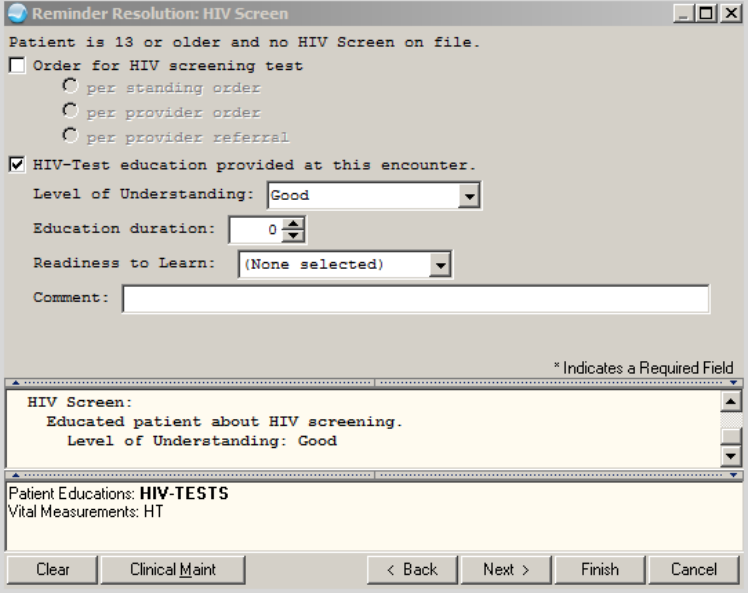

Figure 7-26: HIV Screen Dialog

Addendum to Installation Notes National Reminder Dialogs December 2015

## 7.24 IHS-LIPID FEMALE 2015

This dialog has been expanded to include documentation of implementation of a lipid assessment order. Sites need quick order:

#### LRZ LIPID PROFILE

| Reminder Resolution: Lipid Profile Female                                                                                                    |                              |
|----------------------------------------------------------------------------------------------------|------------------------------|
| Patient's last LIPID PROFILE was: (LAST LIPID PROFILE)<br>V Order for Lipid Profile<br>C per standing order<br>O per provider order<br>C per provider referral |                              |
|                                                                                                    | * Indicates a Required Field |
|                                                                                                    |                              |
| CLINICAL REMINDER ACTIVITY                                                                                                    |                              |
| Lipid Profile Female:                                                                                                    |                              |
| Order for Lipid Profile per standing order                                                                                                    |                              |
|                                                                                                    |                              |
|                                                                                                    |                              |
|                                                                                                    |                              |
|                                                                                                    |                              |
|                                                                                                    |                              |
|                                                                                                    |                              |
|                                                                                                    |                              |
| Orders: Lipid Profile                                                                                                    |                              |
|                                                                                                    |                              |
|                                                                                                    |                              |
|                                                                                                    |                              |
|                                                                                                    |                              |
| <b>Clinical Maint</b><br>Clear<br>< Back<br>Next >                                                                                                    | Finish<br>Cancel             |

Figure 7-27: Lipid Female Dialog

## 7.25 IHS-LIPID MALE 2015

This dialog has been expanded to include documentation of implementation of a lipid assessment order. Sites need quick order:

LRZ LIPID PROFILE

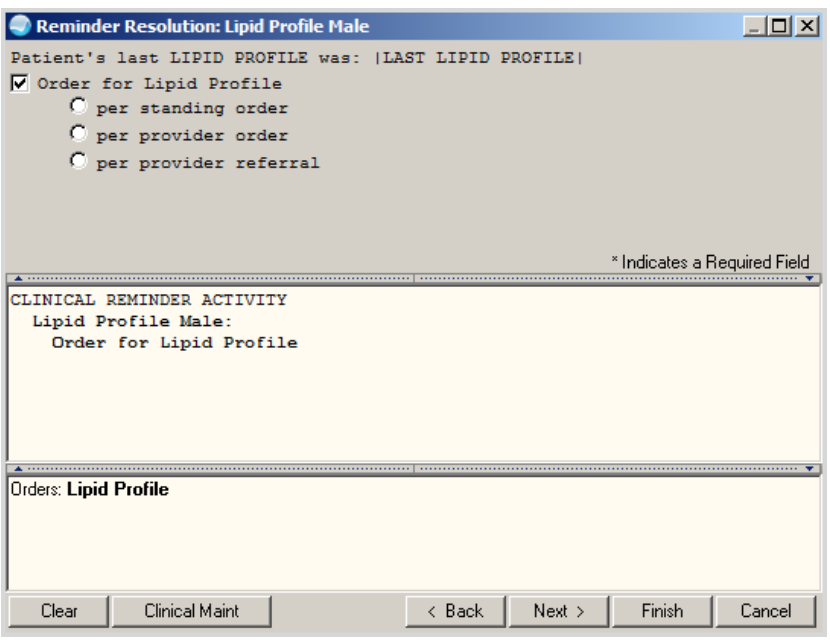

Figure 7-28: Lipid Male Dialog

#### <span id="page-114-0"></span>7.26 IHS-MAMMOGRAM 40 – 49 2015

This dialog allows resolution by education or mammogram for ages 40-49. Dialog was updated to also include documentation of BIRAD category for historical mammograms. Sites need Quick order:

RAZ BILATERAL MAMMOGRAM

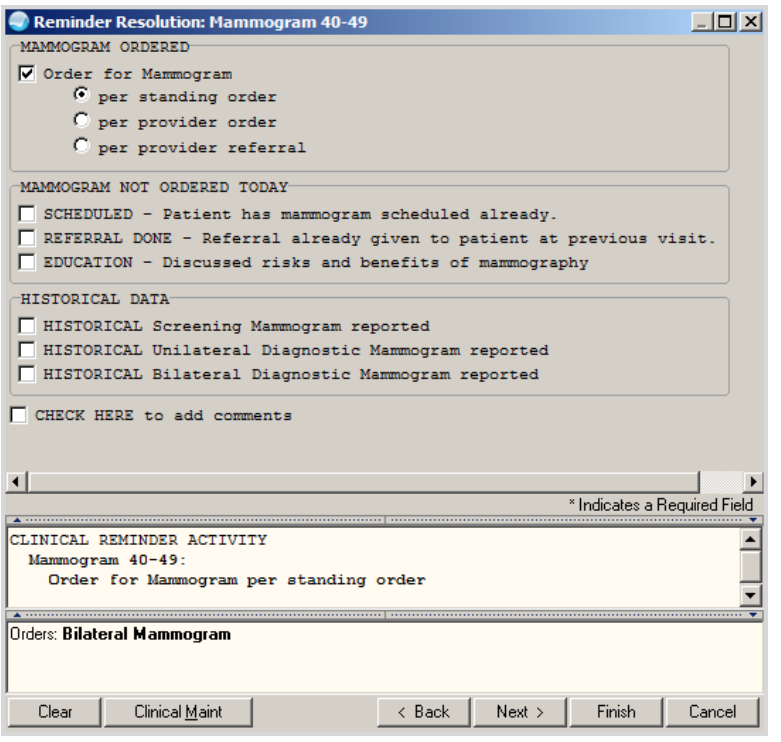

Figure 7-29: Mammogram 40-49 Order Dialog

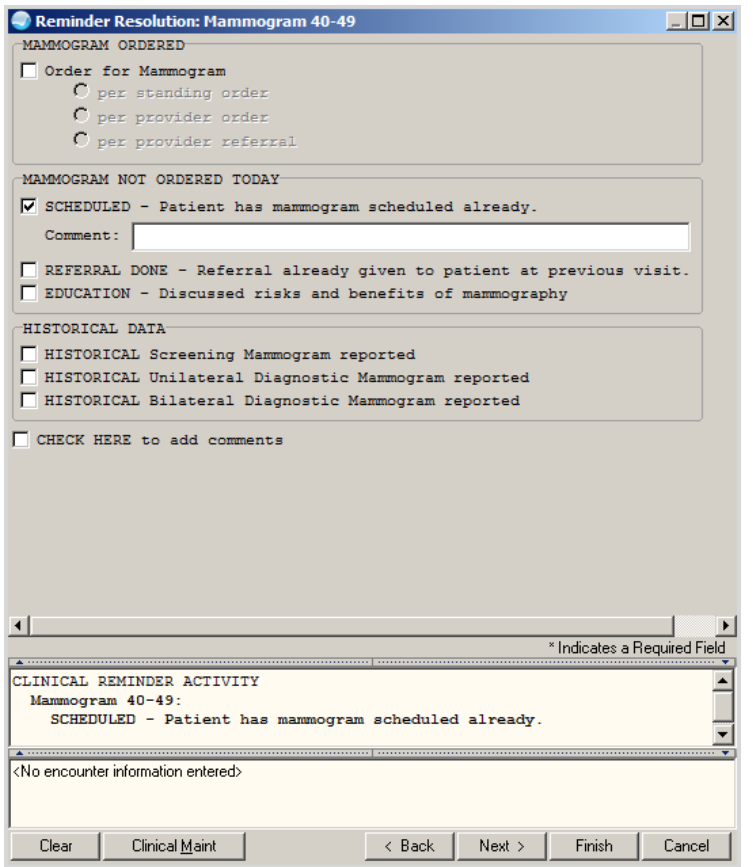

Figure 7-30: Mammogram Not Ordered Dialog

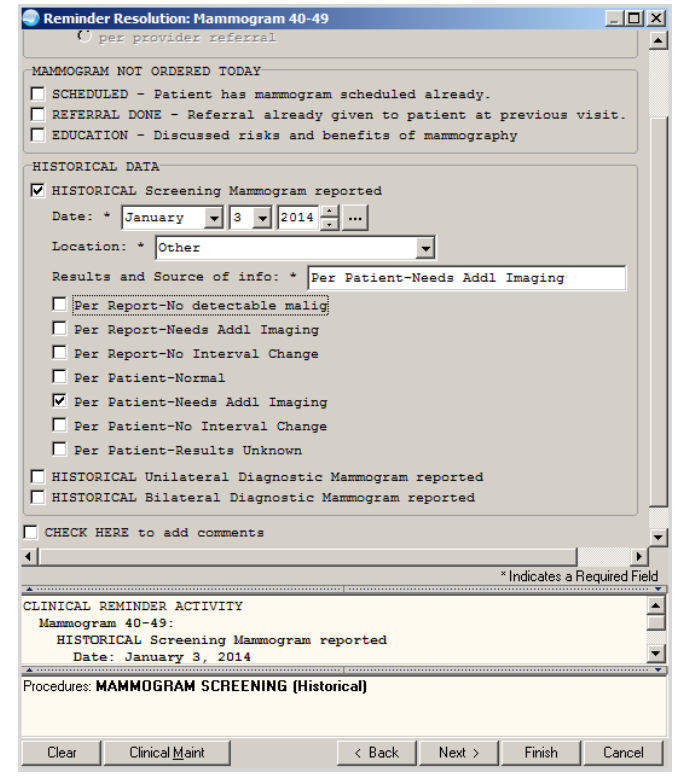

Figure 7-31: Historical Mammogram Documentation

#### 7.27 IHS-MAMMOGRAM 50 – 74 2015

This dialog allows resolution by education or mammogram for ages 50-74. Dialog was updated to also include documentation of BIRAD category for historical mammograms. Only one dialog will be shown. See  $\frac{40 - 49}{ }$  for others.

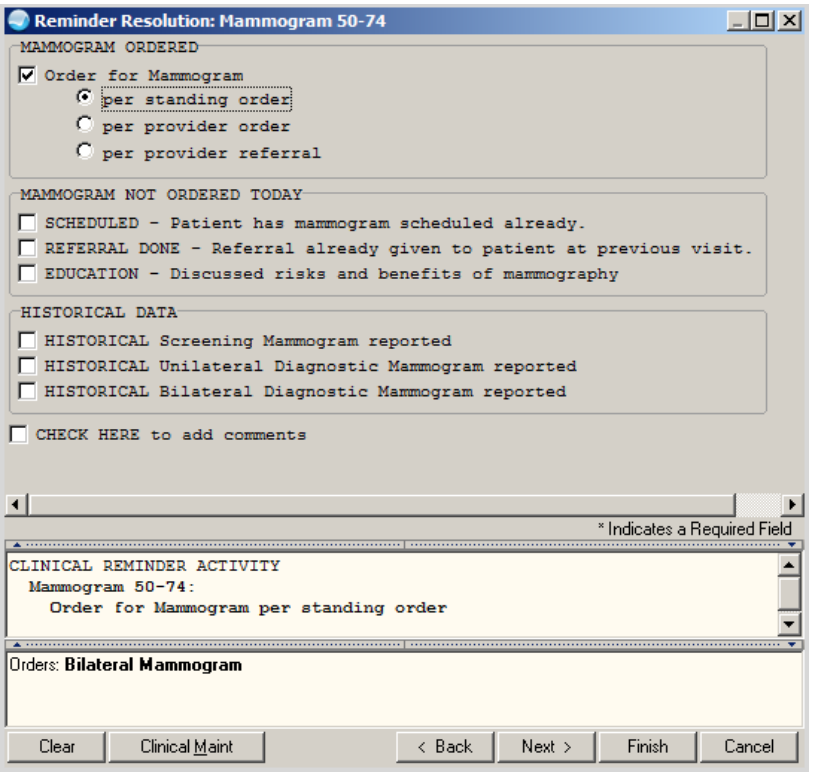

Figure 7-32: Mammogram 50-74 Order Dialog

### 7.28 IHS-MAMMOGRAM 75 – 100 2015

This dialog allows resolution by education or mammogram for ages 75-100. Dialog was updated to also include documentation of BIRAD category for historical mammograms. Only one dialog will be shown. See  $\frac{40 - 49}{ }$  for others.

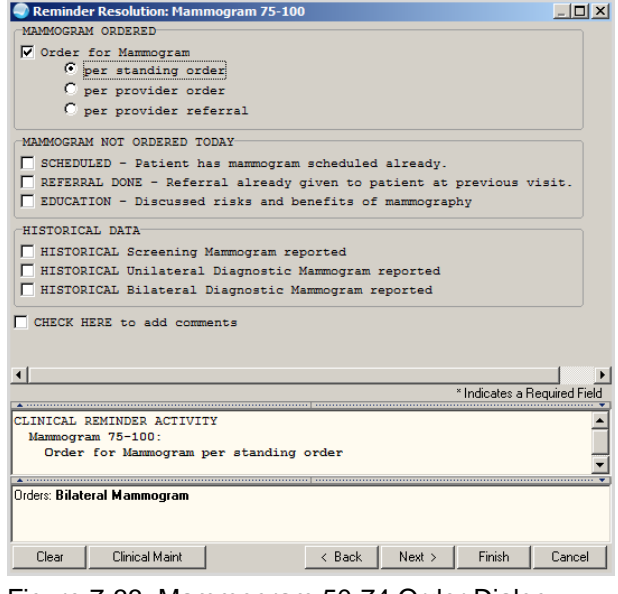

Figure 7-33: Mammogram 50-74 Order Dialog

Addendum to Installation Notes National Reminder Dialogs December 2015

## 7.29 IHS-MED THERAPY MNGT 2015

This dialog is designed to be used as a TIU dialog storing data about medication management into a TIU note. It contains information for the patient as well as billing codes.

| <b>Reminder Dialog Template: Med Therapy</b>                                                                                                    |  |
|----------------------------------------------------------------------------------------------------|--|
| -- Action Plans --                                                                                                    |  |
| This Personal Medication List was prepared for you based on our<br>discussion and information.                                                                                                    |  |
| It is important for you to keep this list up to date with<br>prescription and over-the-counter medications, vitamins, other<br>supplements and medication related devices. Use the blank rows to<br>add information about new products; and include the date you start<br>or stop using a product. |  |
| Ask your healthcare provider to update this chart during your<br>regular visits. Also, if you need treatment at the hospital or<br>emergency room, be sure to show this list to the hospital staff.                                                                                                |  |
| If you have any questions about your Personal Medication List,<br>please call<br>CR - Reminders Due                                                                                                    |  |
| Selected Clinical Reminders not due.<br>-- Services Provided --                                                                                                    |  |
| 99605 - MTM Initial 15 minutes, New Patient<br>ш<br>99605 - MTM Initial 15 minutes, Established Patient                                                                                                    |  |
| 99607 - MTM additional 15 minutes<br>ш                                                                                                    |  |
|                                                                                                    |  |
| * Indicates a Required Field                                                                                                    |  |
| healthy.                                                                                                    |  |
|                                                                                                    |  |
| ≺No encounter information entered>                                                                                                    |  |
|                                                                                                    |  |
| Finish<br>Cancel                                                                                                    |  |

Figure 7-34: Med Therapy Management

## 7.30 HIS-MH HYPERTENSION CONTROL 2015

This dialog is for patient with hypertension whose BP is not in the preferred range. This monitor allows a review of past values and allows the user to input education, tobacco information, order consults and labs all in one place. Quick orders needed:

LRZ BMP TODAY, LRZ LIPIDS TODAY, GMRCZ TOBACCO CESSATION, GMRCZ FITNESS PROGRAM, GMRCZ PHN, GMRCZ HOME HEALTH, GMRCZ NUTRITION, GMRCZ SOCIAL SERVICES

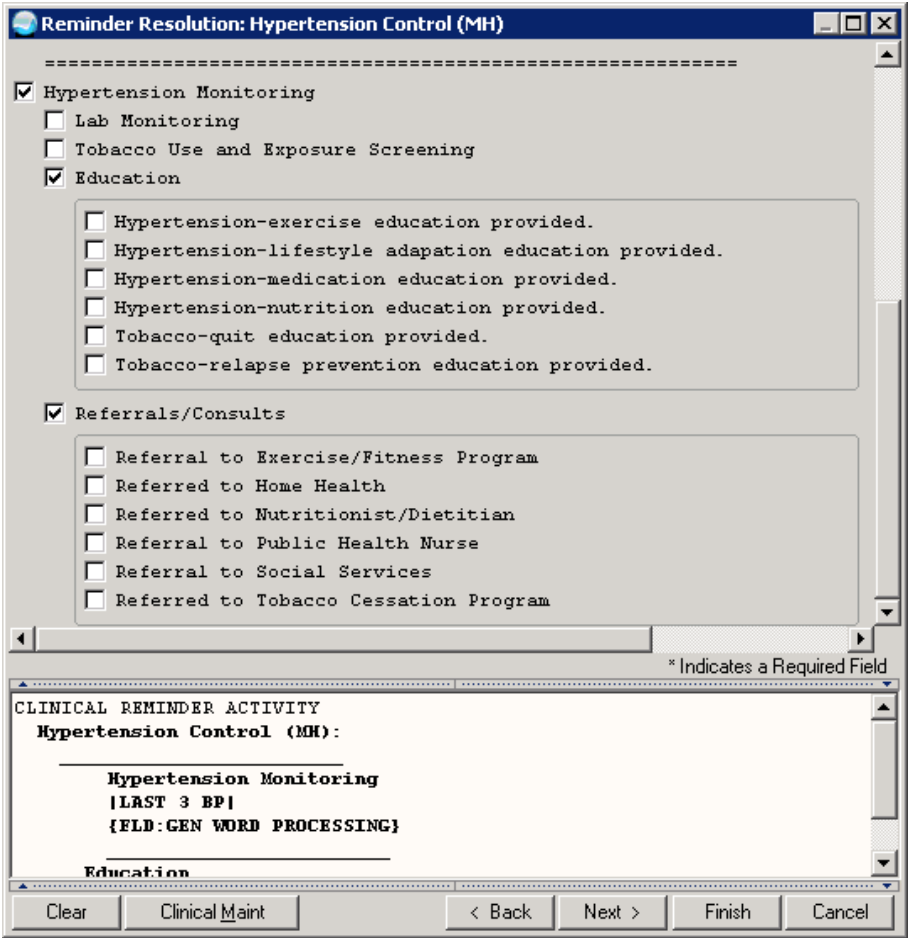

Figure 7-35: Hypertension Control Dialog

## 7.31 IHS-OSTEOPOROSIS SCREENING 2015

This dialog includes documentation of implementation of standing order. If your site receives reports of osteoporosis screening studies other than Dexascan, copy the dialog element and populate with the appropriate CPT (consult coding staff) and add to the historical data section of the dialog. Quick order needed:

ORZ DEXASCAN

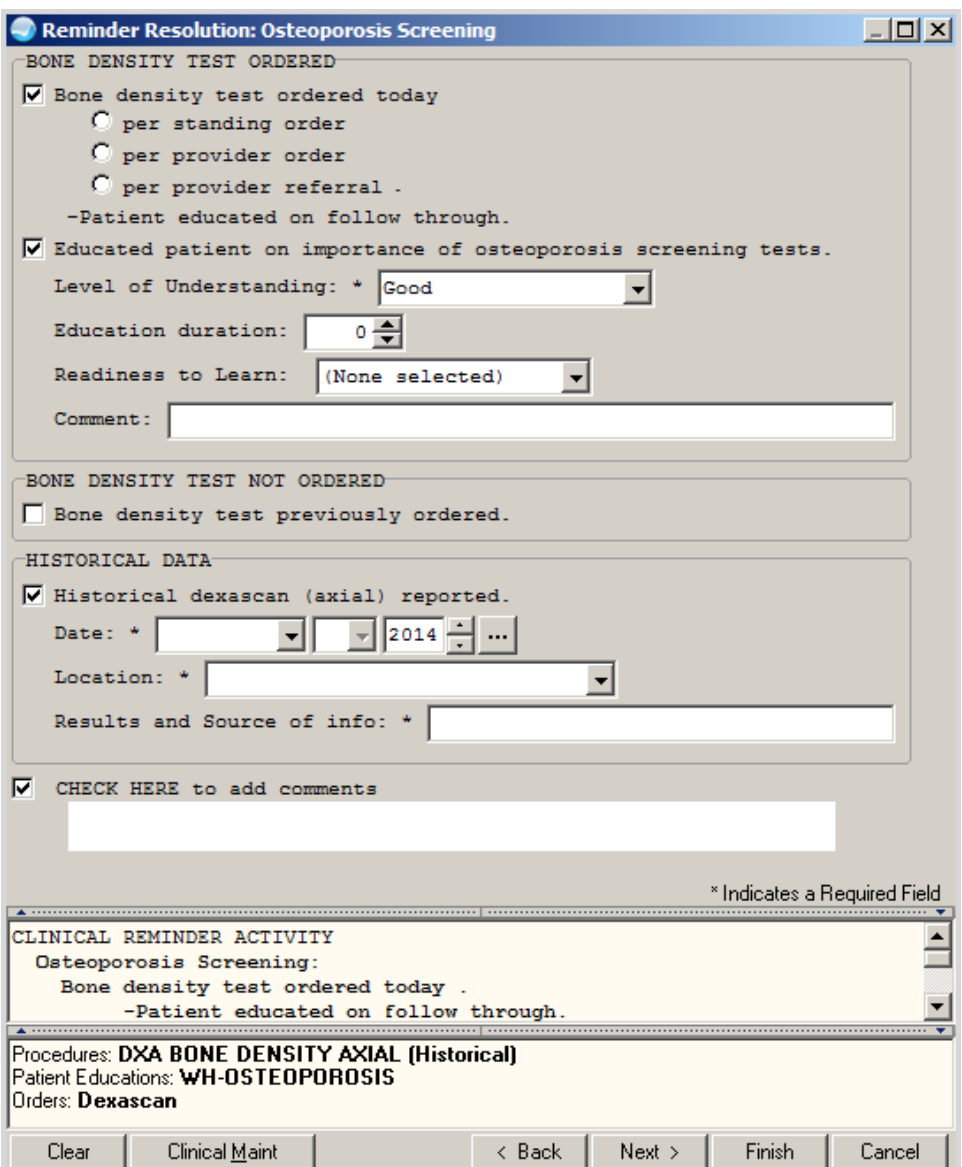

Figure 7-36: Osteoporosis Screen Dialog

#### 7.32 IHS-PAP TEST 21 – 29 2015

Reminder dialog allows documentation of order for Pap for ages 21 through 29 with or without STD testing, documentation that a Pap was not ordered, and historical entry of Pap and Hysterectomy. Quick orders needed:

#### LRZ PAP

**Note:** Documenting a subtotal hysterectomy with cervix retained does not remove the patient from the reminder cohort.

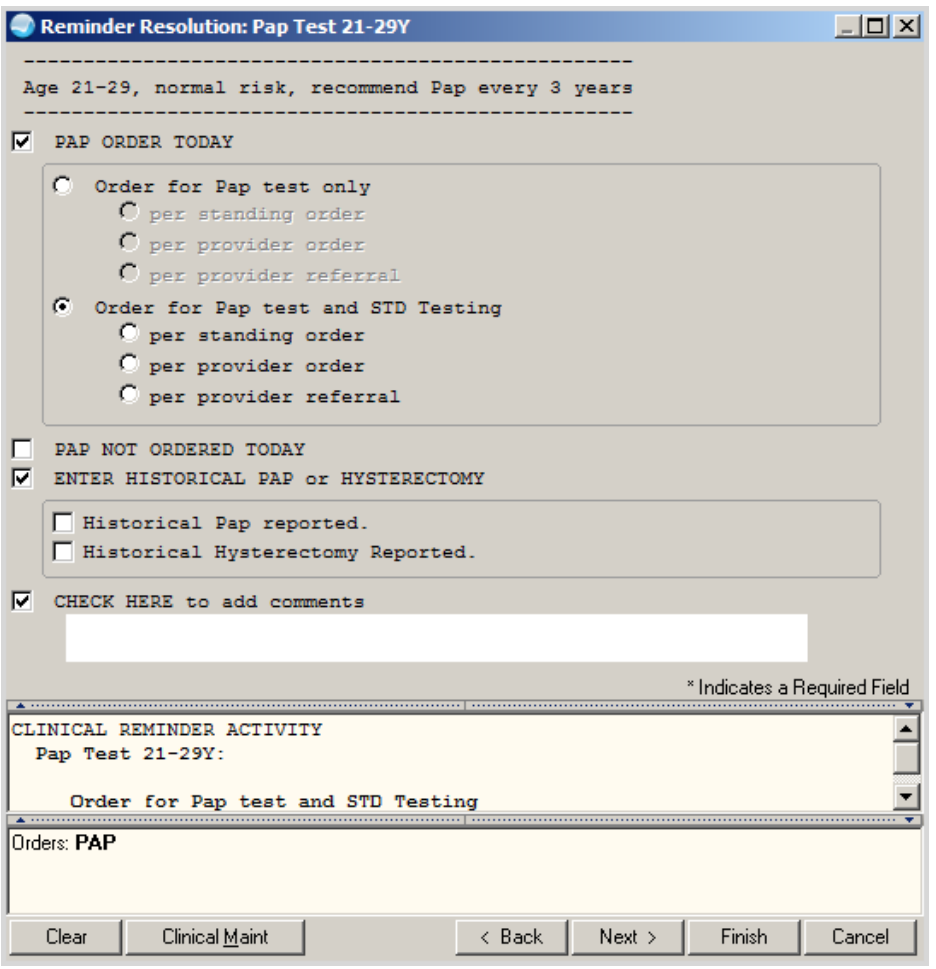

Figure 7-37: PAP Test 21 – 29 Years Dialog

### 7.33 IHS-PAP TEST 30 – 64 2015

Reminder dialog allows documentation of order for Pap for ages 30 through 64 with or without STD testing, documentation that a Pap was not ordered, and historical entry of Pap and Hysterectomy.

**Note:** Documenting a subtotal hysterectomy with cervix retained does not remove the patient from the reminder cohort.

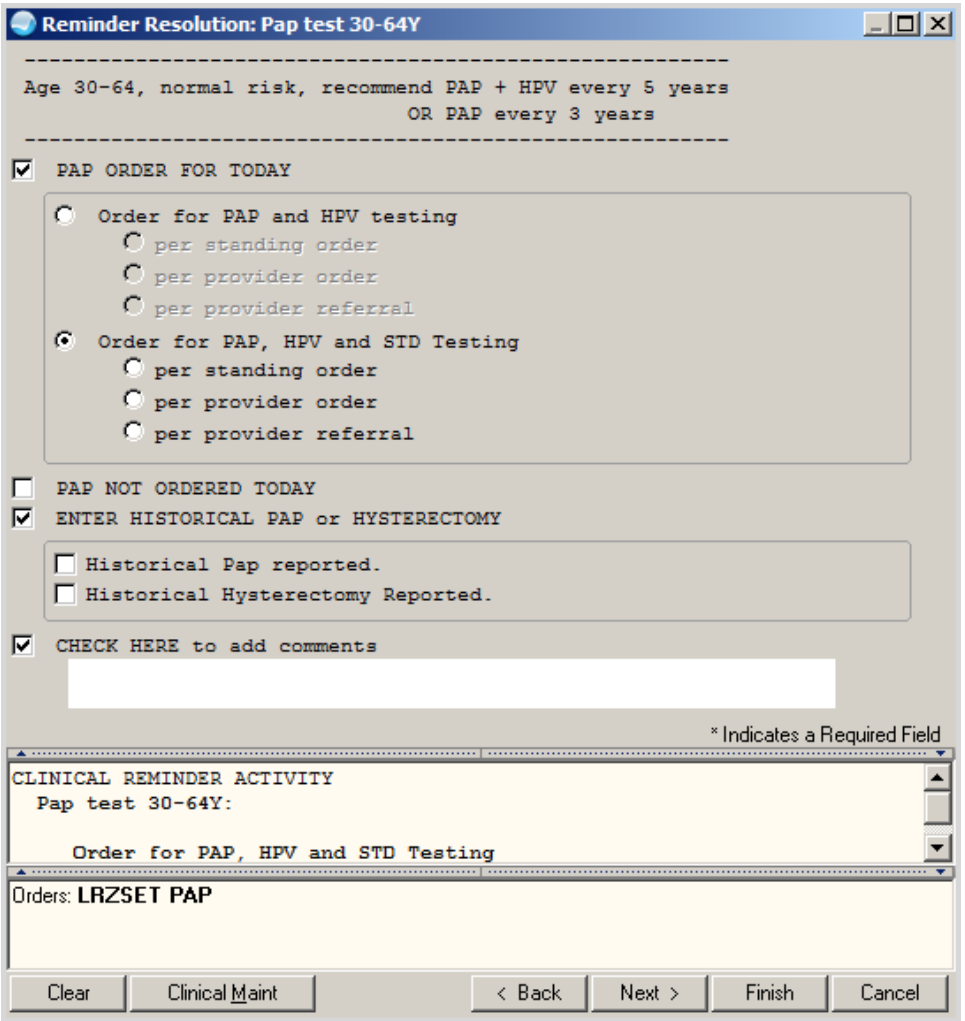

Figure 7-38: PAP Test 30 – 64 Years Dialog

### 7.34 IHS-PHN DC FU 2015

This dialog allows documentation of PHN Hospital discharge visit information. This extensive template allows for documentation of Occupational Health Factors, tobacco, alcohol, depression, IPV screening, functional status, and visit SOAP information.

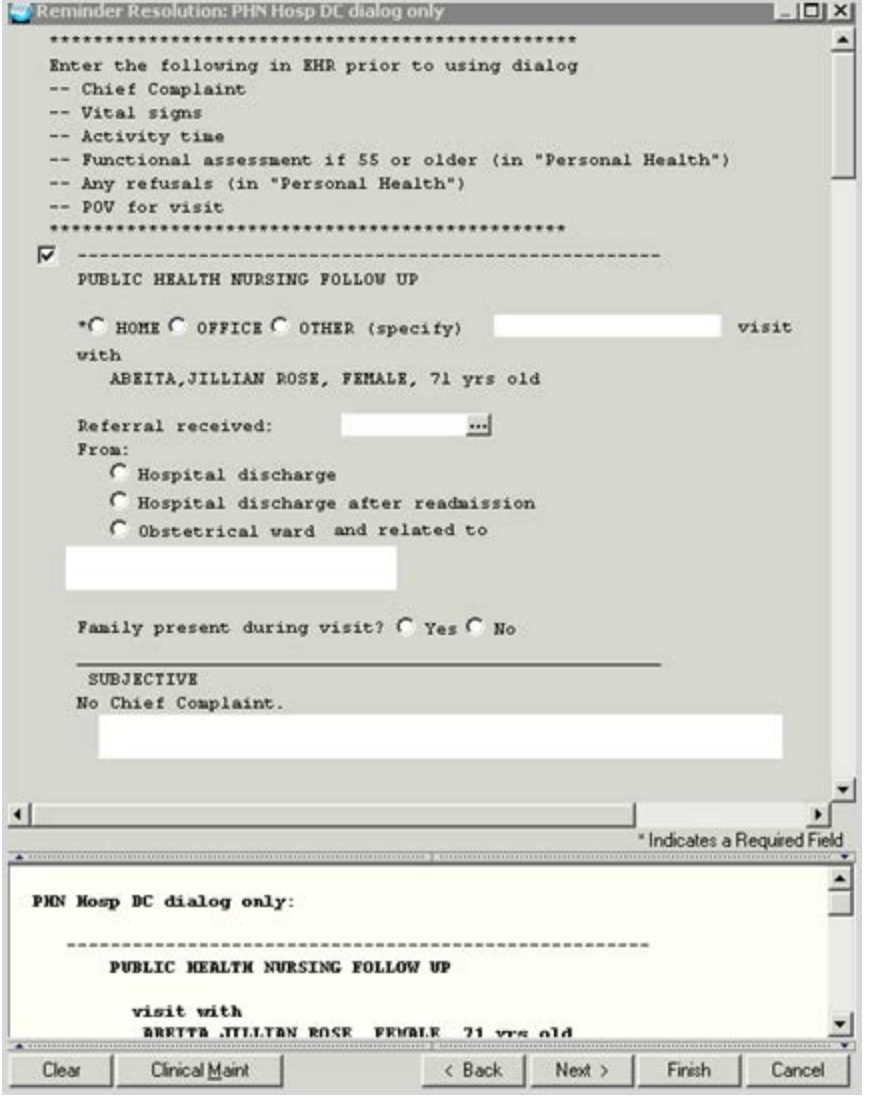

Figure 7-39: PHN Hospital DC Visit Documentation

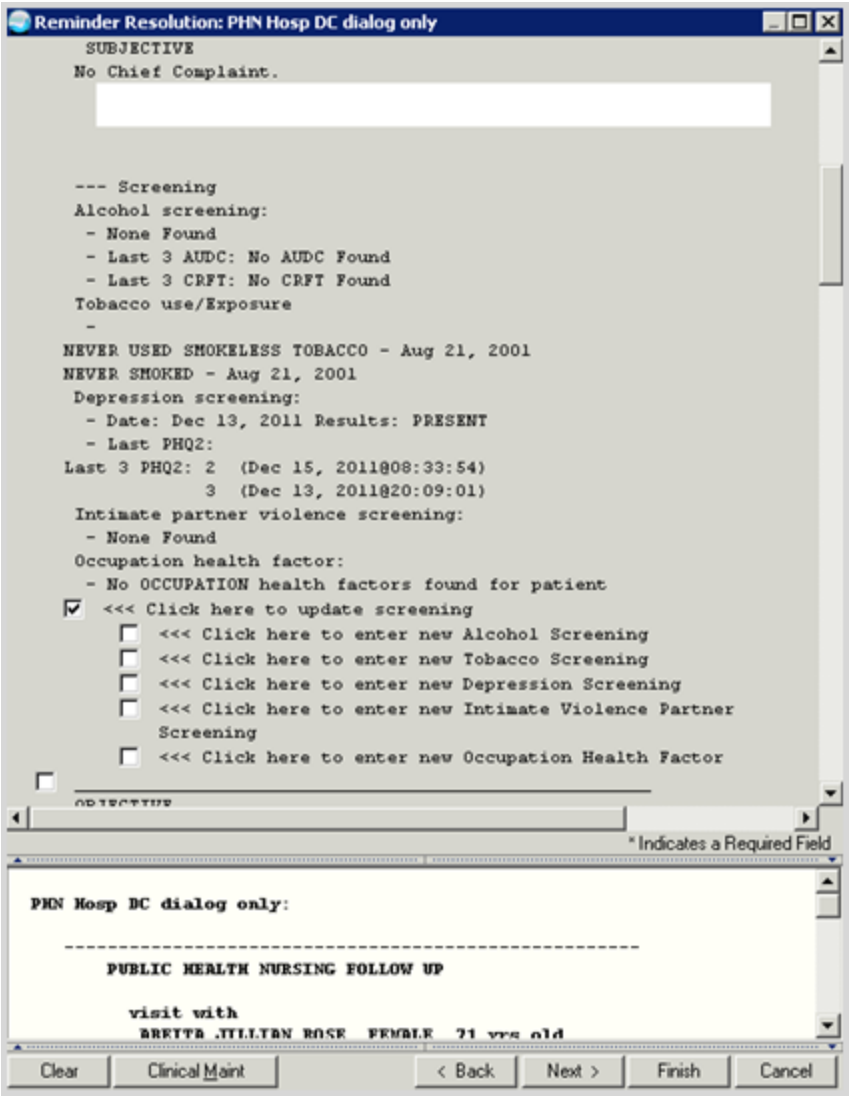

Figure 7-40: Screening Section of the Dialog

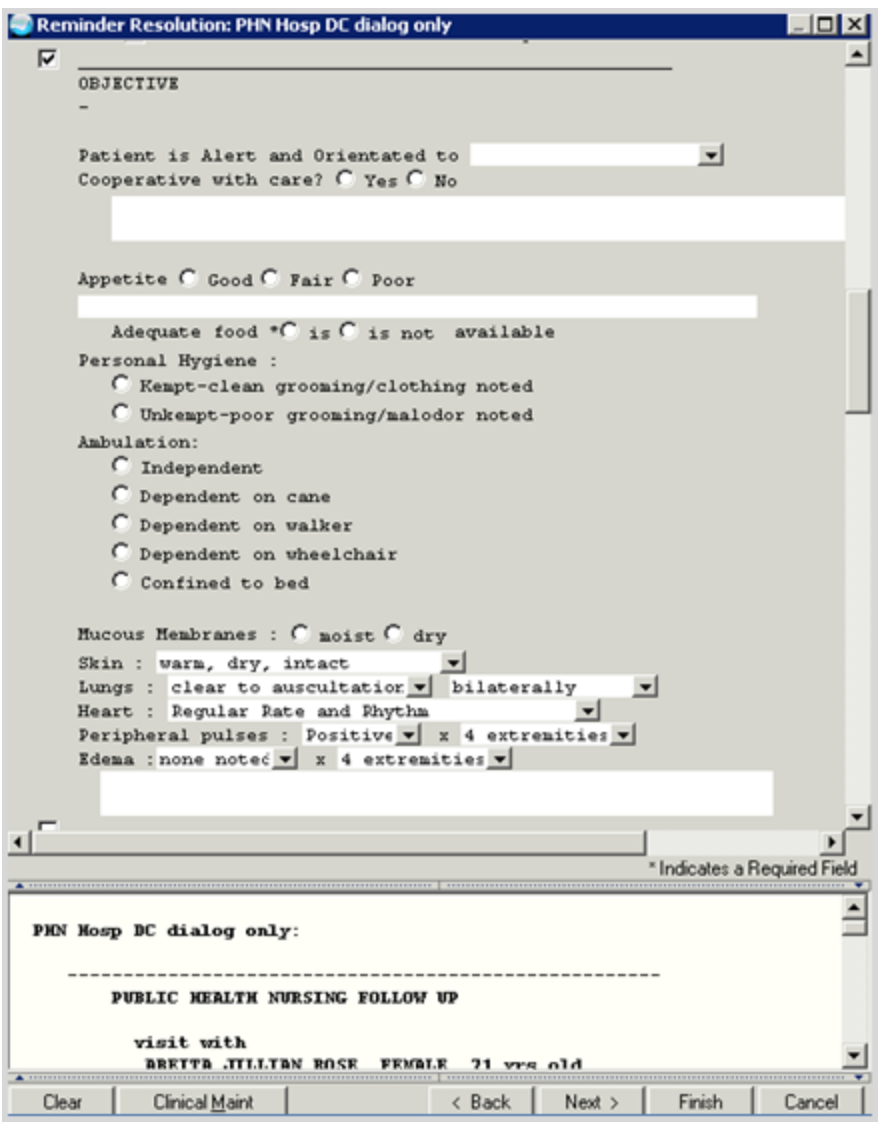

Figure 7-41: Objective Section of the Dialog

## 7.35 HIS-SCREENING BUNDLE 2015

This dialog was combines the ability to resolve six screening reminders at the same time:

- Tobacco Use
- Activity Level
- Alcohol, Depression
- Colon Cancer
- IPV /Domestic Violence Screening

Refer to the individual screening dialogs in this section of the guide for details.

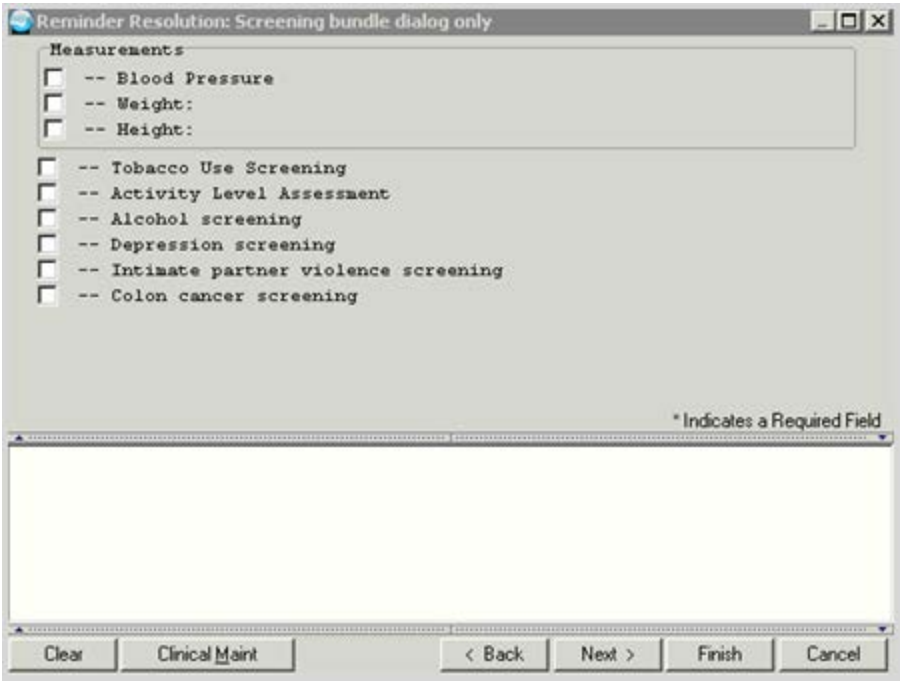

Figure 7-42: Screening Bundle

## **8.0 Remove Old Reminders from Exchange**

Follow these instructions to remove the old reminders from displaying in the Reminder Exchange. This is an optional step. It does not inactivate the reminders from your system. There are 35 new reminders and it is recommended that you clear the old National Reminders (IHS prefix, no year appended OR 2007, 2008, 2009, 2010, 2011, 2012 appending, and only 2013 reminders that are being replaced by the incoming patch) out of exchange prior to installing the patch.

|                | Cache TRM:7008 (ENSEMBLE2012) |                                                              |  |        |                    |                             |             |      |               |
|----------------|-------------------------------|--------------------------------------------------------------|--|--------|--------------------|-----------------------------|-------------|------|---------------|
| File Edit Help |                               |                                                              |  |        |                    |                             |             |      |               |
|                |                               | Clinical Reminder Exchange Apr 15, 2015 12:18:55             |  |        |                    | Page:                       |             | 1 of |               |
|                | Exchange File Entries.        |                                                              |  |        |                    |                             |             |      |               |
|                |                               |                                                              |  |        |                    |                             |             |      |               |
| Item           | Entry                         |                                                              |  | Source |                    |                             | Date Packed |      |               |
| 1.             |                               | <b>IHS-ACTIVITY SCREEN 2013</b>                              |  |        | USER@DEMO HOSPITA  |                             |             |      | 03/13/2014013 |
| $\overline{2}$ |                               | IHS-ACTIVITY SCREEN 2013                                     |  |        | USER@DEMO HOSPITA  |                             |             |      | 04/21/2014014 |
| 3              |                               | IHS-ALCOHOL SCREEN 2013                                      |  |        | USER@DEMO HOSPITA  |                             |             |      | 03/13/2014013 |
| 4              |                               | IHS-ALCOHOL SCREEN 2013                                      |  |        | USER@DEMO HOSPITA  |                             |             |      | 04/21/2014014 |
| 5              | IHS-ALLERGY 2013              |                                                              |  |        | USER@DEMO HOSPITA  |                             |             |      | 03/13/2014013 |
|                | 6 IHS-ALLERGY 2013            |                                                              |  |        | USER@DEMO HOSPITA  |                             |             |      | 04/21/2014014 |
| $\overline{7}$ |                               | IHS-ANTICOAG DURATION OF TX                                  |  |        | USER@DEMO HOSPITA  |                             |             |      | 03/13/2014013 |
|                | 2013                          |                                                              |  |        |                    |                             |             |      |               |
|                |                               | 8 IHS-ANTICOAG DURATION OF TX                                |  |        | USER@DEMO HOSPITA  |                             |             |      | 04/21/2014014 |
|                | 2013                          |                                                              |  |        |                    |                             |             |      |               |
|                |                               | + Next Screen - Prev Screen ?? More Actions                  |  |        |                    |                             |             |      |               |
| CFE            |                               | Create Exchange File Entry                                   |  | LHF    | Load Host File     |                             |             |      |               |
| CHF            | Create Host File              |                                                              |  | LMM    |                    | Load MailMan Message        |             |      |               |
|                |                               | CMM Create MailMan Message                                   |  | LR     |                    | List Reminder Definitions   |             |      |               |
| <b>DFE</b>     |                               | Delete Exchange File Entry LWH                               |  |        | Load Web Host File |                             |             |      |               |
| <b>IFE</b>     |                               | Install Exchange File Entry                                  |  | RI     |                    | Reminder Definition Inquiry |             |      |               |
| IH             | Installation History          |                                                              |  |        |                    |                             |             |      |               |
|                |                               | Select Action: Next Screen// DFE  Delete Exchange File Entry |  |        |                    |                             |             |      |               |
|                |                               |                                                              |  |        |                    |                             |             |      |               |
|                |                               | Enter a list or range of numbers (1-211): 1-8                |  |        |                    |                             |             |      |               |

Figure 8-1: Removing Old Reminders from Exchange

## **9.0 Dialog Preparation**

The following describes Dialog Preparation.

If your site has NOT made any changes to the existing national dialogs, skip to the next section.

If your site has made local changes to existing national dialogs, especially by adding ADDITIONAL FINDINGS to dialogs, there might be some problems. Print the following FileMan search to look for these findings. Remove them from the elements before installing the reminder. You can add them back after installation.

#### 9.1 FileMan Search

Select OPTION: 3 SEARCH FILE ENTRIES OUTPUT FROM WHAT FILE: PACKAGE// REMINDER DIALOG (330 entries) -A- SEARCH FOR REMINDER DIALOG FIELD: ADDITIONAL FINDINGS (multiple) -A- SEARCH FOR REMINDER DIALOG ADDITIONAL FINDINGS SUB-FIELD: ? Answer with ADDITIONAL FINDINGS SUB-FIELD NUMBER, or LABEL: .01 ADDITIONAL FINDINGS -A- SEARCH FOR REMINDER DIALOG ADDITIONAL FINDINGS SUB-FIELD: .01 ADDITIONAL FINDINGS -A- CONDITION: 'NULL <- "not null" -B- SEARCH FOR REMINDER DIALOG ADDITIONAL FINDINGS SUB-FIELD: -B- SEARCH FOR REMINDER DIALOG FIELD: IF: A// REMINDER DIALOG ADDITIONAL FINDINGS NOT NULL DO YOU WANT THIS SEARCH SPECIFICATION TO BE CONSIDERED TRUE FOR CONDITION -  $A-$ 1) WHEN AT LEAST ONE OF THE 'ADDITIONAL FINDINGS' MULTIPLES SATISFIES IT 2) WHEN ALL OF THE 'ADDITIONAL FINDINGS' MULTIPLES SATISFY IT 3) WHEN ALL OF THE 'ADDITIONAL FINDINGS' MULTIPLES SATISFY IT, OR WHEN THERE ARE NO 'ADDITIONAL FINDINGS' MULTIPLES CHOOSE 1-3: 1// 1 STORE RESULTS OF SEARCH IN TEMPLATE: SORT BY: NAME// START WITH NAME: FIRST// FIRST PRINT FIELD: NAME THEN PRINT FIELD: ADDITIONAL FINDINGS (multiple) THEN PRINT ADDITIONAL FINDINGS SUB-FIELD: .01 ADDITIONAL FINDINGS THEN PRINT ADDITIONAL FINDINGS SUB-FIE THEN PRINT FIELD: Heading (S/C): REMINDER DIALOG SEARCH Replace DEVICE: CONSOLE Right Margin: 80// REMINDER DIALOG SEARCH MAY 19,2009 14:00 PAGE 1 NAME ADDITIONAL FINDINGS -------------------------------------------------------------------- EX DEPRESSION V79.0 IM INFLUENZA DONE V04.8 IM INFLUENZA NASAL V04.8 IM INFLUENZA SPLIT V04.8

Addendum to Installation Notes **Dialog Preparation** December 2015

IM INFLUENZA WHOLE V04.8 5 MATCHES FOUND

#### 9.2 Removal of Additional Findings

BEH>REM>DLG>DLG … CV (change view) to Element or Group (depending on whether the component with the additional finding is an element of a group)<br>Dialog List apr 11, 2012 14:01:32 Page: 39 of 47 Page: Apr 11, 2012 14:01:32 DIALOG VIEW (DIALOG ELEMENTS) +Item Dialog Name Dialog type Status 609 IM INFLUENZA DONE Dialog Element 610 IM INSTRUCTIONS<br>611 IM IPV DONE Dialog Element<br>Dialog Element 612 IM IPV NOT DONE<br>613 IM MMR DONE Dialog Element<br>Dialog Element 614 IM MMR NOT DONE<br>615 IM PED CONTRAINDICATION SCREEN Dialog Element 615 IM PED CONTRAINDICATION SCREEN Dialog Element<br>616 IM PEDIARIX DONE Dialog Element 616 IM PEDIARIX DONE Dialog Element 617 IM PEDIARIX NOT DONE Dialog Element 618 IM PNEUMO CRITERIA2 Dialog Element 619 IM PNEUMO CRITERIA3 Dialog Element 620 IM PNEUMO-PS CONTRAINDICATION Dialog Element 621 IM PNEUMO-PS CRITERIA1 Dialog Element 622 IM PNEUMOVACCINE NOT DONE Dialog Element 623 IM VARICELLA DONE Dialog Element 624 IM VARICELLA NOT DONE Dialog Element + + Next Screen - Prev Screen ?? More Actions >>><br>AD Add AD Add CV Change View INQ Inquiry/Print CO Copy Dialog PT List/Print All QU Quit Select Item: Next Screen//609 *<<< select the dialog element to edit>>* Dialog Name: IM INFLUENZA DONE CURRENT DIALOG ELEMENT/GROUP NAME: IM INFLUENZA DONE Used by: GRP FLU SHOT (Dialog Group) NAME: IM INFLUENZA DONE// DISABLE: CLASS: LOCAL// SPONSOR: REVIEW DATE: RESOLUTION TYPE: DONE AT ENCOUNTER// ORDERABLE ITEM: FINDING ITEM: INFLUENZA [TIV], SEASONAL, INJ// DIALOG/PROGRESS NOTE TEXT: Influenza immunization was administered today. Edit? NO// ALTERNATE PROGRESS NOTE TEXT: No existing text Edit? NO// EXCLUDE FROM PROGRESS NOTE: SUPPRESS CHECKBOX: Select ADDITIONAL FINDINGS: V04.8// **@** SURE YOU WANT TO DELETE? **Y**

Addendum to Installation Notes **Dialog Preparation** Addendum to Installation Notes December 2015

Select ADDITIONAL FINDINGS: ? *<<< check for any more additional findings. Here there are none.* You may enter a new ADDITIONAL FINDINGS, if you wish Enter additional finding items for this dialog element. Enter one of the following: ED.EntryName to select a EDUCATION TOPICS IM.EntryName to select a IMMUNIZATIONS ST.EntryName to select a SKIN TEST EX.EntryName to select a EXAM HF.EntryName to select a HEALTH FACTORS CPT.EntryName to select a PROCEDURE ICD9.EntryName to select a ICD9 DIAGNOSIS VM.EntryName to select a VITAL TYPE Q.EntryName to select a ORDER DIALOG MT.EntryName to select a MEASUREMENT To see the entries in any particular file type <Prefix.?> Select ADDITIONAL FINDINGS:^ <enter>

# **10.0 Install the KIDS Build**

Installation of PXRM 1005 should be done by the appropriate IRM personnel using the instructions in the patch notes. It must be done with no users on the system. At the very least, reminders MUST be shut down using the parameter -PXRM GUI REMINDERS ACTIVE.

Make sure that the field REMINDER MANAGEMENT MAILGROUP in the file CLINICAL REMINDER PARAMETERS has an entry. Most sites have the mailgroup PXRM ERRORS already defined.

Installation of patch 1005 will put the reminders into the REMINDER EXCHANGE file. It does NOT install them. The new reminders will not work until they are installed and activated.

# **11.0 Install the Reminder**

Follow these instructions to install the national reminders. The Clinical Application Coordinator or other designated person should then install them using REMINDER EXCHANGE.

**Note:** Once the patch has been installed, the immunization reminders will not function properly until they are installed through exchange.

#### 11.1 Programmer Access

Programmer access is required to install the reminders that contain a new computed finding. If you do not have programmer access (@ level FileMan access) you will see the following message when you are installing reminders that contain a new computed finding:

```
Only programmers can install routines
Only programmers can install Reminder Computed Findings
```
If there are no new computed findings packed in the reminder then ignore the message and continue through the installation process. If the computed finding was previously installed there will be an X under the column Exists on the right of the Reminder Computed Findings in the Reminder Exchange.

| Cache TRM: 3312 (ENSEMBLE) |                                                         |                       |    |              |  |                            |      |        |             |
|----------------------------|---------------------------------------------------------|-----------------------|----|--------------|--|----------------------------|------|--------|-------------|
| File Edit Help             |                                                         |                       |    |              |  |                            |      |        |             |
|                            | Exchange File Components                                | Feb 09, 2012 16:56:44 |    |              |  | Page:                      | 4 of |        | $7^{\circ}$ |
|                            |                                                         |                       |    |              |  |                            |      |        |             |
|                            | ComponeFile<br>Entry                                    |                       |    |              |  | Category                   |      | Exists |             |
|                            | V79.1                                                   |                       |    |              |  |                            |      | x      |             |
|                            | MEASUREMENT TYPE                                        |                       |    |              |  |                            |      |        |             |
|                            | AUDT                                                    |                       |    |              |  |                            |      | x      |             |
|                            | CRFT                                                    |                       |    |              |  |                            |      | x      |             |
|                            | AUDC                                                    |                       |    |              |  |                            |      | x      |             |
|                            | ORDER DIALOG<br>GMRCZ MENTAL HEALTH<br>GMRCZ BH CONSULT |                       |    |              |  |                            |      |        |             |
| 2                          | REMINDER COMPUTED FINDINGS<br>IHS-ALCOHOL 2009          |                       |    |              |  |                            |      | x      |             |
| 3                          | TIU TEMPLATE FIELD<br>ASBI NOTE INSTRUCTIONS            |                       |    |              |  |                            |      | x      |             |
| н                          | + Next Screen                                           | - Prev Screen         | 22 | More Actions |  |                            |      |        |             |
| <b>IA</b>                  | Install all Components                                  |                       | IS |              |  | Install Selected Component |      |        |             |
|                            | Select Action: Next Screen//                            |                       |    |              |  |                            |      |        |             |

Figure 11-1: Reminder Components in Exchange

If there are new computed findings and the Clinical Applications Coordinator does not have @ access, follow these steps to complete the installation:

- 1. Ask the site manager or other personnel who have Programmer Access to log on under their credentials.
- 2. Navigate to the Reminder Exchange and use Install Selected (IS).
- 3. Install the new Computed Findings following the instructions in the next section.

Never overwrite a routine!

4. After the Computed Findings are installed, the Clinical Applications Coordinator may then install the new reminders. All of the 2014 reminders have a computed finding.

#### 11.2 Installing the Reminder

1. Select **Reminder Exchange** from the **Reminder Configuration** menu. You will be presented with a list of packed reminders that reside in the RPMS file system.

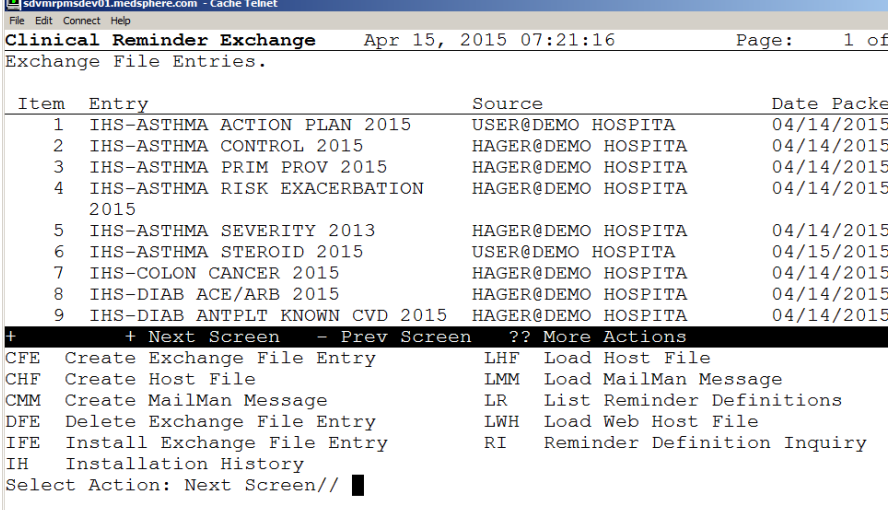

Figure 11-2: List of Reminders in Reminder Exchange

**Tip:** Use the Up and Down arrows to scroll through the list. If you are searching for a specific reminder, use the command SL to search for the reminder name.

2. Further instructions:

```
Select Action: Next Screen// SL 
Search for: //DEPRESSION
```
- 3. Select **IFE – Install Exchange File Entry** to install the reminder.
- 4. Enter the number of the reminder to install.

| Shwwpmsdev01.medsphere.com - Cache Telnet                    |                                          |               |  |  |  |  |  |  |  |
|--------------------------------------------------------------|------------------------------------------|---------------|--|--|--|--|--|--|--|
| Elle Edit Connect Help                                       |                                          |               |  |  |  |  |  |  |  |
| Clinical Reminder Exchange                                   | Apr 15, 2015 07:21:16                    | 1 of<br>Page: |  |  |  |  |  |  |  |
| Exchange File Entries.                                       |                                          |               |  |  |  |  |  |  |  |
|                                                              |                                          |               |  |  |  |  |  |  |  |
| Item<br>Entry                                                | Source                                   | Date Packe    |  |  |  |  |  |  |  |
| IHS-ASTHMA ACTION PLAN 2015<br>$\mathbf{1}$                  | USER@DEMO HOSPITA                        | 04/14/2015    |  |  |  |  |  |  |  |
| $\overline{2}$<br>IHS-ASTHMA CONTROL 2015                    | HAGER@DEMO HOSPITA                       | 04/14/2015    |  |  |  |  |  |  |  |
| 3<br>IHS-ASTHMA PRIM PROV 2015                               | HAGER@DEMO HOSPITA                       | 04/14/2015    |  |  |  |  |  |  |  |
| 4<br>IHS-ASTHMA RISK EXACERBATION                            | HAGER@DEMO HOSPITA                       | 04/14/2015    |  |  |  |  |  |  |  |
| 2015                                                         |                                          |               |  |  |  |  |  |  |  |
| 5<br>IHS-ASTHMA SEVERITY 2013                                | HAGER@DEMO HOSPITA                       | 04/14/2015    |  |  |  |  |  |  |  |
| 6.<br>IHS-ASTHMA STEROID 2015                                | USER@DEMO HOSPITA                        | 04/15/2015    |  |  |  |  |  |  |  |
| 7<br>IHS-COLON CANCER 2015                                   | HAGER@DEMO HOSPITA                       | 04/14/2015    |  |  |  |  |  |  |  |
| 8<br>IHS-DIAB ACE/ARB 2015                                   | HAGER@DEMO HOSPITA                       | 04/14/2015    |  |  |  |  |  |  |  |
| 9 IHS-DIAB ANTPLT KNOWN CVD 2015 HAGER@DEMO HOSPITA          |                                          | 04/14/2015    |  |  |  |  |  |  |  |
| Ŧ<br>+ Next Screen - Prev Screen                             | ?? More Actions                          |               |  |  |  |  |  |  |  |
| CFE<br>Create Exchange File Entry                            | LHF<br>Load Host File                    |               |  |  |  |  |  |  |  |
| Create Host File<br><b>CHF</b>                               | LMM Load MailMan Message                 |               |  |  |  |  |  |  |  |
| <b>CMM</b>                                                   | List Reminder Definitions<br>$_{LR}$     |               |  |  |  |  |  |  |  |
| Create MailMan Message                                       |                                          |               |  |  |  |  |  |  |  |
| DFE<br>Delete Exchange File Entry                            | Load Web Host File<br>LWH                |               |  |  |  |  |  |  |  |
| Install Exchange File Entry<br>IFE                           | <b>RI</b><br>Reminder Definition Inquiry |               |  |  |  |  |  |  |  |
| Installation History<br>IH                                   |                                          |               |  |  |  |  |  |  |  |
| Select Action: Next Screen// IFE Install Exchange File Entry |                                          |               |  |  |  |  |  |  |  |
| Enter a list or range of numbers $(1-27)$ : 2                |                                          |               |  |  |  |  |  |  |  |

Figure 11-3: Installing Reminders

5. Use the Up and Down arrows to view the individual components of the reminder. Before starting an installation, you should examine the list of components in the packed reminder and determine which ones already exist on your system. You should decide what to do with each component and have a plan of action before proceeding with the installation.

The following is a sample of an Exchange File Components screen.

```
Component<br>Source: HAGER MARY at DEMO HOSPITAL Category Exists
                  HAGER, MARY at DEMO HOSPITAL
   Date Packed: 04/14/2015@09:10:11
   Package Version: 2.0P26
   Description:
   This reminder is used in conjunction with the Health Summary Best
   Practices Prompts. Prompt will be active for patients with asthma
   who do not have a documented Asthma Control in the past year.
=====================================================================
=
Bibliographic citation: NHBLI Guidelines for the Diagnosis and
Management of Asthma, 2007; Healthy People 2020, Respiratory Disease 
7
   Developer: IHS Office of Information Technology
   Funding Source: Indian Health Service
   Release: 2015
=====================================================================
=
   Keywords:
   Components:
   ROUTINE
      1 BPXRMASM X X SERVER STRUCK STRUCK STRUCK STRUCK STRUCK STRUCK STRUCK STRUCK STRUCK STRUCK STRUCK STRUCK STRUCK STRUCK STRUCK STRUCK STRUCK STRUCK STRUCK STRUCK STRUCK STRUCK STRUCK STRUCK STRUCK STRUCK STRUCK STRUCK STRU
       2 BPXRMSNO
```
Addendum to Installation Notes **Install the Reminder** Install the Reminder December 2015

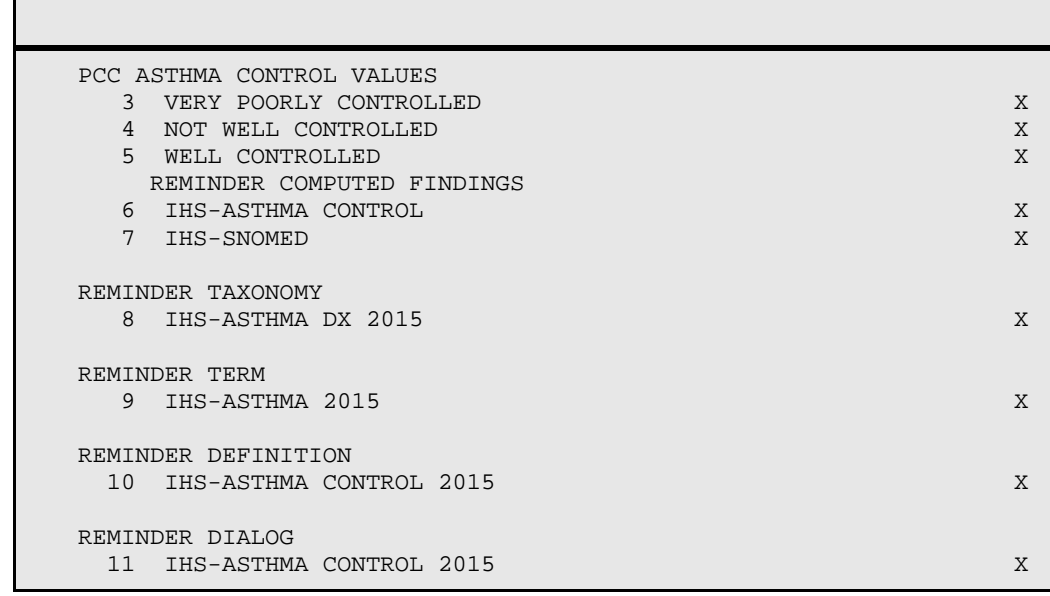

- 6. Users will notice that for each item in the reminder, a check is now made and displayed to indicate if the item in exchange matches the item in the file. Users are not asked about the elements if there is a match. This will make the installation much slower.
- REMINDER TERM entry named IHS-ASTHMA 2015 already exists and the packed component is identical, skipping.
- REMINDER TAXONOMY entry named HIS-ASTHMA DX 2015 already exists and the packed component is identical, skipping.

If there is not a match, the application will ask what you want to do about all the elements in this reminder. If the item exists on your system, the default will be to skip installing it again. If it is new, the default is to install it.

- a. Select the component you want to install (#2).
- b. Take the default.

```
REMINDER COMPUTED FINDINGS entry IHS_DEPRESSION 2009 is NEW,
What do you want to do?
       Select one of the following:
            C Create a new entry by copying to a new name<br>I Install or Overwrite the current entry
            I Install or Overwrite the current entry<br>Q Quit the install
            Q Quit the install<br>S Skip do not inst
                     Skip, do not install this entry
Enter response: I//
```
Figure 11-4: Remaining Instructions

7. INSTALL REMINDER AND DIALOG – There are two choices, IA or IS. Choose IA to install all components.

During installation, a routine will compare the checksum of the item on your system to the one in exchange. If they are identical it will not update the item on your database.

- 8. Install the reminder dialog and all components with no further changes: Y// YES:
	- REMINDER DIALOG entry named PXRM PED READY TO LEARN already exists and the packed component is identical, skipping.
	- REMINDER DIALOG entry named ED HPDP-EXERCISE already exists and the packed component is identical, skipping.
	- REMINDER DIALOG entry named GP ACTIVITY ED already exists and the packed component is identical, skipping.
- 9. If it is not identical, the application will ask you want to do about all the elements in this reminder. If it is new, the default is to install it.
- 10. Take all the defaults as you load the reminder unless you have loaded a previous version of reminders. If you have loaded a previous version of the reminders, always re-install the reminder definition itself but not any of the other elements.

Never overwrite a routine!

The following is an example of Reminder Installation:

```
 Routine BPXRMPCC already EXISTS, <<NEVER overwrite a routine through 
the exchange!
but packed routine is different, what do you want to do?
      Select one of the following:
          C Create a new entry by copying to a new name<br>I Install or Overwrite the current entry
           I Install or Overwrite the current entry<br>
O Ouit the install
           Q Quit the install<br>S Skip, do not inst
                     Skip, do not install this entry
Enter response: S// < SKIP DO NOT REINSTALL THIS ENTRY. Never overwrite 
the routine!
REMINDER COMPUTED FINDINGS entry IHS-DEPRESSION 2009 is NEW,
what do you want to do?
      Select one of the following:
          C Create a new entry by copying to a new name<br>I Install or Overwrite the current entry
            I Install or Overwrite the current entry
          Q Quit the install<br>S Skip, do not inst
                     Skip, do not install this entry
Enter response: I// Take the default. If this is a new component, it will 
default to "install".
TIU TEMPLATE FIELD entry IHS ADDL SIGN already EXISTS,
what do you want to do?
```
 Select one of the following: C Create a new entry by copying to a new name<br>
I Install or Overwrite the current entry I Install or Overwrite the current entry<br>Q Quit the install Q Quit the install<br>S Skip, do not ins Skip, do not install this entry Enter response: S// *Take the default. If this is a new component, it will default to "install".* REMINDER DEFINITION entry IHS-DEPRESSION SCREEN 2011 already EXISTS, what do you want to do? Select one of the following: C Create a new entry by copying to a new name<br>I Install or Overwrite the current entry I Install or Overwrite the current entry<br>0 0 0uit the install Q Quit the install<br>S Skip, do not inst Skip, do not install this entry Enter response: S// If you have loaded a previous version of the reminders before, install/overwrite the reminder definition. If this is the first time you have loaded this reminder, accept the default of I to install.

11. Proceed to the next section to install the dialogs.

#### 11.3 Taxonomy Error

A taxonomy is a selection of ICD9 procedure, ICD9 diagnosis, and/or CPT procedure codes. The user inputs them from the starting code to the ending code. One taxonomy can have multiple selection lists of codes. There is a secondary file that stores every entry between the starting and ending codes. Therefore an error in any code in the interval could cause the install to fail. If a site has two entries of the same code or the computer cannot tell the difference between two codes, the install will fail.

This section describes an error that may occur during install and how to fix the error by manually creating the taxonomy and re-installing the reminder.

```
The update failed, UPDATE^DIE returned the following error message:
MSG("DIERR") = 1^{\wedge}1MSG("DIERR", 1)=701
MSG("DIERR", 1, "PARAM", 0)=3<br>MSG("DIERR", 1, "PARAM", 3)=403.9
MSG("DIERR", 1, "PARAM", "FIELD") = .01<br>MSG("DIERR", 1, "PARAM", "FILE") = 811.23102
MSG("DIERR", 1, "TEXT", 1)=The value '403.9 ' for field SELECTABLE DIAGNOSIS in
SELECTABLE DIAGNOSIS SUB-FIELD in file REMINDER TAXONOMY is not valid.
MSG( "DIERR", "E", 701, 1) =REMINDER TAXONOMY entry IHS-HYPERTENSION 2007 did not get installed!
Examine the above error message for the reason.
```
Figure 11-5: Taxonomy Error Example

#### 11.3.1 Create the Taxonomy Manually

- 1. Write down the exact name of the taxonomy that displayed in the error.
- 2. Finish the installation of the reminder.
- 3. Create the taxonomy: Reminder Configuration Menu > Reminder Taxonomy Management > Edit Taxonomy Item.

**Note:** Enter the EXACT name of the taxonomy from the error.

- 4. Use the descriptions of the taxonomies found in the [Reminder Taxonomies](#page-182-0) section of this manual to enter all the groupings of ICD0, ICD9, ICD-10 and/or CPT codes that apply to this taxonomy. For a single entry, the low value and the high value are the same entry. For ranges, enter the lowest entry in the range and then the highest. The computer will add all codes in that range.
- 5. Return to Reminder Exchange and reinstall the reminder.
- 6. Accept all of the defaults. When finished, all of the items should have an X in the Exists column, including the taxonomy and the reminder definition.

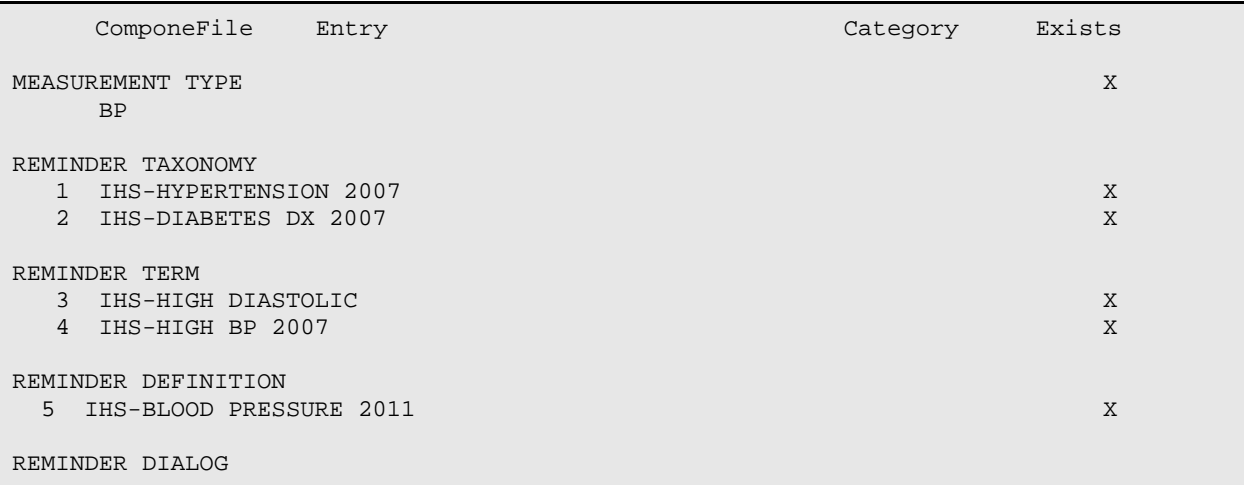

Addendum to Installation Notes **Install the Reminder** Install the Reminder December 2015

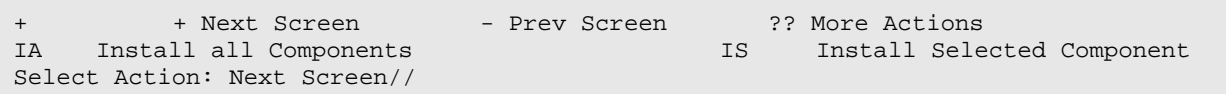

Figure 11-6: Sample Exchange File Components Window Showing X in Exists Column

# **12.0 Install the Dialogs**

This section provides information regarding the installation of dialogs.

**Note:** In reminder exchange, after installing the reminder, you will be presented with the Dialog Components screen.

- 1. Choose **IA: Install ALL**.
- 2. One of the prompts asks which reminder to attach to the dialog.
- 3. The dialogs and the reminders have the same name, so they can be easily linked.
- 4. After installing, make sure that there is an X under the Exists column on the screen.

```
Dialog Components
                             Feb 06, 2012 18:07:32
                                                           Page:
                                                                     1 of\mathbf{1}Packed reminder dialog: IHS-BLOOD PRESSURE 2011
Item Seq. Dialog Findings
                                                                 Type
Exists
            IHS-BLOOD PRESSURE 2011
 \mathbf{1}dialog
  2<sup>1</sup>1 HD BLOOD PRESSURE
                                                                 element.
            Finding: *NONE*
  3 5 VM BLOOD PRESSURE
                                                                 element
            Finding: BP (MEASUREMENT TYPE)
          + Next Screen - Prev Screen 22 More Actions
     Dialog Details DT Dialog Text<br>Dialog Findings DU Dialog Usage<br>Dialog Summary 12 Install 211
DD.
                                                 15 Install Selected
DF
                                                        QU
                                                              Quit
DS Dialog Summary
                           IA Install All
Select Action: Quit// IA
Components not used by any other dialogs.
Install reminder dialog and all components with no further changes: Y//
YES
Reminder Dialog IHS-BLOOD PRESSURE 2011is not linked to a reminder.
Select Reminder to Link: IHS-BLOOD PRESSURE 2011
```
Figure 12-1: Sample Dialog Components Screen

### 12.1 Activate the Dialog

All dialogs are inactive if they are loaded from reminder exchange. This section describes how to activate the dialog so that they are visible within the EHR.

CFM

**DEF** 

**RPT** 

```
Reminder Configuration
      Reminder Computed Finding Management ...
      Reminder Definition Management ...
DLG Reminder Dialog Management ...
EXC Reminder Exchange
INF Reminder Information Only Menu ...
PAR Reminder Parameters ...
```
Figure 12-2: Options on Reminder Configuration Menu

Reminder Reports ... SPO Reminder Sponsor Management ... TAX Reminder Taxonomy Management ... TRM Reminder Term Management ...

Use the DLG option to access the options on the Reminder Dialog Management menu.

#### 12.1.1 Reminder Dialog Management (DLG)

TST Reminder Test

1. Select **Reminder Dialog Management** from the **Reminder Configuration** Menu.

```
Reminder Dialog Management
   DLG Reminder Dialogs<br>PAR Dialog Parameter
            Dialog Parameters ...
```
2. Use the DLG option to access the options on the Reminder Dialog Management menu.

| sdymrpmsdev01.medsphere.com - Cache Telnet                       |                          |
|------------------------------------------------------------------|--------------------------|
| Elle Edit Connect Help                                           |                          |
| Apr 15, 2015 07:30:59<br>Dialog List                             | 3 <sub>o1</sub><br>Page: |
| REMINDER VIEW (ALL REMINDERS BY NAME)                            |                          |
|                                                                  |                          |
| +Item Reminder Name<br>Linked Dialog Name & Dialog Statu         |                          |
| IHS-ASBI SCREENING 2013<br>29<br>IHS-ASBI SCREENING 2013         |                          |
| 30 IHS-ASTHMA ACTION PLAN 2009                                   |                          |
| 31<br>IHS-ASTHMA ACTION PLAN 2011<br>IHS-ASTHMA ACTION PLAN 2011 | Dis                      |
| 32<br>IHS-ASTHMA ACTION PLAN 2012<br>IHS-ASTHMA ACTION PLAN 2012 | Dis                      |
| 33<br>IHS-ASTHMA ACTION PLAN 2013<br>IHS-ASTHMA ACTION PLAN 2013 |                          |
| 34<br>IHS-ASTHMA ACTION PLAN 2015<br>IHS-ASTHMA ACTION PLAN 2015 |                          |
| 35<br>IHS-ASTHMA CONTROL 2009                                    |                          |
| IHS-ASTHMA CONTROL 2011<br>36<br>IHS-ASTHMA CONTROL 2011         | Dis                      |
| 37<br>IHS-ASTHMA CONTROL 2013<br>IHS-ASTHMA CONTROL 2013         |                          |
| 38<br>IHS-ASTHMA CONTROL 2015<br>IHS-ASTHMA CONTROL 2015         |                          |
| 39<br>IHS-ASTHMA INTAKE 2011<br>IHS-ASTHMA INTAKE 2011           | Dis                      |
| 40<br>IHS-ASTHMA INTAKE 2012<br>IHS-ASTHMA INTAKE 2012           |                          |
| 41<br>IHS-ASTHMA INTAKE 2013<br>IHS-ASTHMA INTAKE 2013           |                          |
| 42<br>IHS-ASTHMA PLAN                                            |                          |
| ?? More Actions<br>+ Next Screen - Prev Screen                   |                          |
| LR<br>AR<br>All reminders<br>Linked Reminders<br>Quit<br>QU      |                          |
| CV<br>Change View RN<br>Name/Print Name                          |                          |
| Select Item: Next Screen//                                       |                          |

Figure 12-3: Sample Reminder View Window

3. Choose **CV** and then choose **D** for dialogs.

| sdvmrpmsdev01.medsphere.com - Cache Telnet                                     |      |  |  |  |  |  |  |  |  |  |  |
|--------------------------------------------------------------------------------|------|--|--|--|--|--|--|--|--|--|--|
| File Edit Connect Help                                                         |      |  |  |  |  |  |  |  |  |  |  |
| Apr 15, 2015 07:31:45<br>Dialog List<br>Page:                                  | 3 of |  |  |  |  |  |  |  |  |  |  |
| DIALOG VIEW (REMINDER DIALOGS - SOURCE REMINDER NAME)                          |      |  |  |  |  |  |  |  |  |  |  |
|                                                                                |      |  |  |  |  |  |  |  |  |  |  |
| +Item Reminder Dialog Name<br>Source Reminder                                  | St   |  |  |  |  |  |  |  |  |  |  |
| IHS-ASTHMA ACTION PLAN 2015<br>IHS-ASTHMA ACTION PLAN 20<br>29                 | Li   |  |  |  |  |  |  |  |  |  |  |
| 30<br>IHS-ASTHMA CONTROL 2011<br><b>IHS-ASTHMA CONTROL 2011</b>                | Di   |  |  |  |  |  |  |  |  |  |  |
| 31<br>IHS-ASTHMA CONTROL 2013<br>IHS-ASTHMA CONTROL 2013                       | Li   |  |  |  |  |  |  |  |  |  |  |
| 32<br>THS-ASTHMA CONTROL 2015<br>THS-ASTHMA CONTROL 2015                       | Li   |  |  |  |  |  |  |  |  |  |  |
| 33<br>THS-ASTHMA INTAKE 2011<br>THS-ASTHMA INTAKE 2011                         | Di   |  |  |  |  |  |  |  |  |  |  |
| 34<br>THS-ASTHMA INTAKE 2012<br>THS-ASTHMA INTAKE 2012                         | Li   |  |  |  |  |  |  |  |  |  |  |
| 35<br>THS-ASTHMA INTAKE 2013<br>THS-ASTHMA INTAKE 2013                         | Li   |  |  |  |  |  |  |  |  |  |  |
| 36<br>IHS-ASTHMA PRIM PROV 2011 Di<br>THS-ASTHMA PRIM PROV 2011                |      |  |  |  |  |  |  |  |  |  |  |
| 37<br>IHS-ASTHMA PRIM PROV 2012<br>THS-ASTHMA PRIM PROV 2012                   | Di   |  |  |  |  |  |  |  |  |  |  |
| 38<br>THS-ASTHMA PRIM PROV 2013<br>THS-ASTHMA PRIM PROV 2013                   | -T.i |  |  |  |  |  |  |  |  |  |  |
| 39<br>IHS-ASTHMA PRIM PROV 2015<br>IHS-ASTHMA PRIM PROV 2015                   | -T.i |  |  |  |  |  |  |  |  |  |  |
| 40<br>IHS-ASTHMA RISK EXACERBATION 2011 THS-ASTHMA RISK EXACERBAT              | Di   |  |  |  |  |  |  |  |  |  |  |
| 41<br>IHS-ASTHMA RISK EXACERBATION 2013 IHS-ASTHMA RISK EXACERBAT              | -T.i |  |  |  |  |  |  |  |  |  |  |
| 42<br><b>IHS-ASTHMA RISK EXACERBATION 2015</b><br>IHS-ASTHMA RISK EXACERBAT Li |      |  |  |  |  |  |  |  |  |  |  |
| H<br>+ Next Screen - Prev Screen ?? More Actions                               |      |  |  |  |  |  |  |  |  |  |  |
| Add Reminder Dialog PT List/Print All<br>AD<br>Quit<br>QU                      |      |  |  |  |  |  |  |  |  |  |  |
| Change View<br><b>EXAMPLE 1989</b><br>Name/Print Name<br><b>CV</b>             |      |  |  |  |  |  |  |  |  |  |  |
| Select Item: Next Screen//                                                     |      |  |  |  |  |  |  |  |  |  |  |
|                                                                                |      |  |  |  |  |  |  |  |  |  |  |

Figure 12-4: Sample Dialog View Window

4. Select the number of the item you want to edit.

|                 | sdvmrpmsdev01.medsphere.com - Cache Telnet            |                                                     |    |       |        | $-1$ $-1$   |
|-----------------|-------------------------------------------------------|-----------------------------------------------------|----|-------|--------|-------------|
|                 | Elle Edit Connect Help                                |                                                     |    |       |        |             |
|                 | Dialog Edit List                                      | Apr 15, 2015 07:32:21                               |    | Page: | $1$ of | $2^{\circ}$ |
|                 | REMINDER DIALOG NAME: IHS-COLON CANCER 2015           |                                                     |    |       |        |             |
|                 | Item Seq. Dialog Summary                              |                                                     |    |       |        |             |
| 1.              |                                                       | 5 Group: GP COLON CA SCREEN ORDERED TODAY 2011      |    |       |        |             |
| $\overline{2}$  |                                                       | 5.5 Element: OI LAB FECAL OCCULT BLOOD 2011         |    |       |        |             |
| 3               | 5.10 Element: OI COLONOSCOPY 2013                     |                                                     |    |       |        |             |
| 4               | 5.15 Element: ED COLON CA TEST 2011                   |                                                     |    |       |        |             |
| 5               |                                                       | 10 Group: GP COLON CA SCREEN NOT ORDERED TODAY 2009 |    |       |        |             |
| 6               |                                                       | 10.3 Element: HD FOBT CARDS ALREADY HANDED OUT      |    |       |        |             |
| $7\overline{ }$ | 15 Group: GP COLONOSCOPY HISTORICAL                   |                                                     |    |       |        |             |
| 8               | 15.5 Element: CPT COLONOSCOPY                         |                                                     |    |       |        |             |
| ÷.              |                                                       | + Next Screen - Prev Screen ?? More Actions         |    |       |        | >>>         |
| ADD             | Add Element/Group DS Dialog Summary INQ Inquiry/Print |                                                     |    |       |        |             |
| <b>CO</b>       | Copy Dialog                                           | DO Dialog Overview                                  | QU | Quit  |        |             |
| <b>DD</b>       | Detailed Display DT Dialog Text                       |                                                     |    |       |        |             |
| <b>DP</b>       | Progress Note Text ED Edit/Delete Dialog              |                                                     |    |       |        |             |
|                 | Select Item: Next Screen//                            |                                                     |    |       |        |             |

Figure 12-5: Dialog Edit List Window

- 5. Select the dialog. It will say Disabled instead of Linked.
- 6. Choose **ED** (Edit/Delete Dialog).
- 7. The second prompt will have: DISABLE: DISABLED IN EXCHANGE Replace.
- 8. Type the at sign (**@**) to delete this and type **YES** when it asks SURE YOU WANT TO DELETE?
- 9. Type a caret (**^**) to quit editing.
The dialog now says Linked.

#### 12.1.2 Dialog Does Not Link Automatically

Perform these steps if you do not see a dialog name under Linked Dialog Name and Dialog status:

Change your view to Reminders, not dialogs

| sdvmrpmsdev01.medsphere.com - Cache Telnet        |                                    | $ \Box$ $\times$ |
|---------------------------------------------------|------------------------------------|------------------|
| File Edit Connect Help                            |                                    |                  |
| Dialog List                                       | Apr 15, 2015 07:40:31<br>Page:     | $27 -$<br>4 of   |
| REMINDER VIEW (ALL REMINDERS BY NAME)             |                                    |                  |
|                                                   |                                    |                  |
| +Item Reminder Name                               | Linked Dialog Name & Dialog Status |                  |
| 43<br>THS-ASTHMA PRIM PROV                        |                                    |                  |
| 44<br>THS-ASTHMA PRIM PROV 2009                   |                                    |                  |
| 45<br>IHS-ASTHMA PRIM PROV 2011                   | IHS-ASTHMA PRIM PROV 2011          | Disabled         |
| 46<br>IHS-ASTHMA PRIM PROV 2012                   | IHS-ASTHMA PRIM PROV 2012          | Disabled         |
| 47<br>THS-ASTHMA PRIM PROV 2013                   | THS-ASTHMA PRIM PROV 2013          |                  |
| 48<br>THS-ASTHMA PRIM PROV 2015                   |                                    |                  |
| 49<br>IHS-ASTHMA RISK EXACERBATION                |                                    |                  |
| 50<br>THS-ASTHMA RISK EXACERBATION 2011           | IHS-ASTHMA RISK EXACERBATIO        | Disabled         |
| 51<br>THS-ASTHMA RISK EXACERBATION 2013           | THS-ASTHMA RISK EXACERBATIO        |                  |
| 52<br>IHS-ASTHMA RISK EXACERBATION 2015           | <b>IHS-ASTHMA RISK EXACERBATIO</b> |                  |
| 53<br>IHS-ASTHMA SEVERITY                         |                                    |                  |
| 54<br>IHS-ASTHMA SEVERITY 2009                    |                                    |                  |
| 55<br>THS-ASTHMA SEVERITY 2011                    | THS-ASTHMA SEVERITY 2011           | Disabled         |
| 56<br>IHS-ASTHMA SEVERITY 2012                    | <b>IHS-ASTHMA SEVERITY 2012</b>    | Disabled         |
| l+<br>- Prev Screen<br>+ Next Screen              | ?? More Actions                    | >>               |
| All reminders<br>AR<br>$T_{\rm i}R$               | Linked Reminders<br>Quit<br>OU.    |                  |
| <b>CV</b><br>Change View<br>Name/Print Name<br>RN |                                    |                  |
| Select Item: Next Screen//                        |                                    |                  |
|                                                   |                                    |                  |
|                                                   |                                    |                  |

Figure 12-6: Reminder View

Select the reminder by number, and then select **LR** and link it.

|                        | sdvmrpmsdev01.medsphere.com - Cache Telnet |                                             |               |                       |      |                 |                                      |      |    | $\Box$ $\Box$ $\times$ |
|------------------------|--------------------------------------------|---------------------------------------------|---------------|-----------------------|------|-----------------|--------------------------------------|------|----|------------------------|
| Eile Edit Connect Help |                                            |                                             |               |                       |      |                 |                                      |      |    |                        |
|                        |                                            | Dialog Selection List                       |               | Apr 15, 2015 07:41:05 |      |                 | Page:                                | 1 of |    | $1 -$                  |
|                        |                                            | REMINDER NAME: IHS-ASTHMA PRIM PROV 2015    |               |                       |      |                 |                                      |      |    |                        |
|                        | Item Dialog Name                           |                                             |               |                       |      |                 | Latest Update Other Linked Reminders |      |    |                        |
|                        |                                            | Other dialogs generated from this reminder: |               |                       |      |                 |                                      |      |    |                        |
| 1.                     |                                            | IHS-ASTHMA PRIM PROV 2015                   |               |                       |      |                 | $*$ NONE $*$                         |      |    |                        |
|                        |                                            |                                             |               |                       |      |                 |                                      |      |    |                        |
|                        |                                            |                                             |               |                       |      |                 |                                      |      |    |                        |
|                        |                                            |                                             |               |                       |      |                 |                                      |      |    |                        |
|                        |                                            |                                             |               |                       |      |                 |                                      |      |    |                        |
|                        |                                            |                                             |               |                       |      |                 |                                      |      |    |                        |
|                        |                                            |                                             |               |                       |      |                 |                                      |      |    |                        |
|                        |                                            |                                             |               |                       |      |                 |                                      |      |    |                        |
|                        |                                            |                                             |               |                       |      |                 |                                      |      |    |                        |
|                        |                                            |                                             |               |                       |      |                 |                                      |      |    |                        |
|                        |                                            |                                             |               |                       |      |                 |                                      |      |    |                        |
|                        |                                            |                                             |               |                       |      |                 |                                      |      |    |                        |
|                        |                                            |                                             |               |                       |      |                 |                                      |      |    |                        |
|                        |                                            | + Next Screen                               | - Prev Screen |                       |      | ?? More Actions |                                      |      | >> |                        |
| AD                     |                                            | Autogenerate Dialog                         |               | QU                    | Quit |                 |                                      |      |    |                        |
| LR                     | Link Reminder                              |                                             |               |                       |      |                 |                                      |      |    |                        |
|                        | Select Item: Quit//                        |                                             |               |                       |      |                 |                                      |      |    |                        |
|                        |                                            |                                             |               |                       |      |                 |                                      |      |    |                        |

Figure 12-7: Link Reminder

# **13.0 Review Reminder Terms**

This section details information about reviewing reminder terms. It describes how to review and populate reminder terms.

Reminder terms that are education topics, exams, health factors,VA drug classes or taxonomies are installed automatically when the build is installed and do not need to be edited. Reminder terms that are laboratory tests or individual drugs need to be edited by the site. Since each site has different lab tests or drugs, these terms come empty and therefore, reminders will not resolve until they are populated.

The following are reminder terms that must be checked in PXRM 2.0p1005. If you used OVERWRITE when installing the term, you may have overwritten a term that you had previously populated. Refer to [Appendix D. Reminder Terms](#page-211-0) for a detailed list of all reminder terms and their contents.

All of the new reminders have a new reminder term that should not be edited by sites. However, you should review the reminder terms below to make sure that your local items did not get overwritten.

- IHS-ASPIRIN
- IHS-DIAB NEPHROPATHY LABS
- IHS-FECAL OCCULT BLOOD
- IHS-HGBA1C
- IHS-HGBA1C REEVALUATE
- IHS-LIPID LAB TESTS
- IHS-MAMMOGRAM TERMS
- IHS-PAP SMEAR
- IHS-URINE ALBUMIN

Reminder Configuration Menu > Reminder Term Management > Inquire about Reminder Term menu option.

1. Review the term first using the Inquire about Reminder Term menu option.

```
Reminder Term Management
  CPY
       Copy Reminder Term
   EDT Reminder Term Edit
   INQ
         Inquire about Reminder Term
Select Reminder Term Management Option: INQ
Inquire about Reminder Term
Select Reminder Term: IHS-HGBA1c
                      VISN
       IHS-HGBA1C
    \mathbf{1}IHS-HGBA1C REEVALUATE
                                    VISN
     2^{\circ}CHOOSE 1-2: 1 ILLES-HGBA1C VISN
DEVICE: VIRTUAL TERMINAL Right Margin: 80//
IHS-HGBA1C
Class: VISN
Sponsor:
Date Created:
Review Date:
Description:
The lab tests at a site that are the hemoglobin Alc test
Edit History:
Edit Date: NOV 11,2004 11:50 Edit By: HAGER, MARY G
Edit Comments:
Findings: \leftarrow The finding may be blank. Follow the instructions to
enter the items that are being used by your site.
```
Figure 13-1: Inquire About Reminder Term Menu Option

2. Edit the Reminder: Select Reminder Term Edit from the Reminder Term Management Menu.

```
CPY Copy Reminder Term<br>EDT Reminder Term Edit
    Reminder Term Edit
INQ Inquire about Reminder Term 
Select Reminder Term Management Option EDT 
Select Reminder Term: IHS-HGBA1C VISN<br>...OK? Yes// (Yes)
         \ldots OK? Yes//
NAME: IHS-HGBA1C// 
CLASS: VISN// 
REVIEW DATE: 
DESCRIPTION:
The lab tests at a site that are the hemoglobin A1c test
  Edit? NO// 
Select FINDING ITEM: // ??
    Choose from:
```
Addendum to Installation Notes **Review Review Reminder Terms** Addendum to Installation Notes December 2015

```
 HGBA1C 
    HGB A1C (REF) 
    HGB A1C (WWH) 
         You may enter a new FINDINGS, if you wish
         Enter one of the following:
           DR.EntryName to select a DRUG
           ED.EntryName to select a EDUCATION TOPIC
           EX.EntryName to select a EXAM
          HF.EntryName to select a HEALTH FACTOR
           IM.EntryName to select a IMMUNIZATION
          LT.EntryName to select a LABORATORY TEST
          MT.EntryName to select a MEASUREMENT TYPE
           OI.EntryName to select a ORDERABLE ITEM
          RP.EntryName to select a RADIOLOGY PROCEDURE
           CF.EntryName to select a REMINDER COMPUTED FINDING
          TX.EntryName to select a REMINDER TAXONOMY
           ST.EntryName to select a SKIN TEST
           DC.EntryName to select a VA DRUG CLASS
           DG.EntryName to select a VA GENERIC
           VM.EntryName to select a VITAL MEASUREMENT
        To see the entries in any particular file type <Prefix.?>
         If you simply enter a name then the system will search each of
         the above files for the name you have entered. If a match is
         found the system will ask you if it is the entry that you 
         desire.
         However, if you know the file the entry should be in, then you
         Can speed processing by using the following syntax to select
         an entry:
               <Prefix>.<entry name>
 or
               <Message>.<entry name>
 or
               <File Name>.<entry name>
         Also, you do NOT need to enter the entire file name or message
         to direct the look up. Using the first few characters will
         suffice.
Select FINDING ITEM: HGBA1C// LT.HGBA1C 
     Searching for a LABORATORY TEST, (pointed-to by FINDING ITEM)
  HGBA1C
        ...OK? Yes// YES
  FINDING ITEM: HGBA1C// 
  EFFECTIVE PERIOD: 
  USE INACTIVE PROBLEMS: 
  WITHIN CATEGORY RANK: 
  EFFECTIVE DATE: 
  MH SCALE: 
  CONDITION: 
  CONDITION CASE SENSITIVE: 
  RX TYPE: 
Select FINDING ITEM: 
Input your edit comments.
Edit? NO//
```
If there is more than one test that will satisfy the reminder, enter each one!

# **14.0 Manually Update Dialogs**

This section describes manually updating dialogs.

Reminders have been changed to NOT allow the adding of any ICD code as a finding. Purpose of Visit (POVs) must be attached to Problems with the release of EHR patch 13, and as a result, the finding type of ICD has been removed from the reminder dialog file.

If you removed additional findings in previously, then you must add them back in. Consider manually updating the dialogs. If you have modified a dialog, installation of a new dialog element/group with the same name from the exchange will overwrite any of the following:

- Populated Field Resolution
- Finding Item
- Dialog Text

Blank fields do not overwrite anything and will not remove additional findings if you added them previously. This can cause errors on install and/or require manual updating.

# **15.0 EHR Reminder Configuration**

This section describes how to configure the Electronic Health Record to display the reminders. Sites can choose to activate the reminders just for specific users during a testing phase. If needed, add the REMINDER COMPONENTS to the health summary so they can be seen and printed on the Reports tab.

This section describes how to remove the old reminders from the EHR and add the new ones. If your site does not use the reminder, then do not add the reminder to EHR because it will always show up as due.

Follow these steps to remove the old reminders from the display:

- 1. From EHR, click the reminder clock  $(\mathbf{\mathcal{B}})$ .
- 2. Select Action > **Edit Cover Sheet Reminder Lis**t. Reminders can be edited for the System, Division, Service, Location, User Class or User.

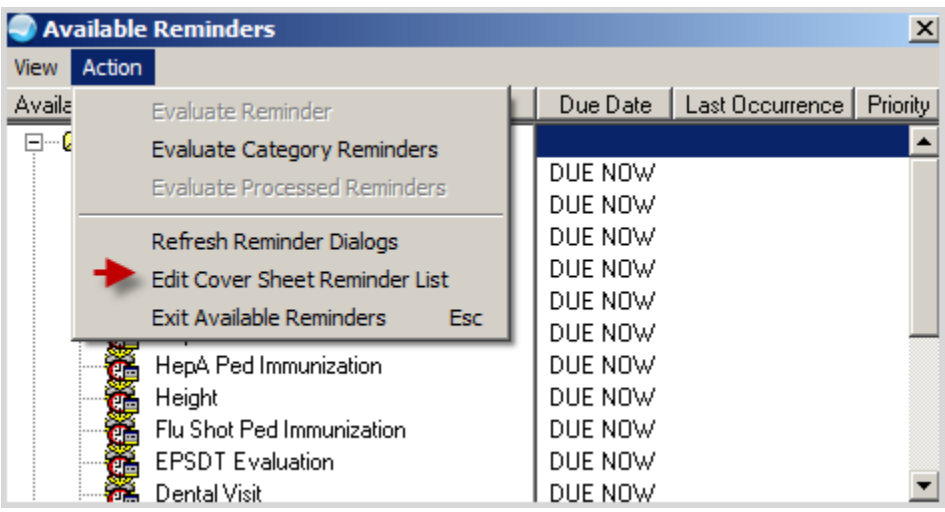

Figure 15-1: Reminder Configuration

**Note:** Sites can choose to activate the reminders for specific users during a testing phase.

- 3. Remove old reminders from the System Level once they are ready to deploy the new reminders across the facility. Double-click the old reminders listed in the bottom-right pane to remove it from the cover sheet list.
- 4. Select the reminders with the date 2011 from the **Available Reminders & Categories** column.
- 5. Double-click to add them to the **System Level Reminders** column.

#### **Note:** The IHS-IMMUNIZATION FORECAST 2015 reminder must be at the top of the list.

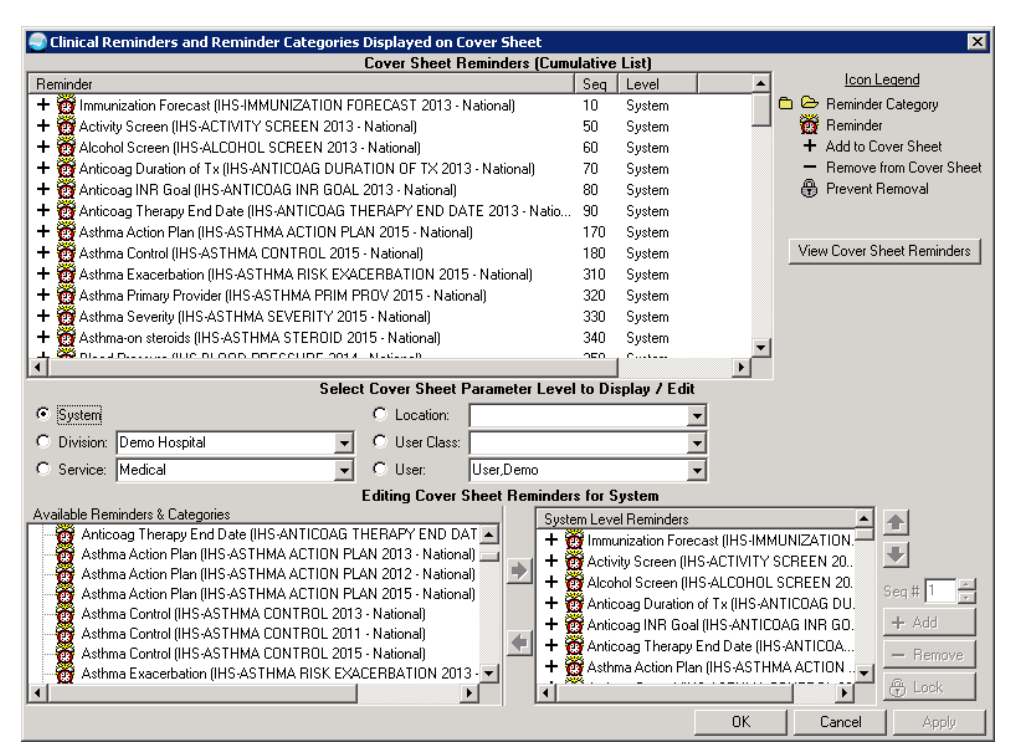

Figure 15-2: Clinical Reminders and Reminder Categories Displayed on Cover Sheet Window

# **16.0 Inactivate the Old Reminder and Dialog**

This section provides information about inactivating the old reminder and dialog.

When the new reminders are active, you must inactivate the old dialogs and all the old reminders:

- 1. Inactivate the dialog through the Reminder Dialog menu option.
	- a. Select Reminder Dialog Management > Reminder Dialogs > **Select Reminder #** > **Select Dialog #** > **Edit/Delete Dialog** > Enter **YES** at the DISABLED prompt.

| Cache TRM:3352          |                                                     |       |          | $  B $ $\times$ |
|-------------------------|-----------------------------------------------------|-------|----------|-----------------|
| File Edit Help          |                                                     |       |          |                 |
| <b>Dialog Edit List</b> | Aug 17, 2009 16:13:28                               | Page: | 1 of     | $2^{\circ}$     |
|                         | REMINDER DIALOG NAME: IHS-DEPRESSION SCREEN 2008    |       |          |                 |
| Sequence                | Dialog Details                                      |       | Disabled |                 |
| 1                       | Dialog element: HD DEPRESSION SCREEN                |       |          |                 |
| 20                      | Dialog element: EX DEPRESSION                       |       |          |                 |
|                         | Resolution: DONE AT ENCOUNTER                       |       |          |                 |
|                         | Finding type: EXAM                                  |       |          |                 |
|                         | Finding item: DEPRESSION SCREENING [EX(35)]         |       |          |                 |
|                         | Additional prompts: PXRM RESULT (EXAM)              |       |          |                 |
|                         | PXRM COMMENT                                        |       |          |                 |
|                         |                                                     |       |          |                 |
|                         |                                                     |       |          |                 |
|                         |                                                     |       |          |                 |
|                         |                                                     |       |          |                 |
|                         |                                                     |       |          |                 |
|                         |                                                     |       |          |                 |
|                         | + Next Screen - Prev Screen 77 More Actions         |       |          | >               |
| DP                      | Progress Note Text INQ Inquiry/Print                |       |          |                 |
|                         | Select Sequence: Next Screen// E Edit/Delete Dialog |       |          |                 |
|                         | NAME: IHS-DEPRESSION SCREEN 2008 Replace            |       |          |                 |
| DISABLE: YES            |                                                     |       |          |                 |
|                         |                                                     |       |          |                 |

Figure 16-1: Dialog Edit List Window

- 2. Use the Activate/Inactivate Reminders Menu Option to inactivate the Reminder:
	- a. Select RPMS-EHR Configuration Master Menu Option > **Reminder Managers Menu Option** > **Reminder Definition Managemen**t > **Activate/Inactivate Reminders**.

```
DEMO INDIAN HOSPITAL
                                RPMS-EHR Management
Version 1.1
                         Reminder Definition Management
   CPY Copy Reminder Definition
   EDT Add/Edit Reminder Definition
   INQ Inquire about Reminder Definition
   LST List Reminder Definitions
   RA Activate/Inactivate Reminders <--
Select Reminder Definition Management Option: RA
elect REMINDER DEFINITION NAME: IHS-ASTHMA CONTROL
     \begin{tabular}{llll} 1 & HIS-ASTHMA CONTROL 2009 & NATIONAL \\ 2 & HIS-ASTHMA CONTROL 2011 & NATIONAL \\ \end{tabular}CHOOSE 1-2: 1 IHS-ASTHMA CONTROL 2009 NATIONAL
INACTIVE FLAG: I
```
Figure 16-2: Inactivating the Old Reminder and Dialog

3. Print a FileMan report listing all of your Active Reminder Definitions:

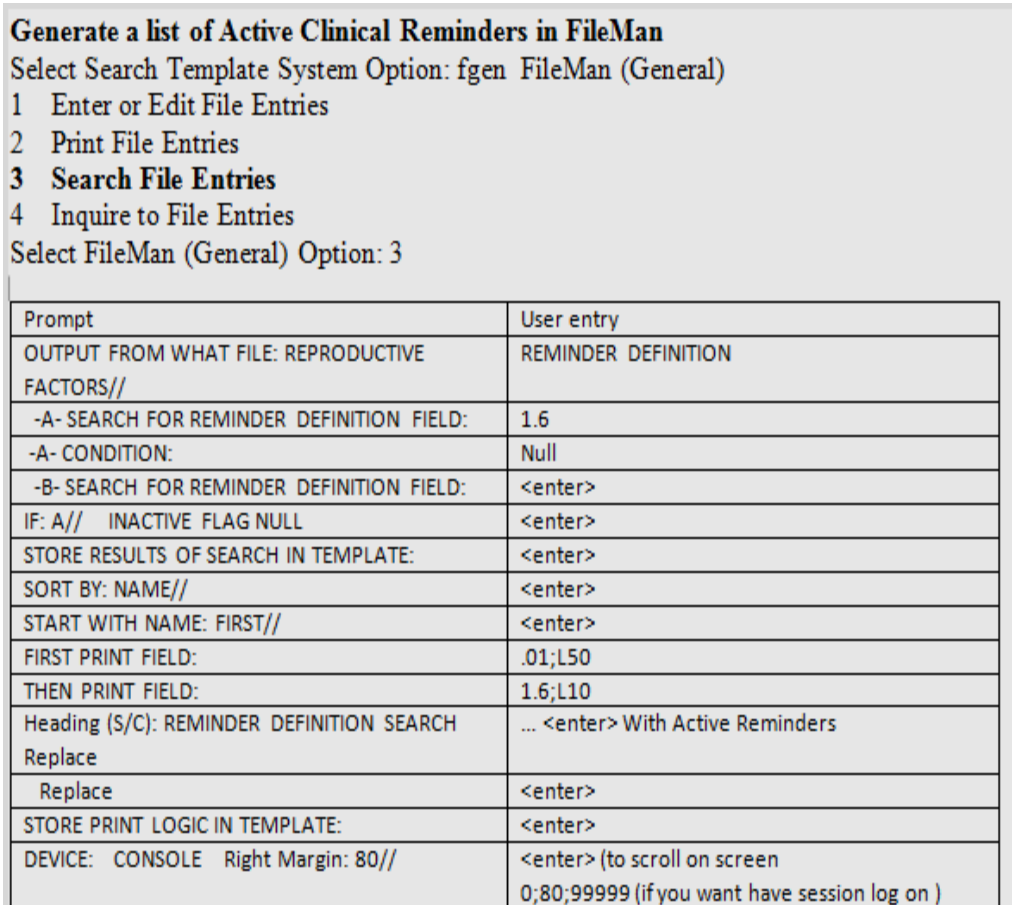

Figure 16-3: Generate list of Active Reminders in FileMan

Your list will look similar to this:

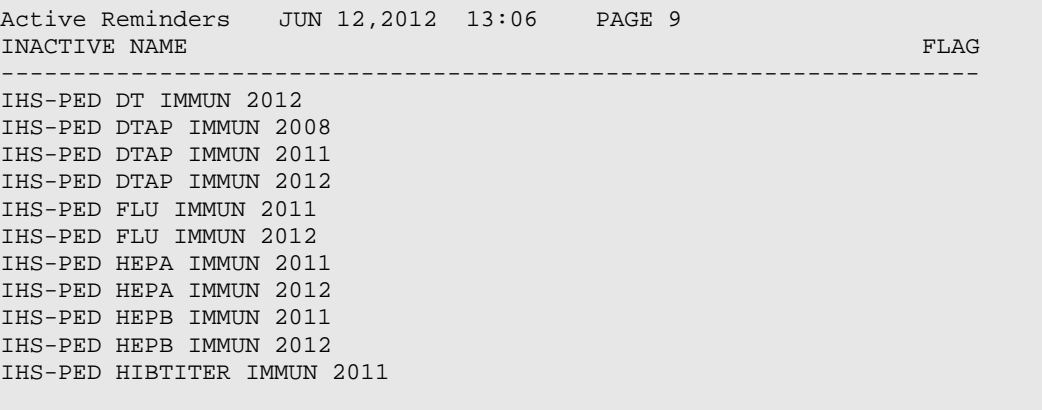

# **17.0 Reviewing the Reminder and Dialog**

This section describes how to review the reminder and dialog.

### 17.1 Reminder Test

Refer to *RPMS Clinical Reminders Managers Manual Setup and Maintenance Guide* for instructions on testing reminders.

- 1. Select **Reminder Test** (TST) from the **Reminder Configuration** menu.
- 2. Enter a patient name and the reminder.
- 3. Use the scroll bar to scroll backwards and view the data.

This is an example of a reminder test for the IHS-LIPID FEMALE 2015 reminder. The patient has diabetes and therefore should have a lipid text done yearly.

```
Reminder: IHS-LIPID FEMALE 2015
Patient: DEMO,MOTHER R
The elements of the FIEVAL array are:
FIEVAL(1)=0FIEVAL(1, "BDT") =FIEVAL(1, "EDT") =FIEVAL(2)=1FIEVAL(2,1)=1FIEVAL(2,1,"CSUB","DATE")=3150415
FIEVAL(2,1,"CSUB","VALUE")=Diabetes mellitus type 1
FIEVAL(2,1,"DATE")=3150415
FIEVAL(2,1,"FILE NUMBER")=811.4
FIEVAL(2,1,"FINDING")=681;PXRMD(811.4,
FIEVAL(2,1,"TERM FINDING")=681;PXRMD(811.4,
FIEVAL(2,1,"TEXT")=Diabetes mellitus type 1
FIEVAL(2,1,"VALUE")=Diabetes mellitus type 1
FIEVAL(2,"BDT")=T-3Y
FIEVAL(2,"BDTE")=3120415
FIEVAL(2,"CSUB","DATE")=3150415
FIEVAL(2,"CSUB","VALUE")=Diabetes mellitus type 1
FIEVAL(2,"DATE")=3150415
FIEVAL (2, "EDT") =
FIEVAL(2,"EDTE")=3150415.235959
FIEVAL(2,"FILE NUMBER")=811.4
FIEVAL(2,"FINDING")=681;PXRMD(811.4,
FIEVAL(2,"TERM")=IHS-DIABETES DX 2015
FIEVAL(2,"TERM IEN")=35
FIEVAL(2,"TEXT")=Diabetes mellitus type 1
FIEVAL(2,"VALUE")=Diabetes mellitus type 1
FIEVAL("AGE")=1
FIEVAL("DFN")=5
FIEVAL("EVAL DATE/TIME")=3150415.07454
FIEVAL("PATIENT AGE")=57
FIEVAL("SEX")=1
Term findings:
```
December 2015

Finding 2:  $TFIEVAL(2, 1)=1$  $TFIEVAL(2, 1, 1)=1$ TFIEVAL(2,1,1,"CLINICAL TERM")= TFIEVAL(2,1,1,"CODE")=250.00 TFIEVAL(2,1,1,"CODESYS")=ICD TFIEVAL(2,1,1,"COMMENTS")= TFIEVAL(2,1,1,"CSUB","CLINICAL TERM")= TFIEVAL(2,1,1,"CSUB","CODE")=250.00 TFIEVAL(2,1,1,"CSUB","CODESYS")=ICD  $TFIEVAL(2, 1, 1, "CSUB", "COMMENTS") =$ TFIEVAL(2,1,1,"CSUB","DATE")=3130925.1432 TFIEVAL(2,1,1,"CSUB","DATE OF INJURY")= TFIEVAL(2,1,1,"CSUB","DATE VISIT CREATED")=3130925 TFIEVAL(2,1,1,"CSUB","DFN")=5 TFIEVAL(2,1,1,"CSUB","DIVISION")=DEMO TFIEVAL(2,1,1,"CSUB","DIVISION IEN")=1 TFIEVAL(2,1,1,"CSUB","DSS ID")=14 TFIEVAL(2,1,1,"CSUB","HLOC")=MENTAL HEALTH TFIEVAL(2,1,1,"CSUB","HOSPITAL LOCATION")=20 TFIEVAL(2,1,1,"CSUB","LOC. OF ENCOUNTER")=1946 TFIEVAL(2,1,1,"CSUB","MODIFIER")= TFIEVAL(2,1,1,"CSUB","NODE")=P TFIEVAL(2,1,1,"CSUB","OFFICAL VA NAME")= TFIEVAL(2,1,1,"CSUB","OUTSIDE LOCATION")= TFIEVAL(2,1,1,"CSUB","PRIMARY PROVIDER")=1 TFIEVAL(2,1,1,"CSUB","PRIMARY/SECONDARY")=P TFIEVAL(2,1,1,"CSUB","PROBLEM LIST ENTRY")=470 TFIEVAL(2,1,1,"CSUB","PROVIDER NARRATIVE")=181996 TFIEVAL(2,1,1,"CSUB","SERVICE CATEGORY")=A TFIEVAL(2,1,1,"CSUB","STATION NUMBER")=8905 <code>TFIEVAL(2,1,1,"CSUB"</code>, "STATUS")=^ TFIEVAL(2,1,1,"CSUB","STOP CODE")=14 TFIEVAL(2,1,1,"CSUB","VISIT")=2975 TFIEVAL(2,1,1,"CSUB","VISIT COMMENTS")= TFIEVAL(2,1,1,"DAS")=1789 TFIEVAL(2,1,1,"DATE")=3130925.1432  $TFIEVAL(2, 1, 1, "DATE OF INJURY") =$ TFIEVAL(2,1,1,"DATE VISIT CREATED")=3130925 TFIEVAL(2,1,1,"DFN")=5 TFIEVAL(2,1,1,"DIVISION")=DEMO TFIEVAL(2,1,1,"DIVISION IEN")=1 TFIEVAL(2,1,1,"DSS ID")=14 TFIEVAL(2,1,1,"FILE NUMBER")=9000010.07 TFIEVAL(2,1,1,"FILE SPECIFIC")=P TFIEVAL(2,1,1,"FINDING")=71;PXD(811.2, TFIEVAL(2,1,1,"HLOC")=MENTAL HEALTH TFIEVAL(2,1,1,"HOSPITAL LOCATION")=20 TFIEVAL(2,1,1,"LOC. OF ENCOUNTER")=1946 TFIEVAL(2,1,1,"MODIFIER")=  $TFIEVAL$  (2,1,1, "NODE")=P  $TFIEVAL(2, 1, 1, "OFFICAL VA NAME") =$ TFIEVAL(2,1,1,"OUTSIDE LOCATION")= TFIEVAL(2,1,1,"PRIMARY PROVIDER")=1 TFIEVAL(2,1,1,"PRIMARY/SECONDARY")=P TFIEVAL(2,1,1,"PROBLEM LIST ENTRY")=470 TFIEVAL(2,1,1,"PROVIDER NARRATIVE")=181996 TFIEVAL(2,1,1,"SERVICE CATEGORY")=A TFIEVAL(2,1,1,"STATION NUMBER")=8905 TFIEVAL $(2,1,1,$  "STATUS")= $\hat{ }$ TFIEVAL(2,1,1,"STOP CODE")=14

December 2015

TFIEVAL(2,1,1,"VISIT")=2975 TFIEVAL(2,1,1,"VISIT COMMENTS")= TFIEVAL(2,1,"BDTE")=3120415 TFIEVAL(2,1,"CLINICAL TERM")= TFIEVAL(2,1,"CODE")=250.00 TFIEVAL(2,1,"CODESYS")=ICD TFIEVAL(2,1,"COMMENTS")= TFIEVAL(2,1,"CSUB","CLINICAL TERM")= TFIEVAL(2,1,"CSUB","CODE")=250.00 TFIEVAL(2,1,"CSUB","CODESYS")=ICD TFIEVAL(2,1,"CSUB","COMMENTS")= TFIEVAL(2,1,"CSUB","DATE")=3130925.1432 TFIEVAL(2,1,"CSUB","DATE OF INJURY")= TFIEVAL(2,1,"CSUB","DATE VISIT CREATED")=3130925 TFIEVAL(2,1,"CSUB","DFN")=5 TFIEVAL(2,1,"CSUB","DIVISION")=DEMO TFIEVAL(2,1,"CSUB","DIVISION IEN")=1 TFIEVAL(2,1,"CSUB","DSS ID")=14 TFIEVAL(2,1,"CSUB","HLOC")=MENTAL HEALTH TFIEVAL(2,1,"CSUB","HOSPITAL LOCATION")=20 TFIEVAL(2,1,"CSUB","LOC. OF ENCOUNTER")=1946 TFIEVAL(2,1,"CSUB","MODIFIER")= TFIEVAL(2,1,"CSUB","NODE")=P TFIEVAL(2,1,"CSUB","OFFICAL VA NAME")= TFIEVAL(2,1,"CSUB","OUTSIDE LOCATION")= TFIEVAL(2,1,"CSUB","PRIMARY PROVIDER")=1 TFIEVAL(2,1,"CSUB","PRIMARY/SECONDARY")=P TFIEVAL(2,1,"CSUB","PROBLEM LIST ENTRY")=470 TFIEVAL(2,1,"CSUB","PROVIDER NARRATIVE")=181996 TFIEVAL(2,1,"CSUB","SERVICE CATEGORY")=A TFIEVAL(2,1,"CSUB","STATION NUMBER")=8905 TFIEVAL $(2,1,$  "CSUB", "STATUS")= $\textsuperscript{\textdegree}$ TFIEVAL(2,1,"CSUB","STOP CODE")=14 TFIEVAL(2,1,"CSUB","VISIT")=2975 TFIEVAL(2,1,"CSUB","VISIT COMMENTS")= TFIEVAL(2,1,"DAS")=1789 TFIEVAL(2,1,"DATE")=3130925.1432 TFIEVAL(2,1,"DATE OF INJURY")= TFIEVAL(2,1,"DATE VISIT CREATED")=3130925 TFIEVAL(2,1,"DFN")=5 TFIEVAL(2,1,"DIVISION")=DEMO TFIEVAL(2,1,"DIVISION IEN")=1 TFIEVAL(2,1,"DSS ID")=14 TFIEVAL(2,1,"EDTE")=3150415.235959 TFIEVAL(2,1,"FILE NUMBER")=9000010.07 TFIEVAL(2,1,"FILE SPECIFIC")=P TFIEVAL(2,1,"FINDING")=71;PXD(811.2, TFIEVAL(2,1,"HLOC")=MENTAL HEALTH TFIEVAL(2,1,"HOSPITAL LOCATION")=20 TFIEVAL(2,1,"LOC. OF ENCOUNTER")=1946 TFIEVAL(2,1,"MODIFIER")=  $TFIEVAL(2, 1, "NODE") = P$ TFIEVAL(2,1,"OFFICAL VA NAME")= TFIEVAL(2,1,"OUTSIDE LOCATION")= TFIEVAL(2,1,"PRIMARY PROVIDER")=1 TFIEVAL(2,1,"PRIMARY/SECONDARY")=P TFIEVAL(2,1,"PROBLEM LIST ENTRY")=470 TFIEVAL(2,1,"PROVIDER NARRATIVE")=181996 TFIEVAL(2,1,"SERVICE CATEGORY")=A TFIEVAL(2,1,"STATION NUMBER")=8905 TFIEVAL $(2,1,$  "STATUS")= $\textsuperscript{\textdegree}$ 

December 2015

```
TFIEVAL(2,1,"STOP CODE")=14
TFIEVAL(2,1,"VISIT")=2975
TFIEVAL(2,1,"VISIT COMMENTS")=
TFIEVAL(2, 2)=1TFIEVAL(2, 2, 1)=1TFIEVAL(2,2,1,"CSUB","DATE")=3150415
TFIEVAL(2,2,1,"CSUB","VALUE")=Diabetes mellitus type 1
TFIEVAL(2,2,1,"DATE")=3150415
TFIEVAL(2,2,1,"TEXT")=Diabetes mellitus type 1
TFIEVAL(2,2,1,"VALUE")=Diabetes mellitus type 1
TFIEVAL(2,2,"BDTE")=3120415
TFIEVAL(2,2,"CSUB","DATE")=3150415
TFIEVAL(2,2,"CSUB","VALUE")=Diabetes mellitus type 1
TFIEVAL(2,2,"DATE")=3150415
TFIEVAL(2,2,"EDTE")=3150415.235959
TFIEVAL(2,2,"FILE NUMBER")=811.4
TFIEVAL(2,2,"FINDING")=681;PXRMD(811.4,
TFIEVAL(2,2,"TEXT")=Diabetes mellitus type 1
TFIEVAL(2,2,"VALUE")=Diabetes mellitus type 1
The elements of the 'TMP(PXRMID, $J) array are:
\gamma_{\text{IMP}}(PXRMID, $J, 336, "PATIENT COHORT LOGIC")=1\gamma(SEX)&(AGE)!FI(2)\gamma(1)&(1)!1
^TMP(PXRMID,$J,336,"REMINDER NAME")=Lipid Profile Female
\gammaTMP(PXRMID, $J, 336, "RESOLUTION LOGIC")=0\gamma(0)!FI(1)\gamma(0)!0
^TMP(PXRMID,$J,336,"WARNING","NOFI",61)=Warning no findings items in 
reminder te
rm IHS-LIPID LAB TESTS
^TMP(PXRMID,$J,336,"zFREQARNG")=1Y^^^Finding 2
The elements of the 'TMP("PXRHM", $J) array are:
^TMP("PXRHM",$J,336,"Lipid Profile Female")=DUE NOW^DUE NOW^unknown
^TMP("PXRHM",$J,336,"Lipid Profile Female","TXT",1)=Frequency: Due every 1 
year
for all ages.
^TMP("PXRHM",$J,336,"Lipid Profile Female","TXT",2)=
^TMP("PXRHM",$J,336,"Lipid Profile Female","TXT",3)=
^TMP("PXRHM",$J,336,"Lipid Profile Female","TXT",4)=REMINDER DUE if female 
age 4
5 to 64 and no lipid profile in past
^TMP("PXRHM",$J,336,"Lipid Profile Female","TXT",5)=5 years, if diabetic of 
any
age and no lipid profile in 1 year.
^TMP("PXRHM",$J,336,"Lipid Profile Female","TXT",6)=
^TMP("PXRHM",$J,336,"Lipid Profile Female","TXT",7)= REMINDER ON if due 
within 3
months
^TMP("PXRHM",$J,336,"Lipid Profile Female","TXT",8)=
^TMP("PXRHM",$J,336,"Lipid Profile Female","TXT",9)= 
========================
======================================
^TMP("PXRHM",$J,336,"Lipid Profile Female","TXT",10)= Reference: 
American Di
abetes Association Recommendations 2015,
^TMP("PXRHM",$J,336,"Lipid Profile Female","TXT",11)= Million Hearts, 
Healthy
People 2020, Diabetes, Heart Disease
^TMP("PXRHM",$J,336,"Lipid Profile Female","TXT",12)= and Stroke, IHS 
Divisio
n of Diabetes Treatment and Prevention.
```
December 2015

```
^TMP("PXRHM",$J,336,"Lipid Profile Female","TXT",13)= 
=======================
=======================================
\text{YIMP}("PXRHM", \text{5J}, 336, "Lipid Profile Female", "TXT", 14) =
^TMP("PXRHM",$J,336,"Lipid Profile Female","TXT",15)=
^TMP("PXRHM",$J,336,"Lipid Profile Female","TXT",16)=Cohort:
^TMP("PXRHM",$J,336,"Lipid Profile Female","TXT",17)= Reminder Term: IHS-
DIABETE
S DX 2015
^TMP("PXRHM",$J,336,"Lipid Profile Female","TXT",18)= Computed Finding: 
Snomed
findings
\text{YIMP}("PXRHM",\text{5J},336,"Lipid Profile Female","TXT",19)= 04/15/2015 value -
Diabe
tes mellitus type 1; Diabetes mellitus type 1
^TMP("PXRHM",$J,336,"Lipid Profile Female","TXT",20)=
^TMP("PXRHM",$J,336,"Lipid Profile Female","TXT",21)=
^TMP("PXRHM",$J,336,"Lipid Profile Female","TXT",22)=Age/Frequency:
^TMP("PXRHM",$J,336,"Lipid Profile Female","TXT",23)= Reminder Term: IHS-
DIABETE
S DX 2015
^TMP("PXRHM",$J,336,"Lipid Profile Female","TXT",24)= Computed Finding: 
Snomed
findings
\text{YIMP}("PXRHM", $J,336, "Lipid Profile Female", "TXT", 25) = 04/15/2015 value -
Diabe
tes mellitus type 1; Diabetes mellitus type 1
^TMP("PXRHM",$J,336,"Lipid Profile Female","TXT",26)=
Maintenance Output:
 --STATUS-- --DUE DATE-- --LAST DONE--
                                     DUE NOW DUE NOW
Frequency: Due every 1 year for all ages.
REMINDER DUE if female age 45 to 64 and no lipid profile in past
5 years, if diabetic of any age and no lipid profile in 1 year.
REMINDER ON if due within 3 months
     ==============================================================
    Reference: American Diabetes Association Recommendations 2015,
    Million Hearts, Healthy People 2020, Diabetes, Heart Disease
    and Stroke, IHS Division of Diabetes Treatment and Prevention.
     ==============================================================
Cohort:
Reminder Term: IHS-DIABETES DX 2015
  Computed Finding: Snomed findings
    04/15/2015 value - Diabetes mellitus type 1; Diabetes mellitus type 1
Age/Frequency:
Reminder Term: IHS-DIABETES DX 2015
  Computed Finding: Snomed findings
    04/15/2015 value - Diabetes mellitus type 1; Diabetes mellitus type 1
```
December 2015

### 17.2 View Reminders Due

Users will generally report when a reminder is due and should not be. However, they are less likely to notice and report when a reminder is not due but it should be, or not applicable when it should be.

The CAC must test for this specifically or risk deploying a reminder system that will omit patients erroneously. Doing so results in missed opportunities to screen, monitor, and identify interventions for high risk patients.

Do the following:

- 1. Log on to the RPMS-EHR application. If you have installed any new reminders/dialogs, you must log off, and then log back on again.
- 2. Pick a patient who would have one of the reminders applicable and due.
	- The reminder alarm clock should be RED for someone with a reminder due
	- If you click on the alarm clock, you should see a list of reminders due
	- Right-click on the reminder due and review any of the options in the dropdown menu
- 3. Pick a patient who would have one of the reminders applicable, but not due.
	- The reminder alarm clock should be BLUE for someone with a reminder resolved
- 4. Pick a patient who would not have one of the reminders applicable.
	- The reminder clock should be WHITE for someone with a reminder that is not applicable to them
	- Be sure to check all the reminders before adding them to the system level

### 17.3 View Reminders on Cover Sheet

The following shows Reminders that are Due Now or Due Soon on Cover Sheet.

| <b>Reminders</b>         |         |
|--------------------------|---------|
| Reminder $\triangle$     | Date    |
| P-HgbA1c<br>Tetanus Shot | DUE NOW |
|                          | DUE NOW |
|                          |         |
|                          |         |
|                          |         |
|                          |         |
|                          |         |
|                          |         |
|                          |         |
|                          |         |

Figure 17-1: Reminders on Cover Sheet

### 17.4 View Reminders Icon

The reminder icon is an alarm clock.

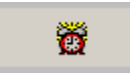

Figure 17-2: Reminder Icon

The clock appears red if reminders are due, and blue if there is nothing due. Clicking the clock displays when reminders are due, and when it was last done.

1. Click the Reminder icon (in the toolbar) to open up the list of items to view.

| <b>Available Reminders</b>          | $\vert x \vert$                       |
|-------------------------------------|---------------------------------------|
| Action<br>View                      |                                       |
| Available Reminders                 | Due Date   Last Occurrence   Priority |
| Due i<br><b>Participate</b><br> — … |                                       |
| Height                              | 08/20/2009<br>08/20/2008              |
| HepA Ped Immunization               | DUE NOW                               |
| IPV Immunization                    | DUE NOW                               |
| Lipid Profile Female                | DUE NOW                               |
| <b>MMB</b> Immunization             | DUE NOW<br>08/20/2008                 |
| Weight                              | 02/19/2009<br>08/20/2008              |
| TD Immunization                     | DUE NOW                               |
| Varicella Immunization              | DUE NOW                               |
| Asthma Management Plan<br>Œ         | DUE NOW                               |
| Asthma Primary Provider             | DUE NOW                               |
| Asthma Severity                     | DUE NOW                               |
| Asthma-on steroids                  | DUE NOW                               |
| Asthma Control                      | DUE NOW                               |
| DM Dental Exam                      | DUE NOW                               |
| <b>EPSDT</b> Evaluation             | DUE NOW                               |
| Dental Visit                        | DUE NOW                               |
| Applicable<br><b>F</b><br>ß.        |                                       |
| Not Applicable<br>ħ<br>田            |                                       |
| All Evaluated<br>ß.<br>ஈ            |                                       |
| Other Categories<br>ஈ…⊜             |                                       |

Figure 17-3: Sample of Available Reminders

2. Right-click any item in the list and a selection of items from which to choose appears.

#### 17.4.1 Clinical Maintenance

The Clinical Maintenance dialog shows why the reminder is due. For the new reminders with computed findings, it will display only the item returned in the PCC reminder call.

The clinical maintenance displays in two places:

- 1. Right-click the reminder and select **Clinical Maintenance**.
- 2. While processing the reminder dialog, select the Clinical Maintenance button from the bottom of the screen.

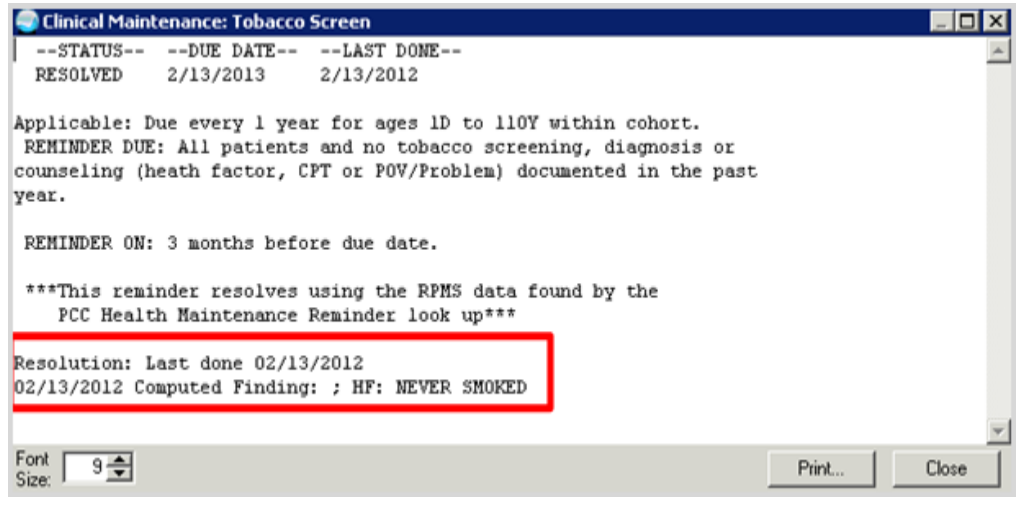

Figure 17-4: Clinical Maintenance Window

#### 17.4.2 Do a Reminder Inquiry

A reminder inquiry displays the reminder logic. Reminder Inquiry data can be displayed by right clicking on the reminder and selecting Reminder Inquiry.

```
IHS-EPSDT SCREENING 2013 No. 179
------------------------------------------------------------------------
Print Name: EPSDT Evaluation
Class: NATIONAL
Sponsor: 
Review Date: 
Rescission Date: 
Usage: CPRS, DATA EXTRACT, REPORTS
Related VA-* Reminder: 
Reminder Dialog: IHS-EPSDT SCREENING 2013
Priority: 
Description:
  Reminder for a preventive medicine evaluation for those under 20 
  REMINDER DUE: Total of 5 times at scheduled intervals: Age less than 1 
yr:
  New Pt code 99381, Established pt 99391 Age 1-4 yr: New Pt code 99382,
  Established pt 99392 Age 5-11 yr: New Pt code 99383, Established pt 99393
  Age 12-17 yr: New Pt code 99384, Established pt 99394 Age 18-20 yr: New 
Pt
  code 99385, Established pt 99395 
  REMINDER ON: 3 months before due
```
====================================================================== Bibliographic citation: Early Periodic Screening, Diagnosis, and Treatment (EPSDT) Program Developer: IHS Office of Information Technology Funding Source: Indian Health Service Release: 2013 ====================================================================== Technical Description: This reminder uses a computed finding to get data from PCC Health Maintenance Reminder to resolve the reminder. Baseline Frequency: Do In Advance Time Frame: Do if DUE within 3 months Sex Specific: Ignore on N/A: Frequency for Age Range: 1 year for ages 1D to 20Y Match Text: No Match Text: Findings: ---- Begin: IHS-EPSDT 2009 (FI(1)=CF(39)) ------------- Finding Type: REMINDER COMPUTED FINDING Use in Resolution Logic: OR ---- End: IHS-EPSDT 2009 ----------------------------------------------- General Patient Cohort Found Text: Reminder for a preventive medicine evaluation for those under 20 ------------------------------------- REMINDER DUE: Total of 5 times at scheduled intervals: Age less than 1 yr: New Pt code 99381, Established pt 99391 Age 1-4 yr: New Pt code 99382, Established pt 99392 Age 5-11 yr: New Pt code 99383, Established pt 99393 Age 12-17 yr: New Pt code 99384, Established pt 99394 Age 18-20 yr: New Pt code 99385, Established pt 99395 REMINDER ON: 3 months before ============================================================== Reference: Early Periodic Screening, Diagnosis, and Treatment (EPSDT) Program ============================================================== General Patient Cohort Not Found Text: Reminder for a preventive medicine evaluation for those under 20 -------------------------------------

December 2015

Addendum to Installation Notes **Reviewing the Reminder and Dialog** Reviewing the Reminder and Dialog

 REMINDER DUE: Total of 5 times at scheduled intervals: Age less than 1 yr: New Pt code 99381, Established pt 99391 Age 1-4 yr: New Pt code 99382, Established pt 99392 Age 5-11 yr: New Pt code 99383, Established pt 99393 Age 12-17 yr: New Pt code 99384, Established pt 99394 Age 18-20 yr: New Pt code 99385, Established pt 99395 REMINDER ON: 3 months before ============================================================== Reference: Early Periodic Screening, Diagnosis, and Treatment (EPSDT) Program ============================================================== Default PATIENT COHORT LOGIC to see if the Reminder applies to a patient: (SEX)&(AGE) Expanded Patient Cohort Logic: (SEX)&(AGE) Default RESOLUTION LOGIC defines findings that resolve the Reminder:  $FI(1)$ Expanded Resolution Logic: FI(IHS-EPSDT 2009) Web Sites: Web Site URL: http://mchb.hrsa.gov/epsdt/ Web Site Title: EPSDT Information Description:

#### 17.4.3 Look at the Reminder Icons

Below explains the various Reminder icons.

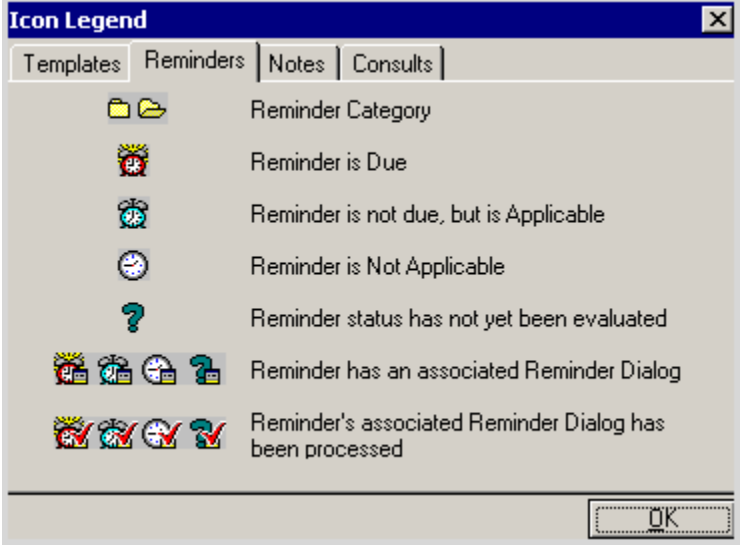

Figure 17-5: Reminders Tab on Icon Legend Window

### 17.5 View Reminders on the Health Summary

You can also view the Reminders in a Health Summary on the Reports tab. Users can either create a VA Health Summary type for reminders or the VA Health Summary components that already exist can be added to the Ad Hoc report.

Once created the summary type is added using the parameter ORWRP HEALTH SUMMARY LIST.

If you have already added reminders to health summaries, these will need to be updated by removing the old reminders and adding in the ones that came with this patch.

| Postings<br>Primary Care Team Unassigned<br>Visit not selected<br>$e - e$<br>o<br>u<br>247650<br>05Ap-1980 (25) F<br><b>HAGER MARY G</b><br>WA<br>Available Reports<br>Health Summary Reminders<br>05/24/2005 13:05<br>****************** CONFIDENTIAL Reaindexs SUMMARY<br>Adhoc Report<br>pg. 1 **********************<br>DEMO, FEMALE<br>Adult Regular<br>247650<br>DOB: 04/05/1980<br>Adult With PN<br>Alcohol Screen<br>Diabetes Registry<br>The following disease screening, immunization and patient education<br>Disbetes Standard<br>recommendations are offered as guidelines to assist in your practice.<br>Disbetic<br>These are only recommendations, not practice standards. The<br>Measurement Panels<br>appropriate utilization of these for your individual patient must be<br>Patient History<br>based on clinical judgment and the patient's current status.<br>Pedatric Test<br>Ped: Measurement Panel<br>--STATUS-- -- DUE DATE-- -- LAST DOME--<br>Pre Diabetes Supplement<br>P-Lipid Profile Feasle<br>DUE NOW<br>DUE NOW<br>unknown.<br>Prenatal<br>Roja Referrals<br><b>Renanders</b><br>Reproductive HX<br>The following disease screening, immunization and patient education<br>Womens Health<br>recommendations are offered as guidelines to assist in your practice.<br>These are only recommendations, not practice standards. The<br>- Dept. of Defense Reports<br>appropriate utilization of these for your individual patient must be<br>Imaging (local only)<br>based on clinical judgment and the patient's current status.<br>Lab Status<br>Blood Bank Report<br>--STATUS-- -- DUE DATE-- -- LAST DONE--<br>K. Anatomic Path Reports<br>P-Lipid Profile Feasle<br>DUE NOW<br>DUE NOW<br>unlenown.<br>Dietetics Profile<br>Nutritional Assessment<br>Applicable: Due every 1 year for all ages within cohort.<br>Procedures flocal only)<br>03/08/2005 Encounter Diagnosis: 250.00 DM UNCOMPL/T-II/MIDDM.NS UNCOM<br>Daily Drder Summary<br>Prov. Narr. - Diabetes Mellitus Type II or unspecified<br>Order Summary for a Date Rand<br>Patient is diabetic and should have lipid profile done yearly<br>Chart Copy Summary<br>Patient is over 45. Lipid profiles should be done every five years on<br><b>Outpatient RX Profile</b><br>females over 45<br>Surgery (local only)<br>P-Lipid Profile Hale<br>N/k<br>Lipid profiles should be done every 5 years on males over 35 or<br>yearly on diabetics. Please consider ordering a lipid profile<br>Patient is the wrong sex!<br>N/h<br>Mannogram<br>Patient is in the age range for yearly managrams. If one has not<br>been ordered, please consider ordering<br>Patient does not meet any age criteria!<br>*** END *********** CONFIDENTIAL Reminders SURMARY pg. 1 *******************<br>Noticionem / Coym Shem / Trisos / Welhess / Piotes / Pob/PDV / Services / Didms / Medications / Labs / D/C Sunn / Records / Coysult / Women's Health | Patent Chart Communication |  |  |  |  |  |  |
|----------------------------------------------------------------------------------------------------|----------------------------|--|--|--|--|--|--|
|                                                                                                    | <b>Deno Fenale</b>         |  |  |  |  |  |  |
|                                                                                                    |                            |  |  |  |  |  |  |
|                                                                                                    |                            |  |  |  |  |  |  |
|                                                                                                    | - Clinical Reports         |  |  |  |  |  |  |
|                                                                                                    | E Health Summary           |  |  |  |  |  |  |
|                                                                                                    |                            |  |  |  |  |  |  |
|                                                                                                    |                            |  |  |  |  |  |  |
|                                                                                                    |                            |  |  |  |  |  |  |
|                                                                                                    |                            |  |  |  |  |  |  |
|                                                                                                    |                            |  |  |  |  |  |  |
|                                                                                                    |                            |  |  |  |  |  |  |
|                                                                                                    |                            |  |  |  |  |  |  |
|                                                                                                    |                            |  |  |  |  |  |  |
|                                                                                                    |                            |  |  |  |  |  |  |
|                                                                                                    |                            |  |  |  |  |  |  |
|                                                                                                    |                            |  |  |  |  |  |  |
|                                                                                                    |                            |  |  |  |  |  |  |
|                                                                                                    |                            |  |  |  |  |  |  |
|                                                                                                    |                            |  |  |  |  |  |  |
|                                                                                                    |                            |  |  |  |  |  |  |
|                                                                                                    |                            |  |  |  |  |  |  |
|                                                                                                    |                            |  |  |  |  |  |  |
|                                                                                                    |                            |  |  |  |  |  |  |
|                                                                                                    |                            |  |  |  |  |  |  |
|                                                                                                    |                            |  |  |  |  |  |  |
|                                                                                                    |                            |  |  |  |  |  |  |
|                                                                                                    |                            |  |  |  |  |  |  |
|                                                                                                    |                            |  |  |  |  |  |  |
|                                                                                                    |                            |  |  |  |  |  |  |
|                                                                                                    |                            |  |  |  |  |  |  |
|                                                                                                    |                            |  |  |  |  |  |  |
|                                                                                                    |                            |  |  |  |  |  |  |
|                                                                                                    |                            |  |  |  |  |  |  |
|                                                                                                    |                            |  |  |  |  |  |  |
|                                                                                                    |                            |  |  |  |  |  |  |
|                                                                                                    |                            |  |  |  |  |  |  |
|                                                                                                    |                            |  |  |  |  |  |  |
|                                                                                                    |                            |  |  |  |  |  |  |
|                                                                                                    |                            |  |  |  |  |  |  |
|                                                                                                    |                            |  |  |  |  |  |  |
|                                                                                                    |                            |  |  |  |  |  |  |
|                                                                                                    |                            |  |  |  |  |  |  |
|                                                                                                    |                            |  |  |  |  |  |  |
|                                                                                                    |                            |  |  |  |  |  |  |
|                                                                                                    |                            |  |  |  |  |  |  |
|                                                                                                    |                            |  |  |  |  |  |  |
|                                                                                                    |                            |  |  |  |  |  |  |
|                                                                                                    |                            |  |  |  |  |  |  |
|                                                                                                    |                            |  |  |  |  |  |  |
|                                                                                                    |                            |  |  |  |  |  |  |
|                                                                                                    |                            |  |  |  |  |  |  |
|                                                                                                    |                            |  |  |  |  |  |  |
|                                                                                                    |                            |  |  |  |  |  |  |
|                                                                                                    |                            |  |  |  |  |  |  |
|                                                                                                    |                            |  |  |  |  |  |  |
|                                                                                                    | k                          |  |  |  |  |  |  |
|                                                                                                    |                            |  |  |  |  |  |  |

Figure 17-6: Health Summary Reminders on Report Tab

## **Appendix A: Common Install Questions/Issues**

This section describes common install issues, questions, and solutions.

### A.1 Programmer Access Message During Installation

Programmer access is required to install the reminders that contain a new computed finding.

If you do not have programmer access (@ FileMan access) you will see the following message when you are installing reminders that contain a new computed finding:

```
Only programmers can install routines.
Only programmers can install Reminder Computed Findings.
```
If there are no new computed findings packed in the reminder then ignore the message and continue through the installation process. If the computed finding was previously installed there will be an X under the column Exists on the right of the Reminder Computed Finding in the Reminder Exchange. Detailed instructions are available in the [Programmer Access](#page-133-0) section of this guide.

### A.2 Taxonomy Error Message During Installation

A taxonomy is a selection of ICD0, ICD9,ICD-10 or CPT codes. The user inputs them from the starting code to the ending code. One taxonomy can have multiple selection lists of codes. There is a secondary file that stores every entry between the starting and ending codes. Therefore an error in any code in the interval could cause the install to fail. If a site has two entries of the same code or the computer cannot tell the difference between two codes, the install will fail.

To resolve this issue, create the template manually using the detailed instructions in the [Taxonomy Error](#page-138-0) section of this manual.

### A.3 Error on Install from Exchange: EDUCATION TOPICS Entries

Error example:

```
The update failed, UPDATE^DIE returned the following error message:
MSG('DIERR")=2^2MSG("DIERR",1)=299
MSG("DIERR",1,"PARAM",0)=2
MSG("DIERR",1,"PARAM",1)=FP-Depot Medroxyprogesterone Injections
MSG("DIERR",1,"PARAM","FILE")=9999999.09
MSG("DIERR",1,"TEXT",1)=More than one entry matches the value(s) 'FP-Depot 
Medroxyprogesterone Injections'.
MSG("DIERR",2)=701
\texttt{MSG}(\texttt{"DIERR", 2, "PARAM", 0})\texttt{=}3MSG("DIERR",2,"PARAM",3)=ED.FP-Depot Medroxyprogesterone Injections
MSG("DIERR",2,"PARAM","FIELD")=15
```
December 2015

Addendum to Installation Notes Common Install Questions/Issues

```
MSG("DIERR",2,"PARAM","FILE")=801.41
MSG("DIERR",2,"TEXT",1)=The value 'ED.FP-Depot Medroxyprogesterone 
Injections' f
or field FINDING ITEM in file REMINDER DIALOG is not valid.
MSG("DIERR","E",299,1)=
MSG("DIERR","E",701,2)=
REMINDER DIALOG entry ED FP-DEPO did not get installed!
Examine the above error message for the reason
Warning there are 2 EDUCATION TOPICS entries with the name FP-Depot 
Medroxyprogesterone Injections Install reminder dialog and all components 
with no further changes:NO//NO
```
This error occurs when you have two Patient Education Topics with the same name (the system tells you which one has a duplicate). Most systems have a few of these so you may encounter this error.

#### **FIX:**

Your site manager must change the name of one of the EDUCATION topics (FileMan edit access is necessary). You can simply append the name with a number or letter.

Make sure you do not change the name of the ACTIVE Pt Ed topic!

After your site manager has edited the entry, reinstall the reminder with the following instructions.

```
^VA FileMan
 Enter or Edit File Entries
          Print File Entries
          Search File Entries
          Modify File Attributes
          Inquire to File Entries
          Utility Functions ...
           Data Dictionary Utilities ...
           Transfer Entries
           Other Options ...
Select VA FileMan Option:
Select VA FileMan Option: enter or Edit File Entries
INPUT TO WHAT FILE: EDUCATION TOPICS//
EDIT WHICH FIELD: ALL//
Select EDUCATION TOPICS NAME: FP-DEPO
1. FP-DEPOT MEDROXYPROGESTERONE INJECTIONS FP-DPO
2. FP-Depot Medroxy progesterone Injections FP-FPO
CHOOSE 1-2:
```

```
Select EDUCATION TOPICS NAME: FP-Depot Medrocyprogesterone Injections 
FP-DPO
NAME: FP-Depot Medrocyprogesterone Injections Replace
INACTIVE FLAG: INACTIVE <--This topic is inactive. 
Select EDUCATION TOPICS NAME: FP-Depot Medroxyprogesterone Injections 
FP-DPO
NAME: FP-Depot Medroxyprogesterone Injections Replace:Injections With 
Injections OLD
INACTIVE FLAG: INACTIVE^ uphat out to quit
Select EDUCATION TOPICS NAME: FP-Depot Medroxyprogesterone Injections 
OLD
```
Reinstall the reminder dialog and the error will be gone.

### A.4 After Installed in Reminder Exchange Findings Say None

It can be confusing when you first look at your dialog definitions. Here is an example where the dialog definition looks like the finding items did not load correctly. In the exchange file, it looks like the finding did not load. This is because some components of dialogs do not have findings and this is expected. (Refer to second screen shot).

|                | Dialog Components |                                                                           |                |                                            | $0ct$ 01, 2008 14:06:25 |           | Page:                    |         | 1<br>of |           | $\overline{4}$ |
|----------------|-------------------|---------------------------------------------------------------------------|----------------|--------------------------------------------|-------------------------|-----------|--------------------------|---------|---------|-----------|----------------|
|                |                   | Packed reminder dialog: IHS-TOBACCO SCREEN 2007                           |                |                                            |                         |           |                          |         |         |           |                |
|                |                   | Item Seq. Dialog Findings                                                 |                |                                            |                         |           |                          | Type    |         | Exists    |                |
| 1              |                   | IHS-TOBACCO SCREEN 2007                                                   |                |                                            |                         |           |                          | dialog  |         | x         |                |
| $\overline{c}$ | 1                 | HD TOBACCO<br>Finding: *NONE*                                             |                |                                            |                         |           |                          | element |         | X         |                |
| 3              | 5                 | GRP TOBACCO SCREEN<br>Finding: *NONE*                                     |                |                                            |                         |           |                          | group   |         | ×         |                |
| 4              | 5.5               | HE LIFETIME NON-SMOKER OTHER<br>Finding: NON-TOBACCO USER (HEALTH FACTOR) |                |                                            |                         |           |                          | element |         | x x       |                |
| 5              | 5.10              | GRP CURRENT/PREVIOUS SMOKING<br>Finding: *NONE*                           |                |                                            |                         |           |                          | group   |         | $\dot{x}$ |                |
| 6              |                   | 5.10.5 GRP CURRENT SMOKER<br>Finding: *NONE*                              |                |                                            |                         |           |                          | group   |         | X         |                |
| 7              |                   | 5.10.5.1 HF CURRENT SMOKER<br>Finding: CURRENT SMOKER (HEALTH FACTOR)     |                |                                            |                         |           |                          | element |         | X<br>X    |                |
|                |                   | + Next Screen - Prev Screen ?? More Actions                               |                |                                            |                         |           |                          |         |         |           |                |
| DD<br>DF<br>DS |                   | Dialog Details<br>Dialog Findings<br>Dialog Summary                       | DT<br>DU<br>IA | Dialog Text<br>Dialog Usage<br>Install All |                         | IS.<br>QU | Install Selected<br>Quit |         |         |           |                |

Figure A-1: List of Findings

In the example above, you will notice that the Groups (under Type) do not have findings. This is expected. If you actually navigate to the Group Edit screen and look at the detail of the Group (see below), you will see that each element in the group has an appropriate finding.

|                | Cache TRM: 2760                       |                                                              |         |          |             |
|----------------|---------------------------------------|--------------------------------------------------------------|---------|----------|-------------|
|                | File Edit Help                        |                                                              |         |          |             |
|                | Dialog Edit List                      | Oct 01, 2008 14:19:27                                        | Page:   | $1$ of   | $2^{\circ}$ |
|                | DIALOG GROUP NAME: GRP CURRENT SMOKER |                                                              |         |          |             |
|                | Sequence Dialog Details               |                                                              |         | Disabled |             |
| $\mathbf{1}$   |                                       | Dialog element: HF CURRENT SMOKER                            |         |          |             |
|                | Resolution: OTHER                     |                                                              |         |          |             |
|                |                                       | Finding type: HEALTH FACTOR                                  |         |          |             |
|                |                                       | Finding item: CURRENT SMOKER [HF(2)]                         |         |          |             |
|                |                                       | Additional prompts: PXRM COMMENT                             |         |          |             |
| $\overline{2}$ |                                       | Dialog element: HF CURRENT SMOKELESS                         |         |          |             |
|                | Resolution: OTHER                     |                                                              |         |          |             |
|                |                                       | Finding type: HEALTH FACTOR                                  |         |          |             |
|                |                                       | Finding item: CURRENT SMOKELESS [HF(3)]                      |         |          |             |
|                |                                       | Additional prompts: PXRM COMMENT                             |         |          |             |
| 3              |                                       | Dialog element: HF CURRENT SMOKER & SMOKELESS OTHER          |         |          |             |
|                | Resolution: OTHER                     |                                                              |         |          |             |
|                |                                       | Finding type: HEALTH FACTOR                                  |         |          |             |
|                |                                       | + Next Screen - Prev Screen ?? More Actions                  |         |          | >>          |
| CO.            |                                       | Copy Dialog Group DP Progress Note Text ED Edit/Delete Group |         |          |             |
| <b>DD</b>      | Detailed Display DT Dialog Text       |                                                              | QU Quit |          |             |
|                | Select Sequence: Next Screen//        |                                                              |         |          |             |

Figure A-2: Group Edit Screen

### A.5 The BPXRM Objects Do Not Work

#### A.5.1 The BPXRM LIPID PROFILE Object Does Not Display Last Lipid Profile Results

The BPXRM LIPID PROFILE object is not working and will be fixed in a future TIU patch. In the meantime you can create another object and use it in the dialog.

- 1. Create a new object containing your site's LIPID PROFILE by copying the LAST LAB PANEL (SAMPLE) object:
	- a. Select **RPMS-EHR Configuration Master Menu** > **TIU Configuration** > **TIU Menu For Medical Records** > **TIU Maintenance Menu** > **Document Definitions (Manager)** > **Document Definitions (Manager)**.

#### **Instructions:**

```
 (DEMO INDIAN HOSPITAL)
```

```
 DDM1 Edit Document Definitions
 DDM2 Sort Document Definitions
 DDM3 Create Document Definitions
 DDM4 Create Objects
DDM5 List Object Descriptions<br>DDM6 Create TIU/Health Summary
DDM6 Create TIU/Health Summary Objects<br>DDM7 Title Headers/Footers
        Title Headers/Footers
```
Addendum to Installation Notes **Common Install Questions/Issues** Common Install Questions/Issues

Select Document Definitions (Manager) Option: **DDM4** Create Objects (DEMO INDIAN HOSPITAL) START DISPLAY WITH OBJECT: FIRST// Objects status (Status Status Status Status Status Status Status Status Status Status Status Status Status Status Status 1 ACTIVE MEDICATIONS AND A REAL PROPERTY AND A REAL PROPERTY ASSAULT A REAL PROPERTY ASSAULT A REAL PROPERTY A 2 ACTIVE MEDS COMBINED<br>3 ACTIVE MEDS IN AND OUT 3 ACTIVE MEDS IN AND OUT A REAL PROPERTY AND A REAL PROPERTY AND A REAL PROPERTY AND A REAL PROPERTY AS A REAL PROPERTY. ACTIVE MEDS INPATIENT AND A REAL PROPERTY AND A REAL PROPERTY AND A REAL PROPERTY AND A REAL PROPERTY AS A REAL PROPERTY OF A REAL PROPERTY OF A REAL PROPERTY OF A REAL PROPERTY OF A REAL PROPERTY OF A REAL PROPERTY OF A R 5 ACTIVE MEDS ONE LIST AND A REAL PROPERTY AND A REAL PROPERTY AND A REAL PROPERTY ASSAULT A REAL PROPERTY AS A REAL PROPERTY AS A REAL PROPERTY AS A REAL PROPERTY. 6 ACTIVE MEDS OUTPATIENT A T ACTIVE PROBLEMS AND A RESERVE TO A RESERVE THE SERVE OF A RESERVE TO A RESERVE THE SERVE OF A RESERVE TO A R<br>The Server of Active Problems W/O DATES 8 ACTIVE PROBLEMS W/O DATES AND A RESIDENCE OF A RESIDENCE OF A RESIDENCE OF A RESIDENCE OF A RESIDENCE OF A RESIDENCE OF A RESIDENCE OF A RESIDENCE OF A RESIDENCE OF A RESIDENCE OF A RESIDENCE OF A RESIDENCE OF A RESIDENC 9 ADDRESS-ONE LINE A 10 ADMITTING DX AND A ANTITING THE SERIES OF THE SERIES OF THE SERIES OF THE SERIES OF THE SERIES OF THE SERIES OF THE SERIES OF THE SERIES OF THE SERIES OF THE SERIES OF THE SERIES OF THE SERIES OF THE SERIES OF THE SERIE 11 ADMITTING PROVIDER<br>12 ALLERGIES/ADR 12 ALLERGIES/ADR AND SALERGIES AND ALLERGIES AND A SALERGIES AND A SALE AND A LOCAL AND A LOCAL AND A LOCAL AND A LOCAL AND A LOCAL AND A LOCAL AND A LOCAL AND A LOCAL AND A LOCAL AND A LOCAL AND A LOCAL AND A LOCAL AND A 13 ASTHMA CONTROLLER MEDS<br>14 ASTHMA REGISTRY ASTHMA REGISTRY AND A STEAD AND A STEAD OF THE SAME ASSESSED AS A SECOND ASSESSED AS A SAME ASSESSED AS A SAME ASSESSED AS A SAME ASSESSED AS A SAME ASSESSED AS A SAME ASSESSED AS A SAME ASSESSED AS A SAME ASSESSED AS A SA + ?Help >ScrollRight PS/PL PrintScrn/List +/- >>> Find Detailed Display/Edit Copy/Move<br>Change View Try Duit Change View Try Try Create Change View Try Create Change Owner Create Select Action: Next Screen/ **Find** Search for://**LAST LAB PANEL (SAMPLE)** Objects + Status 109 LAST LAB INR 3 A 110 LAST LAB PANEL (CHEM PANEL) A<br>111 LAST LAB PANEL (SAMPLE) T **111 LAST LAB PANEL (SAMPLE)** I<br>111 LAST LAB PANEL LIPID 112 LAST LAB PANEL LIPID A 113 LAST LAB TEST (BRIEF) I CHARGE CONSUMING THE CONSUMING THE CONSUMING THE CONSUMING THE CONSUMING THE CONSUMING THE CONSUMING THE CONSUMING THE CONSUMING THE CONSUMING THE CONSUMING THE CONSUMING THE CONSUMING THE CONSU 114 LAST LAB TEST (NO CAP) <br>115 LAST LAB TEST (SAMPLE) I 115 LAST LAB TEST (SAMPLE)<br>116 LAST LAB TEST DATE (SA 116 LAST LAB TEST DATE (SAMPLE) I I DESTRICTED A LAST MAMM 117 LAST MAMM<br>118 LAST MEASUREMENT LIST 118 LAST MEASUREMENT LIST AND A LAST MEASUREMENT LIST AND A LAST MEASUREMENT LIST 119 LAST MEASURMENT LIST AND A LAST MEASURMENT LIST AND A LAST MEASURMENT LIST 120 LAST MED (SAMPLE) I CHARGE (SAMPLE) I CHARGE (SAMPLE) I CHARGE (SAMPLE) I CHARGE (SAMPLE) I CHARGE (SAMPLE 121 LAST MED CLASS (SAMPLE)<br>121 Julie 121 LAST MED CLASS (PHARM PT (SAMPLE) 122 LAST MED CLASS/PHARM PT (SAMPLE)<br>+ 2Help >ScrollRight PS/PL ?Help >ScrollRight PS/PL PrintScrn/List +/- $\rightarrow$ ...searching for 'LAST LAB PANEL (sample' Stop Here? Yes// Select Action: Next Screen// COPY

Addendum to Installation Notes **Common Install Questions/Issues** Common Install Questions/Issues December 2015

Select Entry to Copy: (109-122):*111 enter the number of the LAST LAB PANEL (SAMPLE) . Yours may be different.* Copy into (different) Name: LAST LAB PANEL (SAMPLE) Replace SAMPLE With **LIPID PROFILE** Replace LAST LAB PANEL (LIPID PROFILE) OBJECT copied into File Entry #665 Press RETURN to continue or '^' or '^'' to exit:<br>Feb 14, 2012 15:38:44 Paqe: 8 of 21 Feb 14, 2012 15:38:44 Objects  $+$ + Status **111 LAST LAB PANEL (LIPID PROFILE) I**  112 LAST LAB PANEL (SAMPLE) I DESCRIPTION A LAST LAB PANEL LIPID 113 LAST LAB PANEL LIPID<br>114 LAST LAB TEST (BRIEF) 114 LAST LAB TEST (BRIEF) 114 LAST LAB TEST (BRIEF) I I CONTROLLER ENTITLE STATE OF THE STATE OF THE STATE OF THE STATE OF THE STATE OF T<br>In the state of the state of the state of the state of the state of the state of the state of the state of the 115 LAST LAB TEST (NO CAP) **I**<br>116 LAST LAB TEST (SAMPLE) **I** 116 LAST LAB TEST (SAMPLE) I<br>117 LAST LAB TEST DATE (SAMPLE) I 117 LAST LAB TEST DATE (SAMPLE) I I DEST MANA A 118 LAST MAMM A 119 LAST MEASUREMENT LIST A 120 LAST MEASURMENT LIST AND A LAST MEASURE AND LOCAL CONTRACT A LAST MEDICAL CONTRACT A LAST MEDICAL CONTRACT A LAST MEDICAL CONTRACT A LAST MEASURE AND LOCAL CONTRACT A LAST MEASURE AND LOCAL CONTRACT A LAST MEASURE AND  $\begin{array}{ccc} \text{LAST MED (SAMPLE)} \\ \text{IAST MED (SAMPLE)} \end{array}$ 122 LAST MED CLASS (SAMPLE) I<br>123 LAST MED CLASS/PHARM PT (SAMPLE) I 123 LAST MED CLASS/PHARM PT (SAMPLE) I 124 LAST PAIN<br>+ ?Help ?Help >ScrollRight PS/PL PrintScrn/List +/->>> Find Detailed Display/Edit Copy/Move Change View Try Try Quit<br>Create Owner Owner Create Owner Select Action: Next Screen// **DETAILED** Select Entry: (111-124): **111** Object LAST LAB PANEL (LIPID PROFILE) Basics Name: LAST LAB PANEL (LIPID PROFILE) Abbreviation: Print Name: Type: OBJECT IFN: 665 National Standard: NO Status: INACTIVE Owner: CLINICAL COORDINATOR Technical Fields Object Method: S X=\$\$LABPANL^BTIUPCC(DFN,"LAB PANEL NAME") Description ? Help  $+$ , - Next, Previous Screen PS/PL<br>Basics Find Des Find Description Edit<br>
Delete Technical Fields Delet<br>Try Ouit Try Quit Select Action: Quit// **TECHNICAL FIELDS** OBJECT METHOD: S X=\$\$LABPANL^BTIUPCC(DFN,"LAB PANEL NAME") Replace LAB PANEL NAME With LIPID PANEL

December 2015

Addendum to Installation Notes Common Install Questions/Issues

```
Replace the words LAB PANEL NAME with the exact name of the LIPID PANEL 
that is being used at the facility.
Select Action: Quit// BASICS 
NAME: LAST LAB PANEL (LIPID PROFILE) Replace 
ABBREVIATION: 
PRINT NAME: 
CLASS OWNER: CLINICAL COORDINATOR Replace<br>STATUS: (A/I): INACTIVE// A <--now activate the object
STATUS: (A/I): INACTIVE// A
```
- 2. Edit the dialog and replace the BPXRM LIPID PROFILE with the object that you created in step 1, above.
	- a. Use the **Reminder Dialogs Menu Option** to make these changes: **Reminder Configuration** > **Reminder Dialog Management Menu** > **Reminder Dialog**s.

**Instructions:**

```
REMINDER VIEW (ALL REMINDERS BY NAME) 
 Item Reminder Name Linked Dialog Name & Dialog Status 
  1 AAO NURSE SCREENING BUNDLE 6.2009<br>2 IHS-ACTIVITY SCREEN 2011 1HS-ACTIVITY SCREEN 2011
  2 IHS-ACTIVITY SCREEN 2011
 3 IHS-ALCOHOL SCREEN 2007 
 4 IHS-ALCOHOL SCREEN 2011 IHS-ALCOHOL SCREEN 2011 
   5 IHS-ALLERGY 
 6 IHS-ALLERGY 2011 IHS-ALLERGY 2011 
 7 IHS-ANTICOAG CBC 2011 IHS-ANTICOAG CBC 2011 
 8 IHS-ANTICOAG DURATION OF TX 2011 IHS-ANTICOAG DURATION OF TX 
 9 IHS-ANTICOAG INR GOAL 2011 IHS-ANTICOAG INR GOAL 2011 
 10 IHS-ANTICOAG OCCULT BLOOD 2011 IHS-ANTICOAG OCCULT BLOOD 2 
  11 IHS-ANTICOAG THERAPY END DATE 2011 IHS-ANTICOAG THERAPY END DA 
 12 IHS-ANTICOAG UA 2011 IHS-ANTICOAG UA 2011 
 13 IHS-ASBI BNI 2011 IHS-ASBI BNI 2011 Disabled 
  14 IHS-ASBI SCREENING 2011 
  15 IHS-ASTHMA ACTION PLAN 2011 IHS-ASTHMA ACTION PLAN 2011 
  16 IHS-ASTHMA CONTROL 2009 
+ + Next Screen - Prev Screen ?? More Actions >>>
AR All reminders LR Linked Reminders QU Quit 
CV Change View RN Name/Print Name 
Select Item: Next Screen// CV
Select one of the following: 
         D Reminder Dialogs 
      E Dialog Elements<br>F Forced Value
         F Forced Values<br>G Dialog Groups
         G Dialog Groups<br>P Additional Pro
         P Additional Prompts<br>R Reminders
         R<br>RG<br>Result Gro
         RG Result Group (Mental Health)<br>RE Result Element (Mental Healt
                 Result Element (Mental Health)
TYPE OF VIEW: R// E
DIALOG VIEW (DIALOG ELEMENTS)
```
+Item Dialog Name Dialog type Status 7 ASBI CPT COMM INS 30 MIN Dialog Element 8 ASBI CPT MEDICAID Dialog Element 9 ASBI CPT MEDICAID 15 MIN Dialog Element 10 ASBI CPT MEDICARE 15-30 MIN Dialog Element 11 ASBI CPT MEDICARE 30 MIN Dialog Element<br>12 ASBI ED AOD-COMPLICATIONS Dialog Element<br>13 ASBI ED AOD-CULTURAL/SPIRIT Dialog Element 12 ASBI ED AOD-COMPLICATIONS 13 ASBI ED AOD-CULTURAL/SPIRIT Dialog Element<br>14 ASBI ED AOD-DISEASE PROCESS Dialog Element 14 ASBI ED AOD-DISEASE PROCESS Dialog Element<br>15 ASBI ED AOD-FOLLOWUP Dialog Element 15 ASBI ED AOD-FOLLOWUP 16 ASBI ED AOD-HEALTH PROMOTION DISEASE PR Dialog Element 17 ASBI ED AOD-HELP LINE 18 ASBI ED AOD-INFORMATION AND REFERRAL Dialog Element 19 ASBI ED AOD-INJURIES DE DIALOG Element 20 ASBI ED AOD-LIFESTYLE ADAPTATIONS Dialog Element 21 ASBI ED AOD-MEDICATIONS Dialog Element 22 ASBI ED AOD-NUTRITION Dialog Element + + Next Screen - Prev Screen ?? More Actions PT List/Print All QU Quit Select Item: Next Screen// **SL** SL Search for: **HD LIPID** Stop Here: **YES** *HD LIPID should be highlighted at the top of the screen:* DIALOG VIEW (DIALOG ELEMENTS) +Item Dialog Name Dialog type Status<br>277 HD LIPID **Dialog Element**<br>Dialog Element 278 HD MAMMO ALREADY SCHEDULED Dialog Element<br>279 HD MAMMO REFERRAL DONE Dialog Element 279 HD MAMMO REFERRAL DONE 280 HD MAMMOGRAM EDUCATION Dialog Element 280 HD MAMMOGRAM EDUCATION Dialog Element 281 HD MED COUNSELING INFO Dialog Element 282 HD MED PROBLEM LIST<br>283 HD MENINGITIS TEXT Dialog Element 283 HD MENINGITIS TEXT Dialog Element<br>284 HD MMR TEXT Dialog Element 284 HD MMR TEXT Dialog Element 285 HD MTM ADDL INFO Dialog Element 286 HD MTM FOLLOW UP Dialog Element 286 HD MTM FOLLOW UP Dialog Element<br>287 HD NEPHRO SCREEN Dialog Element 287 HD NEPHRO SCREEN Dialog Element<br>288 HD NEWBORN HEARING Dialog Element 288 HD NEWBORN HEARING Dialog Element 289 HD OSTEOPOROSIS SCREENING<br>290 HD PAP NOT DONE TEXT Dialog Element 290 HD PAP NOT DONE TEXT<br>291 HD PED FLU Dialog Element<br>Dialog Element 292 HD PEDAL PULSES + + Next Screen - Prev Screen ?? More Actions AD Add CV Change View INQ Inquiry/Print<br>
CO Copy Dialog PT List/Print All QU Quit PT List/Print All Select Item: Next Screen// **277** *(enter the number of the HD LIPID element . In this example, it is number 277. Yours may be different.)* CURRENT DIALOG ELEMENT/GROUP NAME: HD LIPID Used by: IHS-LIPID FEMALE 2011 (Reminder Dialog) IHS-LIPID MALE 2011 (Reminder Dialog) NAME: HD LIPID// DISABLE: CLASS: VISN// SPONSOR: REVIEW DATE:

December 2015

Addendum to Installation Notes Common Install Questions/Issues

```
RESOLUTION TYPE: 
ORDERABLE ITEM: 
FINDING ITEM: 
DIALOG/PROGRESS NOTE TEXT: 
Patient's last LIPID PROFILE was: 
|BPXRM LIPID PROFILE| 
   Edit? NO// y 
==[ WRAP ]==[ INSERT ]======< DIALOG/PROGRESS NOTE TEXT >====[ Patient's 
last LIPID PROFILE was:<br>|BPXRM LIPID PROFILE|
                              |BPXRM LIPID PROFILE| replace BPXRM LIPID PROFILE with the name of 
the object that you created. Select F1 key and E key to exit and save the 
changes 
<=======T=======T=======T=======T=======T=======T=======T====
ALTERNATE PROGRESS NOTE TEXT: 
  No existing text 
   Edit? NO// ^ uphat to exit
```
- 3. Log out of EHR and log on again.
- 4. Test the object by processing the IHS-LIPID dialog(s) on a patient who has a recent lipid profile result.
- 5. Confirm that you can see the last lipid profile results.

#### A.5.2 The BPXRM HGBA1C Object Does Not Display Last Lab Data

This might occur with any of the BPXRM (lab test) objects. This object must contain the name of the HGBA1C lab test that is being used at your facility.

This example describes how to map the HGBA1C lab test that is used at the facility to the BPXRM HGBA1C object.

- 1. Go to DDM4 in your TIU menu.
- 2. Select **RPMS-EHR Configuration Master Menu** > **TIU Configuration** > **TIU Menu For Medical Records** > **TIU Maintenance Menu** > **Document Definitions (Manager)**.

**How to Map the HGBA1C Lab Test:**

```
 (DEMO INDIAN HOSPITAL)
 DDM1 Edit Document Definitions
 DDM2 Sort Document Definitions
DDM3 Create Document Definitions<br>DDM4 Create Objects
 DDM4 Create Objects
DDM5 List Object Descriptions<br>DDM6 Create TIU/Health Summary
DDM6 Create TIU/Health Summary Objects<br>DDM7 Title Headers/Footers
         Title Headers/Footers
```
December 2015

Addendum to Installation Notes Common Install Questions/Issues

Select Document Definitions (Manager) Option: DDM4 Create Objects (DEMO INDIAN HOSPITAL) START DISPLAY WITH OBJECT: FIRST// Objects Oct 29, 2008 17:34:35 Page: 3 of 27 Objects + Status 29 BPXRM DIABETIC EYE A RELEASED ON THE SERVICE OF A RELEASED ON A RELEASED ON A RELEASED ON A RELEASED ON A RELEASED ON A RELEASED ON A RELEASED ON A RELEASED ON A RELEASED ON A RELEASED ON A RELEASED ON A RELEASED ON A R 30 BPXRM FOOT EXAM AND THE SERVICE SERVICE SERVICE SERVICE SERVICE SERVICE SERVICE SERVICE SERVICE SERVICE SER<br>31 BPXRM HEAD CIRCUMFERENCE 31 BPXRM HEAD CIRCUMFERENCE AND A RESOLUTION OF A RESOLUTION OF A RESOLUTION OF A RESOLUTION OF A RESOLUTION OF A RESOLUTION OF A RESOLUTION OF A RESOLUTION OF A RESOLUTION OF A RESOLUTION OF A RESOLUTION OF A RESOLUTION O 32 BPXRM HEIGHT AND SANTAIN AND SANTAIN AND SANTAIN AND SANTAIN AND A SANTAIN AND A SANTAIN AND A SANTAIN AND <br>33 BPXRM HGB AND HCT 33 BPXRM HGB AND HCT AND A RESERVE AND A RESERVE ASSAULT A RESERVE A RESERVE A RESERVE A RESERVE A RESERVE A R<br>**34 BPXRM HGBA1C 34** BPXRM HGBA1C<br>35 BPXRM INTIMAT 35 BPXRM INTIMATE PARTNER VIOLENCE AND A LOCAL AND BEXRM LIPID PROFILE 36 BPXRM LIPID PROFILE<br>37 BPXRM MAMMOGRAM 37 BPXRM MAMMOGRAM AND SERVER STREET A STREET A STREET A STREET A STREET A STREET A STREET A STREET A STREET A<br>38 BPXRM TOBACCO SCREEN 38 BPXRM TOBACCO SCREEN A CHIEF COMPLAINT TODAY 40 COMMUNITY A 41 CONTRACEPTION-BRIEF AND A SERVICE OF THE SERVICE OF THE SERVICE OF THE SERVICE OF THE SERVICE OF THE SERVICE OF THE SERVICE OF THE SERVICE OF THE SERVICE OF THE SERVICE OF THE SERVICE OF THE SERVICE OF THE SERVICE OF TH 42 CONTRACEPTION-EXPANDED<br>+ 2Help >ScrollRight + ?Help >ScrollRight PS/PL PrintScrn/List +/- >>> Find Detailed Display/Edit Copy/Move<br>Change View Try Try Duit Change View Create Owner Select Action: Next Screen// DET Select Entry: (29-42): **36** *Enter the number of the BPXRM HGBA1C from above. Yours may be different*. Object BPXRM HGBA1C Basics Name: BPXRM HGBA1C Abbreviation: Print Name: Type: OBJECT IFN: 49 National Standard: NO Status: ACTIVE Owner: CLINICAL COORDINATOR Technical Fields Object Method: S X=\$\$SLAB^BTIUPCC(+\$G(DFN),"HGBA1C") Description + ? Help +, - Next, Previous Screen PS/PL<br>Basics Find Find Find Description Edit<br>Delete Technical Fields Try Quit Select Action: Next Screen/BASICS *go to Basics to inactivate the object so you can edit it.*

December 2015

Addendum to Installation Notes **Common Install Questions/Issues** Common Install Questions/Issues

Edit Owner and Status only; Entry not Inactive CLASS OWNER: CLINICAL COORDINATOR Replace STATUS: (A/I): ACTIVE// **I** *Inactivate the entry so you can edit it.* Object BPXRM HGBA1C Basics Name: BPXRM HGBA1C Abbreviation: Print Name: Type: OBJECT IFN: 49 National Standard: NO Status: **INACTIVE** *Must be inactive* Owner: CLINICAL COORDINATOR Technical Fields Object Method: S X=\$\$SLAB^BTIUPCC(+\$G(DFN),"HGBA1C") Description + ? Help +, - Next, Previous Screen PS/PL Description Edit Technical Fields Delete<br>Trv 0uit Try Quit Select Action: Next Screen// **technical** *<-edit the technical field to replace HGBA1C with the exact name of the test that is used by your facility* OBJECT METHOD: S X=\$\$SLAB^BTIUPCC(+\$G(DFN),"HGBA1C") Replace HGBA1C With HGB A1C *(use the exact name of the HGBA1C test that is in use at your facility*  Detailed Display Feb 14, 2012 15:07:14 Page: 1 of  $\mathcal{L}$  Object BPXRM HGBA1C Basics Name: BPXRM HGBA1C Abbreviation: Print Name: Type: OBJECT IFN: 49 National Standard: NO Status: INACTIVE Owner: CLINICAL COORDINATOR Technical Fields Object Method: S X=\$\$SLAB^BTIUPCC(+\$G(DFN),"**HGB A1C"**) *double check the name of the test*  Description<br>
P Help + ? Help +, - Next, Previous Screen PS/PL Find Description Edit<br>Delete Technical Fields<br>Try Quit

December 2015

Addendum to Installation Notes Common Install Questions/Issues

```
Select Action: Next Screen//Basics now go back into Basics to activate the 
object.
NAME: BPXRM HGBA1C// 
ABBREVIATION: 
PRINT NAME: 
CLASS OWNER: CLINICAL COORDINATOR Replace 
STATUS: (A/I): INACTIVE// ACTIVE 
Object BPXRM HGBA1C 
  Basics 
           Name: BPXRM HGBA1C 
    Abbreviation: 
      Print Name: 
           Type: OBJECT 
            IFN: 49 
       National 
        Standard: NO 
 Status: ACTIVE 
 Owner: CLINICAL COORDINATOR 
  Technical Fields 
       Object Method: S X=$$SLAB^BTIUPCC(+$G(DFN),"HGB A1C") 
Description<br>+ ? Help
    + ? Help +, - Next, Previous Screen PS/PL 
                            Find Description Edit<br>Delete
    Technical Fields Delet<br>Try 0uit
 Try Quit 
Select Action: Next Screen//Q
```
### A.6 Medication Reminders – Last Occurrence Date

Reminders that use medications in the resolution logic: DM-ASPIRIN, DM-ACE/ARB, DM-ANTIPLATLET CVD use the last fill date as the LAST OCCURRENCE DATE.

| <b>Available Reminders</b> |                       |                       |          | $\boldsymbol{\mathsf{x}}$ |
|----------------------------|-----------------------|-----------------------|----------|---------------------------|
| Action<br>View             |                       |                       |          |                           |
| Available Reminders        | Due Date              | Last Occurrence       | Priority |                           |
| ۵<br>Immunization Forecast | 04/17/2015            | 04/16/2015            |          |                           |
| Pneumovax Immunization     | 04/17/2015            | 04/16/2015            |          |                           |
| TD Immunization            | 04/17/2015            | 04/16/2015            |          |                           |
| HepB Adult Immunization    |                       | 04/17/2015 04/16/2015 |          |                           |
| HepA Adult Immunization    |                       | 04/17/2015 04/16/2015 |          |                           |
| Alcohol Screen             |                       | 12/29/2015 12/29/2014 |          |                           |
| Lipid Profile Female       |                       | 10/29/2015 10/29/2014 |          |                           |
| DM Aspirin Female          | 05/16/2016 05/16/2015 |                       |          |                           |
| Zoster Immunization        |                       | 04/16/2015            |          |                           |
| DM BP Control              | 06/06/2015            | 03/06/2015            |          |                           |
| No Allergy Assessment      |                       | 05/16/2015 04/16/2015 |          |                           |
| Not Applicable             |                       |                       |          |                           |

Figure A-3: DM Aspirin Reminder filled on 4/16/2015

If the medication is an OUTSIDE MEDICATION, it will display today's date as the

LAST OCCURRENCE DATE. In the example below, the Outside Med was documented last month. Outside Meds do not have an associated fill date. The reminder uses TODAY'S date as the LAST OCCURRENCE DATE. In this example, today is 4/16/2015.

| Action                  |                                       |
|-------------------------|---------------------------------------|
| Available Reminders     | Due Date   Last Occurrence   Priority |
| Asthma Exacerbation     | 04/17/2015<br>04/16/2015              |
| Asthma Primary Provider | 04/17/2015 04/16/2015                 |
| Asthma Severity         | 04/16/2016 04/16/2015                 |
| Asthma-on steroids      | 04/17/2015 04/16/2015                 |
| Flu Shot Immunization   | 04/17/2015 04/16/2015                 |
| HepA Adult Immunization | 04/17/2015 04/16/2015                 |
| HepB Adult Immunization | 04/17/2015 04/16/2015                 |
| No Allergy Assessment   | 05/16/2015 04/16/2015                 |
| TD Immunization         | 04/17/2015 04/16/2015                 |
| DM Aspirin Male         | 04/16/2016 04/16/2015                 |
| Not Applicable          |                                       |
| All Evaluated           |                                       |

Figure A-4: Example of Outside Med Displayed on 4/16/2015

### A.7 Problems Getting Reminders Visible For Everyone

If you have reminders showing up for most users but not for others, the culprit is likely in the parameters. Usually it means that the NEW parameter is set to YES for system, but NO at a lower level, such as class or user.

Entering parameters is easiest from the **RPMS-EHR Master Configuration** menu > **REM Reminder Configuration** > **PAR Reminder Parameters** Menu > **New Reminder Parameters**.

**Instructions:**

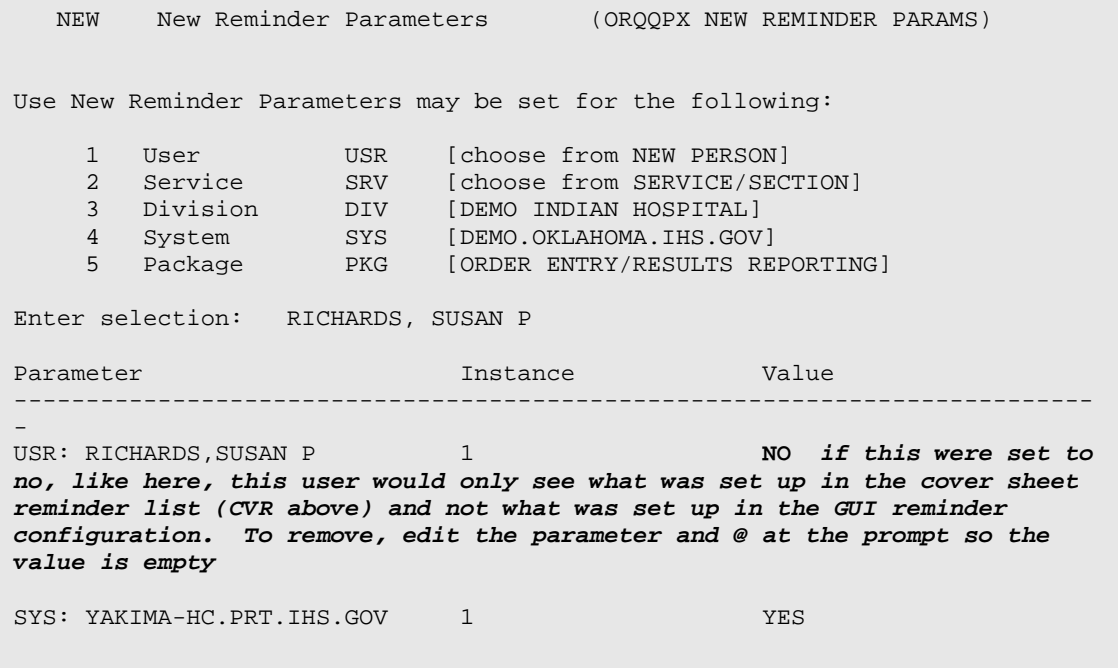

### A.8 Reminder Due When It Should NOT Be Due

This can happen if the reminder uses Health Maintenance Reminder (HMR) or Best Practice Prompts (HMR) in their resolution logic and the lab test or medications that are needed to resolve the HMR or BPP are not members of the RPMS taxonomy.

#### **Examples:**

My patient has a recent chlamydia test, but the IHS-CHLAMYDIA reminder shows as due.

My patient has a recent prescription for asthma inhaled steroid, but the IHS-ASTHMA STEROIDS reminder shows as due. My patient's [best practice/hmr] reminder shows as due when it should not be due.

These reminders use the data found by the Health Maintenance Reminder or Best Practice to determine if they are due or not. You will need to look at the logic that the HMR or BPP uses. Confirm that the drug or lab that is being used to resolve the reminder is a member of the HMR or BPP taxonomy. HMR/BPP RPMS taxonomies can be edited using iCare or CRS.

- 1. Review the Logic Detail for the health maintenance reminder or best practice prompt logic in one of the following locations: [http://www.ihs.gov/RPMS/index.cfm?module=Applications&option=View&AC\\_ID=0](http://www.ihs.gov/RPMS/index.cfm?module=Applications&option=View&AC_ID=0)
	- IHS PCC Suite (BJPC) PCC Health Summary User Manual, Appendix A for Health Maintenance Reminders and Appendix B for Best Practice Prompts.
	- iCare Population Management GUI (BQI) iCare User Manual
	- PCC Health Maintenance Reminder and Best Practice Prompt Menu
	- iCare: Click the glossary button and select Reminders Glossary (Health Summary Reminders) or Best Practice Prompts Glossary
- 2. Confirm that the lab test/medication/etc. item that the reminder is looking at is a member of the taxonomy.

#### **Example:**

The CHLAMYDIA Health Maintenance Reminder uses the BGP CHLAMYDIA TESTS taxonomy to look for the chlamydia test(s) that is being used by your facility.

#### **Instructions:**

```
LOGIC DETAIL: (from iCare Glossary or Health Summary User Manual Appendix)
Chlamydia Test Definition:
- Procedures (CPT Codes): V CPT 86631, 86632, 87110, 87270, 
87320,87490-87492, 87810 [BGP CHLAMYDIA CPTS]
- LOINC Codes: V Lab as predefined in [BGP CHLAMYDIA LOINC CODES]
- Site Defined Lab Tests: V Lab site-defined tests in [BGP CHLAMYDIA 
TESTS TAX]<-- The lab test used at your facility must be a member of this 
taxonomy
```
December 2015
3. This taxonomy can be populated with the appropriate labs/drugs through iCare or Clinical Reporting System (CRS).

#### **iCare:**

- 1. To edit the taxonomy, the iCare user must possess the BGPZ TAXONOMY EDITOR key. Add the test being used at your facility.
- 2. Login to **iCare** > **Tools** > **Taxonomy Maintenance** > **View/Edit Taxonomy Entrie**s > **All Site Populated** > **Lab Tests** > **BGP Chlamydia Tests** > add the chlamydia lab test(s) that are ordered at your facility.

#### **CRS:**

- 1. To edit the taxonomy, you must possess the appropriate security keys and menu options or ask the appropriate staff to edit the taxonomy.
- 2. At the CRS Main Menu, select **System Setup** > **Taxonomy Setup** > **Taxonomy Setup-All CRS Reports** > Select a **Taxonomy** > add the chlamydia lab test(s) that are ordered at your facility.

Why is the Due Date Tomorrow?

| Available Reminders |        |                          |  |                                       |  |  |
|---------------------|--------|--------------------------|--|---------------------------------------|--|--|
| View                | Action |                          |  |                                       |  |  |
| Available Reminders |        |                          |  | Due Date   Last Occurrence   Priority |  |  |
|                     |        | 8 Meningococcal Immun    |  | 03/28/2012 03/27/2012                 |  |  |
|                     |        | Rewborn Hearing          |  |                                       |  |  |
|                     |        | No Allergy Assessment    |  | 04/26/2012 03/27/2012                 |  |  |
|                     |        | Ca Nutritional Screening |  |                                       |  |  |

Figure A-5: Reminder Due Date

The reminder is due to check tomorrow to see if the immunization is due. This is the case for all immunization reminders; several of the anti-coagulation and asthma reminders, and CVD reminder.

## A.9 Access Violation Error When Processing Dialogs

An Access Violation Error occurs if you are processing a dialog and you select the Clinical Maintenance Button from within the dialog. When you exit/save the dialog, you will receive this error message:

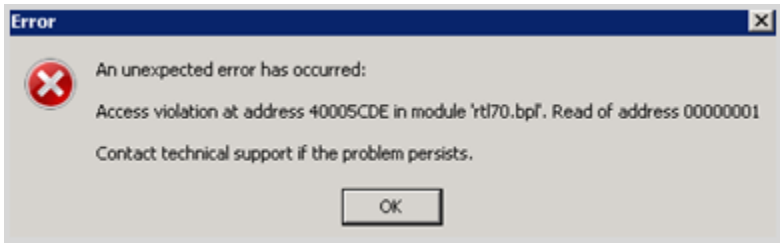

Figure A-6: Access Violation Error

This is a known issue that will be fixed in a future RPMS-EHR patch. If you receive this error, log out of RPMS-EHR and log back on again. We recommend that you do not use the CLINICAL MAINTENANCE button when processing dialogs. Instead, right-click on a reminder or reminder dialog and select **Clinical Maintenance**.

# **Appendix B: Reminder Taxonomies**

The following provides information about reminder taxonomies released in previous patches as well as updated and new Reminder Taxonomies of PXRM 1008 that will be installed through the exchange.

If this is the first time you have installed this category of reminder (example: Asthma) then the Reminder Taxonomy will be installed through the exchange.

#### B.1 IHS-ASTHMA 2015

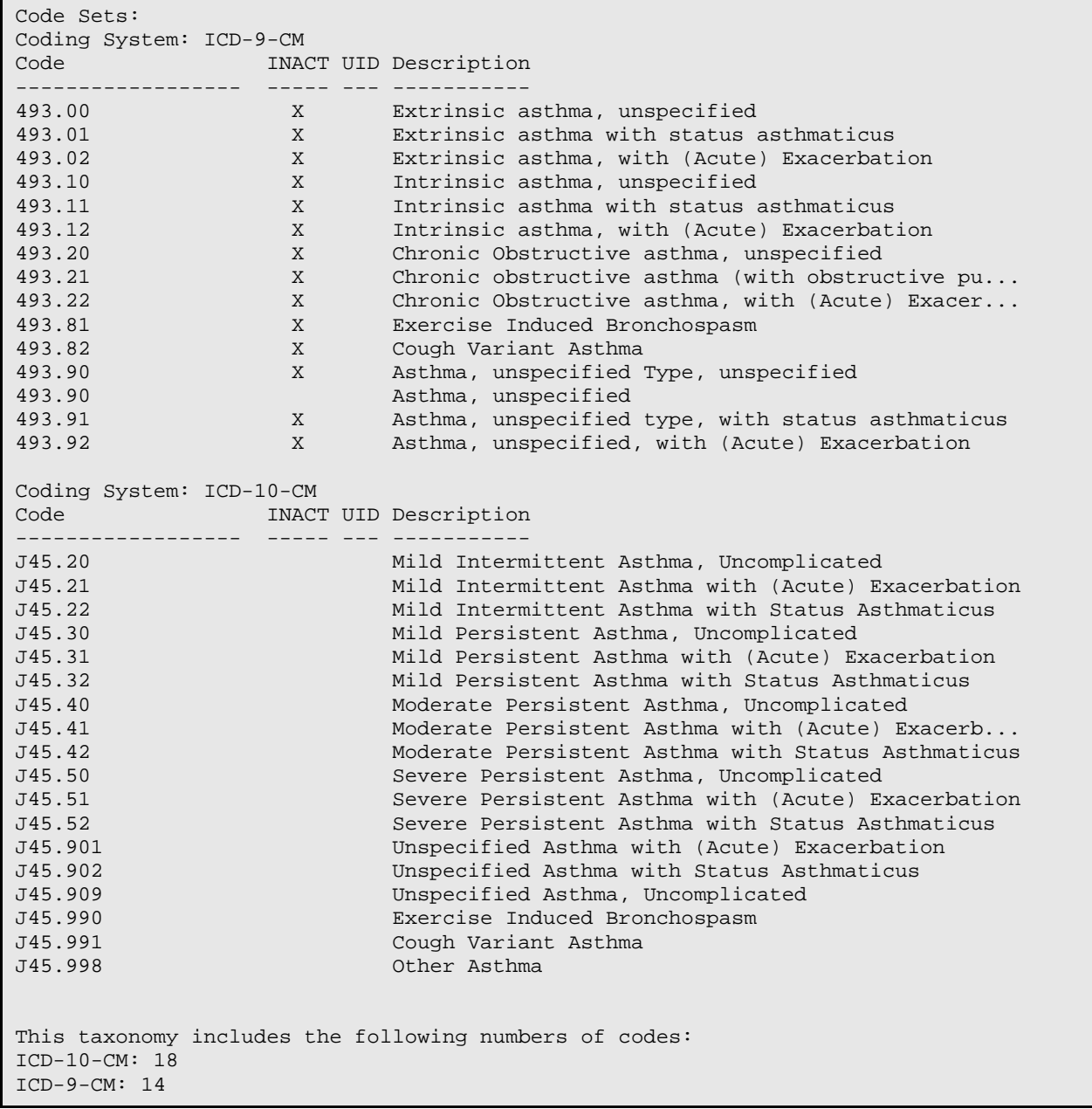

Total number of codes: 32

Reminder taxonomy IHS-ASTHMA 2015.

#### B.2 IHS-BILATERAL MASTECTOMY 2015

```
Patient Data Source:
     EN,PL,IN
Cod Coding System: ICD-10-PCS
                  INACT UID Description
------------------ ----- --- -----------
                           Resection of Bilateral Breast, open Approach
Lexicon Search Term/Code: Copy from ICP range 85.42 to 85.42
Coding System: ICD-9 Proc
Code INACT UID Description
------------------ ----- --- -----------
                    X Bilateral Simple Mastectomy
Lexicon Search Term/Code: Copy from ICP range 85.44 to 85.44
Coding System: ICD-9 Proc<br>Code TNACT
       Code INACT UID Description
------------------ ----- --- -----------
85.44 X Bilateral Extended Simple Mastectomy
Lexicon Search Term/Code: Copy from ICP range 85.46 to 85.46
Coding System: ICD-9 Proc
Code INACT UID Description
------------------ ----- --- -----------
                   X Bilateral Radical Mastectomy
Lexicon Search Term/Code: Copy from ICP range 85.48 to 85.48
Coding System: ICD-9 Proc
Code INACT UID Description
------------------<br>85.48
                   X Bilateral Extended Radical Mastectomy
This taxonomy includes the following numbers of codes:
ICD-10-PCS: 1
ICD-9 Proc: 4
Total number of codes: 5
```
Taxonomy reminder IHS-BILATERAL MASTECTOMY 2015.

# B.3 Taxonomies for IHS-COLON CANCER 2015

The following provides information the various taxonomies for colon cancer.

# B.4 IHS-COLONOSCOPY 2015

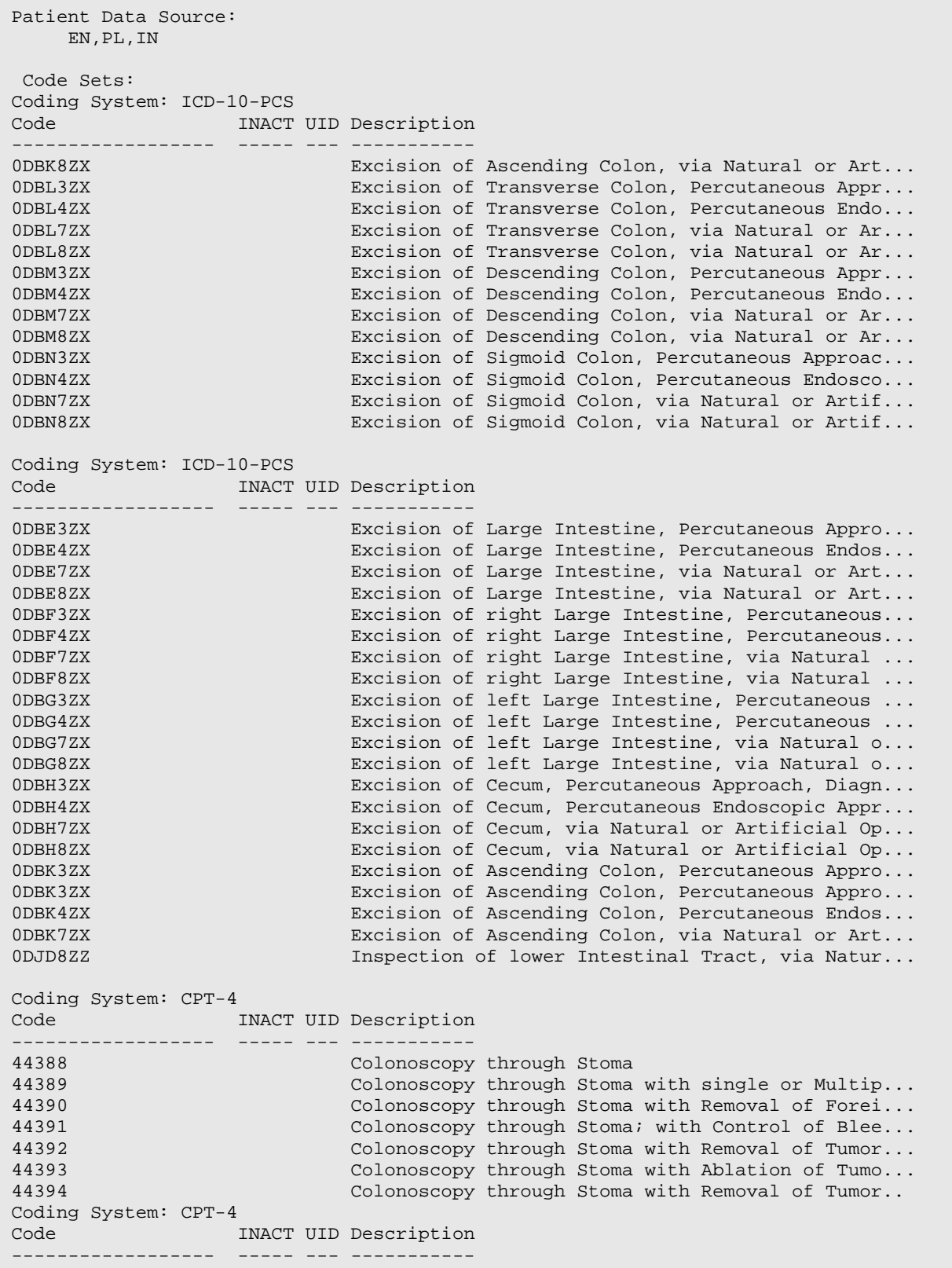

44394 Colonoscopy through Stoma with Removal of Tumor... Lexicon Search Term/Code: Copy from CPT range 44397 to 44397 Coding System: CPT-4 INACT UID Description ------------------ ----- --- ----------- 44397 Colonoscopy through Stoma; with Transendoscopic... Lexicon Search Term/Code: Copy from CPT range 45355 to 45355 Coding System: CPT-4 INACT UID Description ------------------ ----- --- ----------- 45355 X Rigid or Flexible Colonoscopy by Transabdominal. Coding System: CPT-4 Code **INACT** UID Description ------------------ ----- --- ----------- 45378 X Flexible Colonoscopy Proximal to Splenic Flexure<br>45379 X Flexible Colonoscopy Proximal to Splenic Flexur. 45379 X Flexible Colonoscopy Proximal to Splenic Flexur... 45380 X Flexible Colonoscopy Proximal to Splenic Flexur... 45381 Colonoscopy, Flexible, Proximal to Splenic Flex... 45382 Colonoscopy, Flexible, Proximal to Splenic Flex... 45383 Flexible Colonoscopy Proximal to Splenic Flexur... 45384 Flexible Colonoscopy Proximal to Splenic Flexur... 45385 Flexible Colonoscopy Proximal to Splenic Flexur...<br>45386 Colonoscopy, Flexible, Proximal to Splenic Flex... 45386 Colonoscopy, Flexible, Proximal to Splenic Flex...<br>45387 Colonoscopy, Flexible, Proximal to Splenic Flex Colonoscopy, Flexible, Proximal to Splenic Flex Coding System: CPT-4 Code INACT UID Description ------------------ ----- --- ----------- Colonoscopy, Flexible, Proximal to Splenic Flex... Lexicon Search Term/Code: Copy from CPT range G0105 to G0105 Coding System: HCPCS<br>Code **Code INACT UID Description** ------------------ -----<br>G0105 X Colorectal Cancer Screening by Colonoscopy of H... Lexicon Search Term/Code: Copy from CPT range G0121 to G0121 Coding System: HCPCS Code INACT UID Description ------------------ ----- --- ----------- X Colorectal Cancer Screening by Colonoscopy on a... Coding System: ICD-9 Proc INACT UID Description ------------------ ----- --- ----------- Endoscopy of Large Intestine through Artificial... Lexicon Search Term/Code: Copy from ICP range 45.23 to 45.23 Coding System: ICD-9 Proc Code **INACT** UID Description ------------------ ----- --- -----------

Addendum to Installation Notes **Reminder Taxonomies** Addendum of Installation Notes December 2015

45.23 X Flexible Fiberoptic Colonoscopy Lexicon Search Term/Code: Copy from ICP range 45.25 to 45.25 Coding System: ICD-9 Proc **Code INACT UID Description** ------------------ ----- --- ----------- Closed (Endoscopic) Biopsy of Large Intestine Coding System: ICD-9 Proc Code INACT UID Description ------------------ ----- --- ----------- X CONDYLECTOMY This taxonomy includes the following numbers of codes: ICD-10-PCS: 33; 33 are unique. HCPCS: 2; 2 are unique.  $CPT-4: 21: 20$  are unique. ICD-9 Proc: 4; 4 are unique. Total number of codes: 60; 59 are unique. The following codes are included in more than one Term/Code. CPT-4 code 44394 is included 2 times. Term/Code: Copy from CPT range 44388 to 44394 Copy from CPT range 44394 to 44394

IHS COLONOSCOPY 2015.

#### B.5 IHS-COLORECTAL CANCER 2015

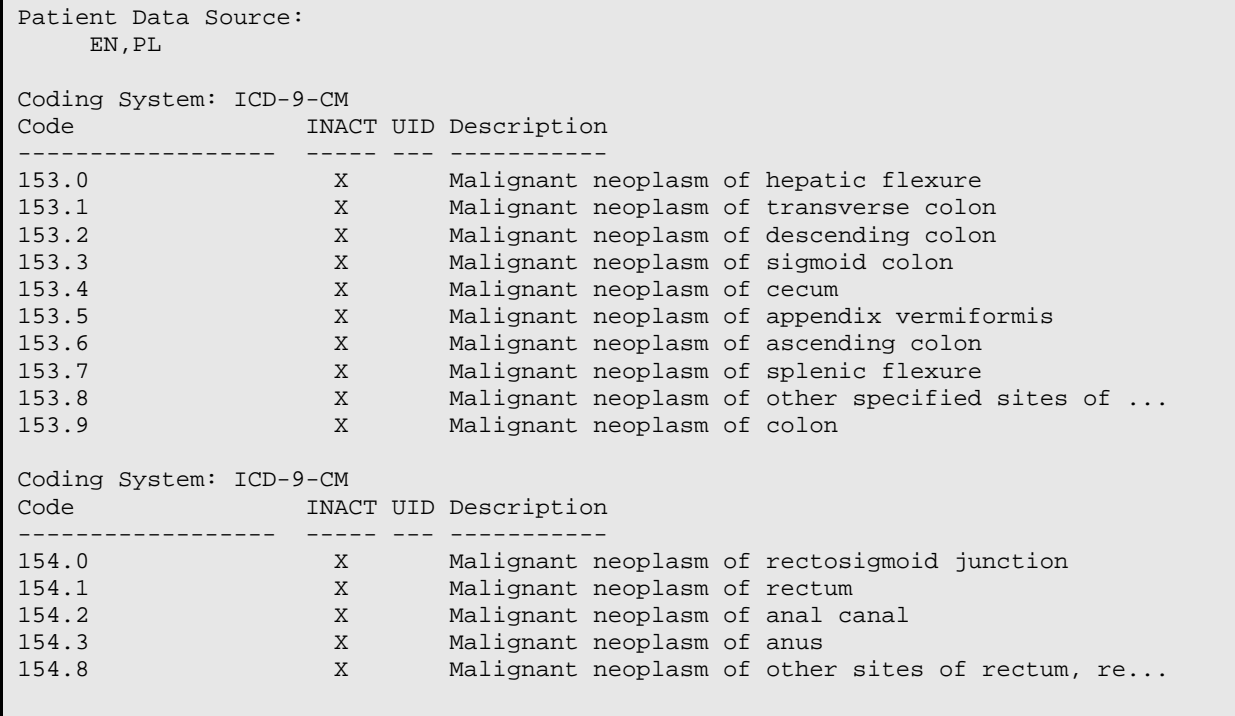

```
Lexicon Search Term/Code: 197.5
Coding System: ICD-9-CM
Code INACT UID Description
------------------ ----- --- -----------
                                  Secondary malignant neoplasm of large intestine...
Coding System: ICD-10-CM
Code INACT UID Description
--------------------<br>C18.0
C18.0 Malignant neoplasm of cecum<br>C18.1 Malignant Neoplasm of Append
C18.1 Malignant Neoplasm of Appendix<br>C18.2 Malignant neoplasm of ascending
C18.2 Malignant neoplasm of ascending colon<br>C18.3 Malignant neoplasm of hepatic flexure
C18.3 Malignant neoplasm of hepatic flexure<br>C18.4 Malignant neoplasm of transverse color
C18.4 Malignant neoplasm of transverse colon<br>C18.5 Malignant neoplasm of splenic flexure
C18.5 Malignant neoplasm of splenic flexure<br>C18.6 Malignant neoplasm of descending color
C18.6 Malignant neoplasm of descending colon C18.7 Malignant neoplasm of sigmoid colon
C18.7 Malignant neoplasm of sigmoid colon<br>C18.8 Malignant Neoplasm of Overlapping s
C18.8 Malignant Neoplasm of Overlapping sites of Colon
C18.9 Malignant Neoplasm of Colon, unspecified<br>C20. Malignant neoplasm of rectum
C20.<br>C78.5 The C78.5 Malignant neoplasm of rectum<br>C78.5 Secondary malignant neoplasm
C78.5 Secondary malignant neoplasm of large intestine...<br>
Z85.038 Sersonal History of other Malignant Neoplasm of...
                                  Personal History of other Malignant Neoplasm of...
This taxonomy includes the following numbers of codes:
ICD-10-CM: 13
ICD-9-CM: 16
Total number of codes: 29
```
IHS-COLORECTAL CANCER 2015.

#### B.5.1 IHS-SIGMOIDOSCOPY 2015

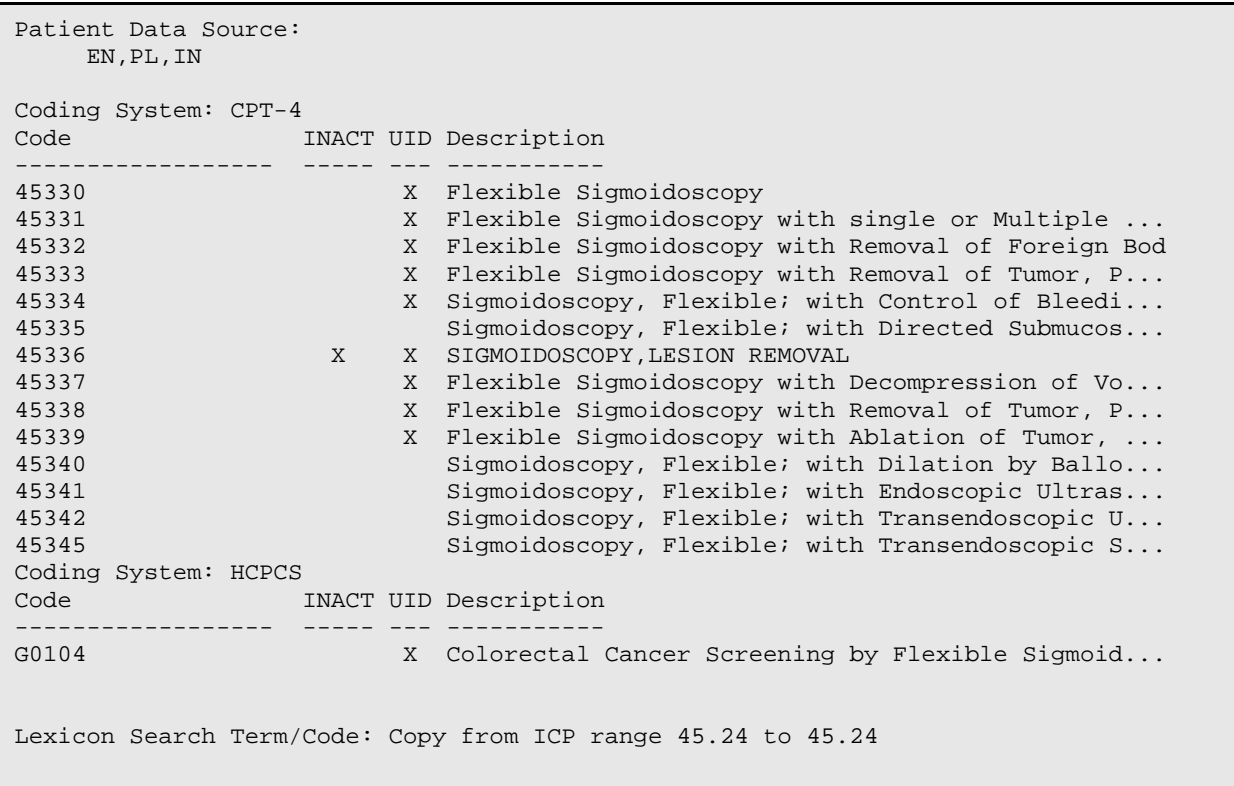

```
Coding System: ICD-9 Proc
       Code INACT UID Description
------------------ ----- --- -----------
45.24 X Other Endoscopy of Large Intestine
Coding System: ICD-9 Proc
Code INACT UID Description
------------------ ----- --- -----------
45.42 X Endoscopic Polypectomy of Large Intestine
Lexicon Search Term/Code: Copy from selectable procedure
Coding System: HCPCS
                  INACT UID Description
------------------ ----- --- -----------
G0106 X Colorectal Cancer Screening by Barium Enema Scr...
Coding System: ICD-10-PCS<br>Code INACT
       Code INACT UID Description
------------------- ---- ---<br>0DBE8ZZ
0DBE8ZZ Excision of Large Intestine, via Natural or Art...
0DBF8ZZ Excision of right Large Intestine, via Natural ...
0DBG8ZZ Excision of left Large Intestine, via Natural o...<br>0DBH8ZZ Excision of Cecum, via Natural or Artificial Op...
0DBH8ZZ Excision of Cecum, via Natural or Artificial Op...
0DBK8ZZ Excision of Ascending Colon, via Natural or Art...
                           Excision of Transverse Colon, via Natural or Ar...
0DBM8ZZ Excision of Descending Colon, via Natural or Ar...<br>0DBN8ZZ Excision of Sigmoid Colon, via Natural or Artif...
0DBN8ZZ Excision of Sigmoid Colon, via Natural or Artif...
                           Inspection of lower Intestinal Tract, via Natur...
This taxonomy includes the following numbers of codes:
ICD-10-PCS: 9
HCPCS: 2
CPT-4: 14
ICD-9 Proc: 2
Total number of codes: 27
```
IHS-SIGMOIDOSCOPY 2015.

#### B.5.2 IHS-DIABETES DX 2015

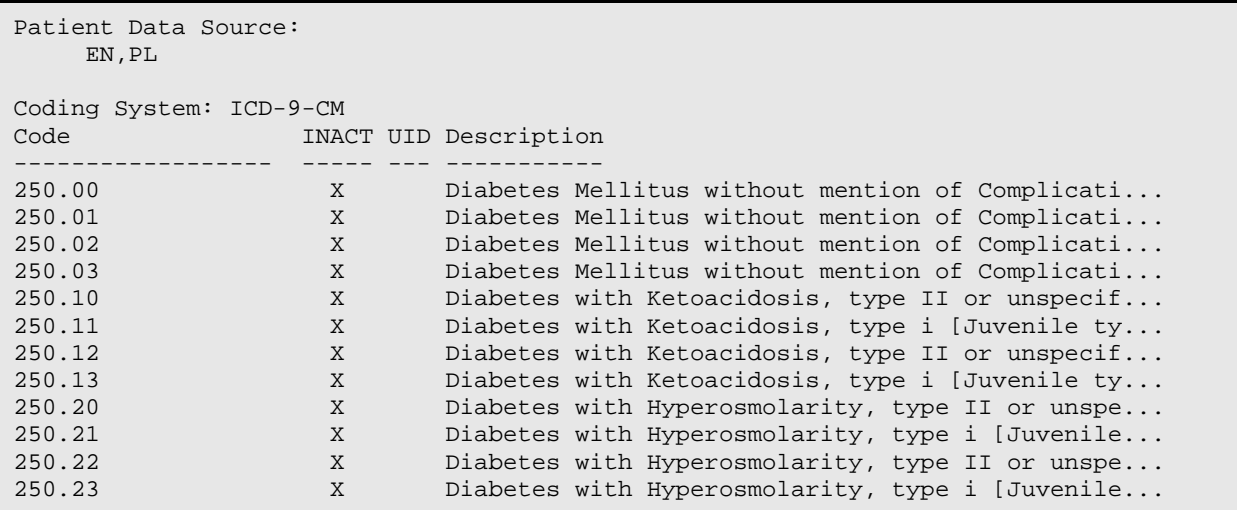

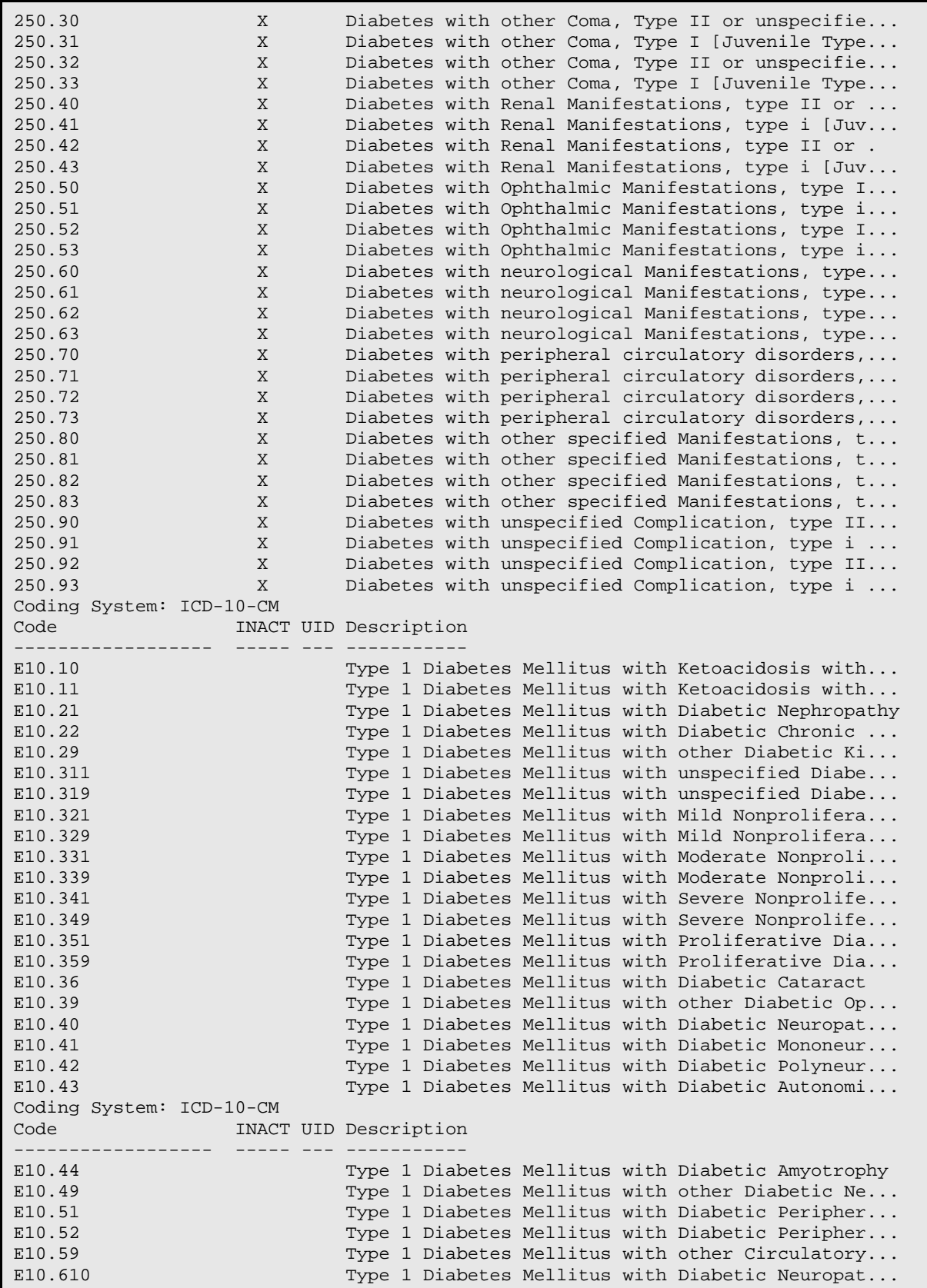

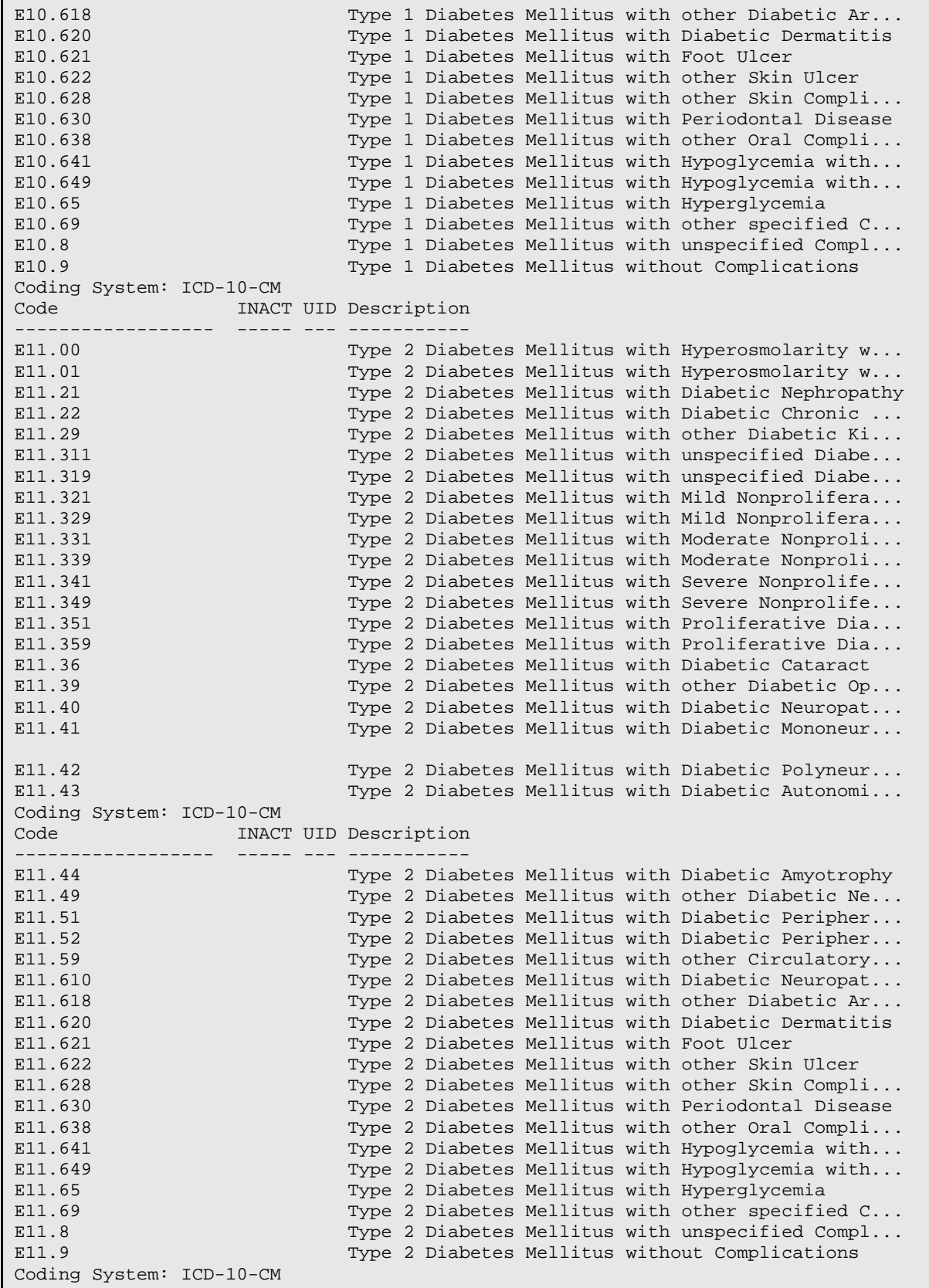

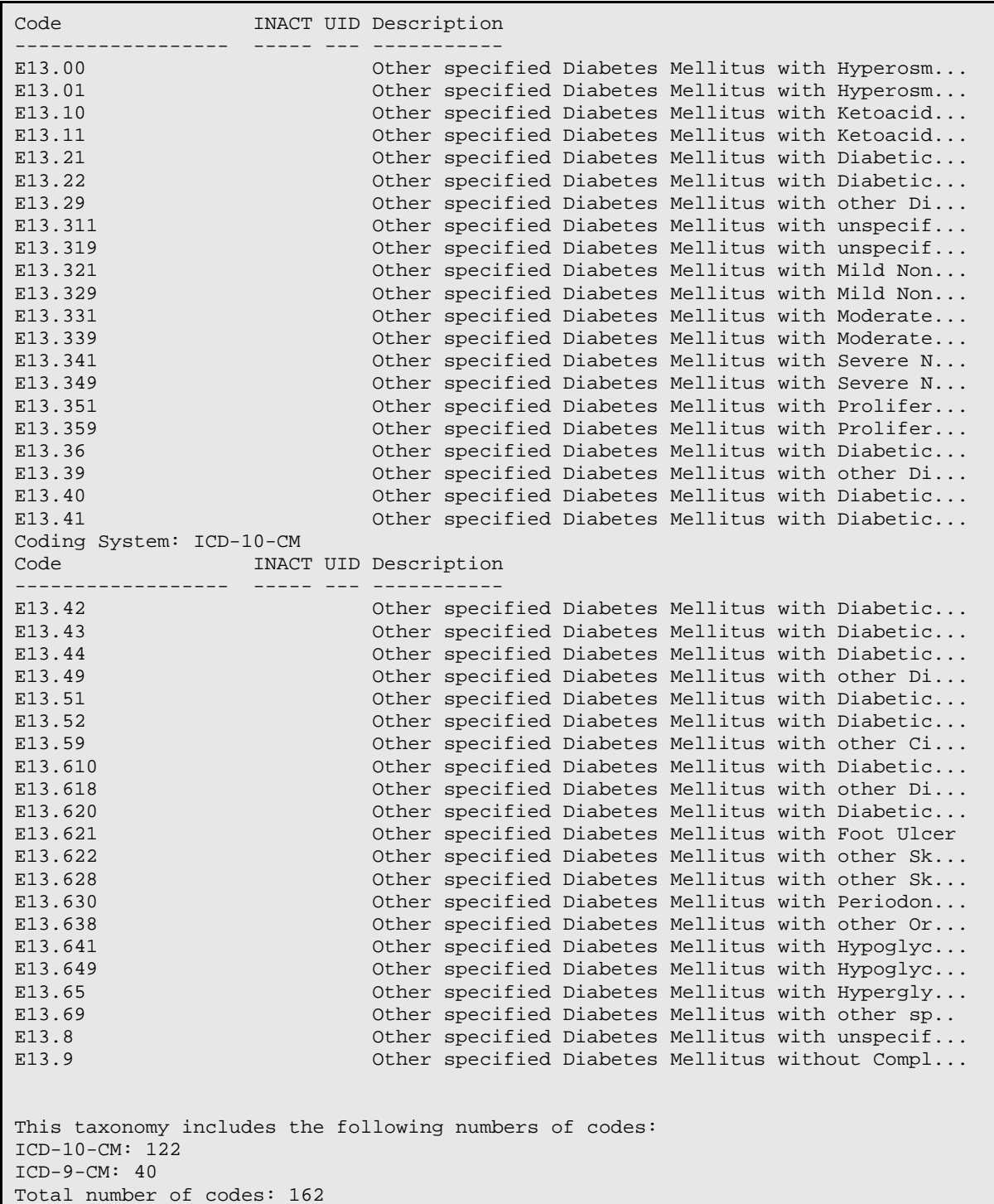

IHS-DIABETES DX 2015.

#### B.6 IHS-DIABETES PROBLEMS ONLY

Patient Data Source:

Addendum to Installation Notes **Reminder Taxonomies** December 2015

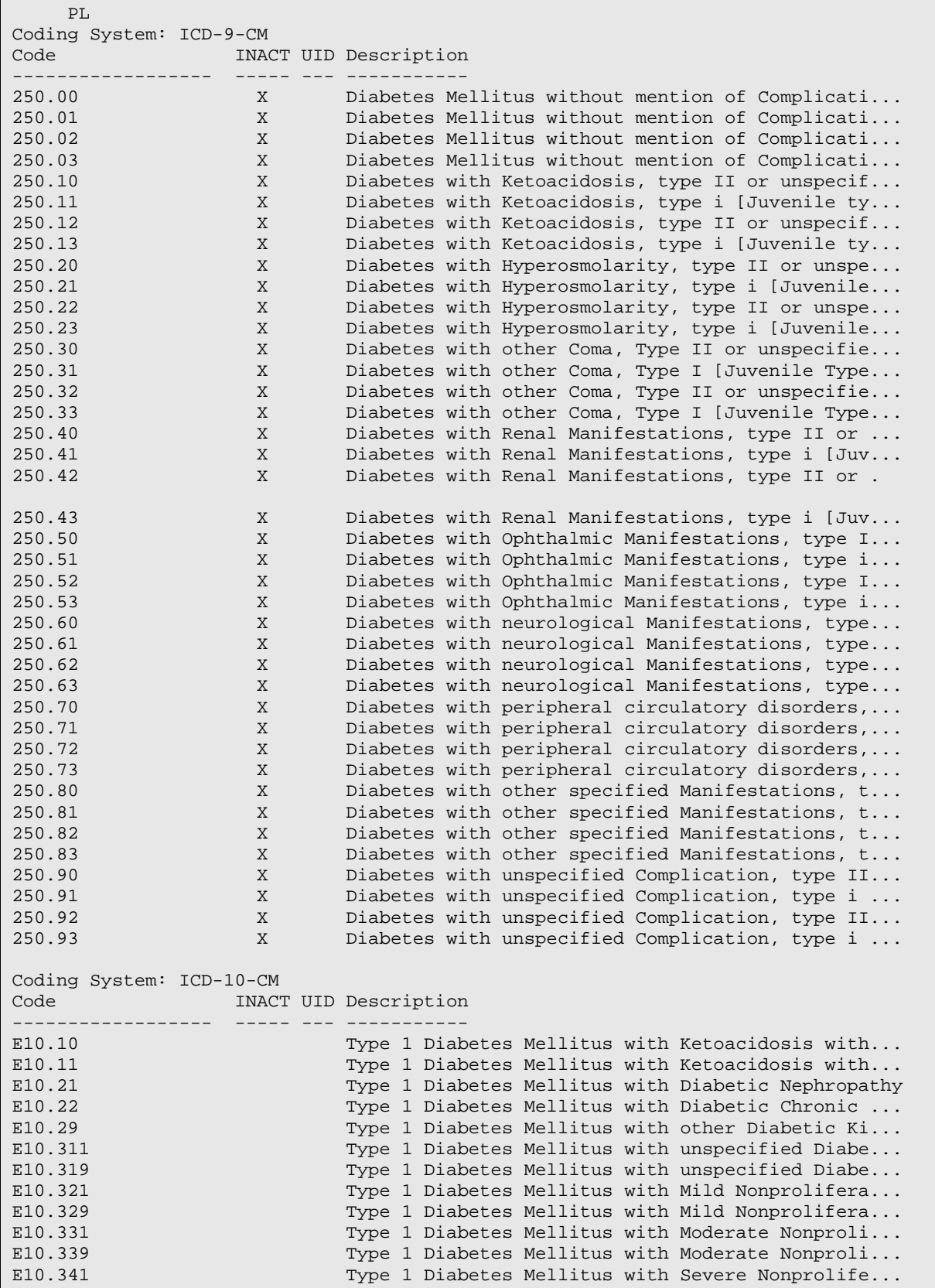

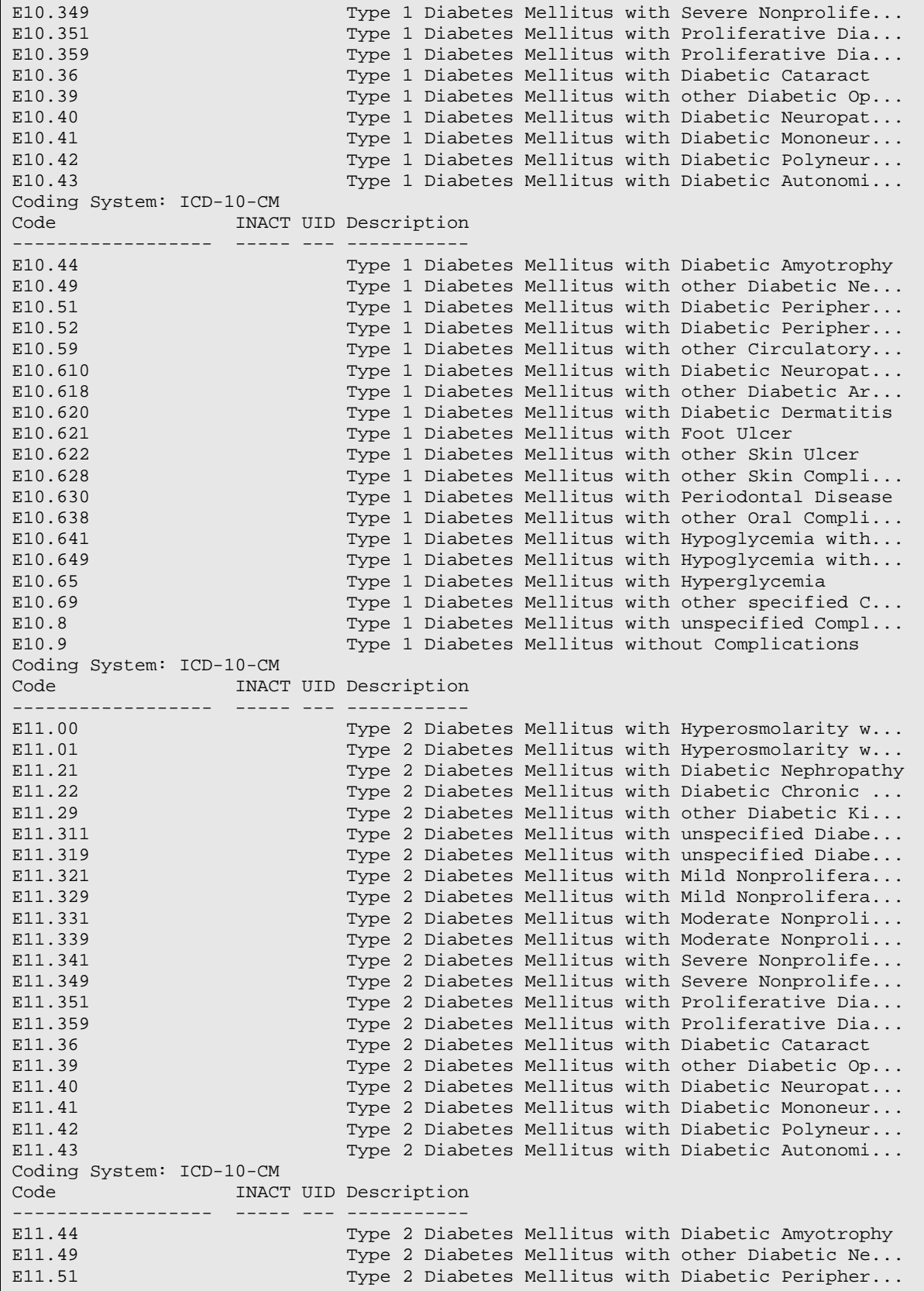

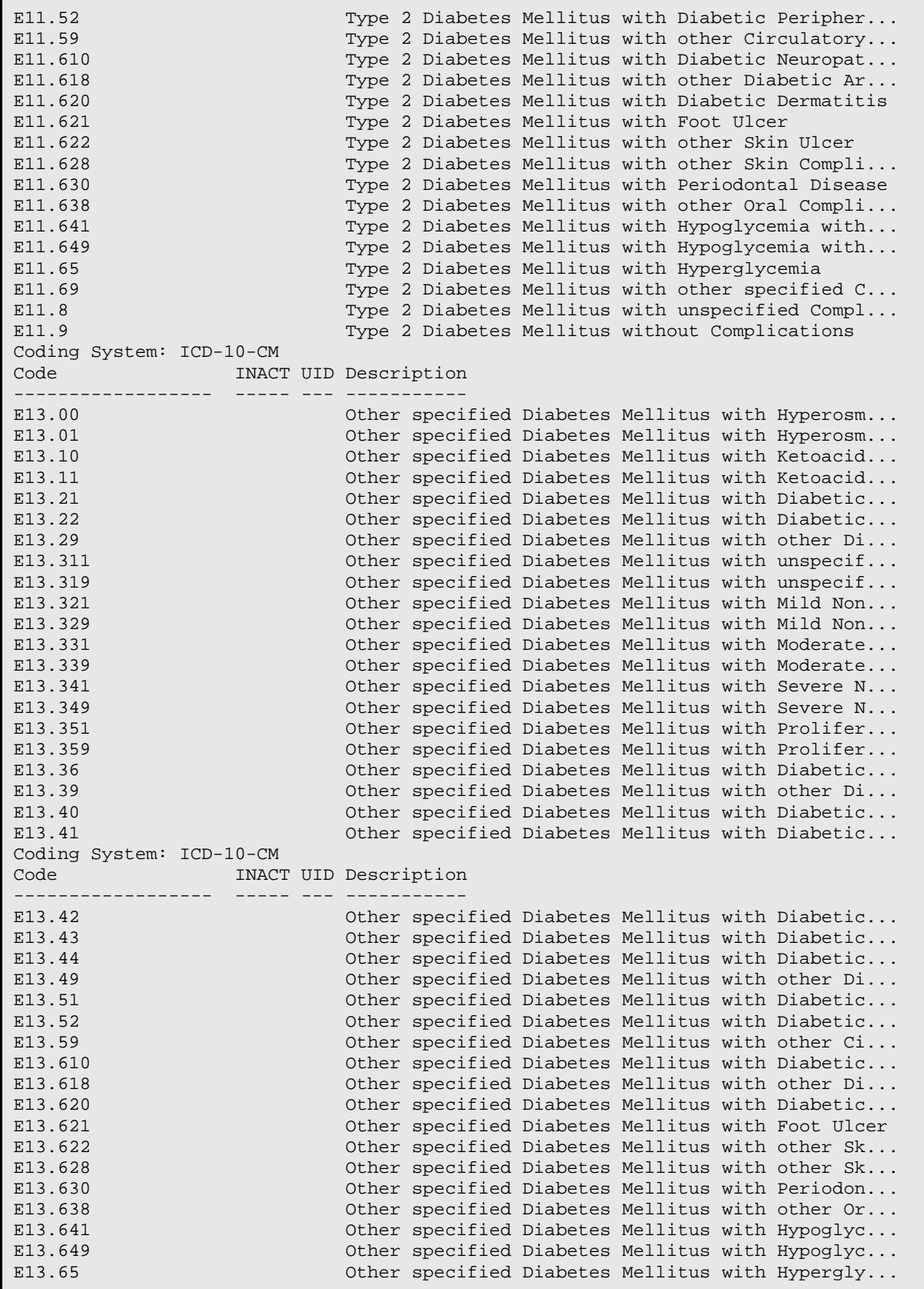

```
E13.69 Other specified Diabetes Mellitus with other sp..<br>E13.8 Other specified Diabetes Mellitus with unspecif..
E13.8 Other specified Diabetes Mellitus with unspecif...<br>E13.9 Other specified Diabetes Mellitus without Compl...
                                     Other specified Diabetes Mellitus without Compl...
This taxonomy includes the following numbers of codes:
ICD-10-CM: 122
ICD-9-CM: 40
Total number of codes: 162
```
Diabetes Problems Only.

# B.7 IHS-DIABETIC NEPHROPATHY 2015

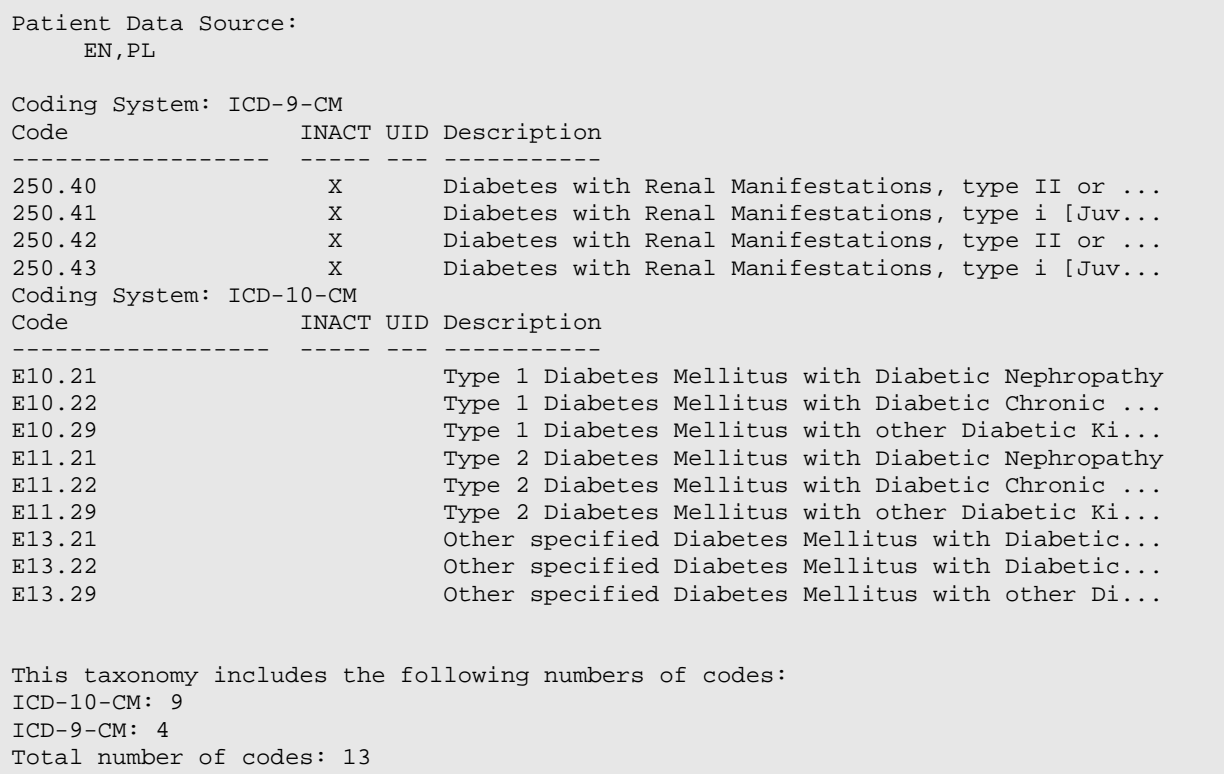

Diabetic Nephropathy Codes 2015.

## B.8 IHS-DIALYSIS 2015

```
Patient Data Source:
     EN,PL
Coding System: CPT-4
 Code INACT UID Description
------------------ ----- --- -----------
                            End-Stage Renal Disease (ESRD) Related Services...
Lexicon Search Term/Code: 90964
```
Coding System: CPT-4<br>Code **Code INACT UID Description** ------------------ ----- --- ----------- End-Stage Renal Disease (ESRD) Related Services... Coding System: CPT-4 Code INACT UID Description ------------------<br>90965 End-Stage Renal Disease (ESRD) Related Services... Lexicon Search Term/Code: 90966 Coding System: CPT-4 Code INACT UID Description ------------------ ----- --- ----------- 90966 End-Stage Renal Disease (ESRD) Related Services... Coding System: CPT-4 Code INACT UID Description ------------------ ---- ---<br>90967 End-Stage Renal Disease (ESRD) Related Services... Lexicon Search Term/Code: 90968 Coding System: CPT-4<br>Code INACT UID Description ------------------ ----- --- ----------- 90968 End-Stage Renal Disease (ESRD) Related Services... Lexicon Search Term/Code: 90969 Coding System: CPT-4 Code **INACT** UID Description ------------------ ----- --- ----------- 90969 End-Stage Renal Disease (ESRD) Related Services... Coding System: CPT-4 Code INACT UID Description ------------------ ----- --- ----------- End-Stage Renal Disease (ESRD) Related Services... Lexicon Search Term/Code: V45.1 Coding System: ICD-9-CM **Code INACT UID Description** ------------------ ----- --- ----------- V45.1 X Postsurgical Renal Dialysis Status V45.11 X Renal Dialysis Status V45.12 X Noncompliance with Renal Dialysis Coding System: ICD-10-CM INACT UID Description ------------------- ----- --- -----<br>291.15 Patie Patient's Noncompliance with Renal Dialysis Lexicon Search Term/Code: Z99.2

```
Coding System: ICD-10-CM
Code INACT UID Description
------------------ ----- --- -----------
Z99.2 Dependence on Renal Dialysis
This taxonomy includes the following numbers of codes:
ICD-10-CM: 2
CPT-4: 8
ICD-9-CM: 3
Total number of codes: 13
```
Dialysis Codes.

#### B.9 IHS-END STAGE RENAL DISEASE

```
Selected Codes:
Lexicon Search Term/Code: Copy from CPT range 90918 to 90925
Coding System: CPT-4
Code INACT UID Description
------------------ ----- --- -----------
90918 X End Stage Renal Disease Related Services (ESRD,...
90919 X End Stage Renal Disease Related Services (ESRD,...
90920 X End Stage Renal Disease Related Services (ESRD,...
90921 X End Stage Renal Disease Related Services (ESRD,...
90922 X End Stage Renal Disease Related Services (ESRD,...
90923 X End Stage Renal Disease Related Services (ESRD,...
90924 X End Stage Renal Disease Related Services (ESRD,...
90925 X End Stage Renal Disease Related Services (ESRD,...
Coding System: ICD-9-CM
Code INACT UID Description
------------------ ----- --- -----------
585.5 X Chronic Kidney Disease, Stage V
                        End Stage Renal Disease
Lexicon Search Term/Code: Copy from ICD range V45.1 to V45.1
Coding System: ICD-9-CM<br>Code INA
         Code INACT UID Description
------------------ ----- --- -----------
                        Postsurgical Renal Dialysis Status
Coding System: ICD-10-CM
Code INACT UID Description
------------------ ----- --- --- --<br>N18.5
                         Chronic Kidney Disease, Stage 5
Lexicon Search Term/Code: N18.6
Coding System: ICD-10-CM<br>Code INAC
       Code INACT UID Description
------------------ ----- --- -----------
                         End Stage Renal Disease
Lexicon Search Term/Code: Z99.2
```
Coding System: ICD-10-CM<br>Code INAC INACT UID Description ------------------ ----- --- -----------

IHS-End Stage Renal Disease

## B.10 IHS-FUNDOSCOPIC EYE CODES 2015

```
Patient Data Source:
      EN
Coding System: CPT-4<br>Code
           Code INACT UID Description
------------------- ----- ---<br>2022F
                             Dilated Retinal Eye Exam with Interpretation by...
Lexicon Search Term/Code: 2024F
Coding System: CPT-4<br>Code 1
        Code INACT UID Description
------------------- ----- --- -----<br>2024F 7 Sta
                               7 Standard Field Stereoscopic Photos with Inter...
Coding System: CPT-4
Code INACT UID Description
------------------ ----- --- --- -----<br>92250 Fundu
                              Fundus Photography
Lexicon Search Term/Code: Copy from ICD range V72.0 to V72.0
Coding System: ICD-9-CM
       Code INACT UID Description
------------------ ----- --- -----------
                     X Examination of eyes and vision
Lexicon Search Term/Code: S3000
Coding System: HCPCS
Code INACT UID Description
------------------ ----- --- -----------
                              Diabetic Indicator; Retinal Eye Exam, Dilated, .
Coding System: ICD-10-CM
Code INACT UID Description
------------------ ----- --- -----------
                             Encounter for Examination of Eyes and Vision wi...
Lexicon Search Term/Code: Z01.01
Coding System: ICD-10-CM<br>Code INAC
                INACT UID Description
------------------ ----- --- -----------
                              Encounter for Examination of Eyes and Vision wi...
This taxonomy includes the following numbers of codes:
ICD-10-CM: 2
```

```
HCPCS: 1
CPT-4: 3
ICD-9-CM: 1
Total number of codes: 7
```
Fundoscopic Eye Codes 2015.

# B.11 IHS-HYPERTENSION 2015

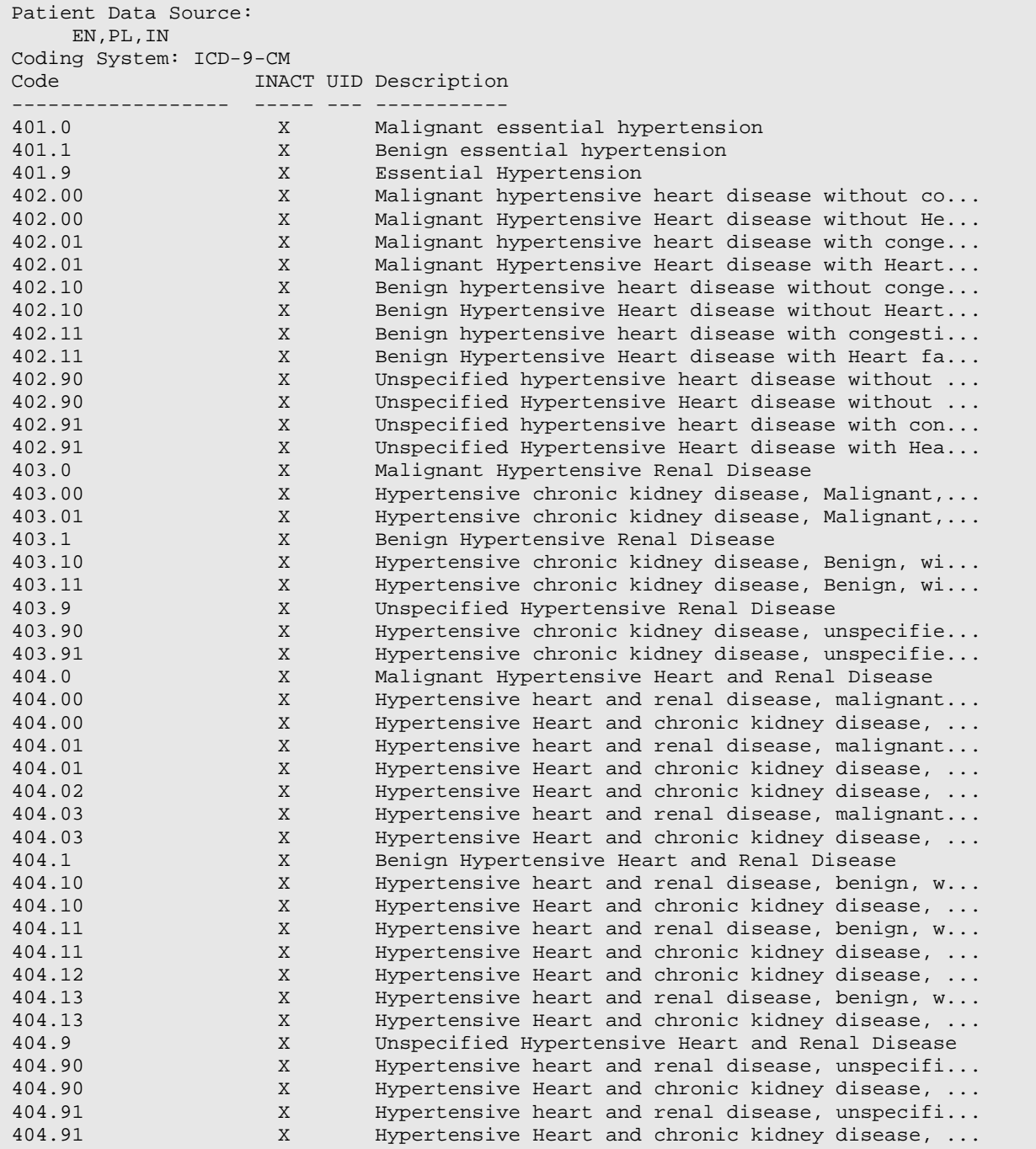

Addendum to Installation Notes **Reminder Taxonomies** Addendum to Installation Notes December 2015

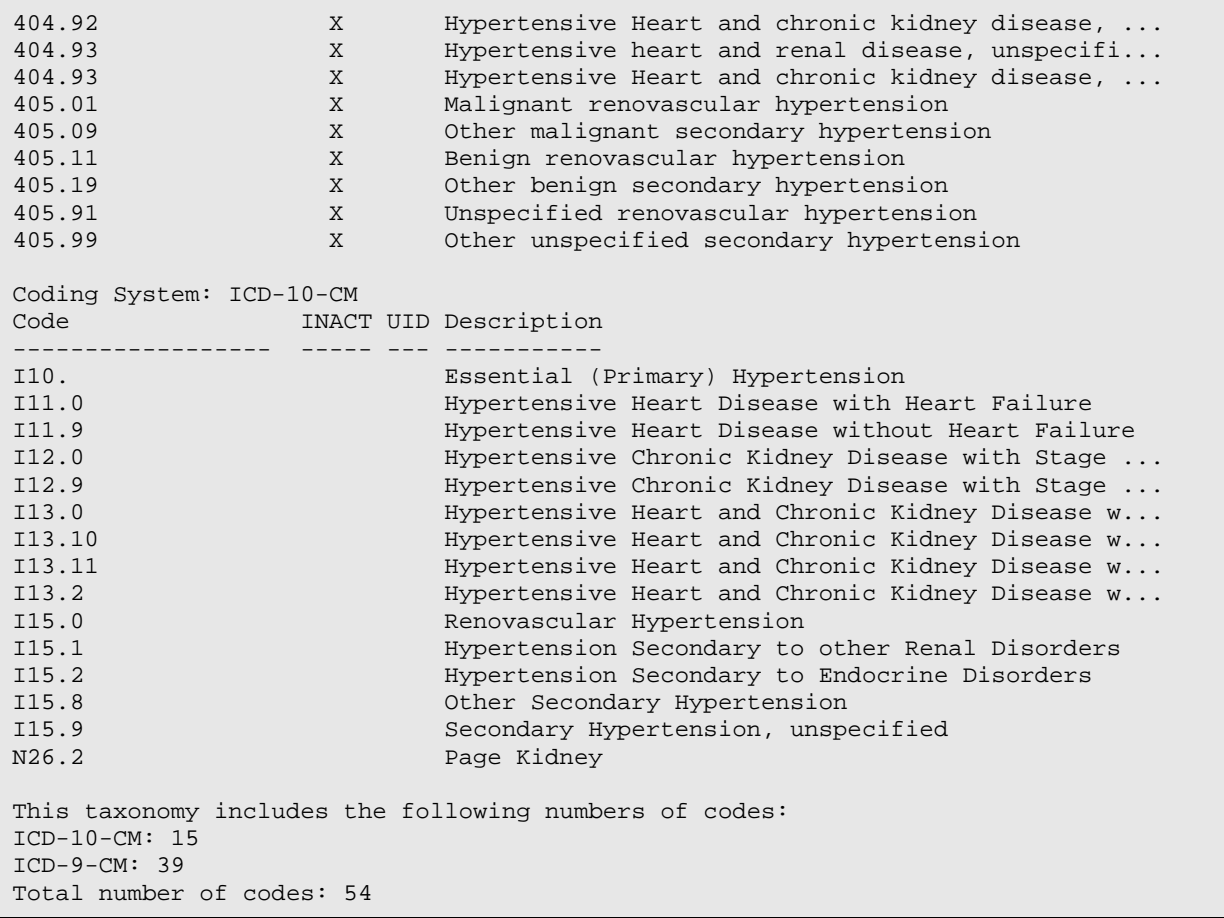

Hysterectomy Codes

# B.12 IHS-HYSTERECTOMY 2015

```
Patient Data Source:
     EN,PL,IN
Coding System: CPT-4
           INACT UID Description<br>------- ----- --- ----------
------------------- ----- ---<br>51925
                             Closure of Vesicouterine Fistula with Hysterectomy
Lexicon Search Term/Code: Copy from CPT range 56308 to 56308
Coding System: CPT-4
       INACT UID Description
------------------ ----- --- -----------
                     X LAPAROSCOPY; HYSTERECTOMY
Lexicon Search Term/Code: Copy from CPT range 58150 to 58150
Coding System: CPT-4<br>Code I
           INACT UID Description
------------------ ----- --- -----
```
58150 Total Abdominal Hysterectomy (Corpus and Cervix) Coding System: CPT-4<br>Code I **Code INACT UID Description** ------------------ ----- --- ----------- Total Abdominal Hysterectomy (Corpus and Cervix... Lexicon Search Term/Code: Copy from CPT range 58200 to 58200 Coding System: CPT-4 Code **INACT** UID Description ------------------ ----- --- ----------- Total Abdominal Hysterectomy including Partial ... Coding System: CPT-4 INACT UID Description ------------------ ----- --- ----------- 58550 X Laparoscopy, Surgical; with Vaginal Hysterectom...<br>58550 Laparoscopy Surgical, with Vaginal Hysterectomy... 58550 Laparoscopy Surgical, with Vaginal Hysterectomy...<br>198551 1988 Laparoscopy, Surgical; with Removal of Leiomyom... 58551 X Laparoscopy, Surgical; with Removal of Leiomyom... 58552 Laparoscopy Surgical, with Vaginal Hysterectomy...<br>198553 Laparoscopy, Surgical, with Vaginal Hysterectom... 58553 Laparoscopy, Surgical, with Vaginal Hysterectom...<br>195554 Laparoscopy, Surgical, with Vaginal Hysterectom... Laparoscopy, Surgical, with Vaginal Hysterectom... Coding System: CPT-4 Code **INACT UID Description** ------------------ ----- --- ----------- Resection of Ovarian Malignancy with Total Abdo... Lexicon Search Term/Code: Copy from CPT range 58953 to 58954 Coding System: CPT-4 Code **INACT** UID Description ----------------- ---- --- --<br>58953 58953 Bilateral Salpingo-Oophorectomy with Omentectom... Bilateral Salpingo-Oophorectomy with Omentectom... Lexicon Search Term/Code: Copy from CPT range 59135 to 59135 Coding System: CPT-4<br>Code INACT UID Description ------------------ ----- --- ----------- Surgical Treatment of Interstitial Uterine Preg... Coding System: CPT-4 Code **INACT** UID Description ------------------ ----- --- ----------- 59525 Coding System: ICD-9 Proc Code INACT UID Description ------------------ ----- --- ----------- 68.4 X TOTAL ABD HYSTERECTOMY 68.41 X Laparoscopic Total Abdominal Hysterectomy 68.49 X Other and unspecified Total Abdominal Hysterectomy essentially and the set of the Maginal Hyster CTONY<br>68.51 X Laparoscopically Ass 68.51 X Laparoscopically Assisted Vaginal Hysterectomy ...<br>68.59 X Other Vaginal Hysterectomy 68.59  $X$  Other Vaginal Hysterectomy<br>68.6  $X$  RADICAL ABD HYSTERECTOMY 68.6 X RADICAL ABD HYSTERECTOMY 68.61 X Laparoscopic Radical Abdominal Hysterectomy 68.69 X Other and unspecified Radical Abdominal Hystere...

Addendum to Installation Notes **Reminder Taxonomies** Addendum of Installation Notes December 2015

```
% 68.7 MBC 7 X 8 2010 2011 2013<br>
68.71 X 58.79 X 68.79 X 68.8 X 9 2012<br>
68.8 X 9 2012 2012 2013<br>
68.8 X 9 2012 2013 2023<br>
2014 2013 2024 2025<br>
2014 2025 2026 2027<br>
2025 2026 2027<br>
2025 2027
68.71 X Laparoscopic Radical Vaginal Hysterectomy [Lrvh]
68.79 X Other and unspecified Radical Vaginal Hysterectomy
68.8 X Pelvic Evisceration
                                   Other unspecified Hysterectomy
Coding System: ICD-10-PCS
Code INACT UID Description
------------------ ----- --- -----------
0UT90ZZ Resection of Uterus, open Approach<br>0UT94ZZ Resection of Uterus, Percutaneous
0UT94ZZ Resection of Uterus, Percutaneous Endoscopic Ap...<br>0UT97ZZ Resection of Uterus, via Natural or Artificial ...
0UT97ZZ Resection of Uterus, via Natural or Artificial ...<br>0UT98ZZ Resection of Uterus, via Natural or Artificial ...
0UT98ZZ Resection of Uterus, via Natural or Artificial ...<br>0UT9FZZ Resection of Uterus, via Natural or Artificial ...
                                   Resection of Uterus, via Natural or Artificial ...
This taxonomy includes the following numbers of codes:
ICD-10-PCS: 5
CPT-4: 15
ICD-9 Proc: 14
Total number of codes: 34
```
Hysterectomy 2015.

#### B.13 IHS-ISCHEMIC HEART DISEASE 2015

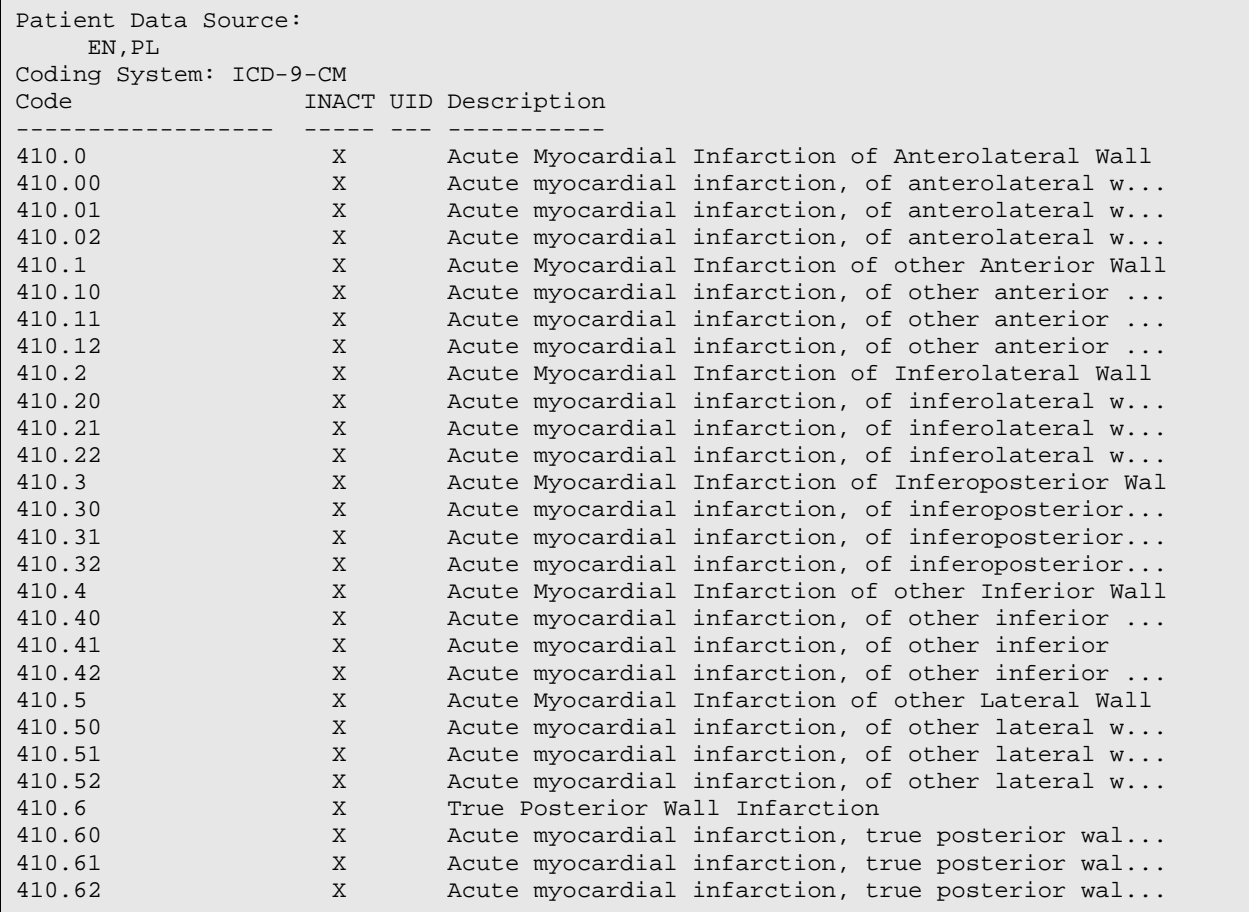

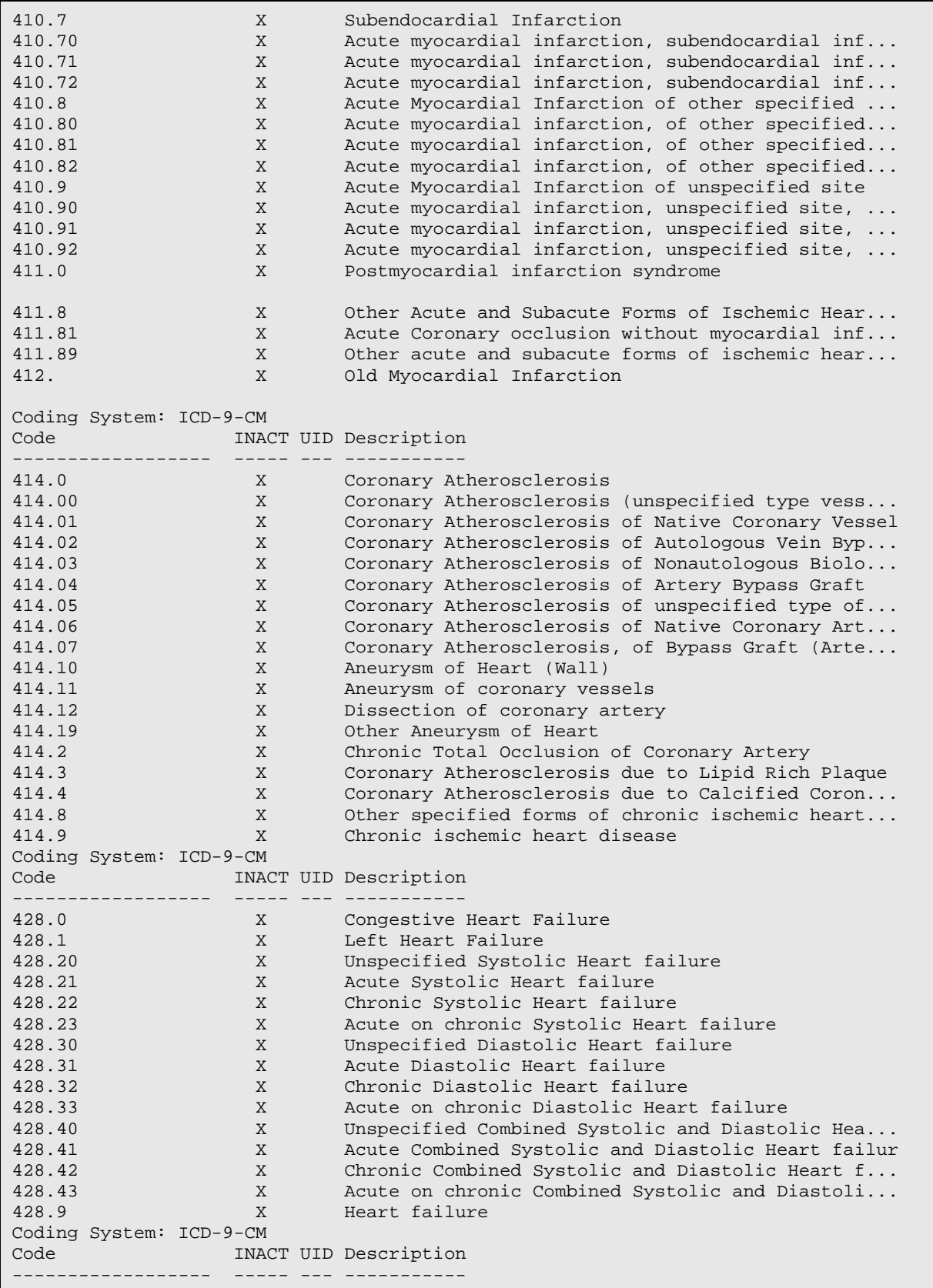

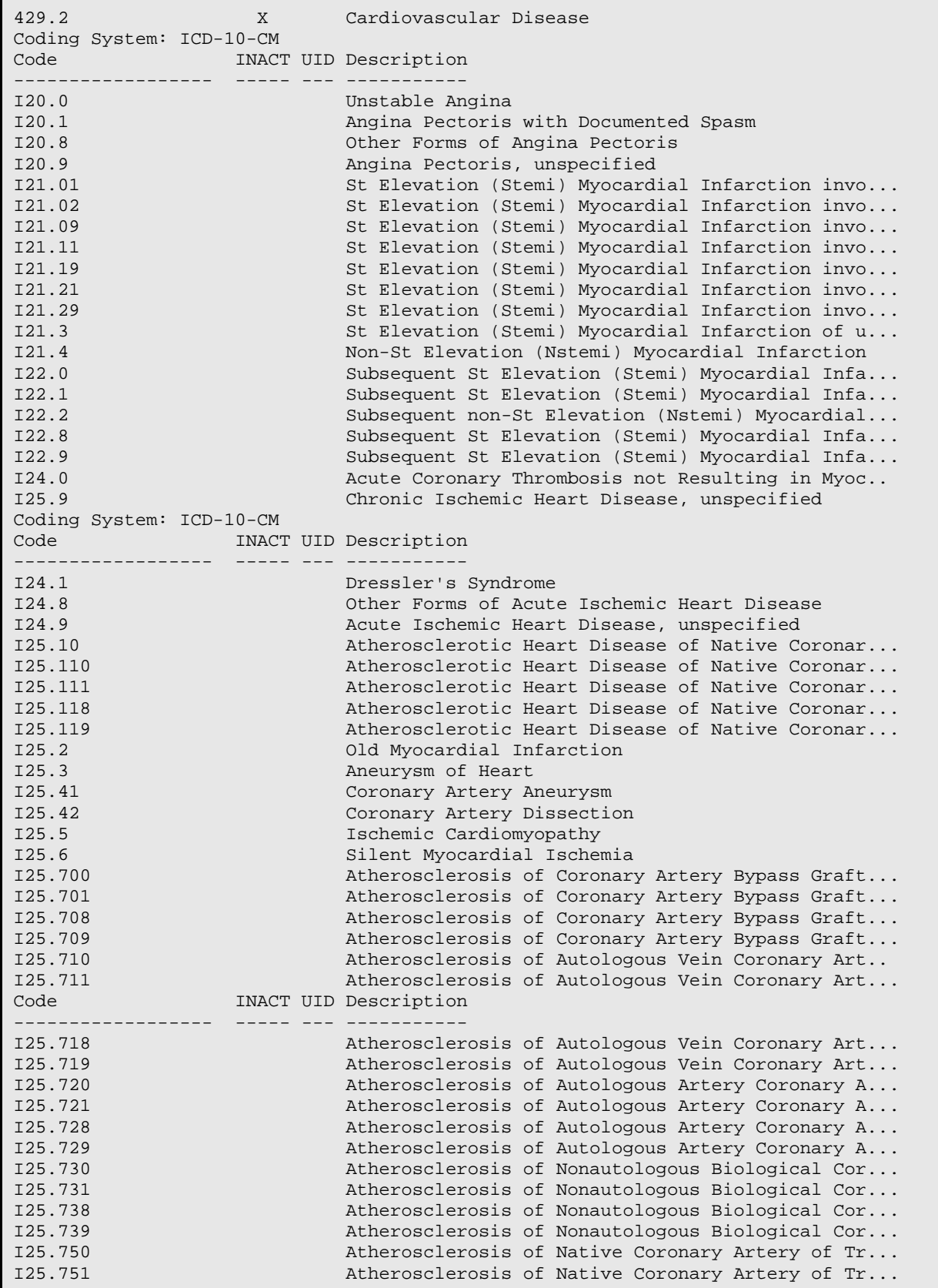

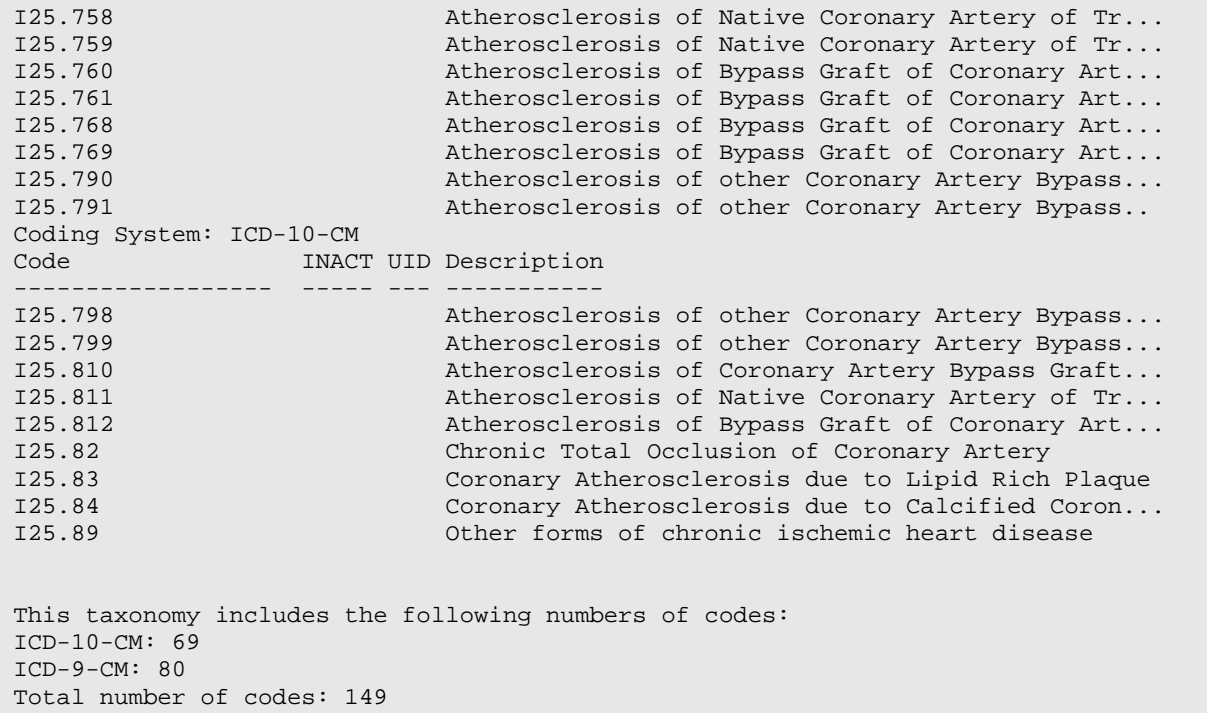

Ischemic Heart Disease Codes.

#### B.14 IHS-OTHER EYE EXAM 2015

```
Patient Data Source:
    EN,PL
Coding System: CPT-4
Code INACT UID Description
------------------ ----- --- -----------
                           Intravitreal Injection of A Pharmacologic Agent
Lexicon Search Term/Code: 67038
Coding System: CPT-4
Code INACT UID Description
------------------ ----- --- -----------
                   X Mechanical Vitrectomy by Pars Plana Approach wi...
Coding System: CPT-4
Code INACT UID Description
------------------ ----- --- --<br>Me
                         Mechanical Vitrectomy by Pars Plana Approach wi...
Lexicon Search Term/Code: 67040
Coding System: CPT-4
Code INACT UID Description
------------------ ----- --- -----------
                           Mechanical Vitrectomy by Pars Plana Approach wi...
```

```
Lexicon Search Term/Code: 92002
Coding System: CPT-4
Code INACT UID Description
------------------- ----- --- -------<br>92002 Interme
                            Intermediate Ophthalmological Examination with ...
Coding System: CPT-4
Code INACT UID Description
-------------------<br>92004
                            0phthalmological Services: Medical Examination ...
Lexicon Search Term/Code: 92012
Coding System: CPT-4
       Code INACT UID Description
------------------ ----- --- -----------
                           Intermediate Ophthalmological Examination with ...
Lexicon Search Term/Code: 92014
Coding System: CPT-4<br>Code 1NACT UID Description
Code INACT UID Description
------------------ ----- --- -----------
92014 Ophthalmological Services: Medical Examination ...
This taxonomy includes the following numbers of codes:
CPT-4: 8
Total number of codes: 8
```
Other Eye Exam 2015.

#### B.15 IHS-OSTEOPOROSIS DX 2015

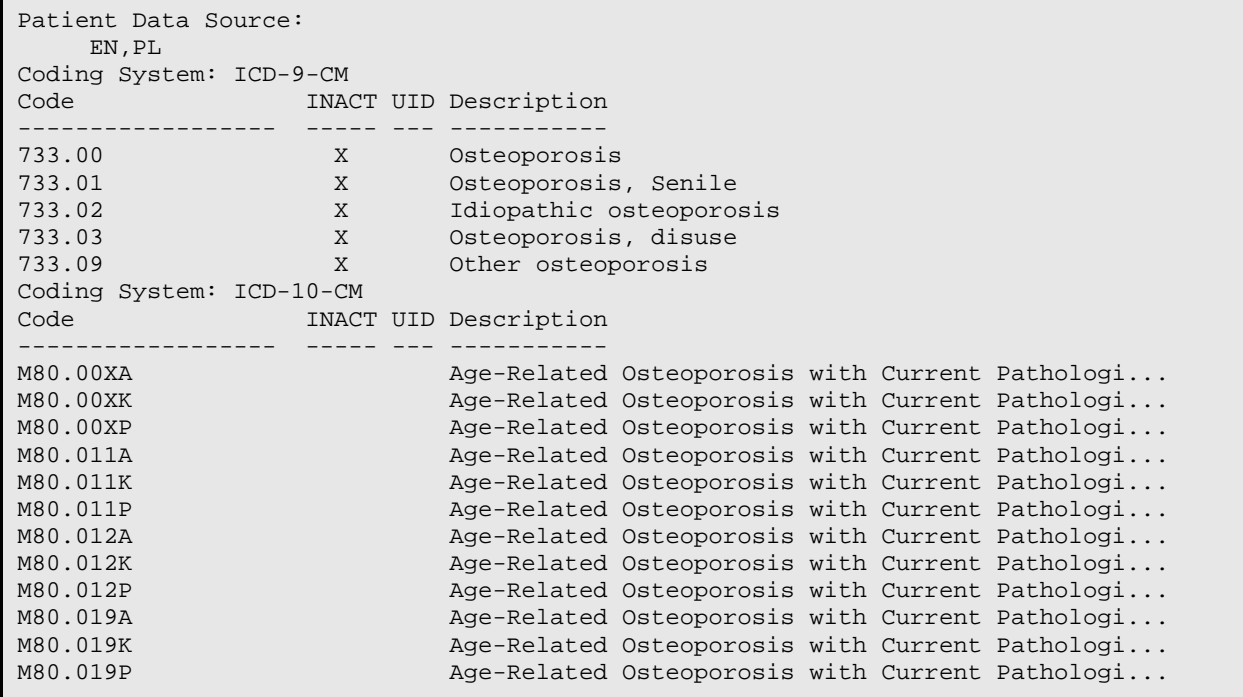

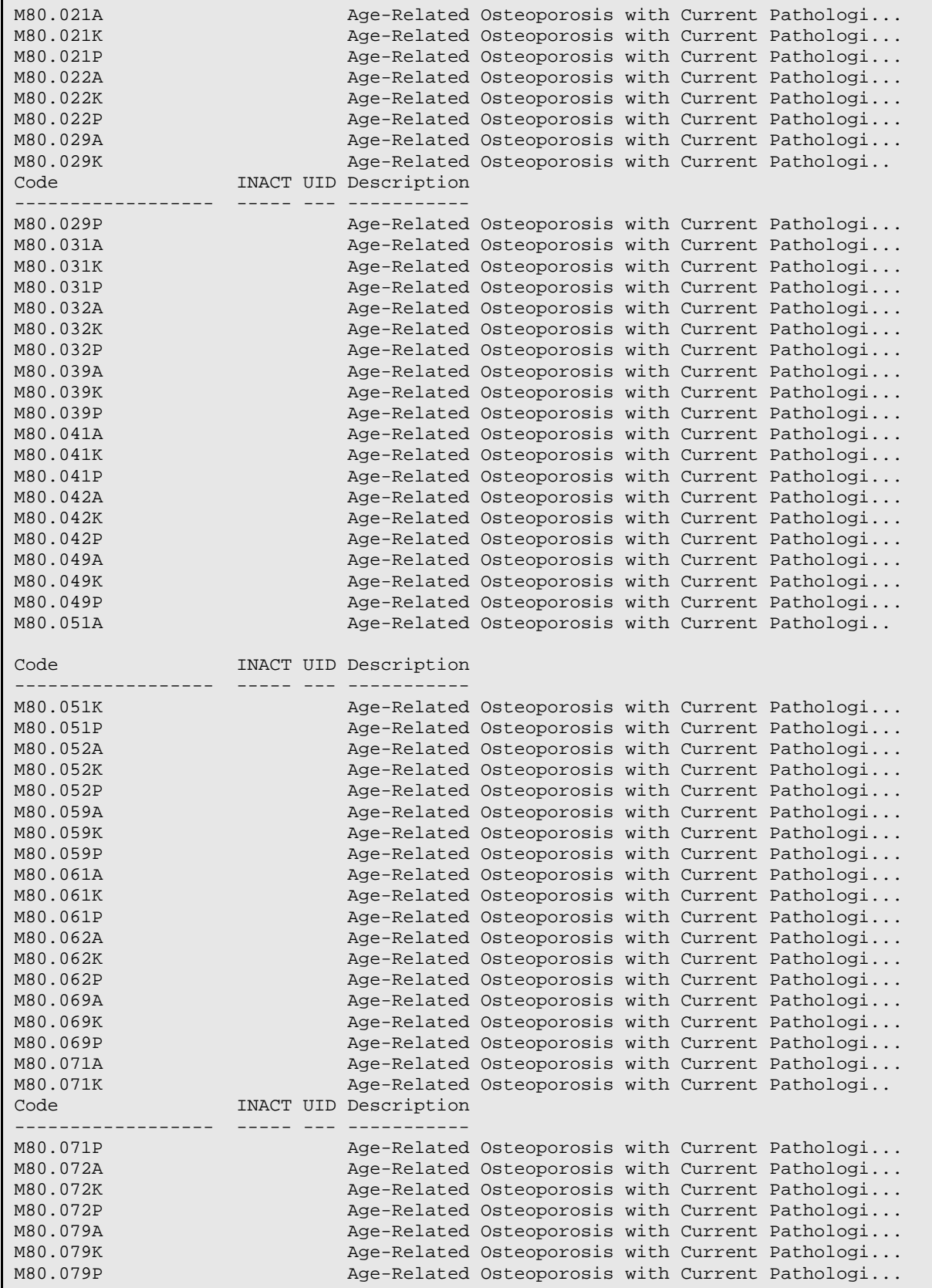

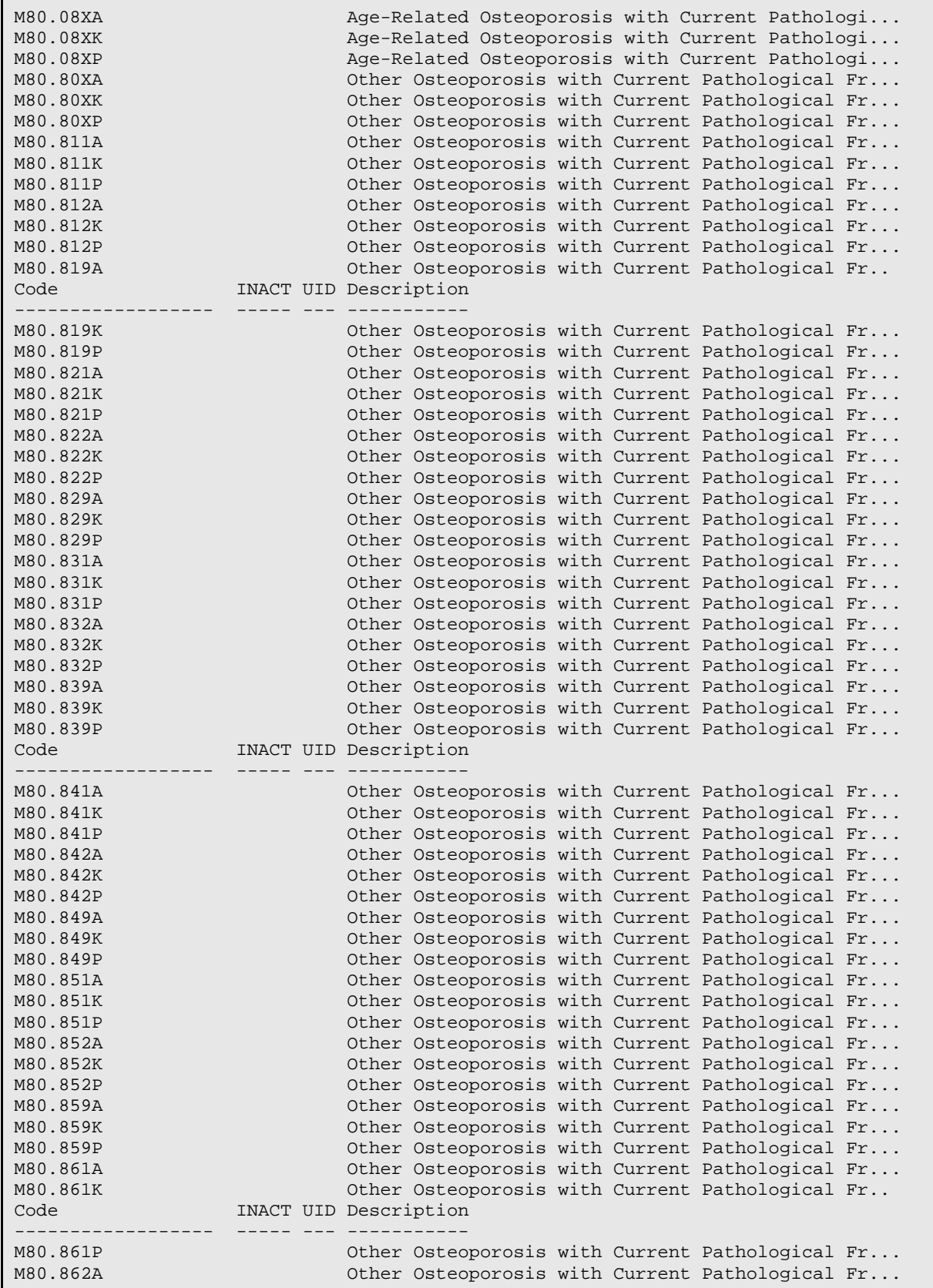

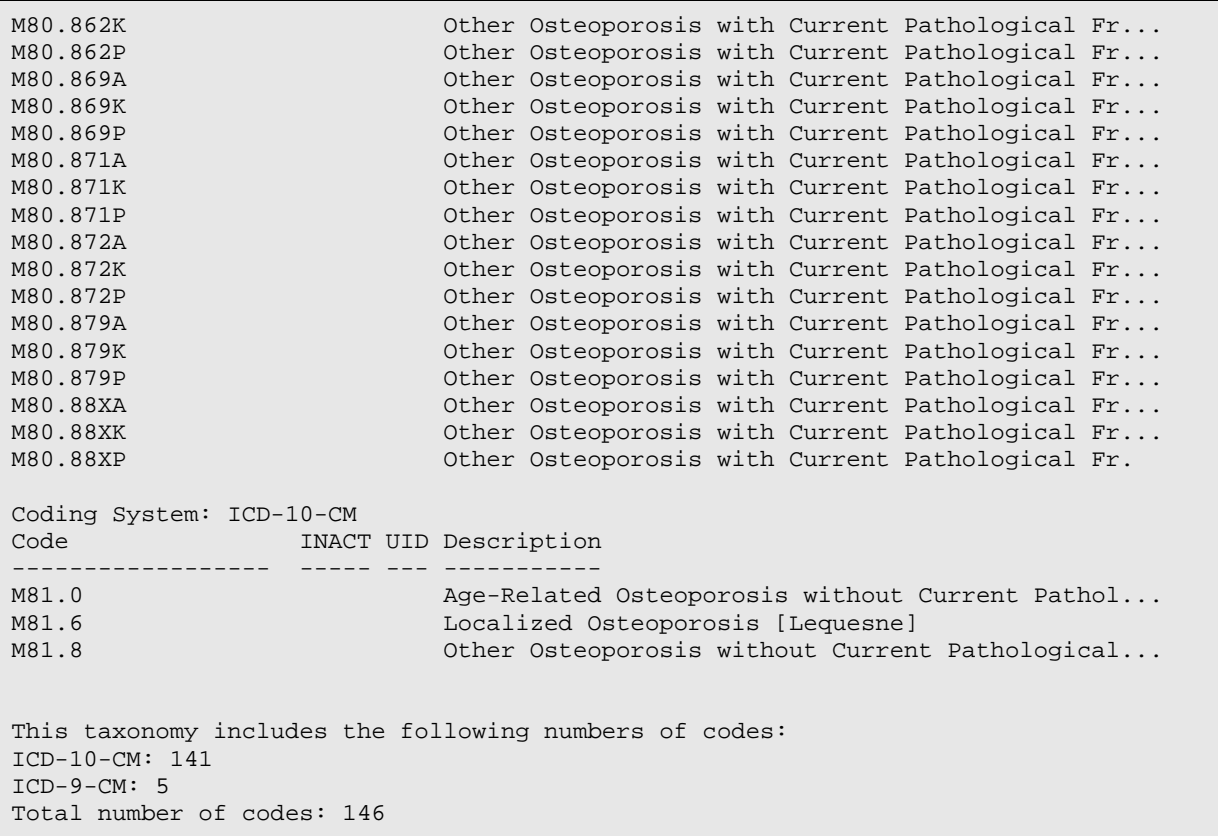

Osteoporosis DX 2015.

#### B.16 CPT Codes Used as Findings and Converted to **Taxonomies**

Sites will see these taxonomies created from any CPT code that was previously used as a finding or additional finding. This will occur even if the reminder is no longer being used.

|                              |                                                      | sdymrpmsdev01.medsphere.com - Cache Telnet |                             |    |                       |  |                                       |      | $\Box$ |
|------------------------------|------------------------------------------------------|--------------------------------------------|-----------------------------|----|-----------------------|--|---------------------------------------|------|--------|
|                              | File Edit Connect Help<br><b>Taxonomy Management</b> |                                            |                             |    | Jul 24, 2015 08:16:42 |  | Page:                                 | 1 of | 13 国   |
|                              | Taxonomy File Entries.                               |                                            |                             |    |                       |  |                                       |      |        |
|                              |                                                      |                                            |                             |    |                       |  |                                       |      |        |
|                              | No. Taxonomy                                         |                                            |                             |    | Description           |  |                                       |      |        |
|                              |                                                      | ASBI CPT COMM INS 15-30 MIN                |                             |    |                       |  | This taxonomy was automatically gener |      |        |
|                              |                                                      | 2 ASBI CPT COMM INS 30 MIN                 |                             |    |                       |  | This taxonomy was automatically gener |      |        |
| з                            |                                                      | ASBI CPT MEDICAID 15 MIN                   |                             |    |                       |  | This taxonomy was automatically gener |      |        |
|                              |                                                      | ASBI CPT MEDICARE 15-30 MIN                |                             |    |                       |  | This taxonomy was automatically gener |      |        |
|                              |                                                      | ASBI CPT MEDICARE 30 MIN                   |                             |    |                       |  | This taxonomy was automatically gener |      |        |
| 6.                           |                                                      | ASBI SCORE 0-7 2012                        |                             |    |                       |  | This taxonomy was automatically gener |      |        |
|                              | CPT COLONOSCOPY                                      |                                            |                             |    |                       |  | This taxonomy was automatically gener |      |        |
| 8                            | <b>CPT DEXASCAN</b>                                  |                                            |                             |    |                       |  | This taxonomy was automatically gener |      |        |
| 9                            |                                                      | CPT HYST AB OVARIES RETAINED               |                             |    |                       |  | This taxonomy was automatically gener |      |        |
|                              |                                                      | 10 CPT HYST SUPRACERVICAL                  |                             |    |                       |  | This taxonomy was automatically gener |      |        |
|                              |                                                      |                                            | + Next Screen - Prev Screen |    | ?? More Actions       |  |                                       |      |        |
| ADD.                         | Add                                                  |                                            |                             | CS | Code Search           |  |                                       |      |        |
| <b>EDIT Edit</b>             |                                                      |                                            |                             |    | Import<br>IMP -       |  |                                       |      |        |
|                              | COPY Copy<br>UIDR UID report                         |                                            |                             |    |                       |  |                                       |      |        |
| <b>INO</b>                   | Inquire<br>OINQ Old Inquire                          |                                            |                             |    |                       |  |                                       |      |        |
| CТ                           | Change Log                                           |                                            |                             |    |                       |  |                                       |      |        |
| Select Action: Next Screen// |                                                      |                                            |                             |    |                       |  |                                       |      |        |
|                              |                                                      |                                            |                             |    |                       |  |                                       |      |        |
|                              |                                                      |                                            |                             |    |                       |  |                                       |      |        |
|                              |                                                      |                                            |                             |    |                       |  |                                       |      |        |

Figure B-1: CPT Codes as Findings Converted to Taxonomies - Page 1

| 口回回<br>sdymrpmsdev01.medsphere.com - Cache Telnet |                              |                                  |                               |    |                       |  |                                       |      |      |  |
|---------------------------------------------------|------------------------------|----------------------------------|-------------------------------|----|-----------------------|--|---------------------------------------|------|------|--|
| Ele Edit Connect Help                             |                              |                                  |                               |    |                       |  |                                       |      |      |  |
|                                                   |                              | <b>Taxonomy Management</b>       |                               |    | Jul 24, 2015 08:28:10 |  | Page:                                 | 2 of | 13 国 |  |
|                                                   |                              | Taxonomy File Entries.           |                               |    |                       |  |                                       |      |      |  |
|                                                   |                              |                                  |                               |    |                       |  |                                       |      |      |  |
|                                                   |                              | +No. Taxonomy                    |                               |    | Description           |  |                                       |      |      |  |
|                                                   |                              | CPT HYST VAG OVARIES REMOVED     |                               |    |                       |  | This taxonomy was automatically gener |      |      |  |
|                                                   |                              | 12 CPT HYST VAG OVARIES RETAINED |                               |    |                       |  | This taxonomy was automatically gener |      |      |  |
|                                                   |                              | 13 CPT MAMMO DX BIL              |                               |    |                       |  | This taxonomy was automatically gener |      |      |  |
|                                                   |                              | CPT MAMMO DX UNI                 |                               |    |                       |  | This taxonomy was automatically gener |      |      |  |
|                                                   |                              | 15 CPT MAMMO SCREEN              |                               |    |                       |  | This taxonomy was automatically gener |      |      |  |
|                                                   |                              | 16 CPT MTM 99605                 |                               |    |                       |  | This taxonomy was automatically gener |      |      |  |
|                                                   |                              | 17 CPT MTM 99606                 |                               |    |                       |  | This taxonomy was automatically gener |      |      |  |
|                                                   |                              | 18 CPT MTM 99607                 |                               |    |                       |  | This taxonomy was automatically gener |      |      |  |
| 19                                                |                              | CPT PAP HX                       |                               |    |                       |  | This taxonomy was automatically gener |      |      |  |
| 20                                                |                              | DEPRESSION-2015                  |                               |    |                       |  |                                       |      |      |  |
|                                                   |                              | + Next Screen                    | - Prev Screen ?? More Actions |    |                       |  |                                       |      |      |  |
| ADD.                                              | Add                          |                                  |                               | CS | Code Search           |  |                                       |      |      |  |
|                                                   | EDIT Edit<br>Import<br>IMP - |                                  |                               |    |                       |  |                                       |      |      |  |
|                                                   | COPY Copy<br>UIDR UID report |                                  |                               |    |                       |  |                                       |      |      |  |
| <b>INQ</b>                                        | Inquire                      |                                  |                               |    | OINQ Old Inquire      |  |                                       |      |      |  |
| CL.                                               | Change Log                   |                                  |                               |    |                       |  |                                       |      |      |  |
| Select Action: Next Screen//                      |                              |                                  |                               |    |                       |  |                                       |      |      |  |
|                                                   |                              |                                  |                               |    |                       |  |                                       |      |      |  |
|                                                   |                              |                                  |                               |    |                       |  |                                       |      |      |  |
|                                                   |                              |                                  |                               |    |                       |  |                                       |      |      |  |

Figure B-2: CPT Codes as Finding Converted to Taxonomies – Page 2

These codes should convert with the UID set if they were in a dialog previously.

# **Appendix C: Reminder Terms**

## C.1 IHS-ASTHMA CONTROL

CLASS: VISN FINDING ITEM: WELL CONTROLLED (FI(1)=ASM(1)) NOT WELL CONTROLLED (FI(2)=ASM(2)) VERY POORLY CONTROLLED (FI(3)=ASM(3))

Used in IHS-ASTHMA CONTROL 2014 Reminder.

# C.2 IHS-ACE/ARB

CLASS: VISN<br>DESCRIPTION: Groupings of ace/arb drugs FINDING ITEM: CV800 FINDING ITEM: CV805

Used in IHS-DIAB ACE/ARB 2014 Reminder.

# C.3 IHS-ASPIRIN

CLASS: VISN FINDING ITEM: ASPIRIN

Used in IHS-DIAB ANTIPLT KNOWN CVD 2015, IHS-DIAB ASPIRIN FEMALE 2015, and IHS-DIAB ASPIRIN MALE 2015 Reminders.

# 17.6 IHS-ASTHMA 2015

CLASS: VISN// FINDING ITEM:<br>CF IHS-S CF IHS-SNOMED<br>TX IHS-ASTHMA IHS-ASTHMA DX 2015

Used in IHS-ASTHMA 2015.

# C.4 IHS-BILATERAL MASTECTOMY 2015

CLASS: VISN// FINDING ITEM:<br>TX IHS-B IHS-BILATERAL MASTECTOMY 2015

Used in IHS-BILATERAL MASTECTOMY 2015.

# C.5 IHS-CLOPIDOGREL

CLASS:VISN

```
FINDING ITEM: CLOPIDOGREL (FI(1)=DG(3467))
```
Used in IHS-DIAB ANTIPLT KNOWN CVD 2015, IHS-DIAB ASPIRIN FEMALE 2015, and IHS-DIAB ASPIRIN MALE 2015 Reminders.

# C.6 IHS-COLONOSCOPY 2015

CLASS: VISN// FINDING ITEM:<br>TX IHS-C IHS-COLONOSCOPY 2015

Used in IHS-COLONOSCOPY 2015.

# C.7 IHS-COLORECTAL CANCER 2015

CLASS: VISN// FINDING ITEM:<br>CF IHS-S CF IHS-SNOMED<br>TX IHS-COLORE IHS-COLORECTAL CANCER 2015

Used in IHS-COLORECTAL CANCER 2015.

# C.8 IHS-DIAB NEPHROPATHY LABS

CLASS:VISN FINDING ITEM:

Used in IHS-DIAB ACE/ARB 2015 Reminder.

# C.9 IHS-DIABETES DX 2015

CLASS: VISN// FINDING ITEM:<br>CF THS-S CF IHS-SNOMED<br>TX IHS-DIABET IHS-DIABETES DX 2015

Used in IHS-DIABETES DX 2015.

# C.10 IHS-DIABETES PROBLEMS 2015

CLASS: VISN// FINDING ITEM:<br>CF IHS-SI CF IHS-SNOMED<br>TX IHS-DIABET IHS-DIABETES DX2015

Used in IHS-DIABETES PROBLEMS 2015.

# C.11 HIS-DIABETIC EYE CODES 2015

```
CLASS: VISN//
FINDING ITEM: 
   TX IHS-FUNDOSCOPIC EYE CODES 2015 
   TX IHS-OTHER EYE EXAM 2015
```
Used in IHS-DIABETIC EYE CODES 2015.

## C.12 IHS-DIABETIC NEPHROPATHY 2015

CLASS: VISN// FINDING ITEM:<br>CF IHS-S IHS-SNOMED TX IHS-DIABETIC NEPHROPATHY 2015

Used in IHS-DIABETIC NEPHROPATHY 2015.

# C.13 IHS-DIALYSIS 2015

CLASS: VISN// FINDING ITEM:<br>CF IHS-S CF IHS-SNOMED<br>TX IHS-DIALYS IHS-DIALYSIS

Used in IHS-DIALYSIS 2015.

## C.14 IHS-DM BLOOD PRESSURE 2015

CLASS: VISN NAME: IHS-DM BLOOD PRESSURE FINDING ITEM: BP CONDITION: I (\$P(V,"/",1)>139)!(\$P(V,"/",2)>89)

Used in IHS-DIAB BP CONTROL 2015.

#### C.15 IHS-EGFR

CLASS: VISN FINDING ITEM:

Used in IHS-DIAB NEPHRO SCR/MON 2014 Reminder.

# C.16 IHS-FECAL OCCULT BLOOD

CLASS: VISN FINDING ITEM:

Used in IHS-Fecal Occult Blood 2014 Information.

# C.17 IHS-FUNDOSCOPIC EYE CODES 2015

```
CLASS: VISN//
FINDING ITEM:<br>TX IHS-F
        IHS-FUNDOSCOPIC EYE CODES 2015
```
Used in FUNDOSCOPIC EYE CODES 2015.

# C.18 IHS – HGBA1C

CLASS: VISN DESCRIPTION: The lab tests at a site that are the hemoglobin A1c test FINDING ITEM:

Used in IHS-DIAB HGBA1C 2015, IHS-DIAB HGBA1C CONTROL 2015 Reminders.

## C.19 IHS – HGBA1C REEVALUATE

```
CLASS: VISN
FINDING ITEM: HEMOGLOBIN A1C (FI(1)=LT(97))
CONDITION: I V>6.9
Condition: Enter the threshold for every lab added. By default the 
threshold is set to 6.9. I V>6.9 will make the reminder due every 3 
months if the HEMOGLOBIN A1C is above 6.9.
```
Used in IHS-DIAB HGBA1C CONTROL 2015.

#### C.20 IHS – HIV 2015

CLASS: VISN// FINDING ITEM: CF IHS-SNOMED IHS-HIV DX 2015

Used in IHS-HIV 2015.

## C.21 IHS – HYPERTENSION 2015

```
CLASS: VISN//
FINDING ITEM:<br>CF IHS-S
         IHS-SNOMED
   TX IHS-HYPERTENSION 2015
```
Used in IHS-HYPERTENSION 2015.

### C.22 IHS – HYSTERECTOMY 2015

CLASS: VISN// FINDING ITEM:<br>TX IHS-F IHS-HYSTERECTOMY 2015

Used in IHS-HYSTERECTOMY 2015.

# C.23 IHS – ISCHEMIC HEART DISEASE 2015

CLASS: VISN// FINDING ITEM:<br>CF IHS-S CF IHS-SNOMED<br>TX IHS-ISCHEM IHS-ISCHEMIC HEART DISEASE 2015

Used in IHS-ISCHEMIC HEART DISEASE 2015.

## C.24 IHS – LIPID LAB TESTS

CLASS: VISN FINDING ITEM:

Used in IHS-LIPID FEMALE 2015 and IHS-LIPID MALE 2015 Reminders.

## C.25 IHS-OSTEOPOROSIS 2015

CLASS: VISN// FINDING ITEM:<br>CF IHS-S CF IHS-SNOMED<br>TX IHS-OSTEOP IHS-OSTEOPOROSIS 2015

Used in IHS-OSTEOPOROSIS 2015.

#### C.26 IHS – SIGMOIDOSCOPY 2015

CLASS: VISN// FINDING ITEM: TX IHS-SIGMOIDOCOPY

IHS-SIGMOIDOSCOPY 2015.

#### C.27 IHS – URINE ALBUMIN 2015

CLASS: VISN FINDING ITEM:

Used in IHS-DIAB NEPHRO SCR/MON 2015 Reminder.
# **Appendix D: Reminders Using Computed Findings**

All the reminders in this patch use the computed finding IHS\_SNOMED.

- Returns a YES or NO if a problem is in a SNOMED subset
- The subset name is entered in the COMPUTED FINDING PARAMETER file

The other computed findings used in these patches are listed below

# D.1 Computed Findings Entry Points

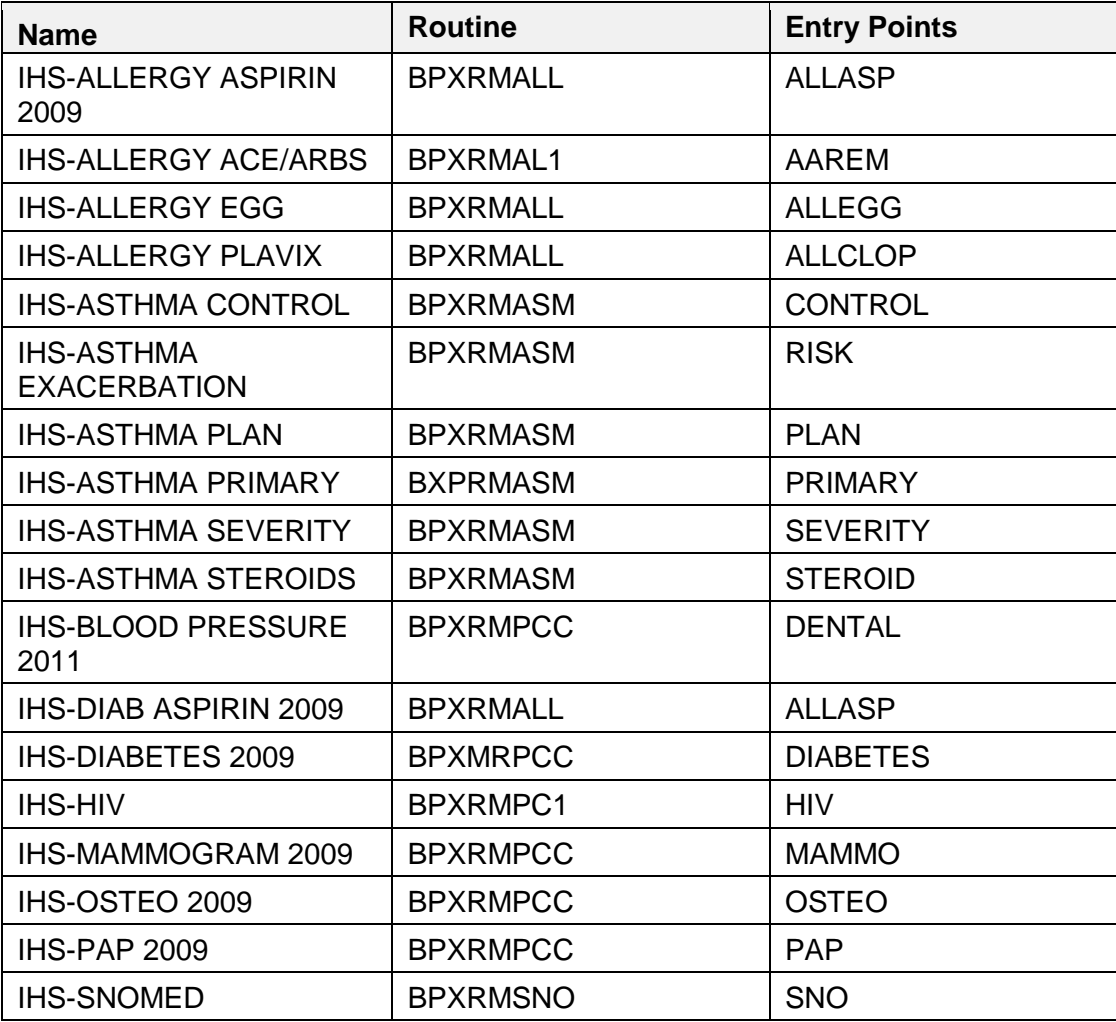

# **Appendix E: Reminder Parameter Summary**

This section describes the locations of the menu options that are used when configuring reminders. Reminders maybe configured in three different menu options:

- REM Reminder Managers Menu [PXRM MANAGERS MENU]
- CP CPRS Reminder Configuration [PXRM CPRS CONFIGURATION]
- XX General Parameter Tools [XPAR MENU TOOLS]

This table describes the menu paths for each parameter:

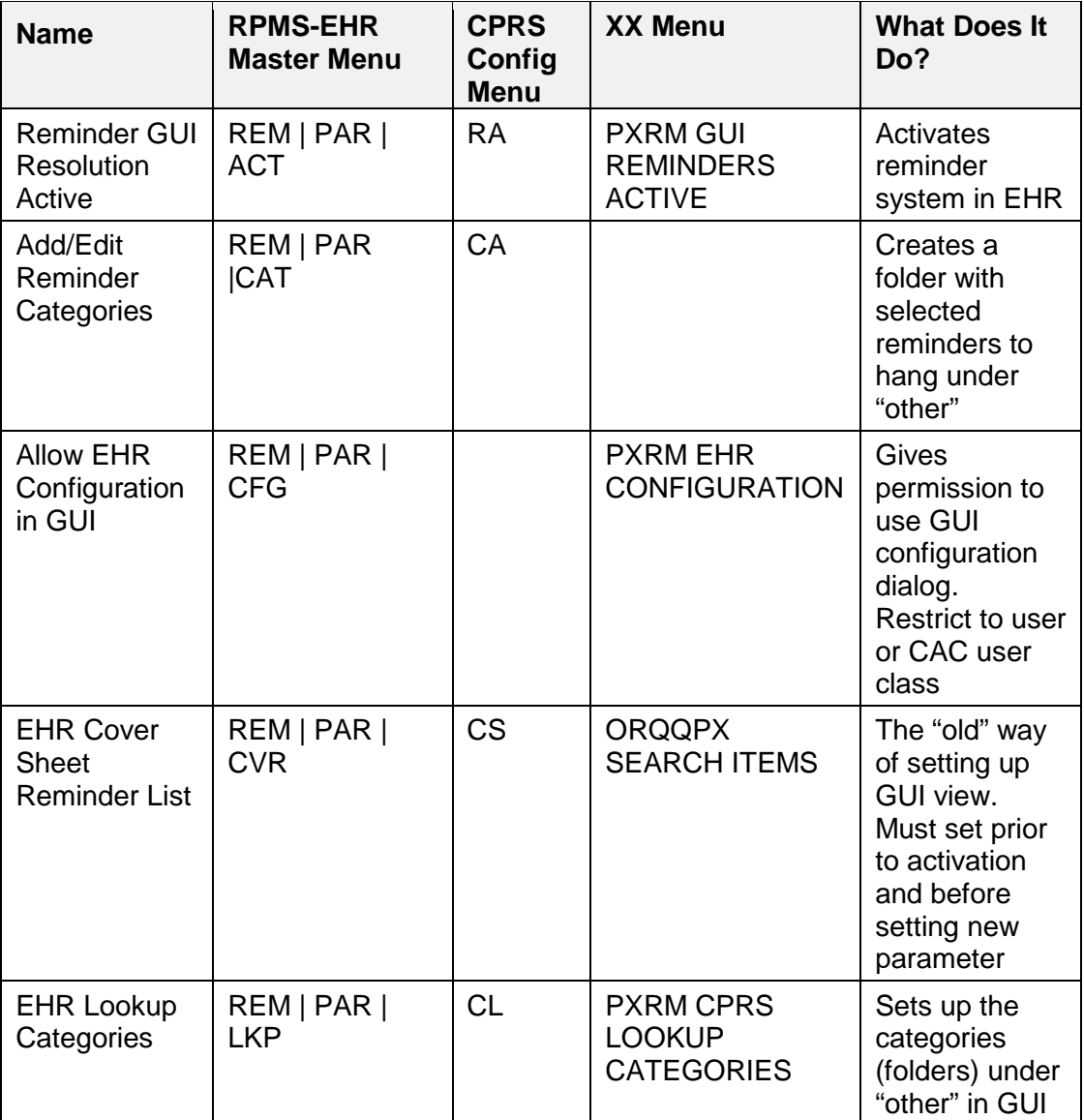

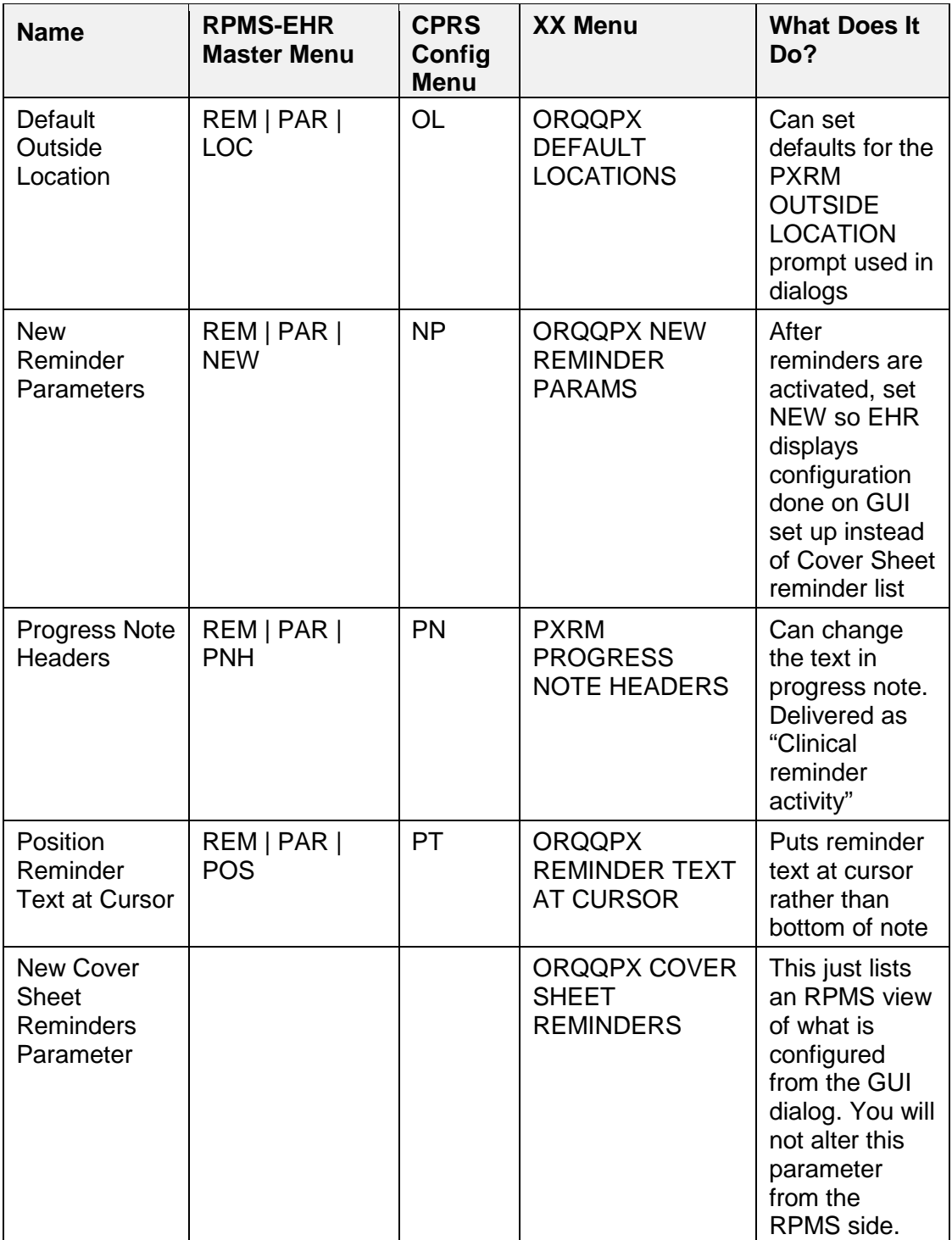

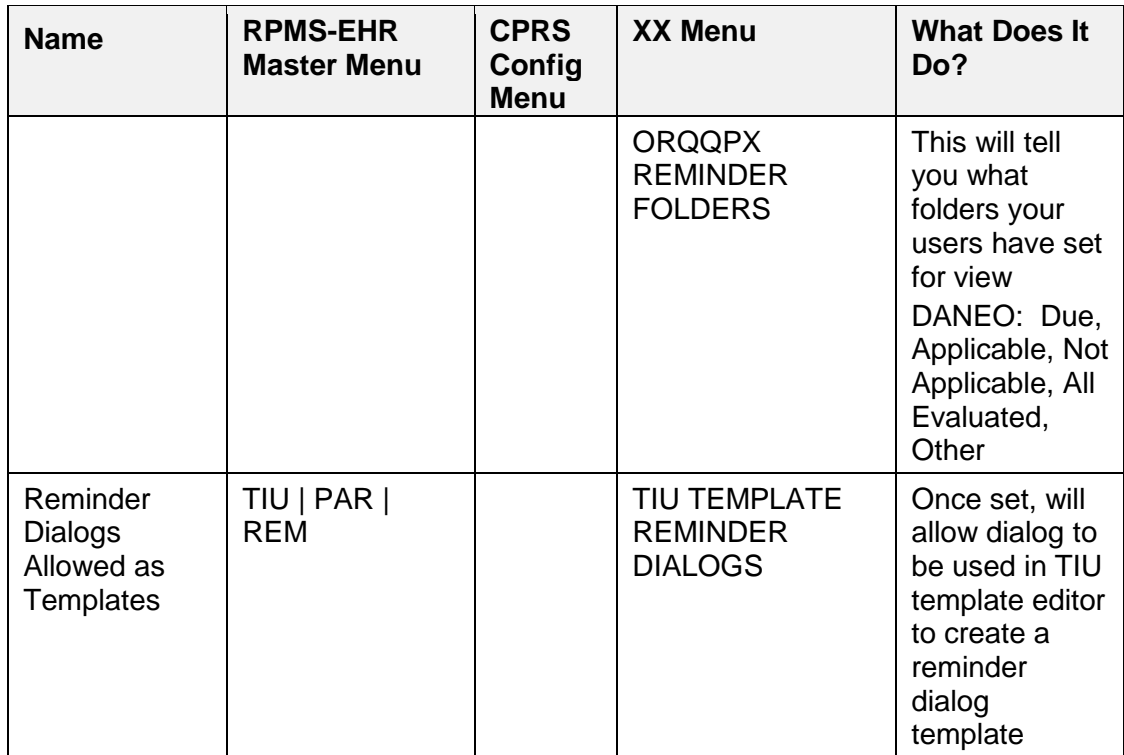

# **Appendix F: ScreenMan Overview**

The redesigned Reminder Taxonomy Management functionality uses ScreenMan. ScreenMan is VA FileMan's *screen-oriented* data entry tool. It is an alternative to the Scrolling Mode approach. With ScreenMan, data is entered in *forms*. Each form field occupies a fixed position on the screen (instead of scrolling off). You can see many data fields at once, and use simple key combinations to edit data and move from field to field on a screen. You can also move from one screen to another like turning through the pages of a book.

For a detailed explanation of using ScreenMan, refer to the *VW FileMan Getting Started* manual.

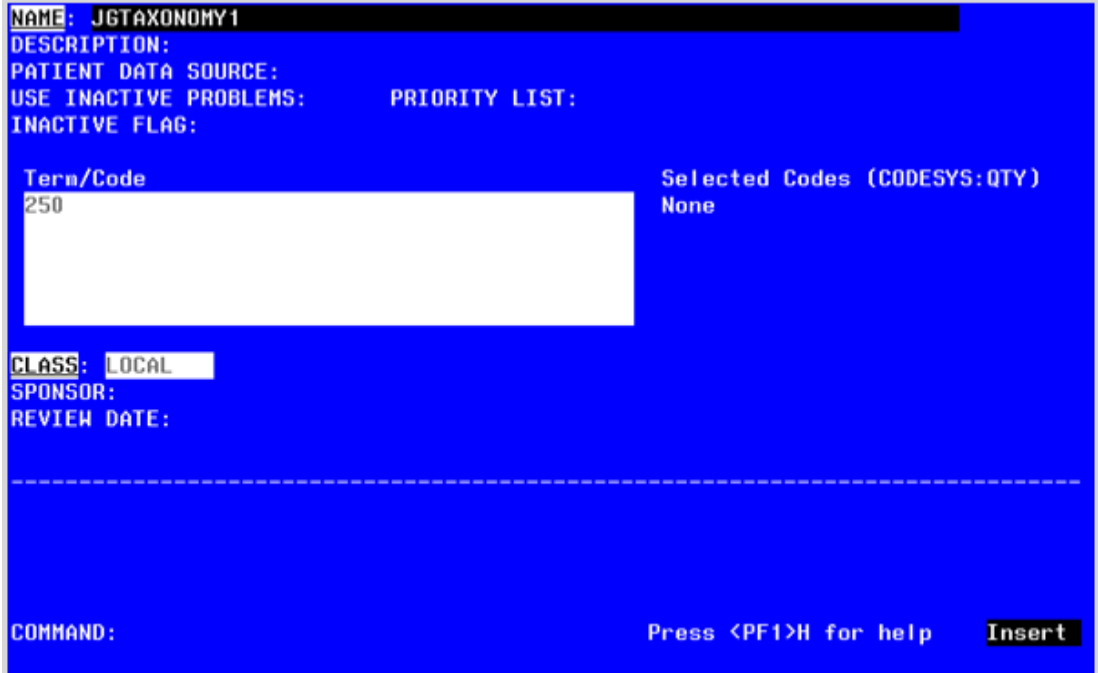

Figure F-1: ScreenMan – Main Screen

# F.1 ScreenMan Descriptions

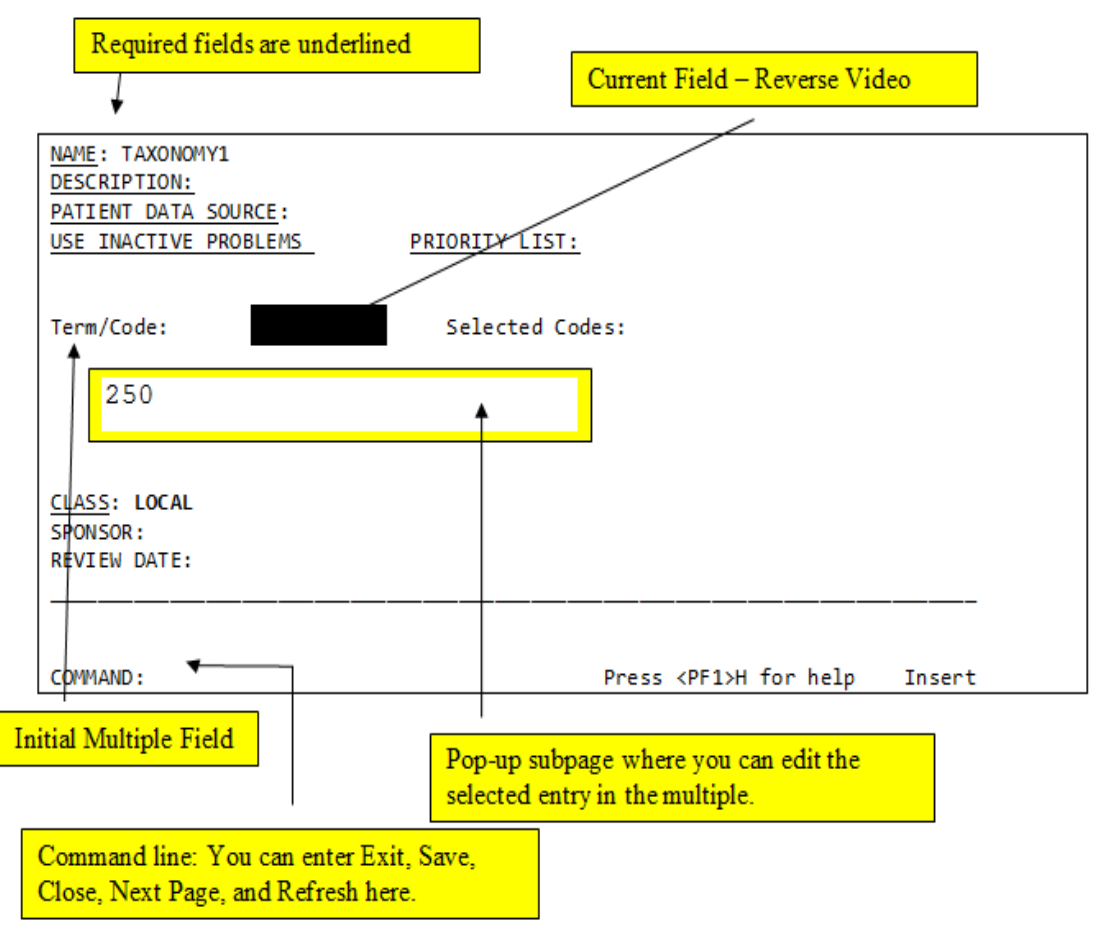

Figure F-2: ScreenMan Descriptions

Fields are usually composed of a *data element* and a *caption*. ScreenMan displays data elements in high intensity (boldface) and other text in regular intensity. Text that identifies a data element is called a *caption* and is usually followed by a colon (**:**). A caption and its associated data element are together called a *field*. Captions of *required* fields are underlined; to save any changes you make on the form, required fields *must* contain data.

# F.2 How to Navigate Between Fields and Pages

There are a number of ways you can move the cursor from field to field on a form (i.e., navigate). This is to provide you with as much flexibility as possible so that you can work quickly and efficiently with forms.

You can use the keystrokes listed in the following table to move the cursor to various fields located on a ScreenMan form:

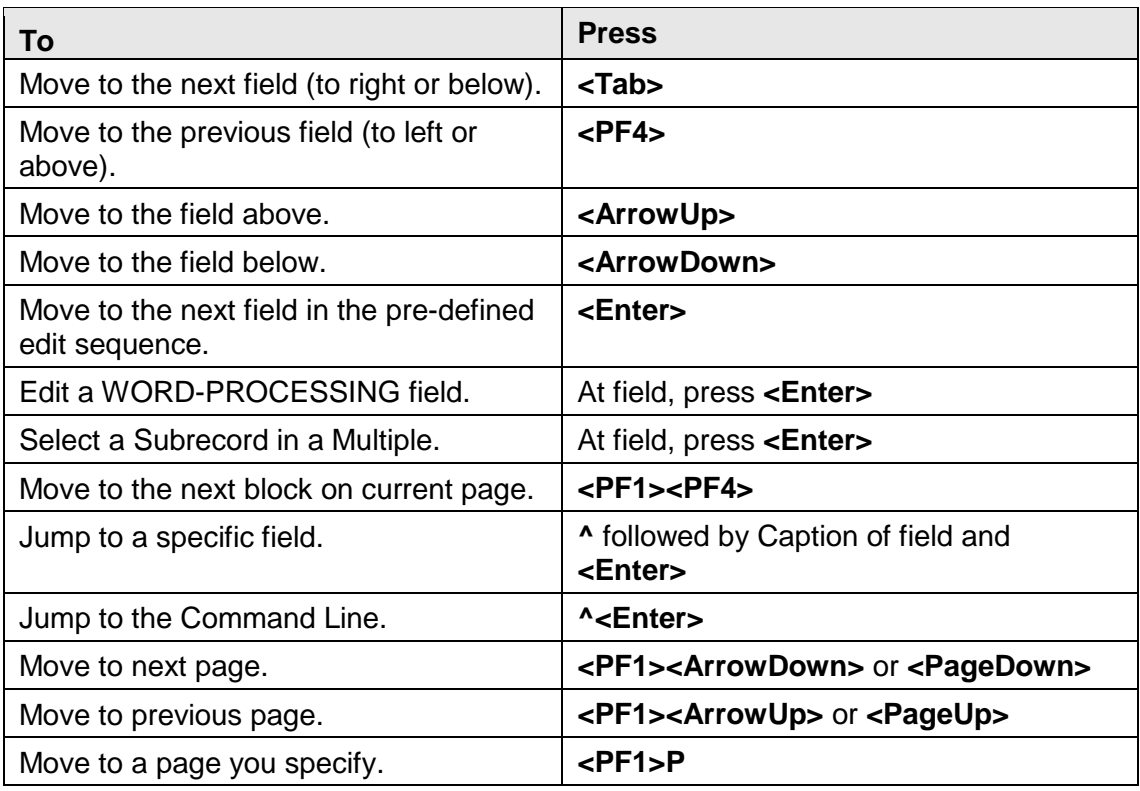

# F.3 Saving and Exiting

To SAVE or EXIT the form, you need to reach ScreenMan's command line. It's reachable from any ScreenMan screen. To reach the command line, do any one of the following:

- Type a caret (**^**) at any field prompt.
- Press **<Enter>**, **<Tab>**, or **<PF4>** to move from field to field until you reach the command line.
- Press **<ArrowDown>** or **<ArrowUp>** to move the cursor from field to field downwards or upwards, until you reach the command line.

Then you can enter **SAVE** or **EXIT** at the command line (see below).

## F.4 Word-Processing Fields

To edit or display a WORD-PROCESSING field, press the Enter/Return key at the WORD-PROCESSING field. This clears the screen and passes control to your Preferred Editor to edit the field. If you do not have a Preferred Editor, the Screen Editor is used. When you exit the editor, you return to the ScreenMan screen.

# 17.7 Multiples Linked to "Pop-Up" Subpages

A Multiple field can appear on a page and be linked to a regular or "pop-up" subpage.

When you navigate to the Multiple field, select a Subrecord, and press the Enter/Return key, you are taken to the subpage, which contains the fields within the Multiple.

In the following illustration, the Multiple is the field with the caption "Select EMPLOYMENT HISTORY." When you enter "FEB 1,1950" at this field, you are taken into a "pop-up" subpage, where you can edit the fields for that particular Subrecord:

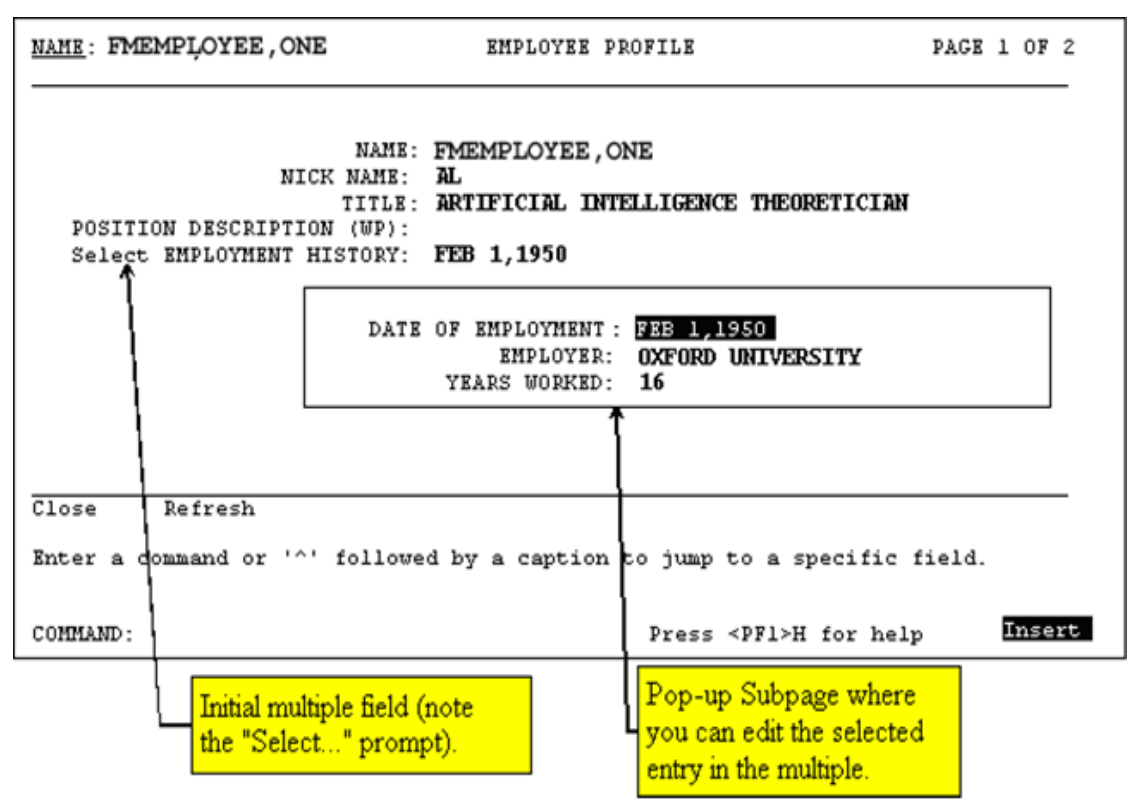

Figure F-1: Example of Multiples Linked to "Pop-Up" Subpages

While in a subpage, your only Command Line options are CLOSE and REFRESH. You cannot EXIT, Quit, or SAVE until you return to the parent page. You can return to the parent page by pressing <PF1>C or issuing the CLOSE command at the Command Line. From there, you can select another Subrecord to edit or navigate to another field.

# **Appendix G: Browser**

The Browser lets you view any text *on the screen* instead of *on paper*. Do this by printing your text to the **BROWSER** device instead of the HOME device or a printer.

The Browser makes it very easy to view text on screen. Its main features are:

- Scroll forwards *and backwards* through the text. This means you don't lose lines of text "off the top" of the screen, like you do when you print to the HOME device.
- Use the Search feature to find a text string and immediately jump to occurrences of the search string.
- Copy selected text from the VA FileMan Clipboard. Later, if you're editing a mail message or other WORD-PROCESSING-type field with the Screen Editor, you can paste from the clipboard.

# G.1 Shortcuts and Screen Setup Tips

Both the Browser and ScreenMan have shortcuts that can save you a lot of time. Each shortcut begins by pressing the Num Lock (NL) key. (NOTE: some laptops don't have a NumLock key, so you would need to use Map Keyboard on your Reflections Utility menu to map a terminal key to the PC NumLock key.)

Some Browser actions:

- $(NL)B go to bottom$
- $\bullet$  (NL)E exit
- $\bullet$  (NL)F find
- $\bullet$  (NL)H help
- $(NL)Q quit$
- $(NL)T go to top$

Some ScreenMan shortcuts:

- $(NL)C close a screen$
- (NL) $E$  exit and save changes
- $\bullet$  (NL)H help
- (NL) $Q$  exit and do not save changes
- $(NL)Z$  zoom editor

# **Appendix H: Adding a SNOMED Taxonomy**

A SNOMED taxonomy would be added in the same way ICD Taxonomies are added. IHS is not adding SNOMED taxonomies to any of the national reminders but instead is using the computed field items with BSTS SUBSETS. Sites can make their own though. The site MUST know exactly which SNOMED Terms they wish to include in their taxonomy.

- 1. Go to the **Taxonomy Edit** menu.
- 2. Select **ADD** and create the taxonomy.

|                              |      | Cache TRM:6304 (ENSEMBLE2012) |                                 |  |  |                  |                       |  |                                       |      |  | $\Box$ $\Box$ $\times$ |  |
|------------------------------|------|-------------------------------|---------------------------------|--|--|------------------|-----------------------|--|---------------------------------------|------|--|------------------------|--|
| File Edit Help               |      |                               |                                 |  |  |                  |                       |  |                                       |      |  |                        |  |
|                              |      |                               | Taxonomy Management             |  |  |                  | Apr 15, 2015 15:44:26 |  | Page:                                 | 1 of |  | $15$ $\Box$            |  |
|                              |      |                               | Taxonomy File Entries.          |  |  |                  |                       |  |                                       |      |  |                        |  |
|                              |      |                               |                                 |  |  |                  |                       |  |                                       |      |  |                        |  |
|                              |      | No. Taxonomy                  |                                 |  |  |                  | Description           |  |                                       |      |  |                        |  |
|                              |      |                               | 1 ASBI CPT COMM INS 15-30 MIN   |  |  |                  |                       |  | This taxonomy was automatically gener |      |  |                        |  |
|                              | 2013 |                               |                                 |  |  |                  |                       |  |                                       |      |  |                        |  |
|                              |      |                               | 2 ASBI CPT COMM INS 30 MIN 2013 |  |  |                  |                       |  | This taxonomy was automatically gener |      |  |                        |  |
|                              |      |                               | 3 ASBI CPT MEDICAID             |  |  |                  |                       |  | This taxonomy was automatically gener |      |  |                        |  |
|                              |      |                               | 4 ASBI CPT MEDICAID 15 MIN      |  |  |                  |                       |  | This taxonomy was automatically gener |      |  |                        |  |
|                              |      |                               | 5 ASBI CPT MEDICARE 15-30 MIN   |  |  |                  |                       |  | This taxonomy was automatically gener |      |  |                        |  |
|                              | 2013 |                               |                                 |  |  |                  |                       |  |                                       |      |  |                        |  |
|                              |      |                               | 6 ASBI CPT MEDICARE 30 MIN 2013 |  |  |                  |                       |  | This taxonomy was automatically gener |      |  |                        |  |
|                              |      |                               | 7 ASBI SCORE 0-7 2012           |  |  |                  |                       |  | This taxonomy was automatically gener |      |  |                        |  |
|                              |      |                               | 8 ASBI SCREEN ONLY              |  |  |                  |                       |  | This taxonomy was automatically gener |      |  |                        |  |
|                              |      |                               | + Next Screen - Prev Screen     |  |  |                  | ?? More Actions       |  |                                       |      |  |                        |  |
| ADD                          | bbA  |                               |                                 |  |  | CS.              | Code Search           |  |                                       |      |  |                        |  |
| EDIT Edit                    |      |                               |                                 |  |  |                  | IMP<br>Import         |  |                                       |      |  |                        |  |
| COPY Copy                    |      |                               |                                 |  |  |                  | UIDR UID report       |  |                                       |      |  |                        |  |
| INQ<br>Inquire               |      |                               |                                 |  |  | OINQ Old Inquire |                       |  |                                       |      |  |                        |  |
| Change Log<br>СL             |      |                               |                                 |  |  |                  |                       |  |                                       |      |  |                        |  |
| Select Action: Next Screen// |      |                               |                                 |  |  |                  |                       |  |                                       |      |  |                        |  |
|                              |      |                               |                                 |  |  |                  |                       |  |                                       |      |  |                        |  |
|                              |      |                               |                                 |  |  |                  |                       |  |                                       |      |  |                        |  |
|                              |      |                               |                                 |  |  |                  |                       |  |                                       |      |  |                        |  |

Figure H-1: Taxonomy Editor

- 3. Select **ADD**.
- 4. Enter a new Taxonomy Name: MARY\_TEST.
- 5. At Are you adding 'MARY\_TEST' as a new REMINDER TAXONOMY (the 134TH)? No//Yes'

#### REMINDER TAXONOMY CLASS: L LOCAL

- 6. On the next screen, enter the DESCRIPTION and the PATIENT DATA SOURCE similar to how taxonomies worked in the past. PL (problem list) would be the correct source since SNOMEDS are used for problem list.
- 7. When you get to the Term/Code item, enter the SNOMED Code you want to store. The example will enter 423509003.
- 8. Press Enter.

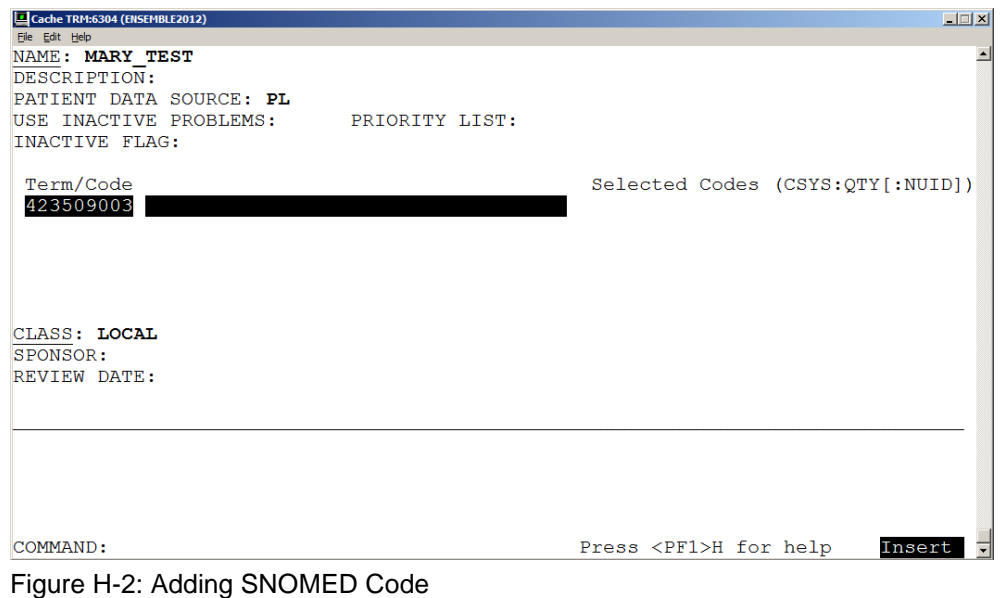

9. You will now be taken to the Lexicon lookup screen. From here, use tab or arrow keys to go to the SNOMED prompt and press Enter.

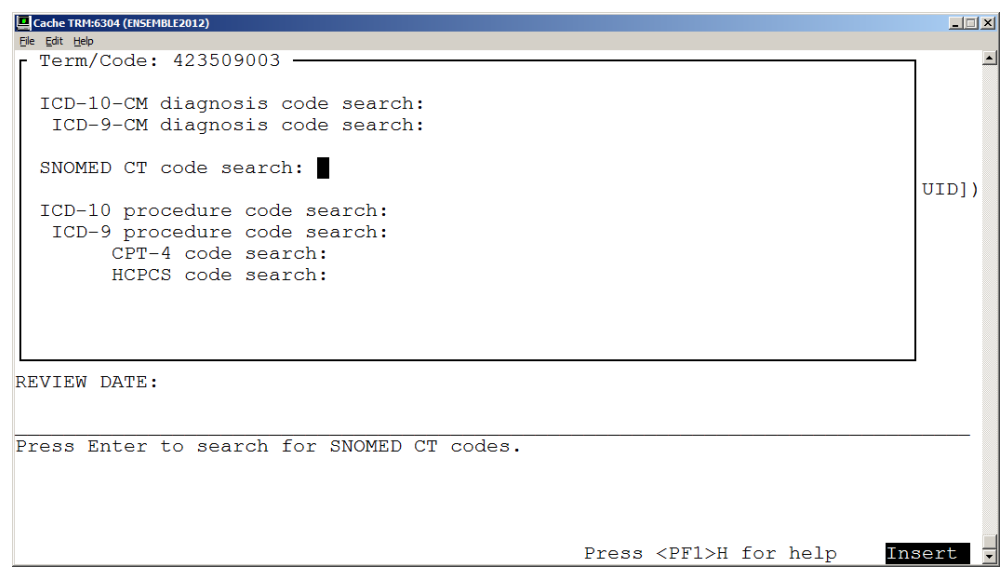

Figure H-3: SNOMED Search

10. Use the Action **ADD** and Select the code (**2**) to add to the taxonomy. In SNOMED, this will most likely always only be one code. The code should be BOLDED once selected.

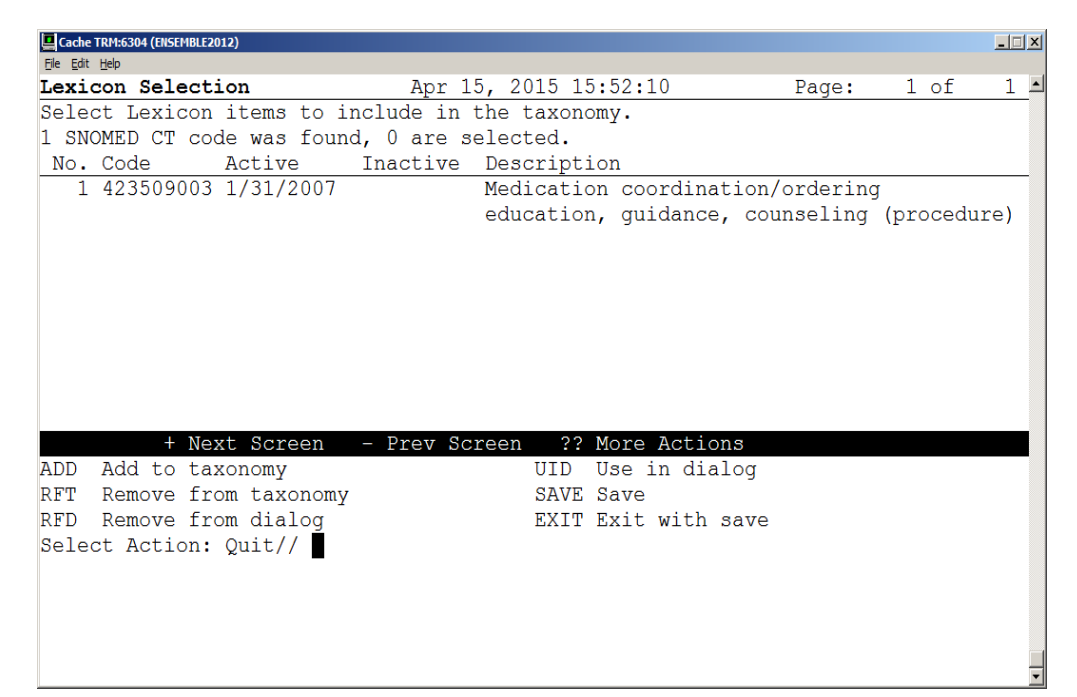

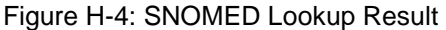

| Cache TRM:6304 (ENSEMBLE2012)                    |                                             |       |      | $ \Box$ $\times$ |  |  |  |  |  |
|--------------------------------------------------|---------------------------------------------|-------|------|------------------|--|--|--|--|--|
| File Edit Help                                   |                                             |       |      |                  |  |  |  |  |  |
| Lexicon Selection                                | Apr 15, 2015 15:53:50                       | Page: | 1 of | $1 -$            |  |  |  |  |  |
| Select Lexicon items to include in the taxonomy. |                                             |       |      |                  |  |  |  |  |  |
| 1 SNOMED CT code was found, 0 are selected.      |                                             |       |      |                  |  |  |  |  |  |
| No. Code<br>Active                               | Inactive Description                        |       |      |                  |  |  |  |  |  |
| 1 423509003 1/31/2007                            | Medication coordination/ordering            |       |      |                  |  |  |  |  |  |
|                                                  | education, quidance, counseling (procedure) |       |      |                  |  |  |  |  |  |
|                                                  |                                             |       |      |                  |  |  |  |  |  |
|                                                  |                                             |       |      |                  |  |  |  |  |  |
|                                                  |                                             |       |      |                  |  |  |  |  |  |
|                                                  |                                             |       |      |                  |  |  |  |  |  |
|                                                  |                                             |       |      |                  |  |  |  |  |  |
|                                                  |                                             |       |      |                  |  |  |  |  |  |
|                                                  |                                             |       |      |                  |  |  |  |  |  |
|                                                  |                                             |       |      |                  |  |  |  |  |  |
|                                                  |                                             |       |      |                  |  |  |  |  |  |
| + Next Screen                                    | ?? More Actions<br>- Prev Screen            |       |      |                  |  |  |  |  |  |
| ADD<br>Add to taxonomy                           | Use in dialog<br>UID                        |       |      |                  |  |  |  |  |  |
| Remove from taxonomy<br>RFT                      | SAVE Save                                   |       |      |                  |  |  |  |  |  |
| Remove from dialog<br><b>RFD</b>                 | EXIT Exit with save                         |       |      |                  |  |  |  |  |  |
| Select Action: Quit//                            |                                             |       |      |                  |  |  |  |  |  |
|                                                  |                                             |       |      |                  |  |  |  |  |  |
|                                                  |                                             |       |      |                  |  |  |  |  |  |
|                                                  |                                             |       |      |                  |  |  |  |  |  |
|                                                  |                                             |       |      |                  |  |  |  |  |  |
|                                                  |                                             |       |      |                  |  |  |  |  |  |
|                                                  |                                             |       |      |                  |  |  |  |  |  |

Figure H-5: SNOMED Lookup Selection

11. Select **EXIT** when finished. This will bring you back to the lexicon search screen.

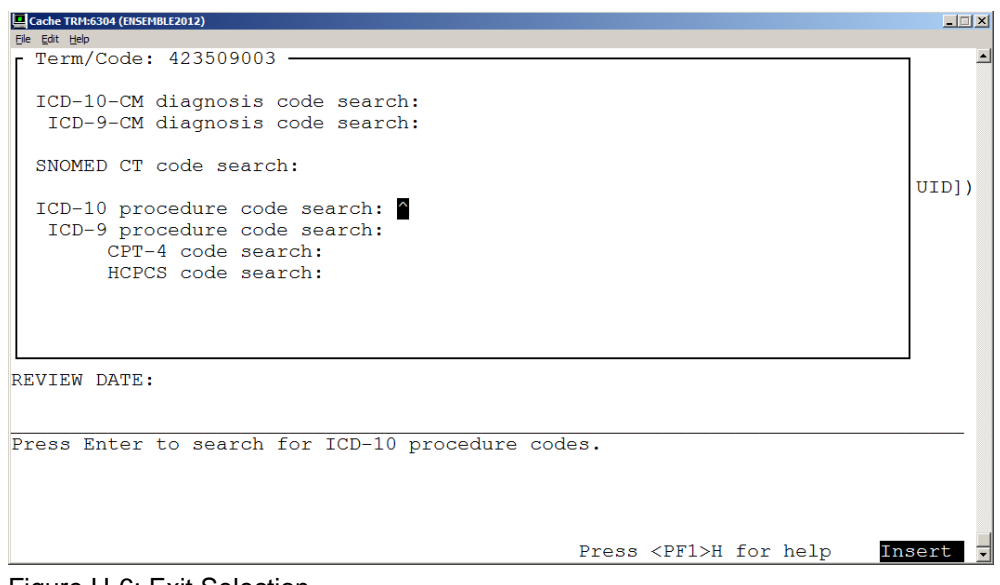

Figure H-6: Exit Selection

12. Type a caret (**^**) to exit this search.

13. Review your selection. You should see that one SNOMED code was stored.

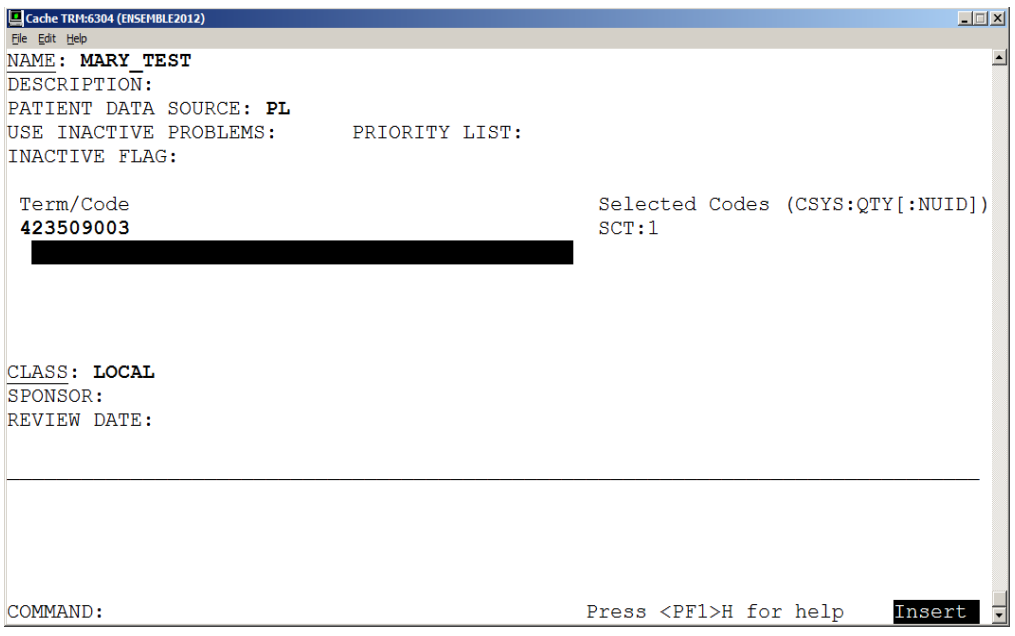

Figure H-7: SNOMED Added

14. Continue on until all the SNOMEDS you want to be in this taxonomy are entered.

# **Appendix I: Making the Hypertension Health Summary Object**

### I.1 Creating Measurement Panels in IHS Health Summary

The CAC can use this functionality to create measurement panels to display recurrent data for a set period of time or set number of occurrences. You can combine these into a report or TIU object using the VA Health Summary Components and TIU applications. The display is limited to 25 characters per item in width and then it wraps. You should also limit to approximately 70 characters in width for optimal display in TIU Notes.

### I.2 Instructions to create Measurement Panel

```
IHS Health Summary Maintenance Menu [APCHSMAINT] > MM
 *************************************
                        ** IHS Health Summary **
                        ** Health Summary Maintenance Menu **
                        *************************************
                               IHS PCC Suite Version 2.0
                                    2011 DEMO HOSPITAL
    IS Inquire About a Health Summary Type
   HM Health Maintenance Reminders ...<br>PP Print Health Maintenance Item Pr
   PP Print Health Maintenance Item Protocols<br>
I.S      List Health Summary Types
   LS List Health Summary Types<br>LC List Health Summary Compo
          List Health Summary Components
   LM List Measurement Panel Types<br>LF List Health Summary Flowshee
   LF List Health Summary Flowsheets<br>LI List Health Summary Flowsheet
          LI List Health Summary Flowsheet Items
    MS Create/Modify Health Summary Type
    MM Create/Modify Measurement Panel
   MF Create/Modify Flowsheet<br>MI Create/Modify Flowsheet
   MI Create/Modify Flowsheet Item<br>DS Delete Health Summary Type
         Delete Health Summary Type
   DM Delete Measurement Panel Definition<br>DF Delete Health Summary Flowsheet
         Delete Health Summary Flowsheet
    DI Delete Health Summary Flowsheet Item
 HS Generate Health Summary
 BP Best Practice Prompt Menu ...
 FMMT Create/Modify Health Summary Type using Fileman
 HSSP Update Health Summary Site parameters
 IPT Update the Minor Procedures CPT Taxonomy
    MPT Update the Major Procedures CPT Taxonomy
    PWH Patient Wellness Handout Menu ...
Select Health Summary Maintenance Option: mm Create/Modify Measurement 
Panel
Select HEALTH SUMMARY MEAS PANEL NAME: Hypertension Measurements
   Are you adding 'Hypertension Measurements' as
```
December 2015

```
 a new HEALTH SUMMARY MEAS PANEL (the 8TH)? No// Y (Yes)
NAME: Hypertension Measurements Replace 
Select ORDER IN PANEL: 5
   ORDER IN PANEL PANEL COMPONENT: BP
1 BP BLOOD PRESSURE
2 BPF BEST PEAK FLOW
CHOOSE 1-2: 1 BP BLOOD PRESSURE
  PANEL COMPONENT: BP// 
  FIELD WIDTH: 8
  LABEL: BP
  TRANSFORM: 
 NOTE TO DISPLAY: 
Select ORDER IN PANEL: 10
   ORDER IN PANEL PANEL COMPONENT: WT WEIGHT
  PANEL COMPONENT: WT// 
  FIELD WIDTH: 8
  LABEL: Weight
  TRANSFORM: 
  NOTE TO DISPLAY: 
Select ORDER IN PANEL: 15
   ORDER IN PANEL PANEL COMPONENT: PU PULSE
  PANEL COMPONENT: PU// 
  FIELD WIDTH: 8
  LABEL: Pulse
  TRANSFORM: 
  NOTE TO DISPLAY: 
Select ORDER IN PANEL: 
Select HEALTH SUMMARY MEAS PANEL NAME:
```
### I.3 Creating Flowsheets in IHS Health Summary

The CAC can use this functionality to create a flowsheet to display recurrent data for a set period of time or number of occurrences. You can make several small flowsheets and combine these into a report or TIU object using the VA Health Summary Components and TIU applications. The display is limited to 25 characters per item in width and then it wraps. You should also limit to approximately 70 characters in width for optimal display in TIU Notes.

For hypertension management, it may be helpful to create a flowsheet to display labs and combine with the Measurement Panel for use in a health summary report and/or TIU object.

#### I.3.1 Instructions

IHS Health Summary Maintenance Menu [APCHSMAINT] > MF/Create:

 \*\*\*\*\*\*\*\*\*\*\*\*\*\*\*\*\*\*\*\*\*\*\*\*\*\*\*\*\*\*\*\*\*\*\*\*\* \*\* IHS Health Summary \*\* \*\* Health Summary Maintenance Menu \*\* \*\*\*\*\*\*\*\*\*\*\*\*\*\*\*\*\*\*\*\*\*\*\*\*\*\*\*\*\*\*\*\*\*\*\*\*\* IHS PCC Suite Version 2.0 2011 DEMO HOSPITAL<br>IS Inquire About a Health Summary Type Inquire About a Health Summary Type

HM Health Maintenance Reminders ...<br>PP Print Health Maintenance Item Pr PP Print Health Maintenance Item Protocols<br>
LS List Health Summary Types List Health Summary Types LC List Health Summary Components<br>LM List Measurement Panel Types LM List Measurement Panel Types<br>LF List Health Summary Flowshee LF List Health Summary Flowsheets<br>LI List Health Summary Flowsheet LI List Health Summary Flowsheet Items<br>MS Create/Modify Health Summary Type MS Create/Modify Health Summary Type<br>MM Create/Modify Measurement Panel MM Create/Modify Measurement Panel<br> **MF** Create/Modify Flowsheet **Create/Modify Flowsheet**  MI Create/Modify Flowsheet Item DS Delete Health Summary Type<br>DM Delete Measurement Panel D DM Delete Measurement Panel Definition<br>DE Delete Health Summary Flowsheet DF Delete Health Summary Flowsheet<br>DI Delete Health Summary Flowsheet DI Delete Health Summary Flowsheet Item<br>HS Generate Health Summary HS Generate Health Summary<br>BP Best Practice Prompt Mer Best Practice Prompt Menu ... FMMT Create/Modify Health Summary Type using Fileman HSSP Update Health Summary Site parameters IPT Update the Minor Procedures CPT Taxonomy<br>MPT Update the Major Procedures CPT Taxonomy MPT Update the Major Procedures CPT Taxonomy<br>PWH Patient Wellness Handout Menu Patient Wellness Handout Menu ... Select Health Summary Maintenance Option: **MF** Create/Modify Flowsheet Select HEALTH SUMMARY FLOWSHEET NAME: Hypertension Labs Are you adding 'Hypertension Labs' as a new HEALTH SUMMARY FLOWSHEET (the 11TH)? No// y (Yes) NAME: Hypertension Labs// GENDER RESTRICTIONS: LOWER AGE LIMIT: UPPER AGE LIMIT: Select ITEM ORDER: **1** ITEM ORDER ITEM TYPE: **lab RESULT**  ITEM TYPE: LAB RESULT// ITEM LABEL: **K+** ITEM WIDTH: **7** TRANSFORM: Select MEMBERS: **LAB.POTASSIUM** Searching for a Lab test, (pointed-to by MEMBERS) Searching for a Lab test POTASSIUM ...OK? Yes// **y** (Yes) Select MEMBERS: TRANSFORM 2: Select ITEM ORDER: **5** ITEM ORDER ITEM TYPE: **lab** RESULT ITEM TYPE: LAB RESULT// ITEM LABEL: **Creat** ITEM WIDTH: **7** TRANSFORM: Select MEMBERS: **LAB.CREATININE** Searching for a Lab test, (pointed-to by MEMBERS) Searching for a Lab test

 1 CREATININE 2 CREATININE CLEARANCE 3 CREATININE SPOT URINE SPOT URINE CREATININE 4 CREATININE, 24 HOUR URINE \_VMA CREAT UR 5 CREATININE, 24 HOUR URINE \_24UR CREAT (R) Press <RETURN> to see more, '^' to exit this list, OR CHOOSE 1-5: **1 CREATININE** Select MEMBERS: TRANSFORM 2: Select ITEM ORDER: **10** ITEM ORDER ITEM TYPE: **lab** RESULT ITEM TYPE: LAB RESULT// ITEM LABEL: **eGFR** ITEM WIDTH: **7** TRANSFORM: Select MEMBERS: **LAB.estimated gfr** Searching for a Lab test, (pointed-to by MEMBERS) Searching for a Lab test ESTIMATED GFR ...OK? Yes// **y** (Yes) Select MEMBERS: TRANSFORM 2: Select ITEM ORDER: **15** ITEM ORDER ITEM TYPE: **lab** RESULT ITEM TYPE: LAB RESULT// ITEM LABEL: **Chol** ITEM WIDTH: **7** TRANSFORM: Select MEMBERS: **LAB.POC CHOL** Searching for a Lab test POC CHOLESTEROL ...OK? Yes// **y** (Yes) Select MEMBERS: TRANSFORM 2: Select ITEM ORDER: **20** ITEM ORDER ITEM TYPE: **lab** RESULT ITEM TYPE: LAB RESULT// ITEM LABEL: **HDL** ITEM WIDTH: **7** TRANSFORM: Select MEMBERS: **LAB.POC HDL** Searching for a Lab test, (pointed-to by MEMBERS) Searching for a Lab test POC HDL ...OK? Yes// **y** (Yes) Select MEMBERS: TRANSFORM 2: Select ITEM ORDER: **25** ITEM ORDER ITEM TYPE: **lab** RESULT ITEM TYPE: LAB RESULT// ITEM LABEL: **LDL** ITEM WIDTH: **7** TRANSFORM: Select MEMBERS: **LAB.POC LDL**

December 2015

 Searching for a Lab test, (pointed-to by MEMBERS) Searching for a Lab test POC LDL ...OK? Yes// **y** (Yes) Select MEMBERS: TRANSFORM 2: Select ITEM ORDER: **30** ITEM ORDER ITEM TYPE: **lab** RESULT ITEM TYPE: LAB RESULT// ITEM LABEL: **Trig** ITEM WIDTH: **7** TRANSFORM:  **Select MEMBERS: LAB**.POC TRIG Searching for a Lab test, (pointed-to by MEMBERS) Searching for a Lab test POC TRIGLYCERIDE ...OK? Yes// **y** (Yes) Select MEMBERS: TRANSFORM 2: Select ITEM ORDER: Select EVOKING CODES: Select CLINIC DISPLAY RESTRICTIONS: Select HEALTH SUMMARY FLOWSHEET NAME:

### I.3.2 Create VA Health Summary "Hypertension Control"

You will use the VA Health Summary menu to create new heath summary reports.

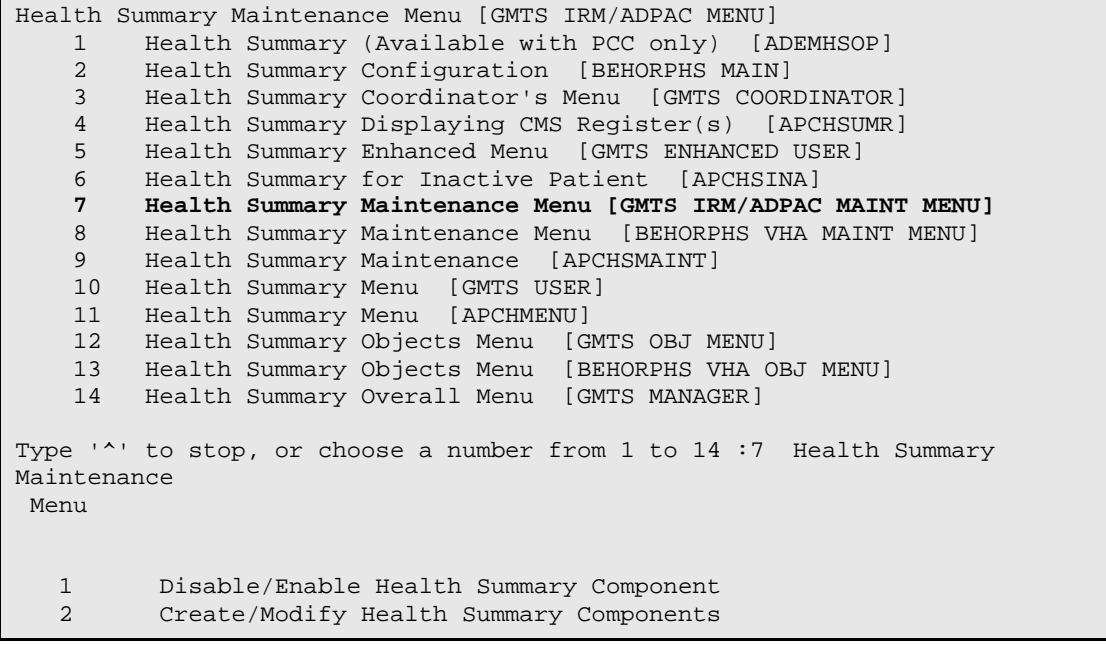

December 2015

3 Edit Ad Hoc Health Summary Type<br>4 Rebuild Ad Hoc Health Summary T 4 Rebuild Ad Hoc Health Summary Type 5 Resequence a Health Summary Type<br>6 Create/Modify Health Summary Type **6 Create/Modify Health Summary Type**<br> **7** Edit Health Summary Site Paramete 7 Edit Health Summary Site Parameters<br>8 Health Summary Objects Menu ... 8 Health Summary Objects Menu ...<br>9 CPRS Reports Tab 'Health Summar 9 CPRS Reports Tab 'Health Summary Types List' Menu ...<br>10 CPRS Health Summary Display/Edit Site Defaults 10 CPRS Health Summary Display/Edit Site Defaults ... Select Health Summary Maintenance Menu Option: **6 Create/Modify Health Summary Type** Select Health Summary Type: HYPERTENSION CONTROL Are you adding 'HYPERTENSION CONTROL' as a new HEALTH SUMMARY TYPE (the 55th)? No// **y** YES NAME: HYPERTENSION CONTROL Replace TITLE: SUPPRESS PRINT OF COMPONENTS WITHOUT DATA: LOCK: OWNER: RICHARDS,SUSAN P// Do you wish to copy COMPONENTS from an existing Health Summary Type? YES// **n** NO Select COMPONENT: measurement panels MEAP SUMMARY ORDER: 5// **5** OCCURRENCE LIMIT: **3** *<<<< can use occurrence and/or time to limit display* TIME LIMIT: HEADER NAME: Measurement Panels// file type <Prefix.?> Select SELECTION ITEM: **Hy** *<<< case sensitive, use the name of the measurement panel you made for hypertension* Searching for a Measurement Panel, (pointed-to by SELECTION ITEM) 1 Hypertension Measurements 2 Hypertension Panel CHOOSE 1-2: **1 Hypertension Measurements** Select SELECTION ITEM: Select COMPONENT: FLOWSHEET FLO SUMMARY ORDER: 10// **10** OCCURRENCE LIMIT: **3** *<<<< can use occurrence and/or time to limit display* TIME LIMIT: HEADER NAME: Flowsheet// No selection items chosen. Select new items one at a time in the sequence you want them displayed. You may select up to 3 items. Select SELECTION ITEM: **Hyper** Searching for a Flowsheet, (pointed-to by SELECTION ITEM) Searching for a Flowsheet

```
 1 Hypertension Labs 
      2 Hypertension Monitoring 
     3 Hypertension measurements 
CHOOSE 1-3: 1 Hypertension Labs <<< case sensitive, use the name of the 
flowsheet you made for hypertension labs
Select SELECTION ITEM: 
Select COMPONENT: 
Do you wish to review the Summary Type structure before continuing? NO// 
<<< Yes if you want to review your selections 
Please hold on while I resequence the summary order..
```

```
Type Name: HYPERTENSION CONTROL
        Title:
         Owner: RICHARDS, SUSAN P
SUPPRESS PRINT OF COMPONENTS WIHTOUT DATA:
SUPPRESS SENSITIVE PRINT DATA: 0
                               Max Hos ICD Pro CPT
Abb Ord Component Name OCC Time Loc Text Nar Mod Selection
------------------------------------------------------------------------------------
MEAP 5 Measurement Panels 3
                                                              Hypertension
Measurements
FLO 10 Flowsheet 3
                                                              Hypertension
Labs
                        *= Disabled Components
Select COMPONENT:
```
#### I.3.3 Create TIU Health Summary Object "Hypertension Control"

Use the Create TIU/Health Summary Objects menu:

```
 Document Definitions (Manager)
                               (2011 DEMO HOSPITAL)
   DDM1 Edit Document Definitions
   DDM2 Sort Document Definitions
   DDM3 Create Document Definitions
   DDM4 Create Objects
   DDM5 List Object Descriptions
   DDM6 Create TIU/Health Summary Objects
   DDM7 Title Headers/Footers
Select Health Summary Maintenance Menu Option: ^ddm6 Create TIU/Health 
Summary
```
December 2015

 TIU Maintenance Menu Document Definitions (Manager) TIU Health Summary Object Mar 30, 2015 14:15:14 Page: 1 of 2 TIU Object Name Health Summary Type<br>1 BRADEN SCALE 30D No Health Summary T 1 BRADEN SCALE 30D No Health Summary Type Found<br>2 CCL-PRENATAL CCL-PRENATAL FLOWSHEET 2 CCL-PRENATAL CCL-PRENATAL FLOWSHEET Enter ?? for more actions<br>w TIU Object Find **Create New TIU Object** Detailed Display/Edit TIU Object Detailed Display/Edit HS object Quit --- Create TIU/Health Summary Object --- Enter a New TIU OBJECT NAME: **HYPERTENSION CONTROL** Object Name: **HYPERTENSION CONTROL** Is this correct? YES// **y** YES Use a pre-existing Health Summary Object? NO// **n** NO Checking HYPERTENSION CONTROL (TIU) with Health Summary... Creating Health Summary Object 'HYPERTENSION CONTROL (TIU)' Select Health Summary Type: **HYPERTENSION** 4 Health Summary Types found 1. Hypertension Control 2. Hypertension Management 3. Hypertension Review 4. Hypertension Monitoring Select 1-4: **1 HYPERTENSION CONTROL** *<<< enter the Health Summary you just created in the step above* Do you want to overwrite the TIME LIMITS in the Health Summary Type 'HYPERTENSION CONTROL'? N// **n NO** Print standard Health Summary Header with the Object? N// O Partial Header: Print Report Date? N// O Print Confidentiality Banner? N// O Print Report Header? N// O Print the standard Component Header? Y// **NO** Print the date a patient was deceased? N// O Print a LABEL before the Health Summary Object? N// O Suppress Components without Data? N// O

December 2015

```
OBJECT DESCRIPTION:
  No existing text
  Edit? NO// 
Create a TIU Object named: HYPERTENSION CONTROL
Ok? YES// 
TIU Object created successfully.
```
# **Appendix J: Rules of Behavior**

The information in this required section was written by the IHS. It does not contain any information about the functionality of the software.

## J.1 All RPMS User

In addition to these rules, each application may include additional RoBs, which may be defined within the individual application's documentation (such as, PCC, Dental, and Pharmacy).

#### J.1.1 Access

RPMS users shall:

- Only use data for which you have been granted authorization.
- Only give information to personnel who have access authority and have a need to know.
- Always verify a caller's identification and job purpose with your supervisor or the entity provided as employer before providing any type of information system access, sensitive information, or non-public agency information.
- Be aware that personal use of information resources is authorized on a limited basis within the provisions Indian Health Manual Chapter 6 OMS Limited Personal Use of Information Technology Resources TN 03-05," August 6, 2003.

RPMS users shall not:

- Retrieve information for someone who does not have authority to access the information.
- Access, research, or change any user account, file, directory, table, or record not required to perform your OFFICIAL duties.
- Store sensitive files on a PC hard drive, or portable devices or media, if access to the PC or files cannot be physically or technically limited.
- Exceed their authorized access limits in RPMS by changing information or searching databases beyond the responsibilities of their job or by divulging information to anyone not authorized to know that information.

### J.1.2 Logging On to the System

RPMS users shall:

• Have a unique User Identification/Account name and password.

- Be granted access based on authenticating the account name and password entered.
- Be locked out of an account after 5 successive failed login attempts within a specified time period (such as one hour).

### J.1.3 Information Accessibility

RPMS shall restrict access to information based on the type and identity of the user. However, regardless of the type of user, access shall be restricted to the minimum level necessary to perform the job.

Users shall:

- Access only those documents they created and those other documents to which they have a valid need-to-know and to which they have specifically granted access through an RPMS application based on their menus (job roles), keys, and FileMan access codes. Some users may be afforded additional privileges based on the function they perform such as system administrator or application administrator.
- Acquire a written preauthorization in accordance with IHS policies and procedures prior to interconnection to or transferring data from RPMS.
- Behave in an ethical, technically proficient, informed, and trustworthy manner.
- Logout of the system whenever they leave the vicinity of their PC.
- Be alert to threats and vulnerabilities in the security of the system.
- Report all security incidents to their local Information System Security Officer (ISSO).
- Differentiate tasks and functions to ensure that no one person has sole access to or control over important resources.
- Protect all sensitive data entrusted to them as part of their government employment.
- Shall abide by all Department and Agency policies and procedures and guidelines related to ethics, conduct, behavior and IT information processes.

### J.1.4 Accountability

Users shall:

- Behave in an ethical, technically proficient, informed, and trustworthy manner.
- Logout of the system whenever they leave the vicinity of their PC.
- Be alert to threats and vulnerabilities in the security of the system.
- Report all security incidents to their local Information System Security Officer (ISSO).
- Differentiate tasks and functions to ensure that no one person has sole access to or control over important resources.
- Protect all sensitive data entrusted to them as part of their government employment.
- Shall abide by all Department and Agency policies and procedures and guidelines related to ethics, conduct, behavior and IT information processes.

### J.1.5 Confidentiality

Users shall:

- Be aware of the sensitivity of electronic and hardcopy information, and protect it accordingly.
- Store hardcopy reports/storage media containing confidential information in a locked room or cabinet.
- Erase sensitive data on storage media, prior to reusing or disposing of the media.
- Protect all RPMS terminals from public viewing at all times.
- Abide by all HIPAA regulations to ensure patient confidentiality.
- Users shall not:
- Allow confidential information to remain on the PC screen when someone who is not authorized to that data is in the vicinity.
- Store sensitive files on a portable device or media without encrypting.

### J.1.6 Integrity

Users shall:

- Protect your system against viruses and similar malicious programs.
- Observe all software license agreements.
- Follow industry standard procedures for maintaining and managing RPMS hardware, operating system software, application software, and/or database software and database tables.
- Comply with all copyright regulations and license agreements associated with RPMS software.

Users shall not:

• Violate Federal copyright laws.

- Install or use unauthorized software within the system libraries or folders.
- Use freeware, shareware or public domain software on/with the system without your manager's written permission and without scanning it for viruses first.

### J.1.7 Passwords

Users shall:

- Change passwords a minimum of every 90 days.
- Create passwords with a minimum of eight characters.
- If the system allows, use a combination of alpha, numeric characters for passwords, with at least one uppercase letter, one lower case letter, and one number. It is recommended, if possible, that a special character also be used in the password.
- Change vendor-supplied passwords immediately.
- Protect passwords by committing them to memory or store them in a safe place (do not store passwords in login scripts, or batch files.
- Change password immediately if password has been seen, guessed or otherwise compromised; and report the compromise or suspected compromise to your ISSO.
- Keep user identifications (ID) and passwords confidential

Users shall not:

- Use common words found in any dictionary as a password.
- Use obvious readable passwords or passwords that incorporate personal data elements (for example, user's name, date of birth, address, telephone number, or social security number; names of children or spouses; favorite band, sports team, or automobile; or other personal attributes).
- Share passwords/IDs with anyone or accept the use of another's password/ID, even if offered.
- Reuse passwords. A new password must contain no more than five characters per eight characters from the previous password.
- Post passwords.
- Keep a password list in an obvious place, such as under keyboards, in desk drawers, or in any other location where it might be disclosed.
- Give a password out over the phone.

### J.1.8 Backups

Users shall:

- Plan for contingencies such as physical disasters, loss of processing, and disclosure of information by preparing alternate work strategies and system recovery mechanisms.
- Make backups of systems and files on a regular, defined basis.
- If possible, store backups away from the system in a secure environment

Users shall not:

- Violate Federal copyright laws.
- Install or use unauthorized software within the system libraries or folders.
- Use freeware, shareware or public domain software on/with the system without your manager's written permission and without scanning it for viruses first.

### J.1.9 Reporting

Users shall:

- Contact and inform your ISSO that you have identified an IT security incident and you will begin the reporting process by providing an IT Incident Reporting Form regarding this incident.
- Report security incidents as detailed in IHS SOP 05-03, Incident Handling Guide.

Users shall not:

• Assume that someone else has already reported an incident. The risk of an incident going unreported far outweighs the possibility that an incident gets reported more than once.

## J.1.10 Session Time Outs

RPMS system implements system-based timeouts that back users out of a prompt after no more than five minutes of inactivity.

Users shall:

• Utilize a screen saver with password protection set to suspend operations at no greater than 10-minutes of inactivity. This will prevent inappropriate access and viewing of any material displayed on your screen after some period of inactivity.

Users shall not:

• Utilize a screen saver with password protection set to suspend operations at no

greater than 10 minutes of inactivity. This will prevent inappropriate access and viewing of any material displayed on your screen after some period of inactivity.

#### J.1.11 Hardware

Users shall:

- Avoid placing system equipment near obvious environmental hazards (e.g., water pipes).
- Keep an inventory of all system equipment.
- Keep records of maintenance/repairs performed on system equipment.

Users shall not:

• Do not eat or drink near system equipment.

### J.1.12 Awareness

Users shall:

- Participate in organization-wide security training as required.
- Read and adhere to security information pertaining to system hardware and software.
- Take the annual information security awareness.
- Read all applicable RPMS Manuals for the applications used in their jobs.

### J.1.13 Remote Access

Each subscriber organization establishes its own policies for determining which employees may work at home or in other remote workplace locations. Any remote work arrangement should include policies that:

- Are in writing.
- Provide authentication of the remote user through the use of ID and password or other acceptable technical means.
- Outline the work requirements and the security safeguards and procedures the employee is expected to follow.
- Ensure adequate storage of files, removal and non-recovery of temporary files created in processing sensitive data, virus protection, intrusion detection, and provides physical security for government equipment and sensitive data.
- Establish mechanisms to back up data created and/or stored at alternate work locations.

Remote users shall:

• Remotely access RPMS through a virtual private network (VPN) whenever possible. Use of direct dial in access must be justified and approved in writing and its use secured in accordance with industry best practices or government procedures.

Remote users shall not:

• Disable any encryption established for network, internet and web browser communications.

# J.2 RPMS Developers

RPMS Developers shall:

- Always be mindful of protecting the confidentiality, availability, and integrity of RPMS when writing or revising code.
- Always follow the IHS RPMS Programming Standards and Conventions (SAC) when developing for RPMS.
- Only access information or code within the namespaces for which they have been assigned as part of their duties.
- Remember that all RPMS code is the property of the U.S. Government, not the developer.
- Shall not access live production systems without obtaining appropriate written access, shall only retain that access for the shortest period possible to accomplish the task that requires the access.
- Shall observe separation of duties policies and procedures to the fullest extent possible.
- Shall document or comment all changes to any RPMS software at the time the change or update is made. Documentation shall include the programmer's initials, date of change and reason for the change.
- Shall use checksums or other integrity mechanism when releasing their certified applications to assure the integrity of the routines within their RPMS applications.
- Shall follow industry best standards for systems they are assigned to develop or maintain; abide by all Department and Agency policies and procedures.
- Shall document and implement security processes whenever available.

Developers shall not:

• Write any code that adversely impacts RPMS, such as backdoor access, Easter eggs, time bombs, or any other malicious code or make inappropriate comments within the code, manuals, or help frames.

- Grant any user or system administrator access to RPMS unless proper documentation is provided.
- Not release any sensitive agency or patient information.

## J.3 Privileged Users

Personnel who have significant access to processes and data in RPMS, such as, system security administrators, systems administrators, and database administrators have added responsibilities to ensure the secure operation of RPMS.

Privileged users shall:

- Verify that any user requesting access to any RPMS system has completed the appropriate access request forms.
- Ensure that government personnel and contractor personnel understand and comply with license requirements. End users, supervisors, and functional managers are ultimately responsible for this compliance.
- Advise the system owner on matters concerning information technology security.
- Assist the system owner in developing security plans, risk assessments, and supporting documentation for the certification and accreditation process.
- Ensure that any changes to RPMS that affect contingency and disaster recovery plans are conveyed to the person responsible for maintaining continuity of operations plans.
- Ensure that adequate physical and administrative safeguards are operational within their areas of responsibility and that access to information and data is restricted to authorized personnel on a need to know basis.
- Verify that users have received appropriate security training before allowing access to RPMS.
- Implement applicable security access procedures and mechanisms, incorporate appropriate levels of system auditing, and review audit logs.
- Document and investigate known or suspected security incidents or violations and report them to the ISSO, CISO, and systems owner.
- Protect the supervisor, superuser, or system administrator passwords.
- Avoid instances where the same individual has responsibility for several functions (such as, transaction entry and transaction approval).
- Watch for unscheduled, unusual, and unauthorized programs.
- Help train system users on the appropriate use and security of the system.
- Establish protective controls to ensure the accountability, integrity,

confidentiality, and availability of the system.

- Replace passwords when a compromise is suspected. Delete user accounts as quickly as possible from the time that the user is no longer authorized system. Passwords forgotten by their owner should be replaced, not reissued.
- Terminate user accounts when a user transfers or has been terminated. If the user has authority to grant authorizations to others, review these other authorizations. Retrieve any devices used to gain access to the system or equipment. Cancel logon IDs and passwords, and delete or reassign related active and back up files.
- Use a suspend program to prevent an unauthorized user from logging on with the current user's ID if the system is left on and unattended.
- Verify the identity of the user when resetting passwords. This can be done either in person or having the user answer a question that can be compared to one in the administrator's database.
- Shall follow industry best standards for systems they are assigned to; abide by all Department and Agency policies and procedures.

Privileged users shall not:

- Access any files, records, systems, etc., that are not explicitly needed to perform their duties.
- Grant any user or system administrator access to RPMS unless proper documentation is provided.
- Not release any sensitive agency or patient information.

# **Contact Information**

If you have any questions or comments regarding this distribution, contact the OIT User Support (IHS) by:

**Phone**: (888) 830-7280

Web: <http://www.ihs.gov/helpdesk/>

**Email:** support@ihs.gov